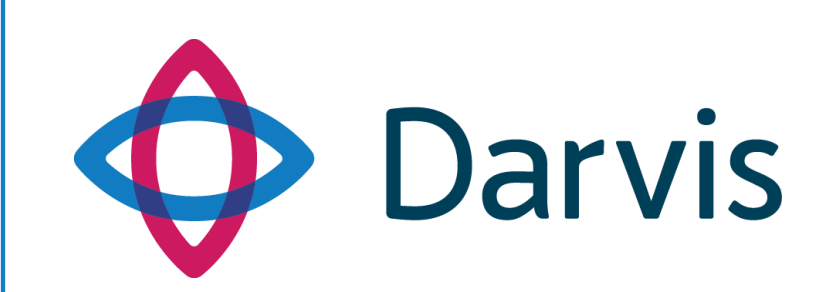

**ПРОГРАММНАЯ ПЛАТФОРМА DARVIS**

**РУКОВОДСТВО АДМИНИСТРАТОРА**

**Darvis Центр управления**

 *v. 1.18*

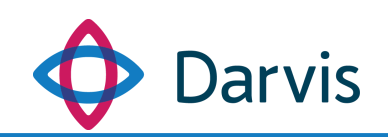

#### Оглавление

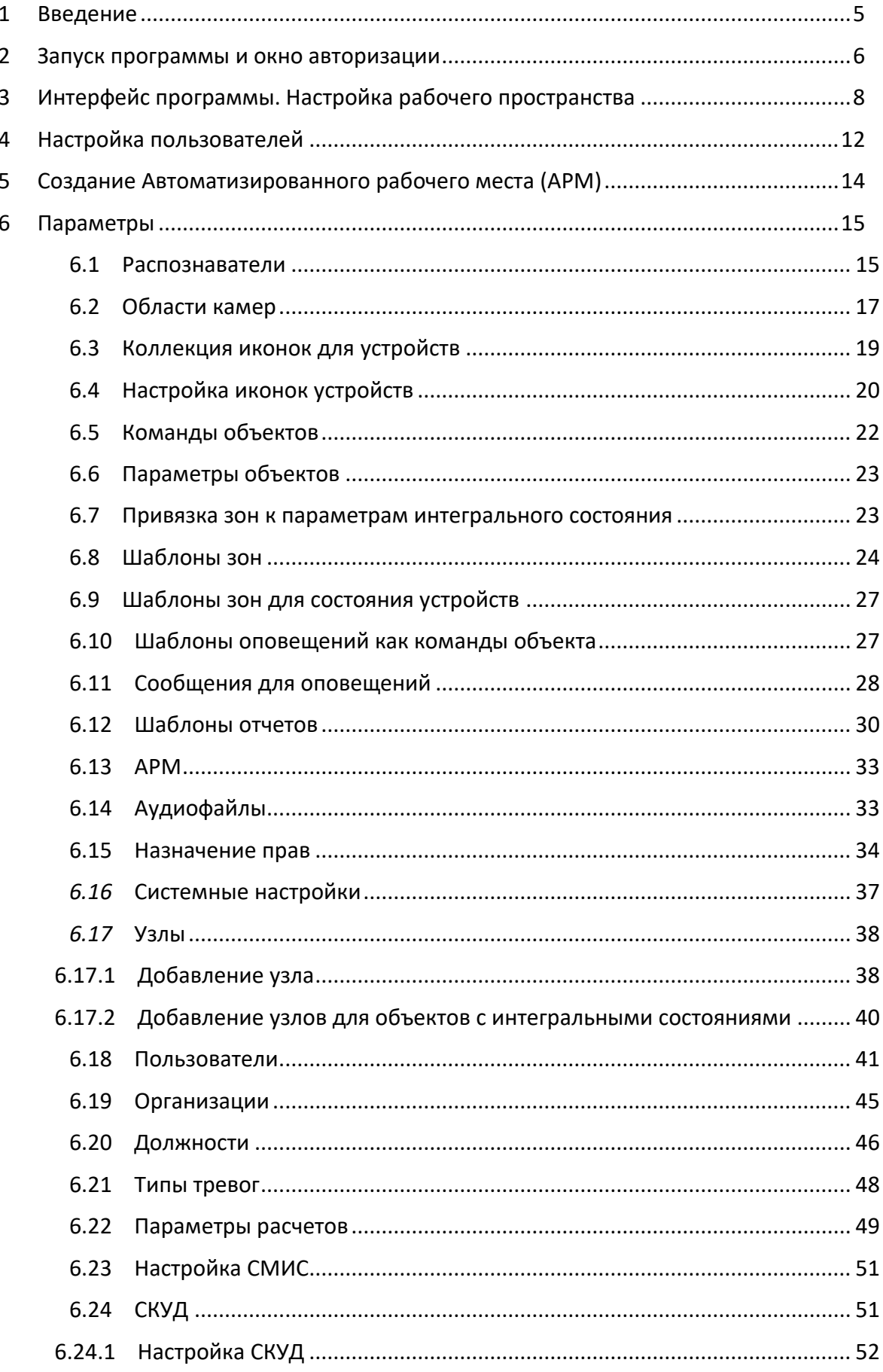

# Darvis

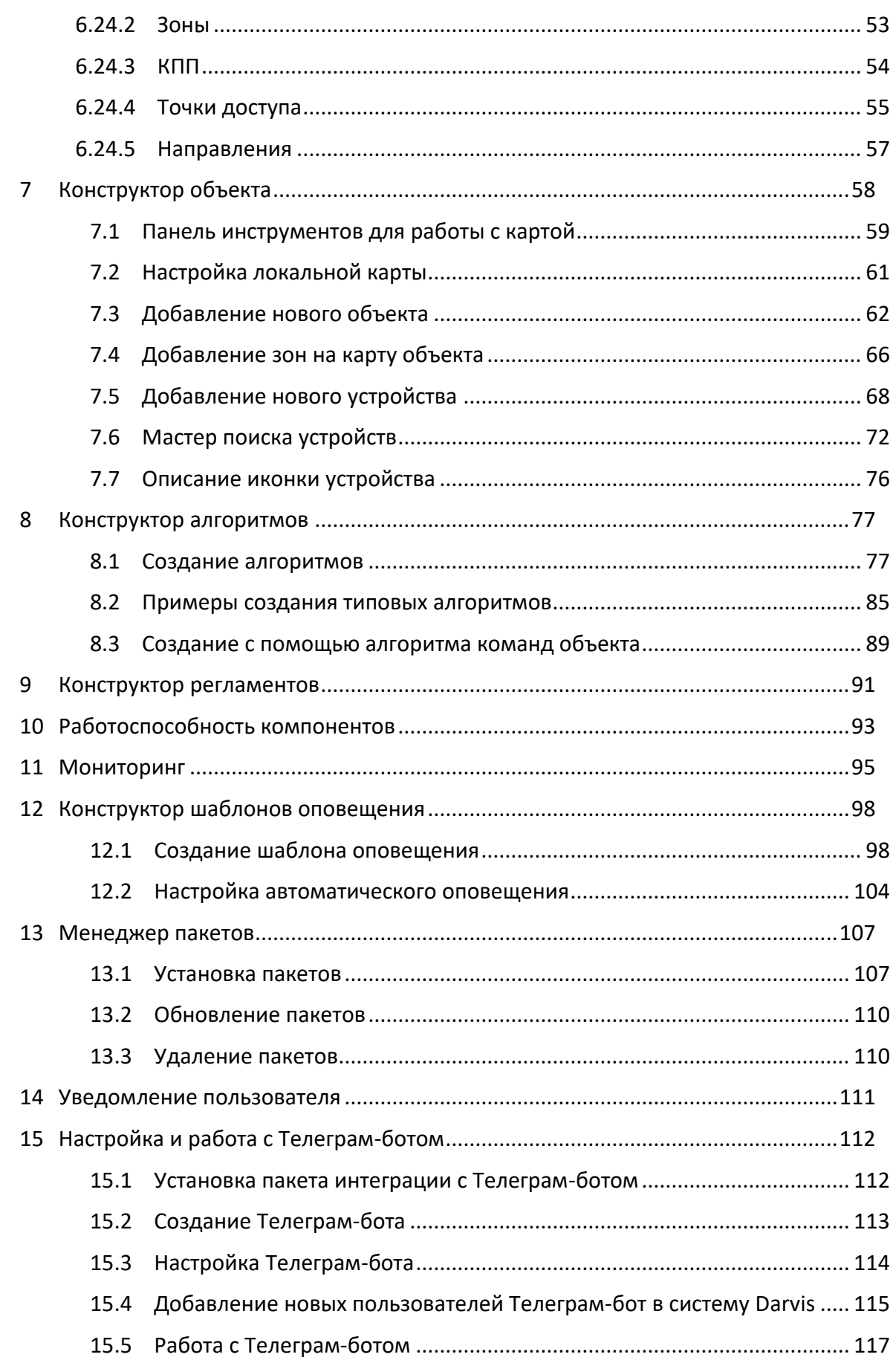

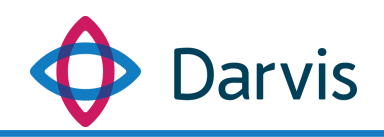

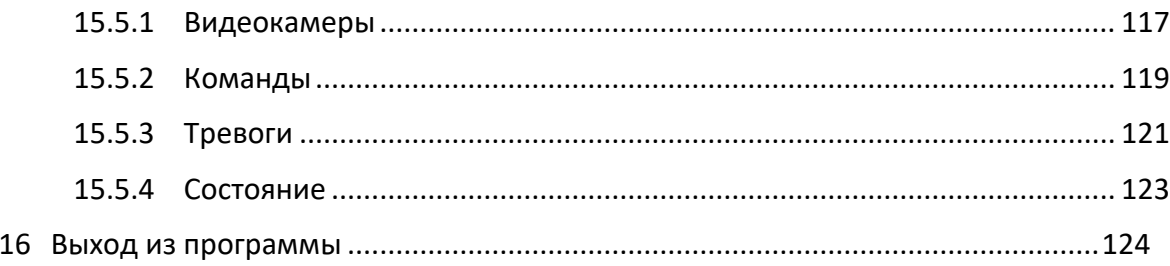

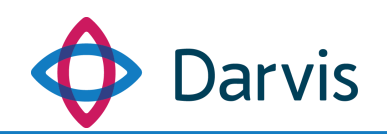

## 1 Введение

<span id="page-4-0"></span>В данном руководстве описывается порядок работы с АРМ администратора, который обеспечивает функции администрирования и конфигурирования объекта, устройств, алгоритмов, регламентов и т.д.

Основные функции АРМа администратора:

- Редактирование перечня охраняемых объектов и их параметров.
- Нанесение на карту местоположения объектов и устройств, а также дополнительных зон и территорий, указание этажности.
- Добавление, редактирование и удаление поддерживаемых устройств.
- Создание и редактирование автоматических алгоритмов обработки событий.
- Создание регламентов.
- Подготовка реестра возможных тревог по объектам с указанием категории и времени квитирования.
- Редактирование общих параметров: пользователи, организации и должности и др.
- Настройка интеграции сторонних систем.

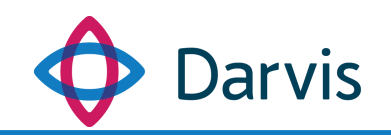

#### <span id="page-5-0"></span>2 Запуск программы и окно авторизации

Программа запускается двойным кликом по иконке ПО. Окно авторизации пользователя выглядит следующим образом:

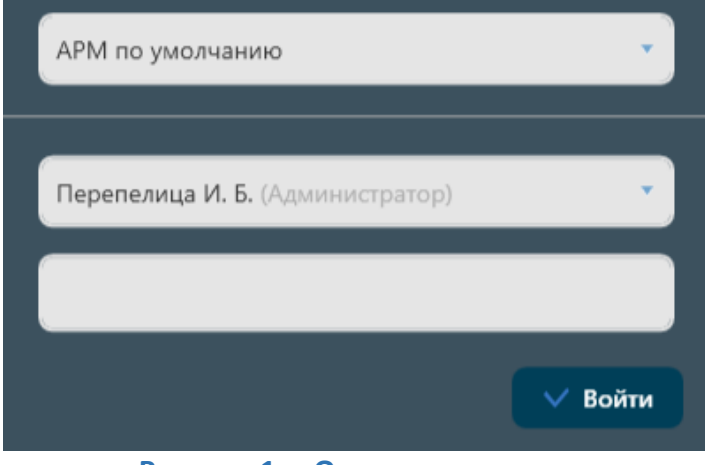

**Рисунок 1 – Окно авторизации**

В окне выбирается АРМ из списка и указывается пользователь и пароль. АРМ, как правило, создается под отдельную роль пользователя, но в программе также есть предустановленный АРМ по умолчанию, в котором уже имеются некоторые настройки, однако их рекомендуется изменить с учетом специфики каждого конкретного АРМа.

В программе предустановлены два пользователя с разными ролями – администратор и оператор. В дальнейшем, когда будут редактироваться пользователи, можно оставить тех, которые были предустановлены, изменив у них Ф.И.О и остальные данные, либо можно создать новых.

При первом запуске ПО пароль не вводится, достаточно просто выбрать пользователя из списка и нажать кнопку «Войти». В дальнейшем настоятельно рекомендуется установить отдельный пароль для каждой роли.

В случае, если необходимо изменить настройки сервера, это также можно сделать через интерфейс окна авторизации. Для этого в верхнем правом углу окна нажмите кнопку  $\clubsuit$ , после чего откроется окно настройки серверов.

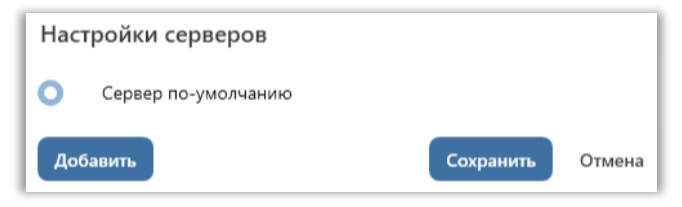

**Рисунок 2 – Окно настройки серверов**

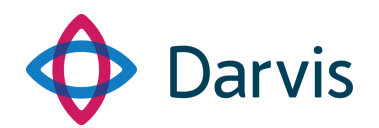

В настройках уже стоит сервер по умолчанию – это тот сервер, который был указан при инсталляции ПО. При необходимости можно добавить резервный сервер на случай неполадок с основным. Для этого нажмите кнопку «Добавить», выберите новый сервер и укажите его параметры. Не забудьте сохранить изменения.

В случае, если необходимо изменить какие-либо настройки у уже указанного сервера, то наводим курсор на строку с наименованием сервера и нажимаем иконку редактирования .

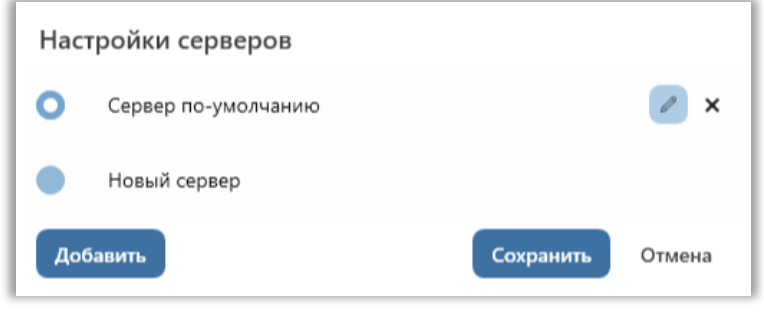

**Рисунок 3 – Настройка серверов. Редактирование**

Открывается окно с настройками сервера, в котором в случае необходимости указываем изменения. Все внесенные изменения необходимо сохранить.

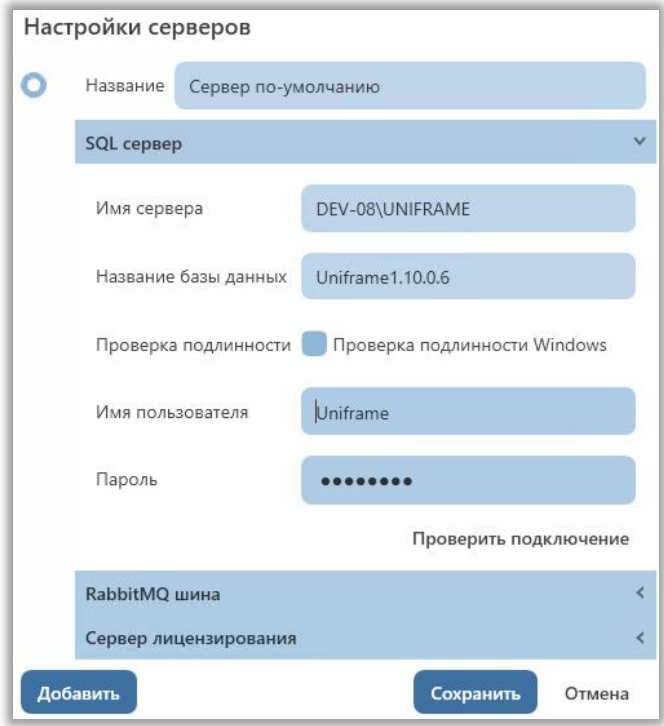

**Рисунок 4 – Параметры сервера**

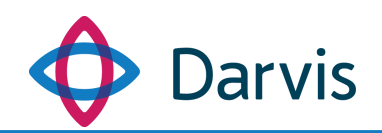

# 3 Интерфейс программы. Настройка рабочего пространства

<span id="page-7-0"></span>Интерфейс программы представляет собой единую рабочую область с оперативной панелью, на которой отображаются рабочие плагины. Для того, чтобы открыть необходимый плагин, нажмите на него на панели, после чего данный плагин станет активным. Активный плагин выделен на панели белым.

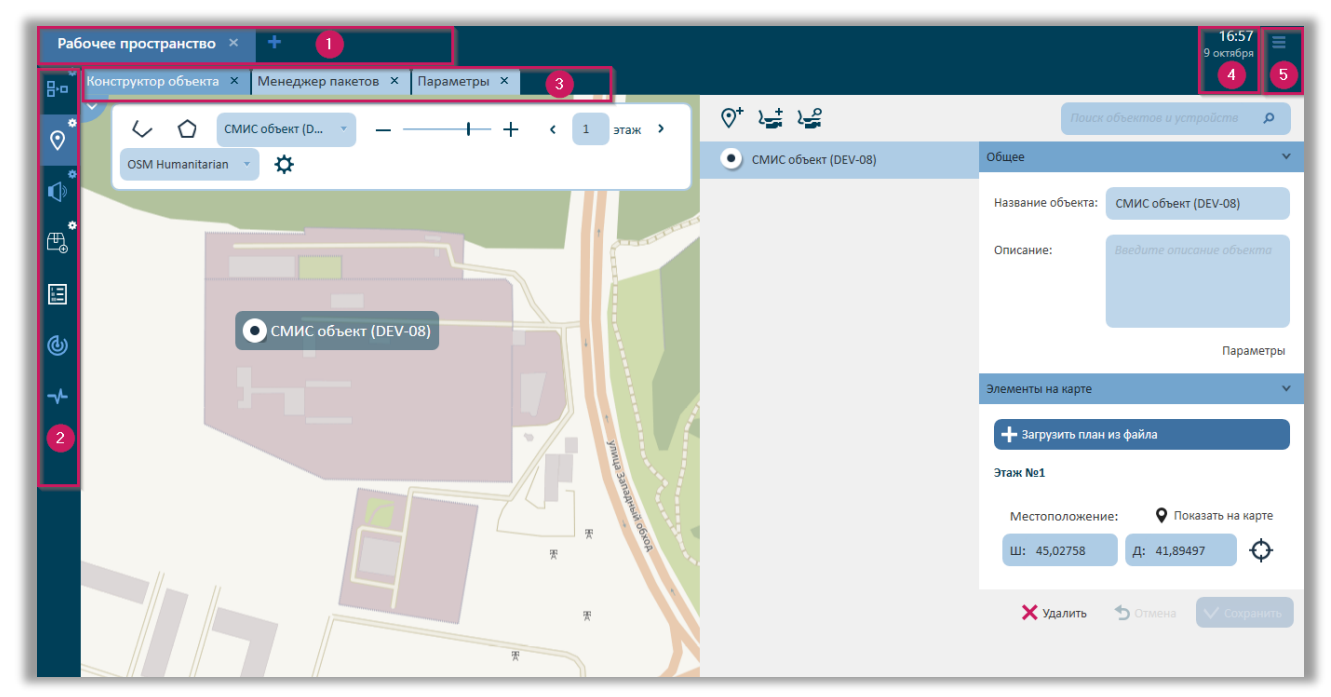

**Рисунок 5 – Элементы интерфейса программы**

Интерфейс ПО Darvis состоит из следующих элементов:

1. Рабочее пространство<sup>1</sup>;

2. Панель плагинов<sup>2</sup> (при наведении курсора на панель плагинов и удержании его там более 0,8 сек, появляются наименования плагинов);

3. Панель активных плагинов. Данная панель активируется через меню. Под активными плагинами подразумеваются плагины, которые были открыты на текущий момент.

4. Текущая дата и время.

 $\ddot{\phantom{a}}$ 

5. Меню. При нажатии данной кнопки открывается панель, с помощью которой пользователь может активировать отображение наименования плагинов на панели, а также получает доступ к разделу «Помощь» (руководства пользователя). Также через меню осуществляется завершение сеанса работы. При наличии определенных прав пользователю

<sup>1</sup> Рабочее пространство – заранее подготовленный набор и взаимное расположение плагинов, сконфигурированных для определенного функционала, необходимого конкретной должности.

<sup>2</sup> Плагин – функциональный модуль платформы, обеспечивающий доступ к определенному набору данных.

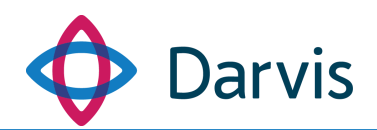

耳

также может быть доступна функция «Сохранить как АРМ». Данная функция позволяет пользователю сохранить текущий настроенный интерфейс (рабочее пространство, расположение и комплектность доступных плагинов) в виде отдельного авторизированного рабочего места.

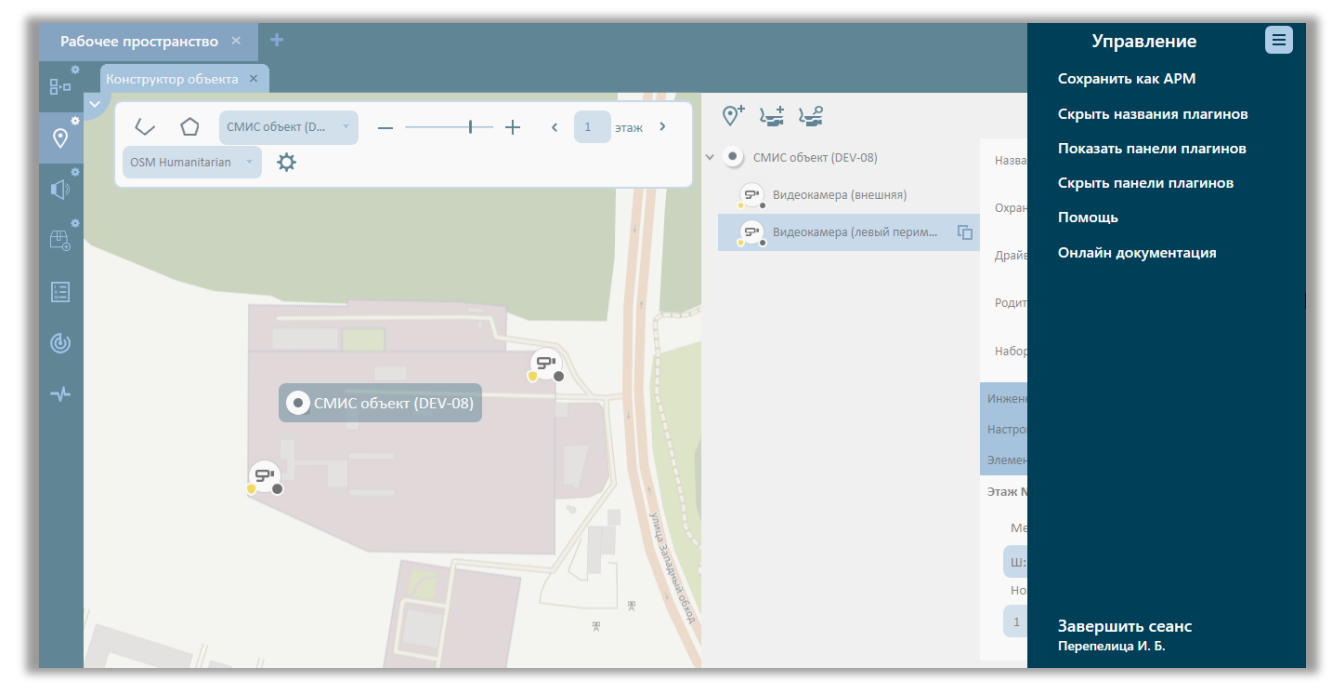

**Рисунок 6 – Панель меню**

Интерфейс программы представляет собой единое рабочее пространство (рабочих пространств может быть несколько), в котором в виде вкладок или сгруппированных окон отображаются необходимые рабочие плагины.

В интерфейсе любого из плагинов присутствует выпадающая панель меню, которую можно развернуть нажав на соответствующую кнопку расположенную в верхнем левом углу рабочей области плагина. При нажатии открывается функциональная панель, на которой располагаются кнопки меню, настроек и др.

自 茼

(() Прогнозирование

#### **Рисунок 7 – Выпадающая панель меню в интерфейсе плагина**

Панель сворачивается, если убрать с нее курсор. Для того, чтобы зафиксировать панель, нажмите кнопку ...

Для удобства пользователя в программе имеется возможность группировать вкладки плагинов в одно рабочее пространство. Для этого через меню включите функцию отображения наименования плагинов, после чего

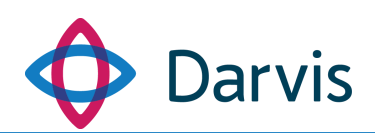

сверху появится дополнительная панель. Все активные плагины будут отображаться на ней в виде вкладок.

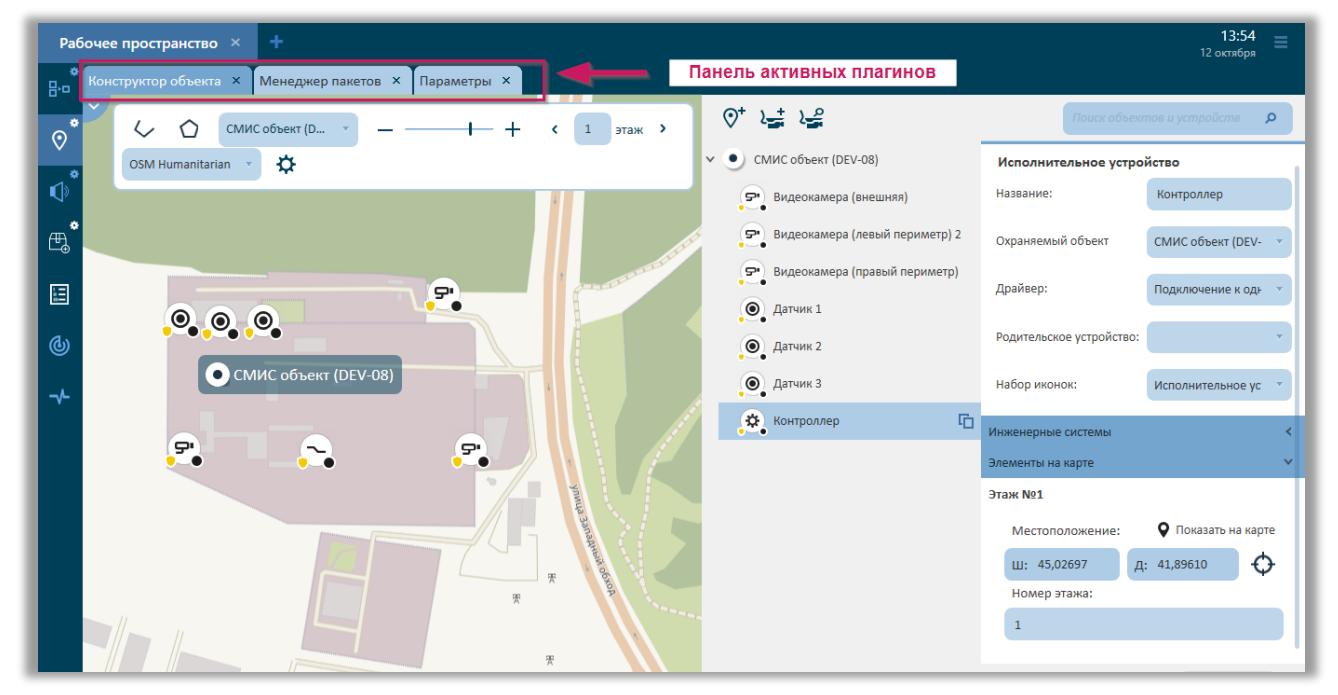

**Рисунок 8 – Панель активных плагинов**

Для того, чтобы организовать рабочее пространство таким образом, чтобы одновременно отображалось несколько плагинов, наведите курсор на заголовок вкладки плагина и нажмите левую кнопку мышки. Не отпуская кнопку перетащите заголовок. После данного действия в центре окна появится указатель возможных вариантов перемещения данной вкладки.

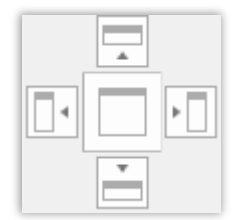

**Рисунок 9 – Указатель вариантов размещения вкладки**

Продолжая удерживать левую кнопку мышки наведите курсор на желаемый вариант расположения вкладки (при наведении курсора будет подсвечиваться соответствующая область окна **(Рис.10)** и отпустите его. В результате вкладка отобразится в этой же рабочей области в выбранной пользователем части окна **(Рис. 11)**.

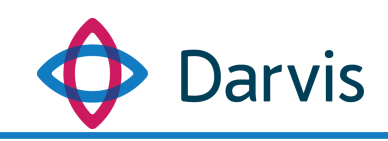

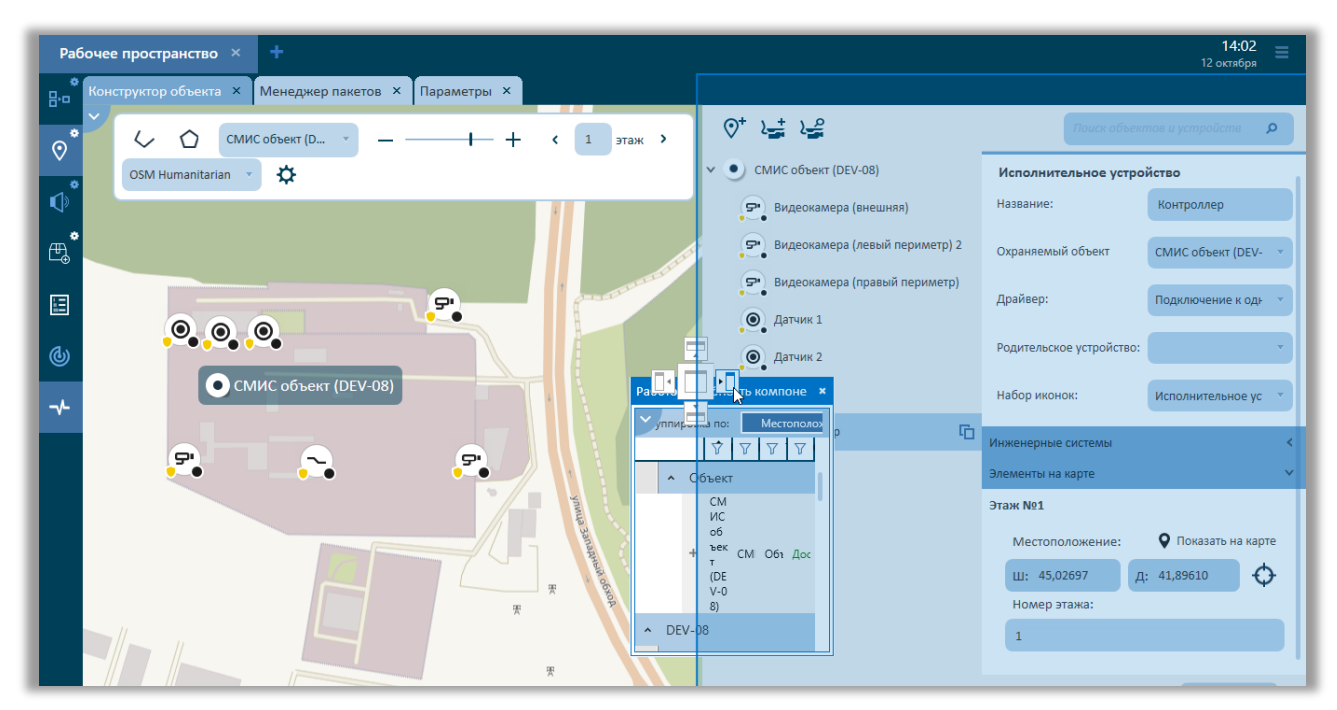

**Рисунок 10 – Выбор расположения вкладки**

| ٠<br>Рабочее пространство × |                                                      |                                                                    |  |                 |                                                       |                                                    |              |                 |
|-----------------------------|------------------------------------------------------|--------------------------------------------------------------------|--|-----------------|-------------------------------------------------------|----------------------------------------------------|--------------|-----------------|
| B <sub>1</sub>              | Конструктор объекта X<br>Менеджер пакетов X          | Параметры X                                                        |  |                 | Работоспособность компонентов ×                       |                                                    |              |                 |
| ٠                           | ◡<br>∩<br>СМИС объект (D                             | $\frac{1}{2}$ $\frac{1}{2}$<br>$\odot^+$<br>Поиск объе:<br>$\circ$ |  | У уппировка по: | Местоположение<br>∇ Название                          | <b>Тип</b><br>√ Местоположение                     | $\nabla$ Тип | <b>T</b> Craryc |
| $\odot$                     | $+$                                                  | СМИС объект (DEV-08)<br>$\bullet$<br>$\checkmark$                  |  | • Объект        |                                                       |                                                    |              |                 |
| 0                           | этаж ><br>$\overline{1}$<br>$\overline{\phantom{a}}$ | Видеокамера (внешняя)<br>e.                                        |  |                 |                                                       | + СМИС объект (DEV-08) СМИС объект (DEV-08) Объект |              | Доступно        |
| $\mathbb{F}_2$              | ₩<br><b>OSM Humanitarian</b>                         | P.<br>Видеокамера (левый периметр) 2<br>$\bullet$                  |  | $\sim$ DEV-08   |                                                       |                                                    |              |                 |
|                             |                                                      | .모.<br>Видеокамера (правый периметр)                               |  |                 | • Служба<br>Служба                                    |                                                    |              |                 |
| 圄                           | Ξ.                                                   | $\odot$ Датчик 1                                                   |  |                 | + взаимодействия по<br>протоколу TSP                  | <b>DEV-08</b>                                      | Служба       | Доступно        |
| $\circledcirc$              | $\odot$                                              | $\odot$ Датчик 2                                                   |  | ÷.              | Служба<br>взаимодействия с<br>устройствами            | <b>DEV-08</b>                                      | Служба       | Доступно        |
|                             | СМИС объект (DEV-08)                                 | $\odot$ Датчик 3                                                   |  |                 | Служба видео<br>наблюдения Uniframe                   | <b>DEV-08</b>                                      | Служба       | Доступно        |
| $\rightarrow$               |                                                      | <b>Контроллер</b><br>眉                                             |  | d.              | Служба исполнения<br>алгоритмов<br>Служба мониторинга | <b>DEV-08</b>                                      | Служба       | Доступно        |
|                             | $\mathbf{F}$<br>5.                                   |                                                                    |  |                 | Uniframe<br>Служба мониторинга                        | <b>DEV-08</b>                                      | Служба       | Доступно        |
|                             |                                                      |                                                                    |  |                 | + работоспособности<br>компонентов                    | <b>DEV-08</b>                                      | Служба       | Доступно        |
|                             |                                                      |                                                                    |  |                 | Служба обработки<br>поручений                         | <b>DEV-08</b>                                      | Служба       | Доступно        |
|                             |                                                      |                                                                    |  |                 |                                                       |                                                    |              |                 |
|                             |                                                      |                                                                    |  |                 |                                                       |                                                    |              |                 |
|                             | 雲                                                    |                                                                    |  |                 |                                                       |                                                    |              |                 |
|                             | 巫                                                    |                                                                    |  |                 |                                                       |                                                    |              |                 |

**Рисунок 11 – Сгруппированные в единую рабочую область вкладки**

Таким образом можно варьировать расположение плагинов в рабочем пространстве по своему усмотрению. При выходе пользователя из системы созданное им рабочее пространство сохраняется. Для сброса рабочего пространства необходимо нажать (см. рисунок).

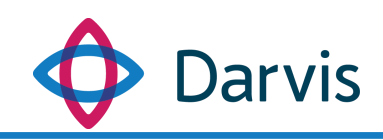

|                     | Рабочее пространство > |                                             |                           |                         |                                | 14:04<br>12 октября  |     |                                                        |                                                    |              |                 |
|---------------------|------------------------|---------------------------------------------|---------------------------|-------------------------|--------------------------------|----------------------|-----|--------------------------------------------------------|----------------------------------------------------|--------------|-----------------|
| <b>B</b> ·o         | ۰                      | Конструктор объекта ×<br>Менеджер пакетов X |                           | Параметры X             |                                |                      |     | Работоспособность компонентов <b>×</b>                 |                                                    |              |                 |
|                     | ۰                      | СМИС объект (D<br>◠<br>◇                    | $\odot^+$                 | $\frac{10}{2}$<br>运     | $\circ$<br>Поиск объет         | $\vee$ /ппировка по: |     | Местоположение                                         | T <sub>M</sub><br>ĸ.                               |              |                 |
| $\hat{\mathcal{O}}$ |                        | $\pm$                                       | $\bullet$<br>$\checkmark$ | СМИС объект (DEV-08)    |                                |                      |     | √ Название<br>• Объект                                 | √ Местоположение                                   | $\nabla$ Тип | $\nabla$ Craryc |
| $\mathbb{Q}$        | 拳                      | этаж ><br>$\overline{\phantom{a}}$          |                           | • Видеокамера (внешняя) |                                |                      |     |                                                        | + СМИС объект (DEV-08) СМИС объект (DEV-08) Объект |              | Доступно        |
|                     | $\bullet$              | ₩<br>OSM Humanitarian                       |                           | Θ.                      | Видеокамера (левый периметр) 2 | $\sim$ DEV-08        |     |                                                        |                                                    |              |                 |
| $\mathbb{F}_4$      |                        |                                             |                           | $\sim$                  |                                |                      |     | • Служба                                               |                                                    |              |                 |
| 圓                   |                        | <b>ُ</b> تو<br>$\bullet$                    |                           | .모.<br>$\odot$ Датчик 1 | Видеокамера (правый периметр)  |                      |     | Служба<br>+ взаимодействия по<br>протоколу TSP         | <b>DEV-08</b>                                      | Служба       | Доступно        |
| $\circledcirc$      | $\bullet$<br>$\bullet$ |                                             |                           | $\odot$ Датчик 2        |                                |                      |     | Служба<br>+ взаимодействия с<br>устройствами           | <b>DEV-08</b>                                      | Служба       | Доступно        |
|                     |                        | СМИС объект (DEV-08)                        |                           | $\odot$ Датчик 3        |                                |                      |     | Служба видео<br>наблюдения Uniframe                    | <b>DEV-08</b>                                      | Служба       | Доступно        |
| $\rightarrow$       |                        |                                             |                           |                         |                                |                      | d.  | Служба исполнения<br>алгоритмов                        | <b>DEV-08</b>                                      | Служба       | Доступно        |
|                     |                        |                                             |                           | Контроллер              | 咟                              |                      |     | Служба мониторинга<br>Uniframe                         | <b>DEV-08</b>                                      | Служба       | Доступно        |
|                     |                        | $\cdot$<br>5                                |                           |                         |                                |                      | $+$ | Служба мониторинга<br>работоспособности<br>компонентов | <b>DEV-08</b>                                      | Служба       | Доступно        |
|                     |                        |                                             |                           |                         |                                |                      |     | Служба обработки<br>поручений                          | <b>DEV-08</b>                                      | Служба       | Доступно        |
|                     |                        |                                             | 罘<br>巫                    |                         |                                |                      |     |                                                        |                                                    |              |                 |

**Рисунок 12 – Кнопка сброса рабочего пространства**

#### <span id="page-11-0"></span>4 Настройка пользователей

При первом запуске программного обеспечения в программе уже имеются 2 предустановленных базовых пользователя: администратор и оператор, с предварительно настроенными функциями. Первичный доступ к АРМ администратора и оператора осуществляется без пароля путем ввода стандартного логина: admin или operator для соответствующих пользователей. Однако после первого запуска ПО администратору настоятельно рекомендуется осуществить первоначальную настройку пользователей. Под первоначальной настройкой понимается настройка доступа к АРМу (установка логина и пароля), а также назначение определенных прав пользователю, которые будут определять доступность для него отдельных элементов программы.

Настроить пользователей можно либо изменив данные у уже имеющихся в программе пользователей администратора и оператора, либо создав новых пользователей.

Процесс создания пользователя и первоначальной настройки АРМ оператора приведен ниже:

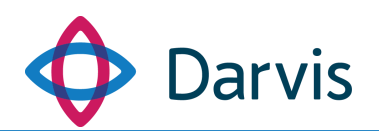

- 1. В плагине «Параметры», разделе «Организации» создать запись об организации, в которой установлено ПО (см. пункт 6.15).
- 2. В плагине «Параметры», раздел «Должности» внести сведения о должностях, которые будут потом привязываться к пользователям (см. пункт 6.16).
- $3. B$ «Параметры». плагине разделе «Пользователи» создайте пользователя, указав необходимые данные, включая логин и пароль. Логин и пароль вводятся латиницей. Будьте внимательны при указании пароля пользователя - во время внесения символы пароля не отображаются, а высвечиваются в виде точек. После того, как ввели пароль, нажмите кнопку «Изменить пароль», которая активирует введенный пароль. При использовании компонента «Телефония» пользователю также необходимо добавить в разделе «Контактные данные» его служебный номер (см. пункт 6.14).
- 4. Далее переходим в раздел плагина «Параметры» «Назначение прав» (см. пункт 6.11). Добавляем роль, если она еще не добавлена и обращаем внимание на следующие параметры:
	- Авторизация в приложении. Данный параметр активируется для того, чтобы пользователь мог войти в АРМ, используя логин и пароль.
	- Использование любого APM. Активируйте параметр «Использование любого APM» если данному пользователю требуется разрешение на запуск всех АРМов системы (например, для администратора) или зайдите в настройки данного параметра (кнопка «Настроить») и активируйте флажком конкретный АРМ, доступ к которому будет разрешен пользователю.
	- Использование плагинов, не включенных в запущенный АРМ. Каждый APM содержит конкретный набор плагинов. Если, необходимость например, появляется предоставить пользователю доступ к плагину, не входящему в данный АРМ, то необходимо флажком активировать данный параметр и далее, окне в поле «Плагины пользовательского этом же B приложения» указать те плагины, доступ к которым будет разрешен пользователю.

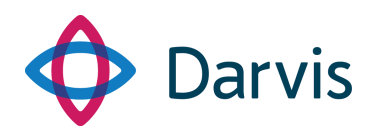

– Запуск любого плагина. Если необходим доступ ко всем плагинам системы, проставляем галочку. Если необходимо выбрать конкретные плагины, нажимаем кнопку «Настроить» и галочкой отмечаем именно те плагины, которые будут доступны для редактируемой роли.

при необходимости осуществляется настройка доступных Далее устройств и разрешенных тревог.

#### <span id="page-13-0"></span>Создание Автоматизированного рабочего места (АРМ)  $5<sup>1</sup>$

APM представляет собой определенным образом сформированное рабочее пространство с конкретным набором плагинов, необходимых для работы конкретной должности. Как правило состав АРМа определяется ролью пользователя, который будет использовать данный АРМ для работы и настраивается с учетом специфики деятельности пользователя. Для оптимизации использования программы, рекомендуется провести настройку интерфейса ПО. Например, если пользователь больше всего по времени использует плагины «Карта», «Поручения» и «Видеонаблюдение», то рекомендуется настроить их расположение в едином рабочем пространстве, чтобы избежать времязатратного постоянного переключения между плагинами.

Для того, чтобы скомплектовать APM с определенным образом настроенным рабочим пространством и с конкретным составом плагинов, необходимо создать пользователя или использовать уже имеющегося. Откройте плагин «Параметры» раздел «Назначение прав» и выберите роль пользователя из списка. Активируйте флажком параметр «Доступность пункта меню «Сохранить как АРМ». Сохраните изменения, предварительно убедившись, что у данной роли есть доступ к плагинам, которые планируется включить в настраиваемый APM (доступ к плагинам настраивается тут же в пользовательского приложения»). разделе «Плагины Также данный пользователь должен иметь доступ к АРМ по умолчанию.

Далее войдите в программу в АРМ по умолчанию используя данные пользователя. Зайдите в меню (в верхнем правом углу окна) и нажмите «Показать названия плагинов». Теперь, активируйте на панели плагинов те плагины, которые будут входить в состав комплектующегося АРМ, кликнув по ним левой клавишей мышки. Названия всех активированных плагинов

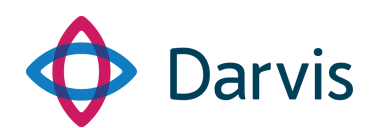

отобразятся в строке сверху. При необходимости можно настроить расположение сразу нескольких плагинов в едином окне (настройка расположения сразу нескольких плагинов в едином окне описана в данном руководстве в пункте 3).

После активирования необходимых плагинов зайдите в меню и нажмите пункт «Сохранить как АРМ», в открывшемся диалоговом окне укажите наименование АРМ.

Теперь при запуске программы у пользователей появится возможность запускать данный АРМ (при наличии определенных прав).

## 6 Параметры

<span id="page-14-0"></span>Плагин «Параметры» предоставляет администратору средства управления ключевыми элементами системы. Данный плагин включает в себя следующие разделы: Аналитика, Видеонаблюдение, Конфигурация объектов, Оповещение, Отчеты, Платформа, Пользователи, Прогнозирование, СКУД, СМИС, Тревоги.

#### <span id="page-14-1"></span>6.1 Распознаватели

В разделе ведется учет распознавателей номеров и их настройки.

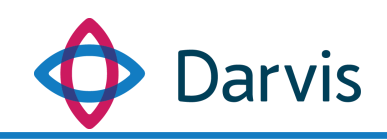

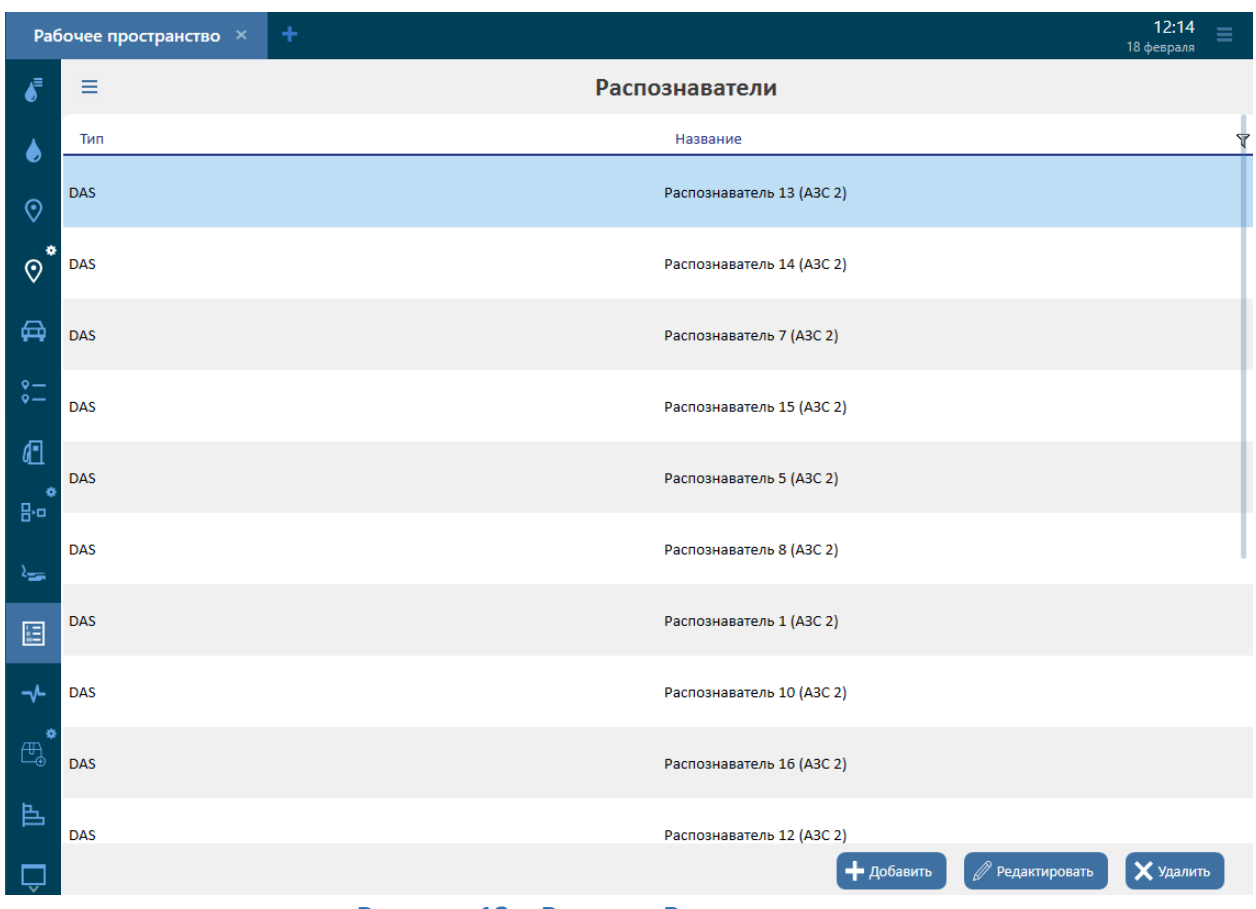

**Рисунок 13 – Раздел «Распознаватели»**

Для добавления нового распознавателя следует нажать кнопку «Добавить» и в открывшемся окне указать необходимую информацию:

- Наименование распознавателя.
- Группа (значение выбирается из списка).
- Тип распознавателя (значение выбирается из списка).
- Камера (значение выбирается из списка).
- Область распознавания (значение берется из списка).

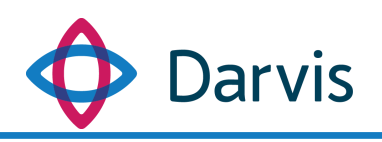

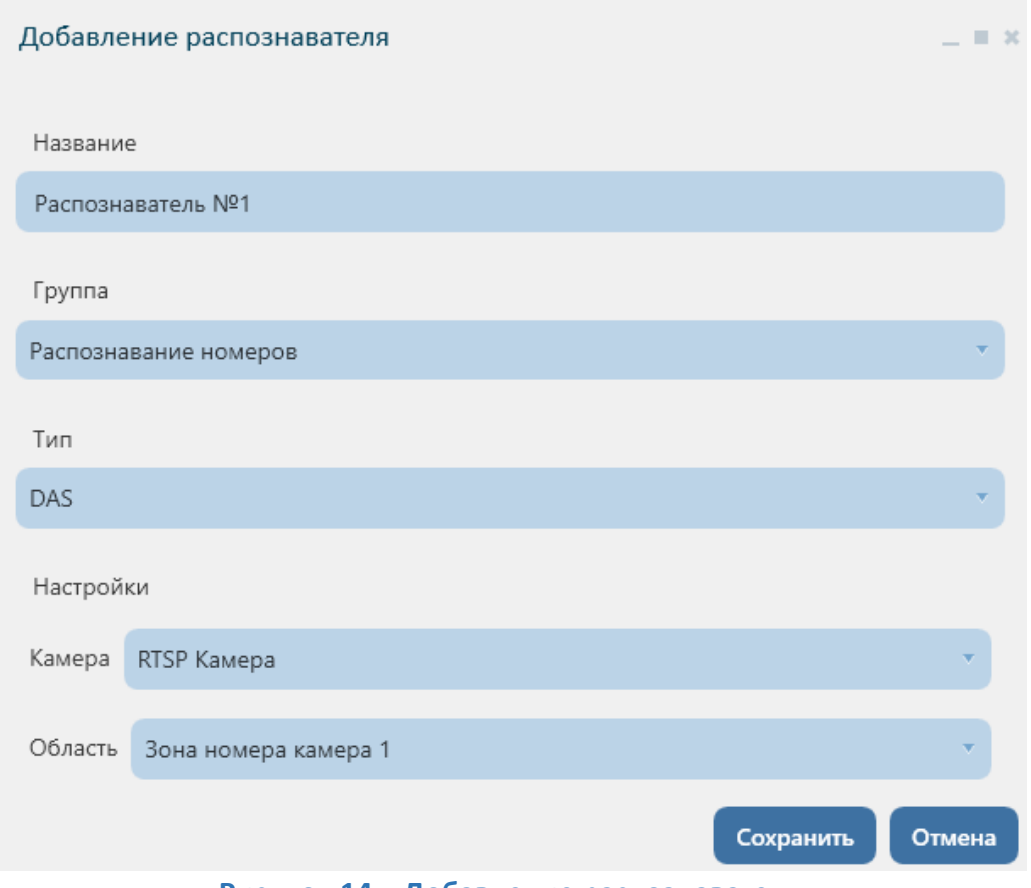

**Рисунок 14 – Добавление распознавателя**

После указания всей необходимой информации необходимо нажать кнопку «Сохранить». Добавленный распознаватель появится в общем списке.

*Примечание:* При выборе распознавателя с типом DAS необходимо убедиться, что в настройках интеграций указан корректный адрес сервера DAS.

#### <span id="page-16-0"></span>6.2 Области камер

В данном разделе параметров отображается сформированные области захвата видеоизображения камер.

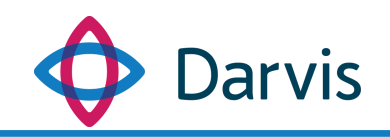

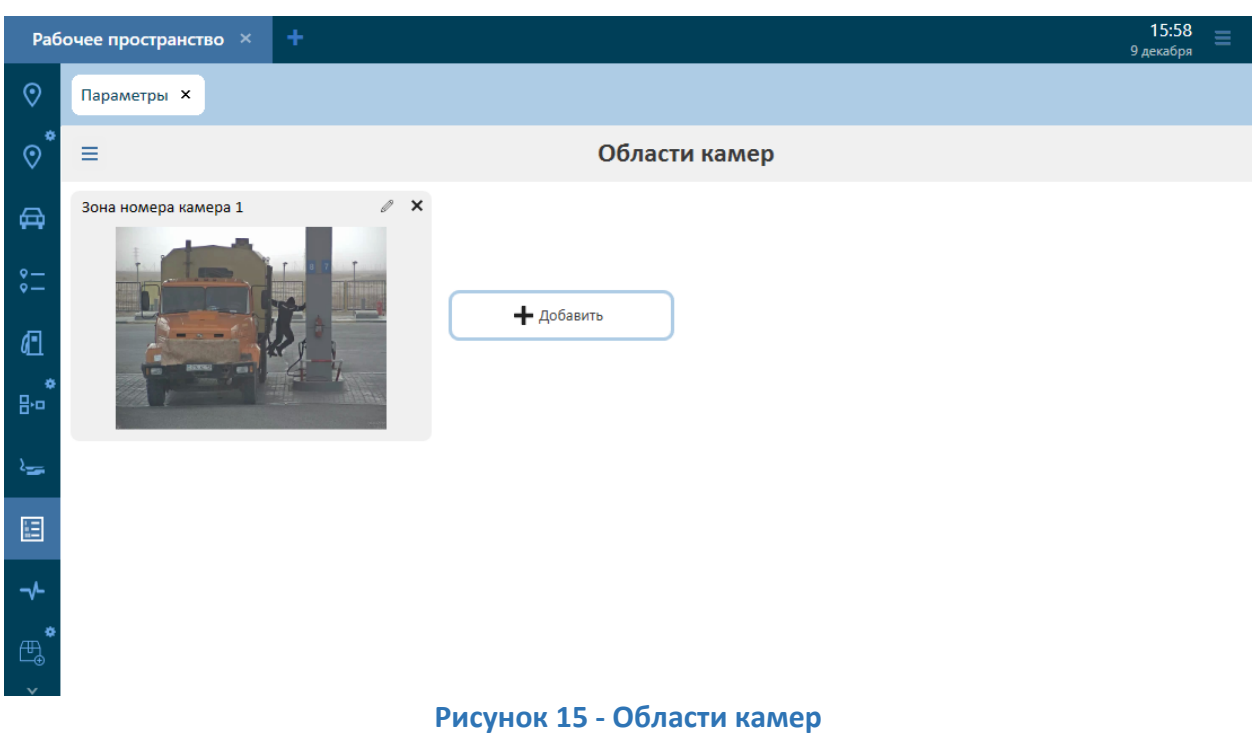

Для того, чтобы сформировать новую область камеры нажмите кнопку «Добавить» и в открывшемся окне указать необходимые параметры:

- Наименование добавляемой области.
- Камера (значение выбирается из списка).
- Область. После выбора камеры в данном поле появляется трансляция изображения с указанной камеры. С помощью курсора мышки определите границы новой области видеокамеры.

После заполнения всех полей, нажмите кнопку «Сохранить».

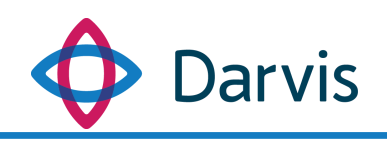

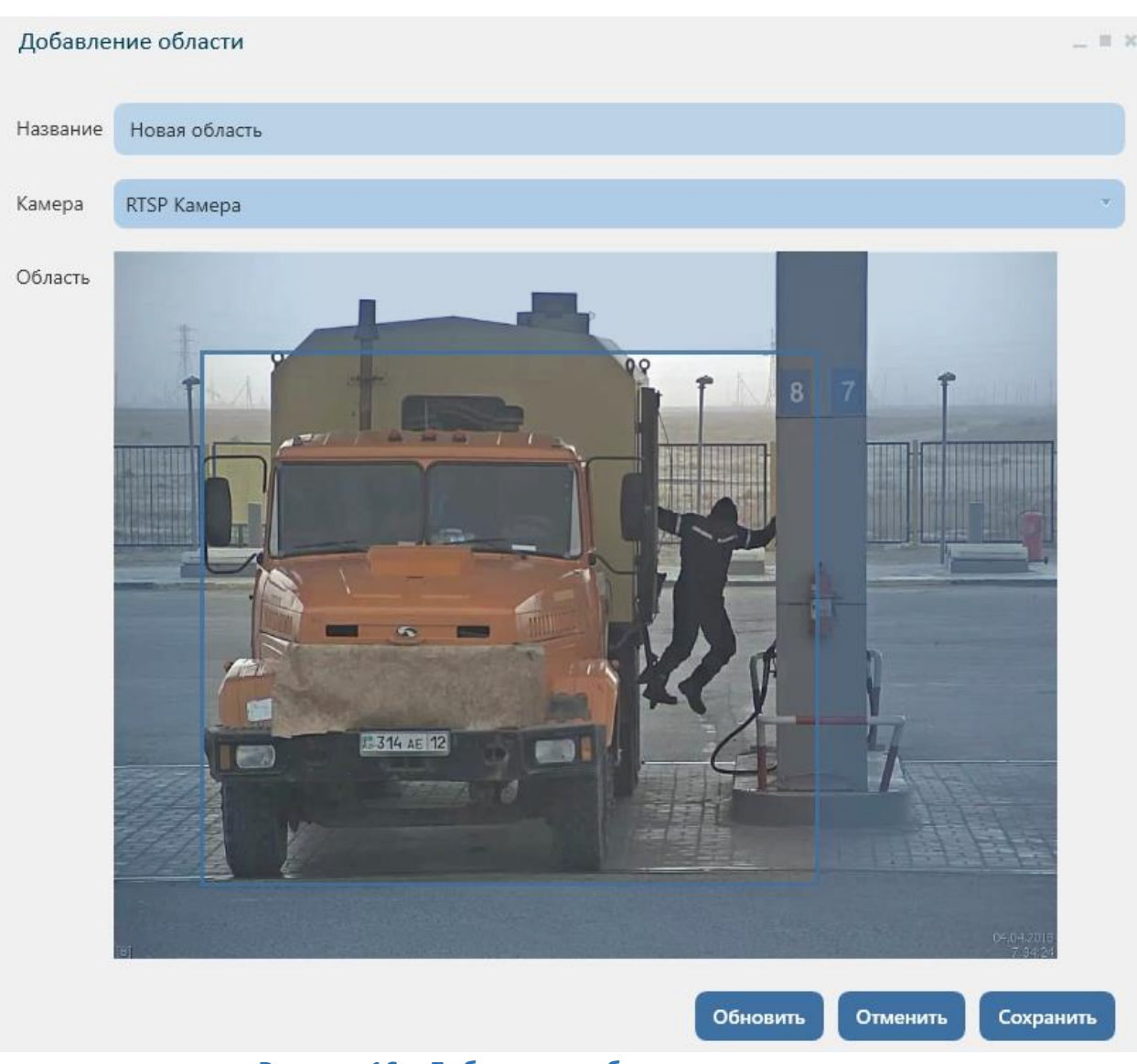

**Рисунок 16 – Добавление области видеокамеры**

# <span id="page-18-0"></span>6.3 Коллекция иконок для устройств

Данный раздел представляет собой хранилище иконок для устройств. Пользователь может загружать новые иконки, удалять и редактировать их.

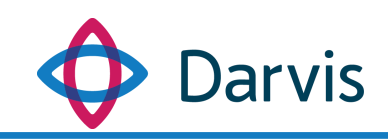

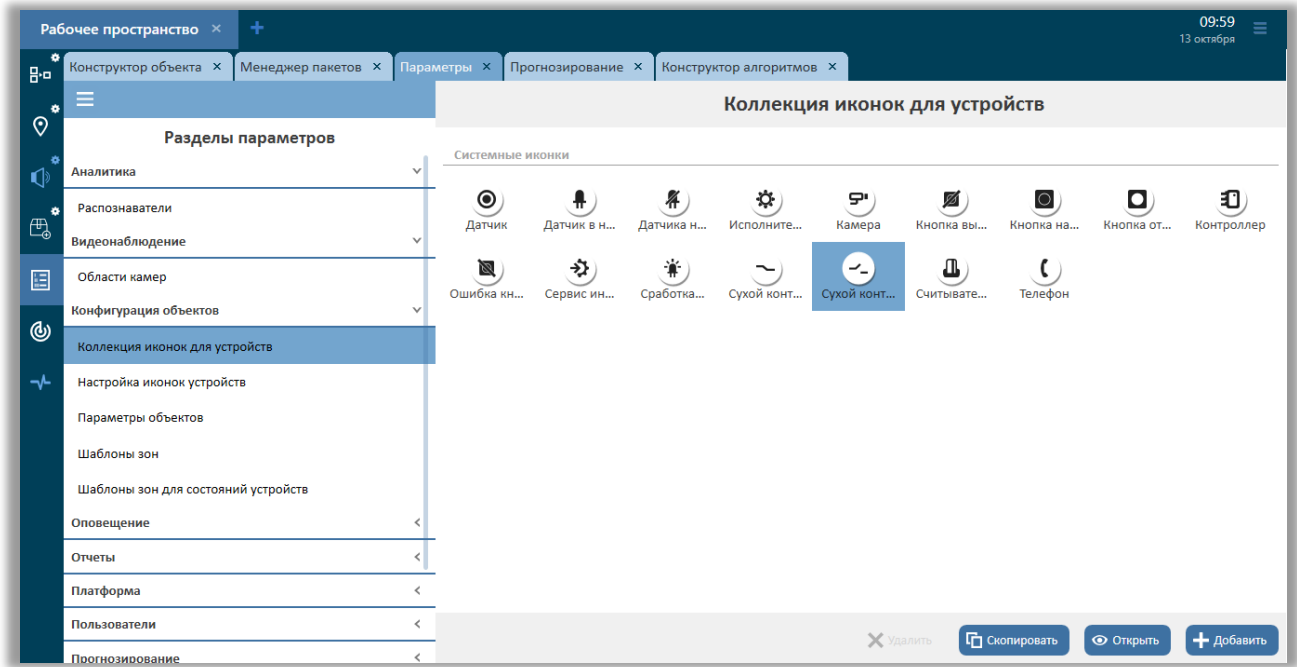

**Рисунок 17 – Коллекция иконок для устройств**

Для того, чтобы добавить новую иконку, нажмите кнопку «Добавить». В Darvis используются иконки в векторном формате svg, поэтому в окне добавления иконки укажите ее геометрический путь – последовательность точек, которая и является изображением иконки. После указания наименования иконки и геометрического пути нажмите кнопку «Сохранить».

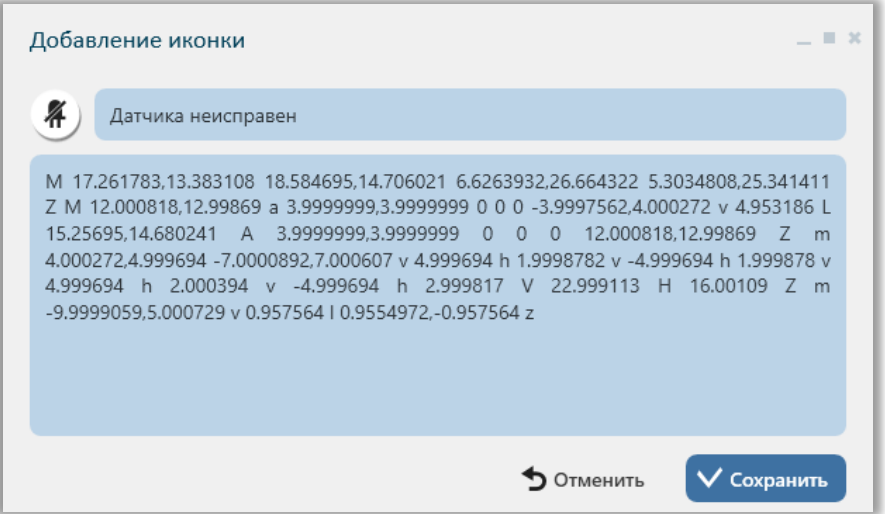

**Рисунок 18 – Добавление иконки**

#### <span id="page-19-0"></span>6.4 Настройка иконок устройств

В данном разделе формируются наборы иконок для разных состояний одного устройства. Для добавления нового набора нажмите кнопку «Добавить

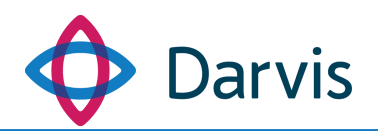

набор» и в открывшемся окне выберите из списка модель устройства для набора иконок. В окне отобразится список состояний устройства для выбранной модели. Нажмите кнопку «Использовать».

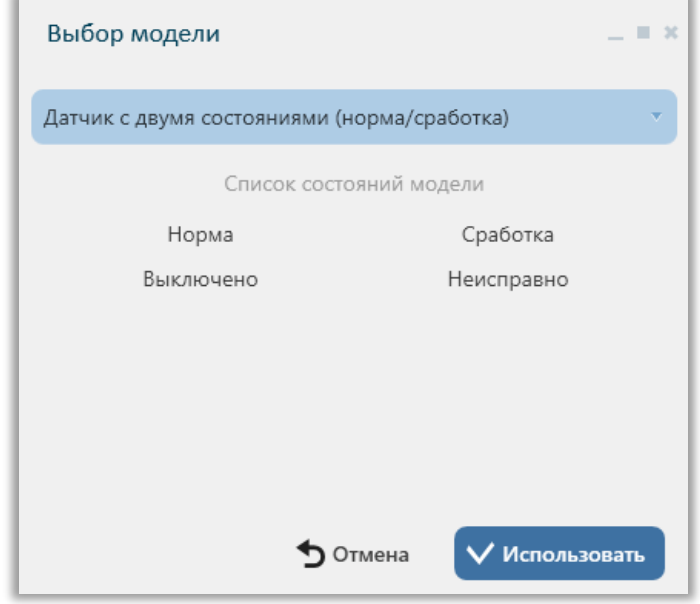

**Рисунок 19 – Выбор модели устройства для набора иконок**

Выбранная модель будет добавлена в раздел «Пользовательские наборы». У добавленного набора укажите название и выберите иконку для каждого состояния устройства (иконка выбирается кликом левой кнопки мышки по состоянию устройства).

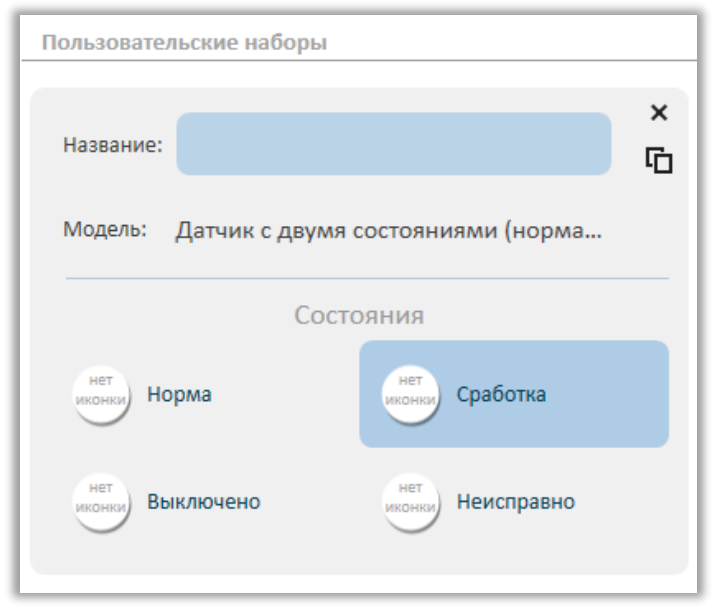

**Рисунок 20 – Добавление пользовательского набора иконок**

Для удаления набора иконок нажмите крестик в верхнем правом углу набора.

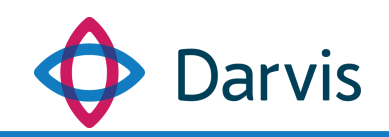

#### <span id="page-21-0"></span>6.5 Команды объектов

*Примечание:* Настройка списка команд, которые будут отображаться в меню объекта, осуществляется в АРМ администратора нижестоящего узла.

В данном разделе настраивается список команд для объекта, созданных в плагине «Конструктор алгоритмов», которые будут отображаться в списке команд объекта на вышестоящем узле. Для отображения всего списка команд объекта, следует отметить галочкой параметр «Все команды». В этом случае у объекта будут отображаться все команды из списка.

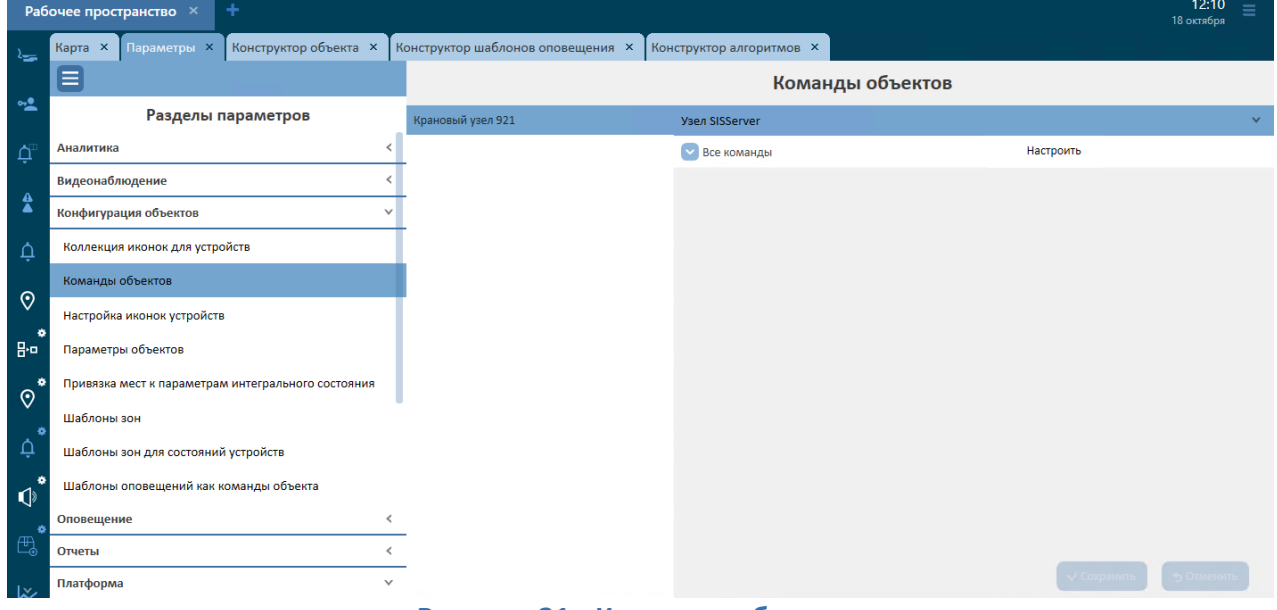

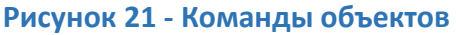

В случае, если необходимо отфильтровать список команд и добавить конкретные, следует снять галочку с параметра «Все команды» и нажать кнопку «Настроить». В открывшемся окне сформируйте список тех команд, которые будут отображаться в меню объекта, выбрав их из списка и нажав кнопку «Добавить».

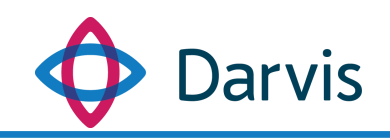

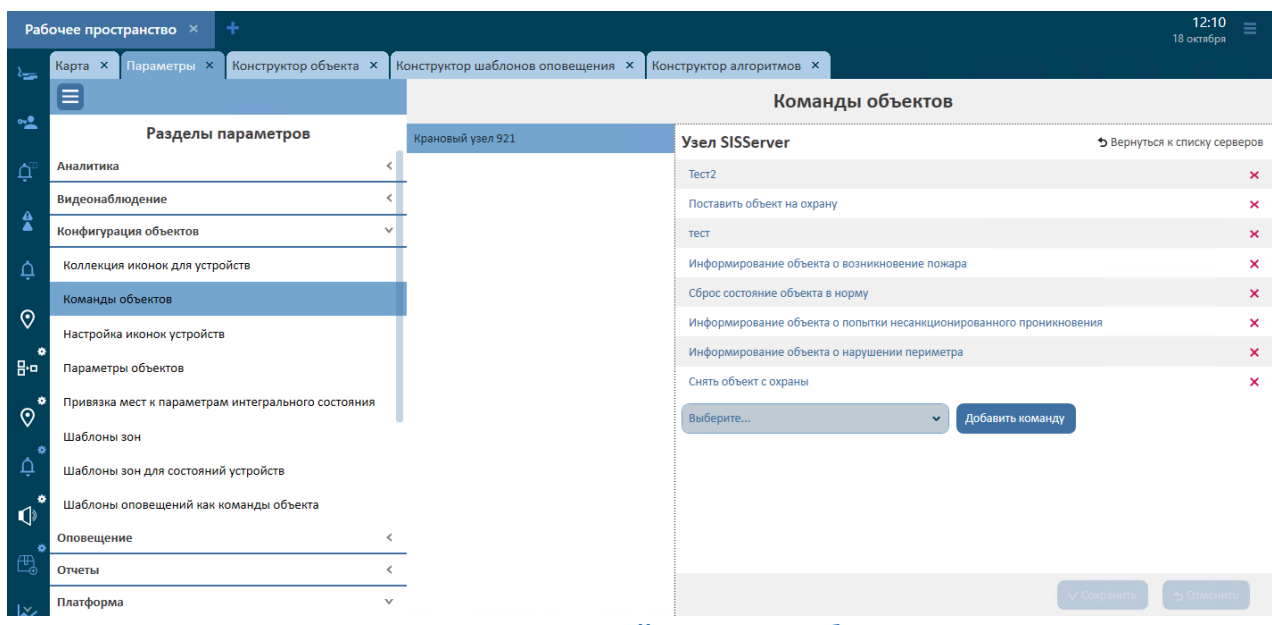

**Рисунок 22 - Настройка команд объекта**

#### <span id="page-22-0"></span>6.6 Параметры объектов

В данном разделе ведется список параметров, характерных для конкретного объекта, которые могут использоваться системой в процессе работы. Для добавления нового параметра следует нажать кнопку «Добавить» и в открывшемся окне заполните следующие поля:

- Наименование параметра. Данный параметр полностью задается пользователем, он может быть произвольным.
- Ключ. Параметр, который должен совпадать с ключом, прописанным в программном коде. Значение данного параметра предоставляется разработчиками. Менять его нельзя.
- Тип параметра. Значение выбирается из списка.
- Значение по умолчанию. Указываются действующие данные для подключения.

После указания необходимой информации следует нажать кнопку «Сохранить».

#### <span id="page-22-1"></span>6.7 Привязка зон к параметрам интегрального состояния

*Примечание:* Привязка зон к параметрам интегрального состояния осуществляется в АРМ администратора вышестоящего узла.

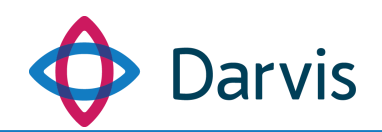

Для привязки зон объекта к интегральному состоянию устройства, в поле напротив зоны выберите из списка требуемое интегральное состояние. После внесения всех необходимых изменений следует нажать кнопку «Сохранить».

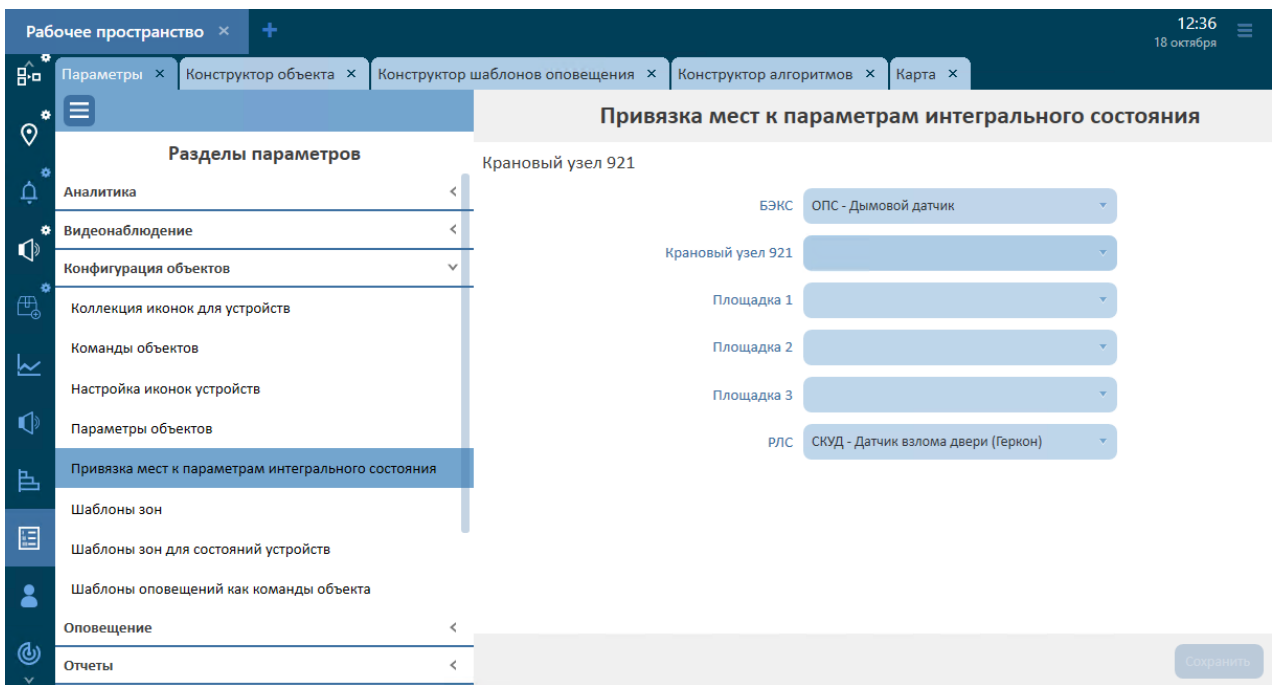

**Рисунок 23 - Привязка зон к параметрам интегрального состояния**

#### <span id="page-23-0"></span>6.8 Шаблоны зон

Данный раздел плагина «Параметры» предназначен для создания шаблонов зон, используемых для индикации зоны контроля устройства на карте. Созданный в данном разделе шаблон может быть закреплен за устройством в плагине «Конструктор карты» в режиме редактирования устройства.

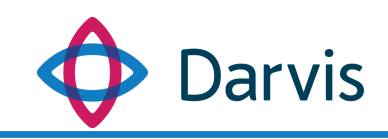

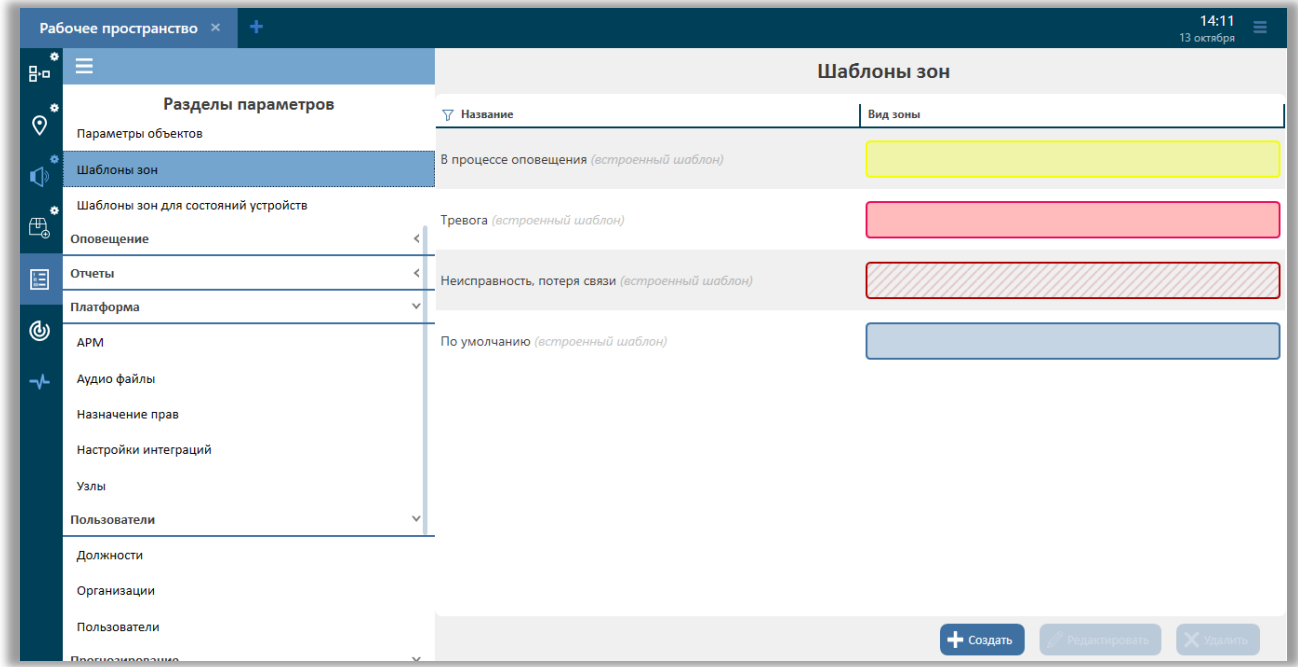

**Рисунок 24 – Плагин «Параметры», раздел «Шаблоны зон»**

Для создания нового шаблона зоны, нажмите кнопку «Создать». В открывшемся окне необходимо будет выбрать цвет заливки зоны и цвет обводки зоны.

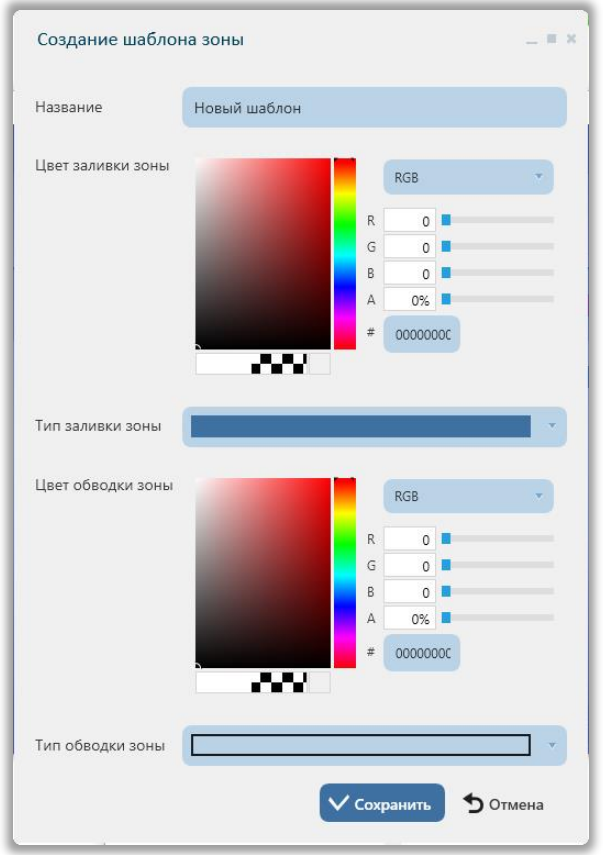

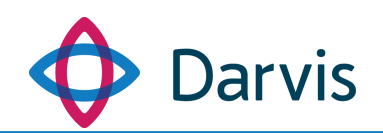

#### **Рисунок 25 – Окно создания шаблона зоны**

В поле «Название» укажите наименование шаблона зоны. Далее необходимо определить цвет. Цвет для заливки зоны и для ободка настраивается идентично. На цветовом квадрате (1) курсором мышки выберите необходимый оттенок. Далее необходимо указать прозрачность заливки. Для этого в соответствующем поле настройки прозрачности заливки зоны (2) перетащите ползунок до необходимого значения степени прозрачности. Пример уровня прозрачности отобразится в строке под цветовым квадратом (3). Также в поле «Тип заливки зоны» выберите желаемый способ заливки зоны – полный или частичный (4).

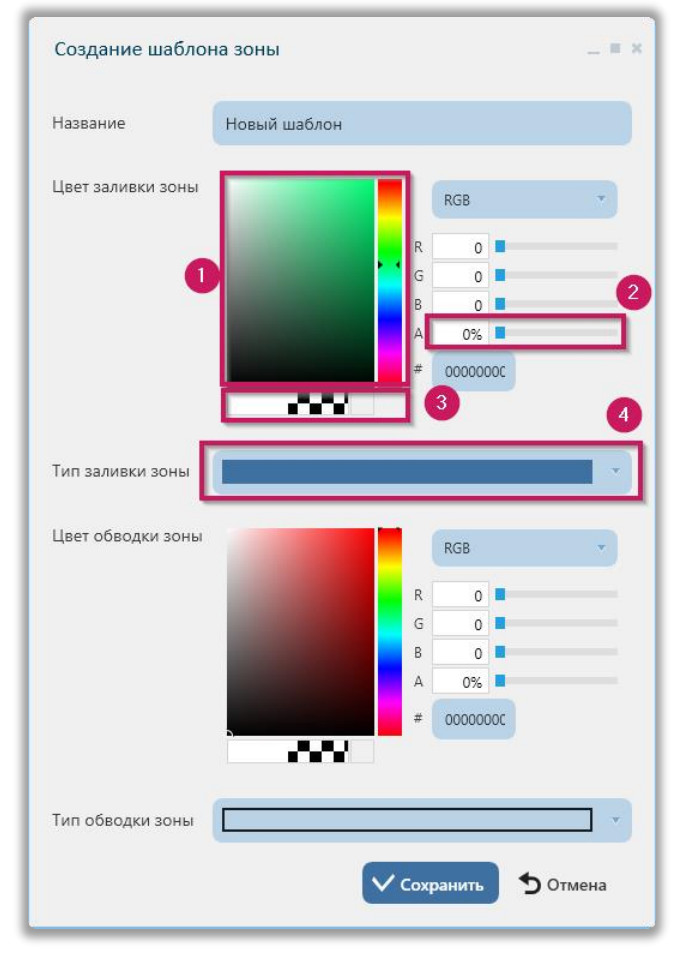

**Рисунок 26 – Настройка шаблона зоны**

Таким же образом настраивается обводка зоны.

По завершению редактирования зоны необходимо нажать кнопку «Сохранить».

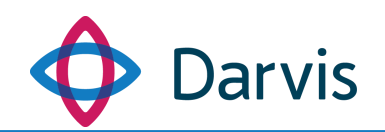

#### <span id="page-26-0"></span>6.9 Шаблоны зон для состояния устройств

Данный раздел плагина «Параметры» предназначен для привязки шаблона зоны к конкретному состоянию устройства. Например, необходимо чтобы при состоянии «неисправность» у устройства зона его контроля окрашивалась в какой-то определенный цвет (например, красный). Для этого в плагине «Шаблоны зон» создаете необходимый шаблон зоны красного цвета, после чего переходите в плагин «Шаблоны зон для состояний устройств» и нажимаете кнопку «Создать». В открывшемся окне «Прикрепление шаблона зоны к внутреннему состоянию устройства» заполняете необходимые поля:

- 1) Тип устройства.
- 2) Модель устройства.
- 3) Внутреннее состояние устройства.
- 4) Шаблон зоны.

Все значения полей выбираются из списка.

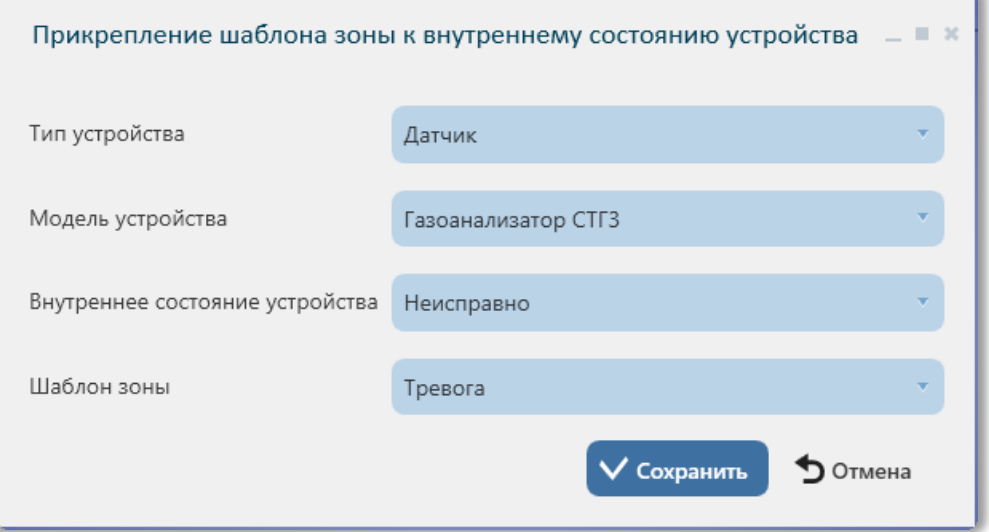

**Рисунок 27 – Прикрепление шаблона зоны к внутреннему состоянию устройства**

После указания всей необходимой информации нажмите кнопку «Сохранить».

#### <span id="page-26-1"></span>6.10 Шаблоны оповещений как команды объекта

*Примечание:* Настройка шаблонов оповещения как команд объекта осуществляется в АРМ администратора объекта верхнего уровня.

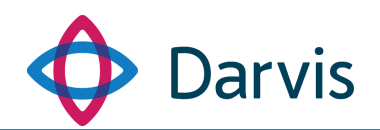

В данном разделе отображаются шаблоны оповещения, созданные в плагине «Конструктор шаблонов оповещения», сгруппированные по объектам. Для того, чтобы добавить оповещение в список команд объекта, необходимо под соответствующим объектом выбрать шаблон (отметить его галочкой), который будет использоваться как команда. После внесения изменений необходимо нажать кнопку «Сохранить».

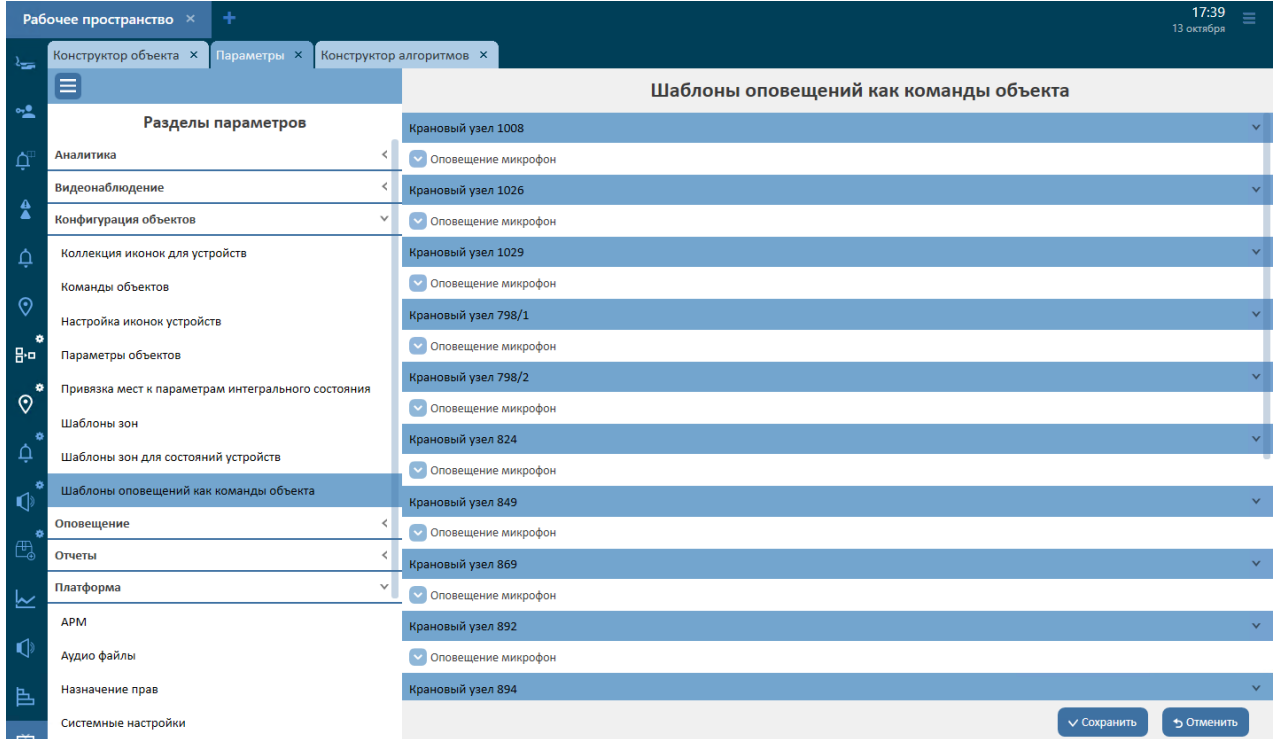

**Рисунок 28 - Шаблоны оповещения как команды объекта**

Отмеченные шаблоны оповещения отображаются в списке команд объекта в плагинах «Конструктор объекта» / «Карта».

#### <span id="page-27-0"></span>6.11 Сообщения для оповещений

В данном разделе осуществляется формирование контента по оповещению. Сообщения по оповещению формируются на основе добавленных в соответствующий раздел параметров типов тревог. В качестве сообщения по оповещению может использоваться звук, видео, изображение, текст, сигнал.

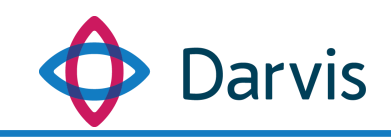

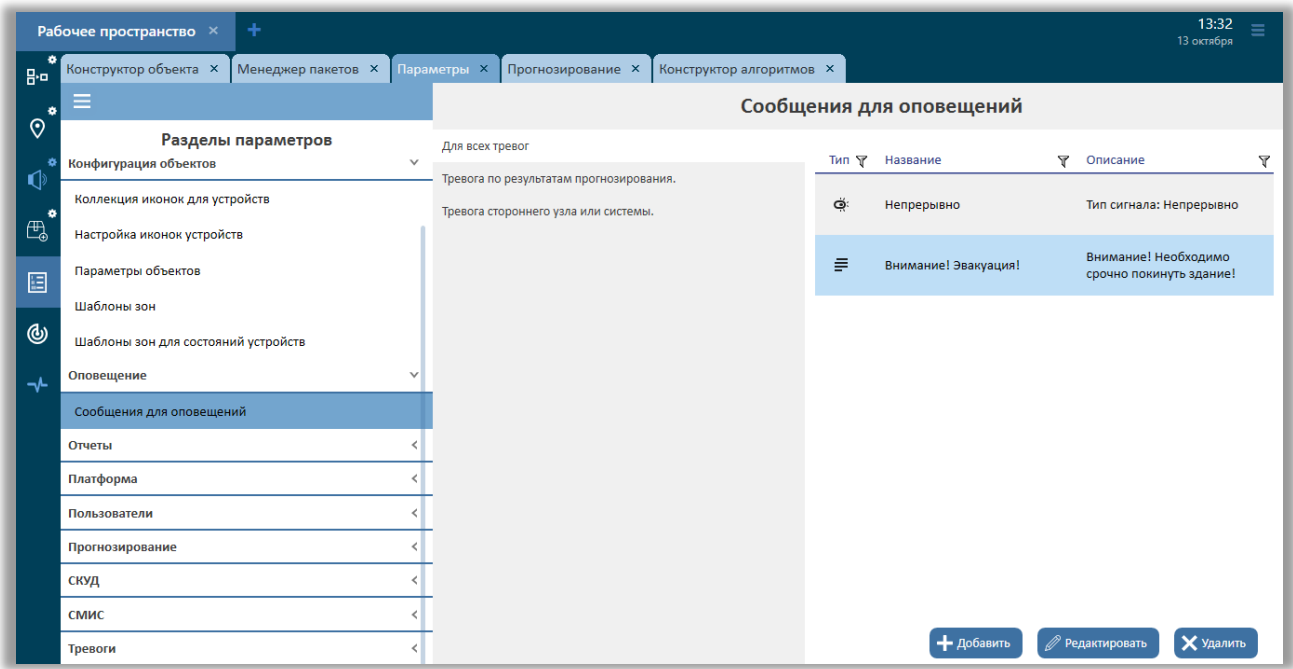

**Рисунок 29 – Плагин «Контент оповещения»**

Для того, чтобы добавить сообщение к оповещению по какой-либо конкретной тревоге, необходимо перейти на раздел «Сообщения по оповещению» выбрать соответствующую тревогу из списка, нажав по ней левой клавишей мыши, и нажать кнопку «Добавить», после чего откроется окно добавления контента.

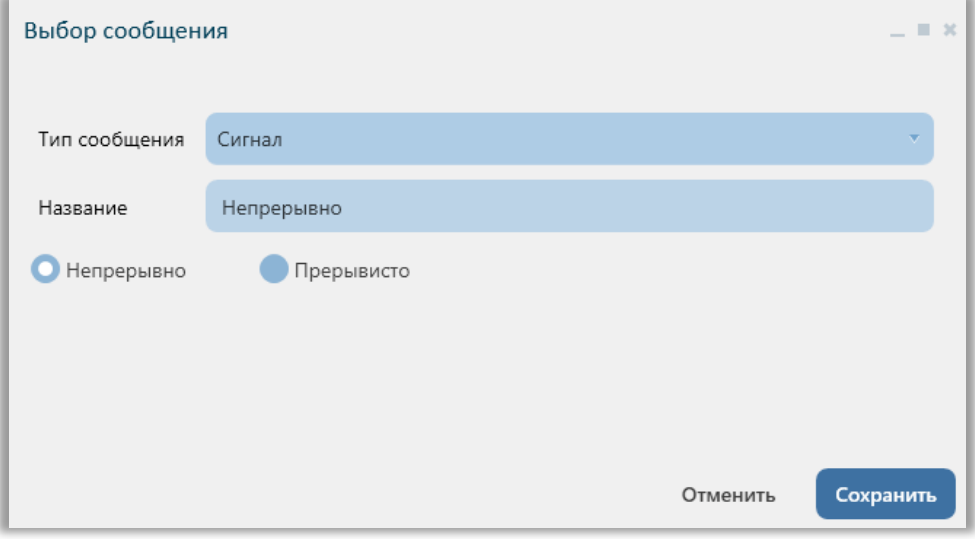

**Рисунок 30 – Окно «Выбор сообщения»**

В поле «Тип сообщения» из списка следует выбрать необходимый тип контента: видео, звук, изображение, сигнал, текст. В поле «Название»

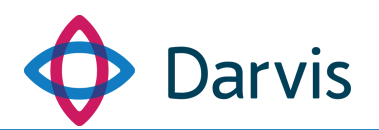

необходимо прописать наименование сообщения. Следующие поля для заполнения зависят от выбранного типа контента и могут отличаться.

Так, для типов контента «Видео» и «Изображение» необходимо указать один из вариантов:

- $-$  URI адрес.
- Файл. Для того, чтобы прикрепить файл к сообщению, необходимо нажать кнопку «Выбрать файл» и в открывшемся окне указать месторасположение файла.

Для типа контента «Звук» необходимо добавить либо трансляцию (указав uri адрес или же отметив флажком, что трансляция будет вестись с микрофона), либо прикрепить файл.

Для типа контента «Сигнал» необходимо указать тип сирены: «непрерывно» или «прерывисто».

Для типа контента «Текст» необходимо указать текст оповещения.

Также присутствует возможность задать единый контент для всех имеющихся оповещений. Для этого в списке оповещений выберите пункт «для всех тревог» и нажмите кнопку «Добавить». Сформируйте тип контента оповещения и сохраните его. После сохранения данный контент оповещения будет применяться ко всем имеющимся в списке оповещениям.

#### <span id="page-29-0"></span>6.12 Шаблоны отчетов

Параметр предназначен для загрузки шаблонов отчетов в систему для дальнейшего формирования отчетов по разным категориям.

|                        | Рабочее пространство $\times$ +        |                                                                      |                   | 12:15<br>$\equiv$<br>8 oktober    |
|------------------------|----------------------------------------|----------------------------------------------------------------------|-------------------|-----------------------------------|
| I.                     | Ξ                                      | Шаблоны отчётов                                                      |                   |                                   |
| $\bullet$<br>$\odot$   | Отчет<br>Группировка по:               |                                                                      |                   |                                   |
| $\bullet$              | Название                               | <b>P</b> Описание                                                    | <b>P</b> Версия   | ₹ По умолчанию<br>$\triangledown$ |
| ∥g.o                   | ^ Отчёт по оповещению                  |                                                                      |                   |                                   |
| ∣⊛                     | Отчёт по оповещению                    | Отображает информацию по выбранному оповещению                       | 1.11.0            | $\circ$                           |
|                        | ~ Отчёт по результатам прогнозирования |                                                                      |                   |                                   |
| 目<br>∣⊸                | Отчёт по результатам прогнозирования   | Отображает данные по результатам прогнозирования                     | 1.11.0            | $\bullet$                         |
| $\bullet$              | • События за период                    |                                                                      |                   |                                   |
| l Go<br>$\bullet$<br>曲 | События за период                      | Отображает информацию о произошедших событиях за определённый период | 1,11.0            | $\circ$                           |
|                        |                                        | r,                                                                   | - <b>Добавить</b> |                                   |
|                        |                                        |                                                                      |                   |                                   |

**Рисунок 31 – Плагин «Параметры», раздел «Шаблоны отчетов»**

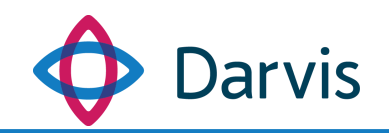

Для добавления в систему нового шаблона отчета нажмите кнопку «Добавить» и в окне «Добавление шаблона» добавьте новый шаблон, нажав кнопку «Выбрать файл». В открывшемся окне выберите файл с расширением «trdx». После добавления файла все поля в окне заполняются автоматически.

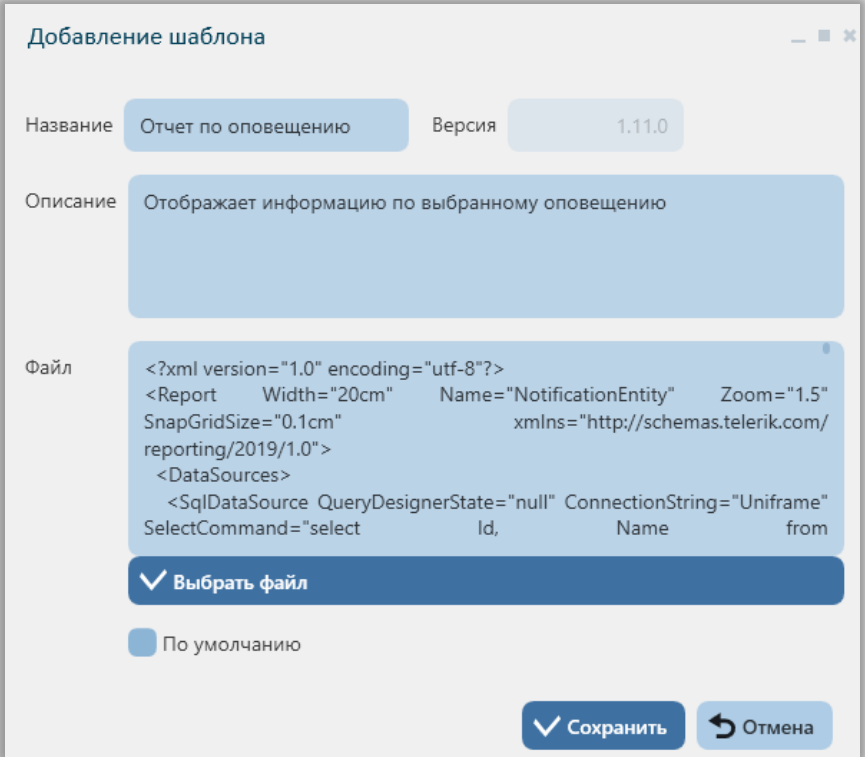

**Рисунок 32 – Окно добавления шаблона**

В поле «Файл» отображается исходный код отчета, который при необходимости можно изменить вручную.

В случае, если создано несколько шаблонов одного типа, необходимо среди них выделить тот, который будет использоваться по умолчанию при автоматической генерации отчета данного типа через другой плагин. Для этого необходимо проставить флажок в поле «по умолчанию».

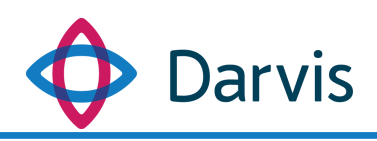

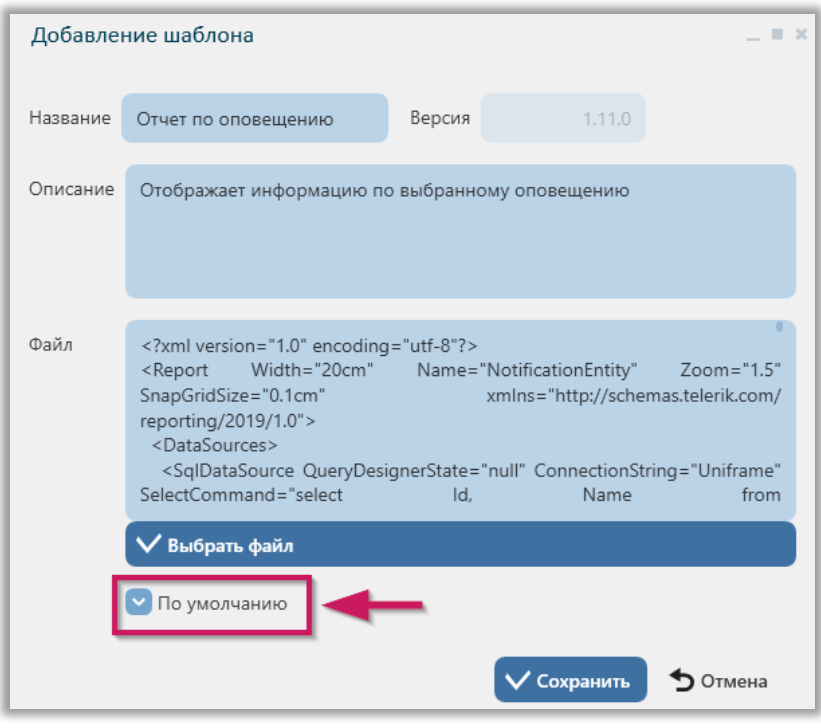

**Рисунок 33 – Выбор отчета по умолчанию**

После формирования шаблона и внесения всех изменений нажмите кнопку «Сохранить». Сохраненный отчет будет добавлен в общий список отчетов. Отчеты в списке сгруппированы по категориям. Шаблоны, выбранные для использования по умолчанию, отмечены в общем списке белой точкой.

|               | ÷<br>Рабочее пространство $\times$     |                                                                      |            | 15:01<br>$\equiv$<br>8 октября               |
|---------------|----------------------------------------|----------------------------------------------------------------------|------------|----------------------------------------------|
| - 42<br>Q     | $\equiv$                               |                                                                      |            |                                              |
| -9<br>$\odot$ | Orver<br>Группировка по:<br>Название   | Описание<br>$\mathbb{F}$                                             | ∀ Версия   | По умолчанию<br>$\overline{\mathbb{Y}}$<br>V |
| 맘             | • Отчёт по оповещению                  |                                                                      |            |                                              |
| ⋓             | Отчёт по оповещению                    | Отображает информацию по выбранному оповещению                       | 1.11.0     |                                              |
| 固             | • Отчёт по результатам прогнозирования |                                                                      |            |                                              |
| $\rightarrow$ | Отчёт по результатам прогнозирования   | Отображает данные по результатам прогнозирования                     | 1.11.0     | O                                            |
| ÷             | • События за период                    |                                                                      |            |                                              |
| ⋒<br>÷        | События за период                      | Отображает информацию о произошедших событиях за определённый период | 1.11.0     | $\circ$ $\leftarrow$                         |
| 凸。            |                                        |                                                                      |            |                                              |
|               |                                        |                                                                      |            |                                              |
|               |                                        |                                                                      |            |                                              |
|               |                                        | <b>В</b> Экспортировать <b>В</b> Сформ                               | - Добавить |                                              |

**Рисунок 34 – Отчеты «по умолчанию»**

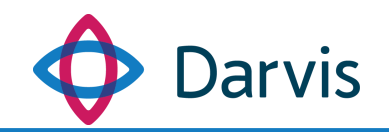

#### <span id="page-32-0"></span>6.13 АРМ

В данном разделе плагина «Параметры» отображается список всех зарегистрированных в системе АРМ с возможностью отредактировать наименование. Для этого необходимо выбрать АРМ из списка, нажать кнопку «Редактировать» и внести требуемые изменения.

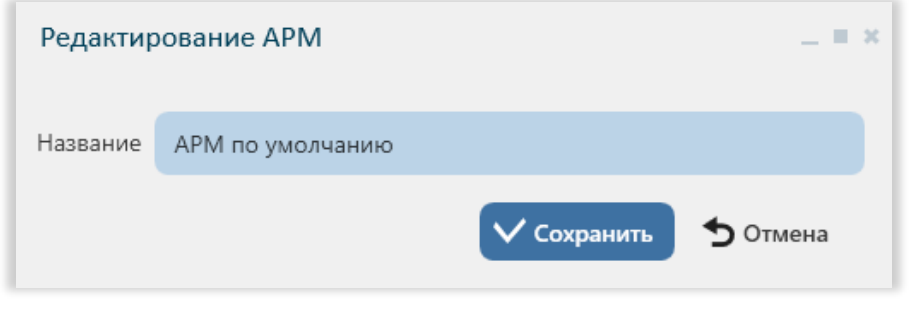

**Рисунок 35 - Окно редактирования АРМ**

#### <span id="page-32-1"></span>6.14 Аудиофайлы

Данный раздел плагина «Параметры» содержит загруженные аудиофайлы файлы, которые могут использоваться для различных уведомлений и тревог.

Для того, чтобы загрузить новый аудиофайл, нажмите кнопку «Добавить» и в открывшемся окне укажите имя и выберите необходимый аудиофайл. Нажмите кнопку «Сохранить». К загрузке разрешены только аудиофайлы формата GMS.

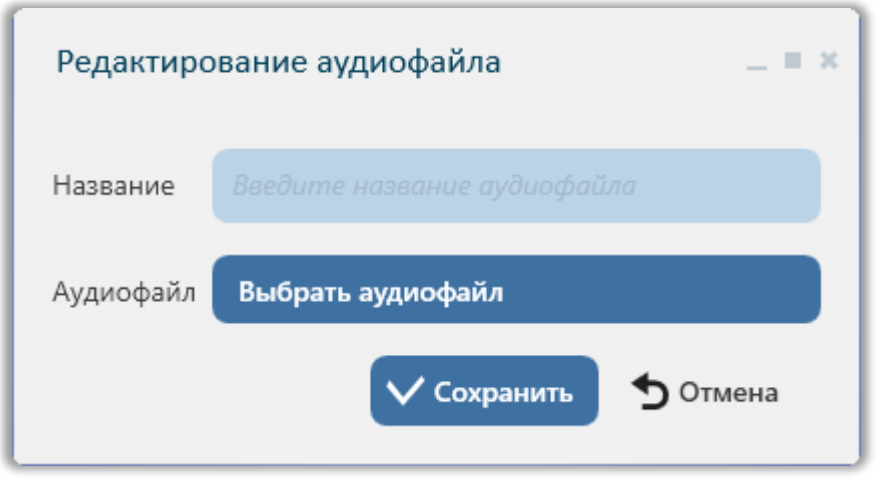

**Рисунок 36 – Добавление аудиофайла**

Загруженный аудиофайл отобразится в общем списке.

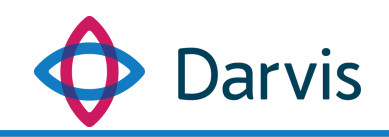

#### <span id="page-33-0"></span>6.15 Назначение прав

Данный тип параметра используется для создания ролей для пользователя и присвоения этим ролям определенных прав. Для того, чтобы создать новую роль, необходимо нажать кнопку «Добавить роль» (1), после чего в списке появится запись «Новая роль» (2) (см. рис.). Наименование роли после создания необходимо будет изменить.

|                         | Рабочее пространство <b>X</b><br>$\ddot{}$ |                                                        |                  |                                                                   | 15:40<br>18 июля |              |
|-------------------------|--------------------------------------------|--------------------------------------------------------|------------------|-------------------------------------------------------------------|------------------|--------------|
|                         | $\equiv$                                   | Назначение прав                                        |                  |                                                                   |                  |              |
| -0                      | Тип роли: Пользовательская                 | Новая роль<br>Название роли:                           |                  |                                                                   |                  |              |
|                         | Оператор                                   | Пользовательское приложение                            |                  |                                                                   |                  |              |
| 0                       | Администратор<br>2<br>новая роль           | Авторизация в приложении                               |                  |                                                                   |                  |              |
| 2                       | $\bullet$<br>Добавить роль                 | Доступность пункта меню «Сохранить как APM»            |                  |                                                                   |                  |              |
| ୍                       |                                            | Использование любого АРМ                               | Настроить        |                                                                   |                  |              |
| $\boxed{\circ}$         |                                            | Использование плагинов, не включенных в запущенный АРМ |                  |                                                                   |                  |              |
| $\overline{B^{\alpha}}$ |                                            | Плагины пользовательского приложения                   |                  |                                                                   |                  |              |
| $\overline{\mathbb{A}}$ |                                            | Вапуск любого плагина                                  | Настроить        |                                                                   |                  |              |
|                         |                                            | Пользователи                                           |                  |                                                                   |                  |              |
| ≔                       |                                            | Добавление/редактирование пользователей                | Настроить        |                                                                   |                  |              |
|                         | Устройства                                 |                                                        |                  |                                                                   |                  |              |
| $\blacksquare$          |                                            | В Запуск команд любого устройства                      | Настроить        |                                                                   |                  |              |
|                         |                                            | Просмотр любого устройства                             | Настроить        |                                                                   |                  |              |
| $\frac{1}{2}$           |                                            | Редактирование любого устройства                       | Настроить        |                                                                   |                  |              |
|                         |                                            | Создание любого устройства                             |                  |                                                                   |                  |              |
| ∣▲                      |                                            | Удаление любого устройства                             | Настроить        |                                                                   |                  |              |
| $\boxed{\circ}$         |                                            | Типы тревог                                            |                  |                                                                   |                  | $\mathbf{v}$ |
| $\overline{\mathbf{e}}$ |                                            | Ручной запуск тревоги любого типа                      | Настроить        |                                                                   |                  |              |
|                         |                                            | Оповещение                                             |                  |                                                                   |                  | $\times$     |
|                         |                                            | <b>EL BUSHMOTH HISSANING ODOGSHAUHS AVISON VSAS</b>    | <b>Harrnouts</b> | *Изменения вступят в силу только после<br>перезапуска приложения. | Х удалить        |              |

Рисунок 37 - Добавление новой роли

Далее выделите добавленную роль из списка, кликнув на ней левой кнопкой мышки. Справа появится список параметров настройки данной роли. Все параметры разделены на следующие группы:

- 1) Пользовательское приложение. Данный раздел включает в себя следующие параметры:
	- Авторизация в приложении. Активацией данного параметра настраивается доступ пользователя к АРМу, используя свои учетные данные (учетные данные пользователя создаются через АРМ администратора).
	- Доступность пункта меню «Сохранить как APM». Активация пункта «Сохранить как APM» позволяет сохранить текущее рабочее пространство пользователя как отдельный АРМ, доступный для работы другим пользователям.

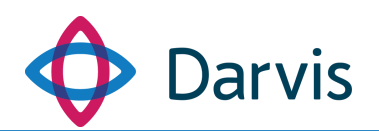

- Использование любого АРМ. Предоставляет пользователю с данной ролью доступ к использованию любого АРМ.
- Использование плагинов, не включенных в запущенный АРМ. Предоставляет пользователю доступ не только к плагинам, установленным в настройках данного АРМа, но и к плагинам, доступ к которым разрешен пользователю с конкретной ролью согласно настройкам «Плагины пользовательского приложения».
- 2) Плагины пользовательского приложения. В данном разделе определяется набор плагинов, доступных для конкретной роли.
	- Запуск любого плагина. Данный параметр отмечается флажком, в случае если редактируемой роли предоставляется полный доступ ко всем плагинам. В случае, если доступ предоставляется не ко всем, а только к каким-то отдельным плагинам, то необходимо нажать кнопку «Настроить», после чего осуществляется переход ко списку всех плагинов системы. В данном списке флажком следует отметить те плагины, доступ к которым будет открыт для данной роли. Для того, чтобы вернуться к общему списку параметров роли, нажмите кнопку «Вернуться к общим правам доступа».
- 3) Пользователи. В данном разделе осуществляется настройка прав по добавлению новых пользователей, должностей, логина и пароля.
- 4) Устройства. В данном разделе определяется список устройств, доступных для взаимодействия с ними конкретной роли. Данный раздел включает в себя следующие параметры:
	- Запуск команд любого устройства.
	- Просмотр любого устройства.
	- Редактирование любого устройства.
	- Создание любого устройства.
	- Удаление любого устройства.

Если необходимо, чтобы любой из перечисленных параметров был применен ко всем устройствам, то просто отметьте флажком нужный параметр в списке. В случае же конкретизации доступа к определенному устройству, в строке настраиваемого параметра нажмите кнопку «Настроить», после чего откроется список команд по устройствам. Флажком отметьте те устройства, которые будут

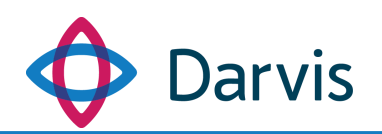

доступны для данной роли. Доступ к неотмеченным устройствам будет блокирован.

- 5) Типы тревог.
	- Ручной запуск тревоги любого типа. В данном поле настраиваемой роли предоставляется разрешение на ручной запуск тревог. Если разрешение предоставляется на запуск абсолютно всех тревог, то в данном поле следует проставить флажок. Если же доступ предоставляет к запуску конкретных тревог, то следует нажать кнопку «Настроить» и в открывшемся окне отметить флажком необходимые типы тревог. Список типов тревог формируется из параметра «Типы тревог».
- 6) Оповещение. В данном разделе осуществляется настройка прав по оповещению для конкретной роли. Раздел включает в себя настройку прав по следующим параметрам:
	- Видимость шаблонов оповещения любого узла. При нажатии кнопки «Настроить», можно выбрать из списка конкретные узлы, чьи шаблоны оповещения предполагается сделать доступными.
	- Запуск оповещения в стандартном режиме.
	- Запуск оповещения в тестовом режиме.
	- Отмена любого оповещения.
	- Подтверждение оповещения.
	- Создание оповещения.
- 7) Мониторинг. В данном разделе осуществляется настройка прав по работе с плагином «Мониторинг», а именно:
	- Создание графика.
	- Создание метрики.
- 8) Шаблон оповещения. Данный раздел предназначен для настройки прав доступа ко всем или же к отдельным шаблонам оповещения, расположенным на локальном сервере.
- 9) Регламенты. В данном разделе устанавливается право на разрешение ручного запуска регламентов.
	- Ручной запуск любого регламента.

После настройки назначения прав доступа к плагинам и устройствам нажмите кнопку «Сохранить». Также после настройки рекомендуется перезапустить приложение.
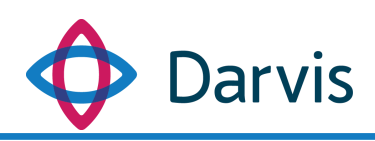

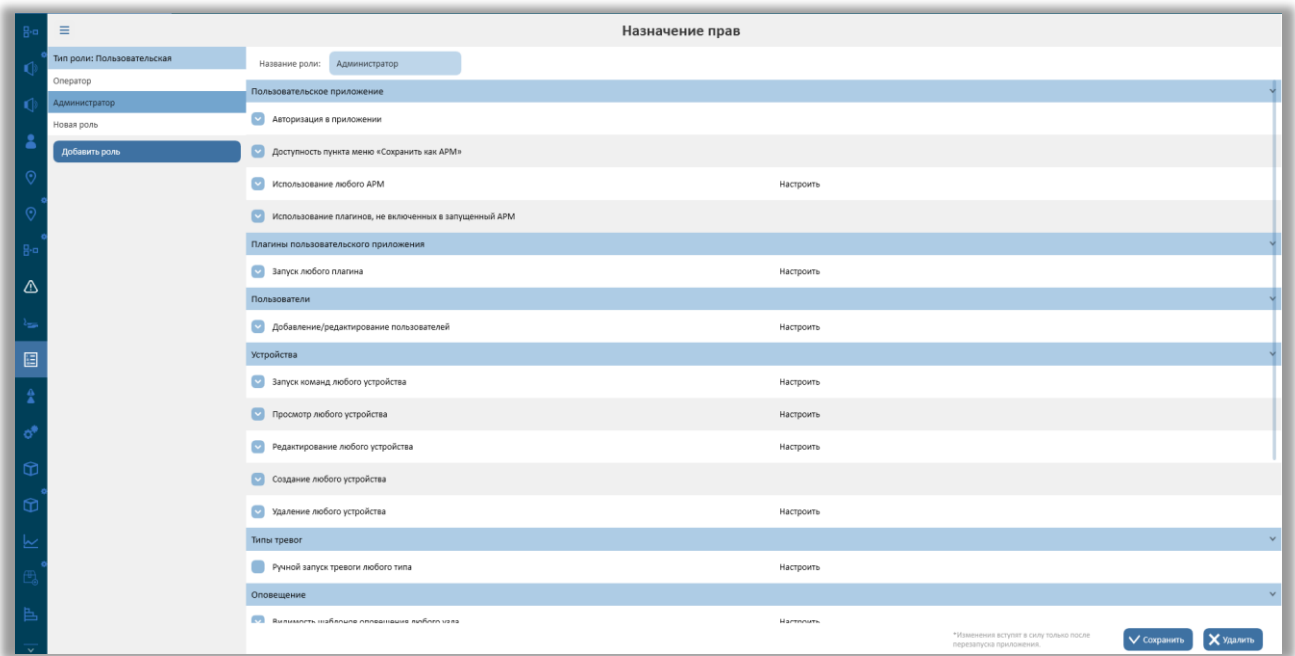

**Рисунок 38 – Параметр «Назначение прав», настройка прав конкретной роли**

### *6.16* Системные настройки

В данном разделе содержатся различные параметры конфигурации системы. Все параметры сгруппированы по принадлежности к программным компонентам или интеграциям.

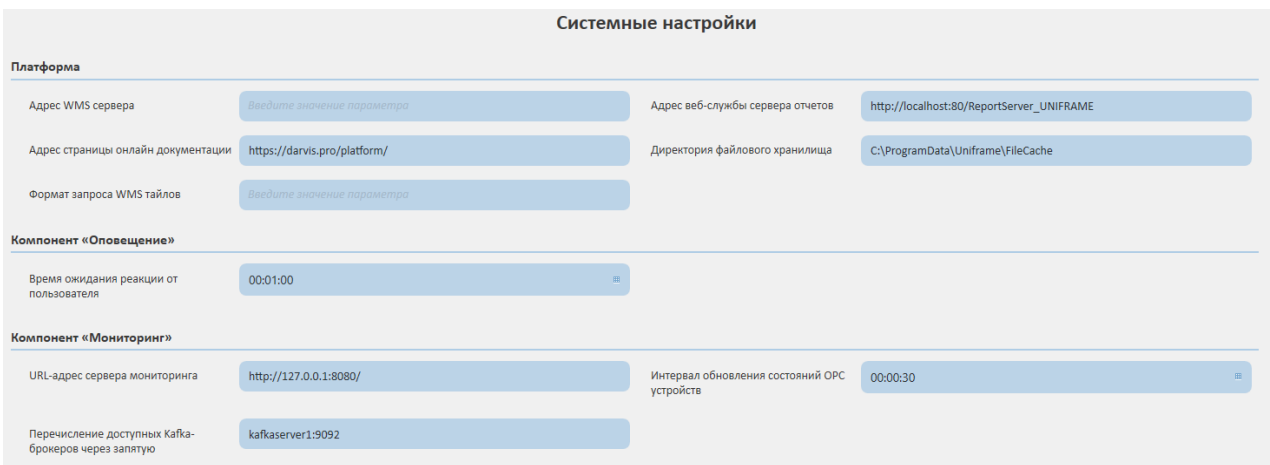

**Рисунок 39 – Параметр «Системные настройки»**

Значения параметров проставляются по умолчанию. При необходимости, значение можно скорректировать прямо в списке. После изменения записи следует нажать кнопку «Сохранить».

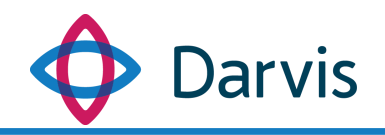

### *6.17* Узлы

### 6.17.1 Добавление узла

В данном разделе плагина «Параметры» хранятся данные по узлам системы, их взаимоотношениям и настройкам.

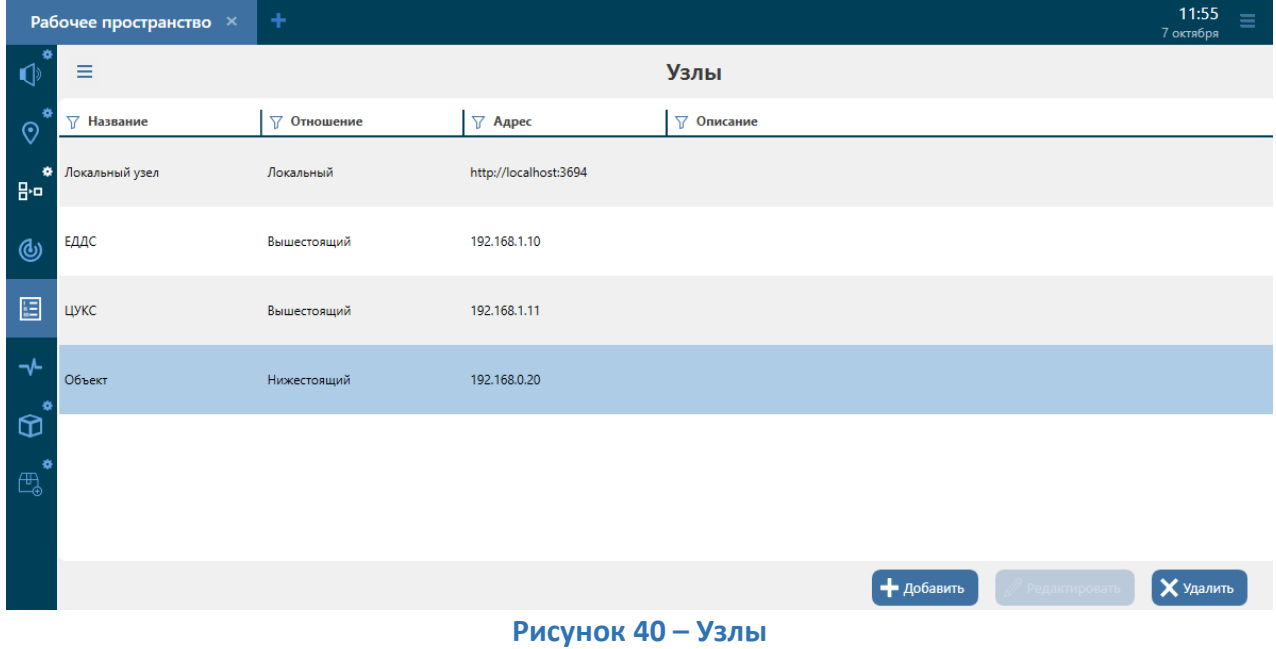

Для того, чтобы добавить новый узел, нажмите кнопку «Добавить» и в открывшемся окне укажите необходимую информацию:

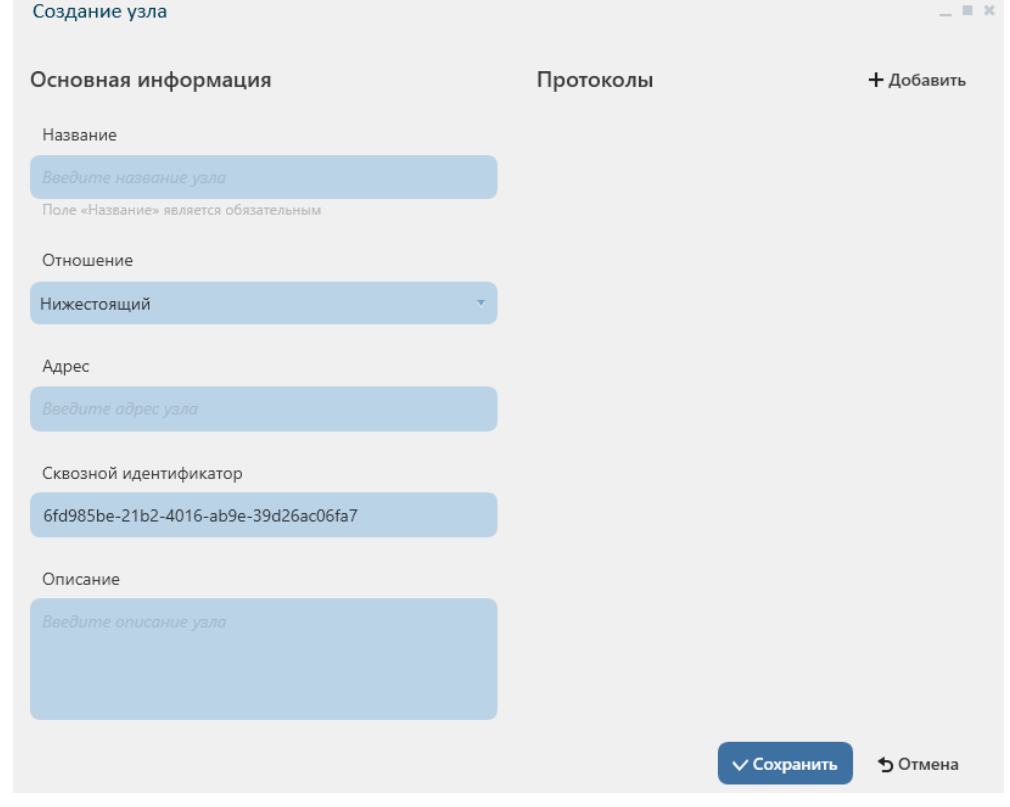

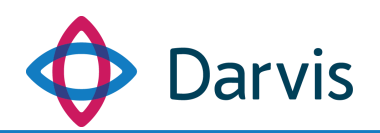

#### **Рисунок 41 – Окно добавления узла**

- 1) Название узла. Указывается наименование узла, которое будет отображаться в общем списке узлов.
- 2) Отношение. В поле указывается каким по отношению к локальному узлу является добавляемый узел: нижестоящий, равноправный, вышестоящий.
- 3) Адрес. Указывается IP-адрес узла.
- 4) Сквозной идентификатор. Уникальный идентификатор узла в системе Darvis.
- 5) Описание. Поле необязательное для заполнения, используется если необходимо указать дополнительную информацию по узлу.
- 6) Мастер узел. Данный параметр заполняется только на резервном узле и используется для регулярной проверки основного узла на доступность. Если при очередной проверке основной узел по какой-то причине становится недоступным, то запускается резервный узел. После возобновления доступности основного узла, резервный узел автоматически переходит в режим ожидания.
- 7) Протоколы. Представляет собой набор настроек для определенного типа интеграции при взаимодействии со сторонними системами. Выбор протоколов, которые можно добавить в этом разделе, зависит от количества установленных пакетов интеграций. Для добавления протокола нажмите кнопку «Добавить» и выберите из списка необходимый протокол.

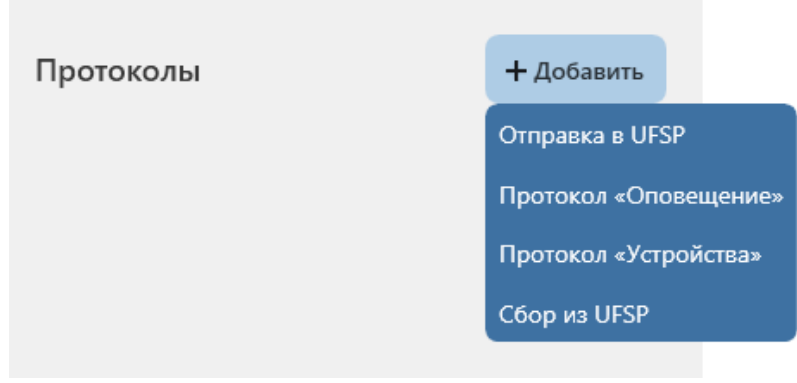

**Рисунок 42 - Добавление протокола**

При выборе протоколов разного типа определяется конкретный набор параметров, характерный для отдельного типа протокола и необходимый для взаимодействия со сторонней системой через этот протокол. Так, например, для протокола «Оповещения» необходимо указать такие параметры как:

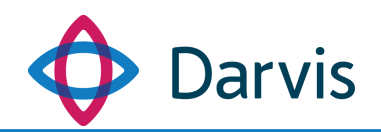

- уведомление узла о задействовании системы оповещения;
- приоритет узла.

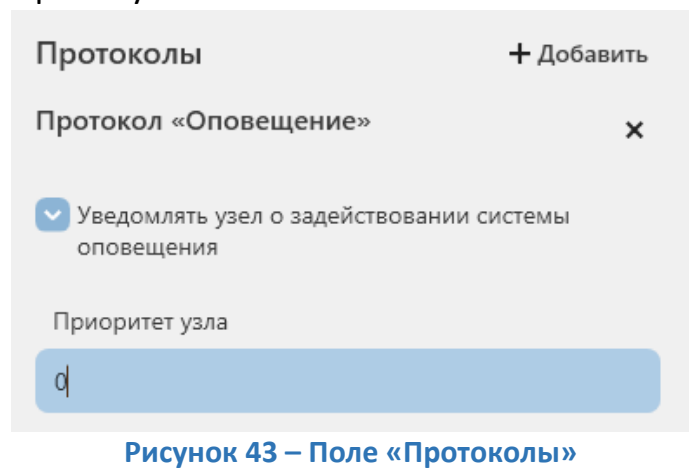

После указания всей необходимой информации, нажмите кнопку «Сохранить» и добавленный узел появится в общем списке узлов.

#### 6.17.2 Добавление узлов для объектов с интегральными состояниями

Добавляемый тип узла для объекта с интегральными состояниями будет зависеть от иерархии узла по отношению к другим узлам системы. Так, на вышестоящем узле в поле «Отношение» необходимо выбрать значение «Вышестоящий» (на нижестоящем узле необходимо указать соответственно значение «Нижестоящий»), внести адрес узла и его сквозной идентификатор.

В разделе «Протоколы» у вышестоящего узла добавляются протоколы «Отправка в UFSP» и «Сбор из UFSP», у нижестоящего – только «Отправка в UFSP». В соответствующем поле необходимо указать адрес UFSP сервера.

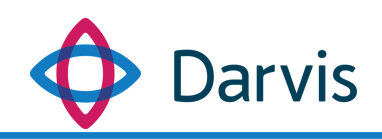

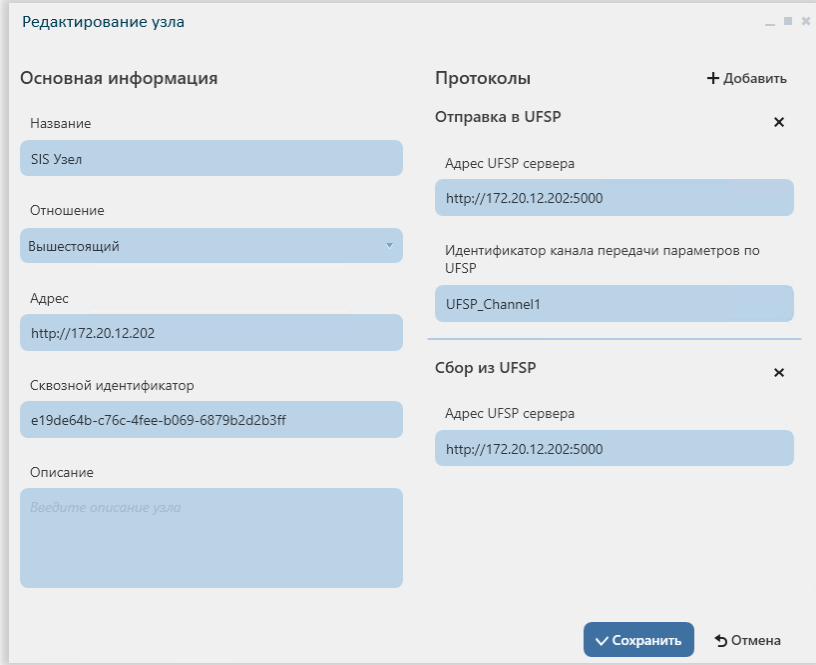

**Рисунок 44 - Добавление вышестоящего узла**

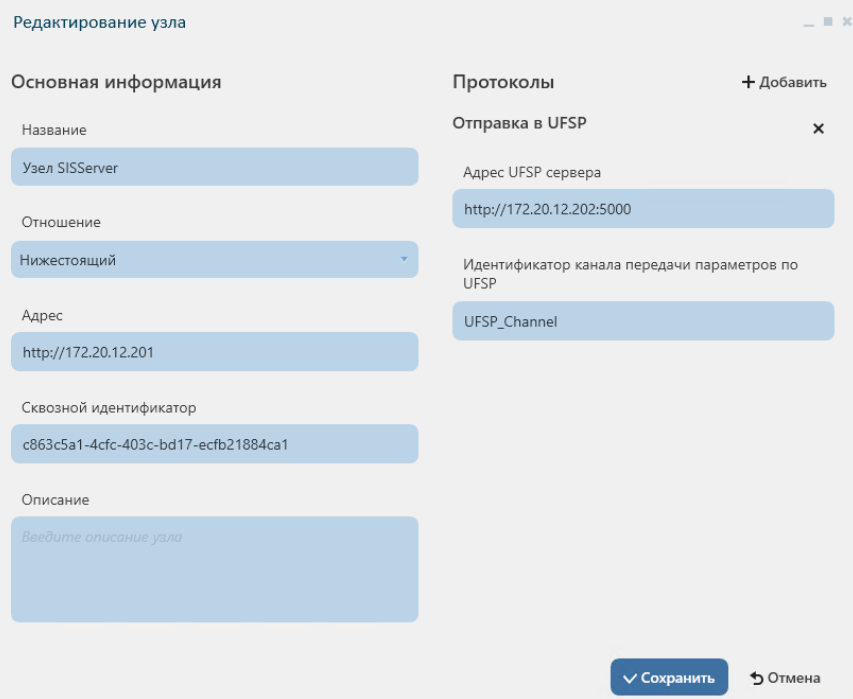

**Рисунок 45 - Добавление нижестоящего узла**

# 6.18 Пользователи

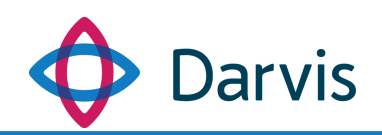

В данном разделе отображается список пользователей системы на локальном сервере.

| Рабочее пространство $\,$ $\times$              | ÷ |                |                               | 14:18<br>$\equiv$<br>13 октября |
|-------------------------------------------------|---|----------------|-------------------------------|---------------------------------|
| $\bullet$<br>$\checkmark$<br>品                  |   | Пользователи   |                               |                                 |
| $\circ$<br>ФИО                                  |   | $\nabla$ Логин | √ Организация                 | √ Должность                     |
| Перепелица Иван Борисович<br>٠<br>$\mathbb{Q}$  |   | admin          | ООО Агентство охраны «Феникс» | Администратор                   |
| ÷<br>Крылов Валерий Денисович<br>$\mathbb{F}_4$ |   | operator       | ООО Агентство охраны «Феникс» | Оператор                        |
| 圓                                               |   |                |                               |                                 |
| $\circledcirc$                                  |   |                |                               |                                 |
| $\rightarrow$                                   |   |                |                               |                                 |
|                                                 |   |                |                               |                                 |
|                                                 |   |                |                               |                                 |
|                                                 |   |                |                               |                                 |
|                                                 |   |                |                               |                                 |
|                                                 |   |                |                               | • добавить                      |

**Рисунок 46 – Параметр настройки пользователей**

Для добавления нового пользователя нажмите кнопку «Добавить», после чего откроется окно добавления пользователя. Прежде чем добавлять пользователя, в параметры сперва следует добавить организацию, должность и роль, так как при создании нового пользователя происходит привязка пользователя к конкретной организации и закрепление данного пользования за определенной должностью и ролью.

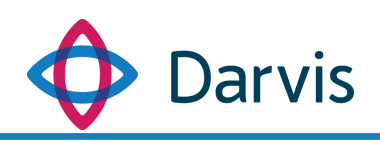

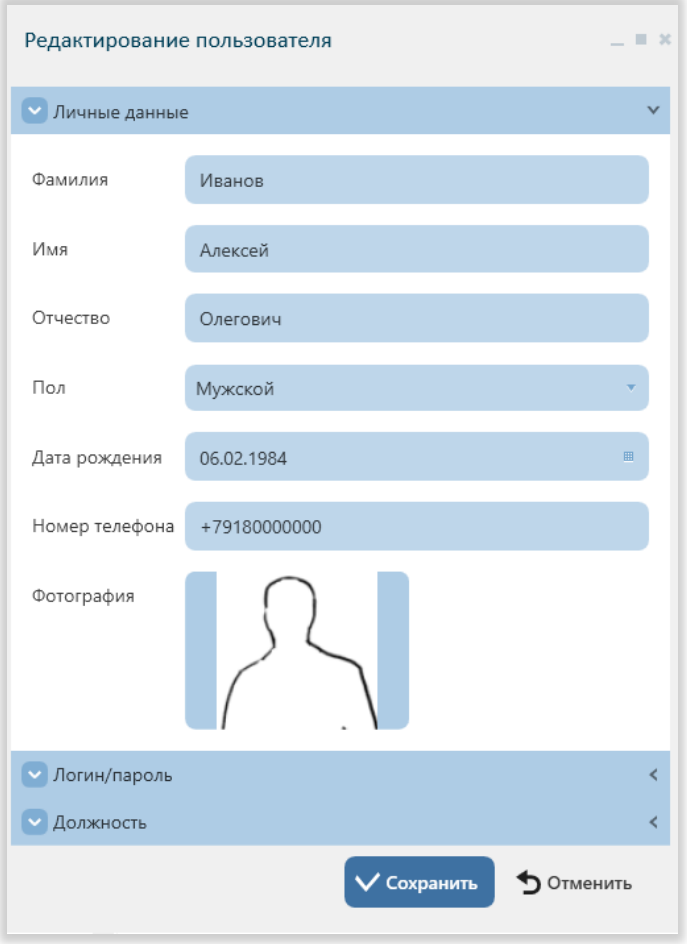

**Рисунок 47 – Окно добавления пользователя**

Карточка пользователя включает в себя следующие разделы с полями для заполнения:

#### **Личные данные**

*Фамилия, имя, отчество* – поля, обязательные для заполнения.

*Пол* – значение выбирается из списка.

*Дата рождения* – поле, обязательное для заполнения.

*Фотография.* Для добавления фотографии нажмите на выделенное квадратное поле и прикрепите необходимую фотографию.

#### **Учетная запись**

*Логин* – поле, обязательное для заполнения. Логин пользователя указывается латинскими символами.

*Пароль* – поле, обязательное для заполнения. Созданный пароль можно изменить в любое время.

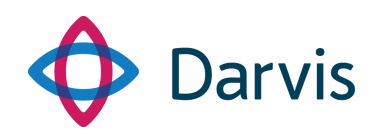

*Роль пользователя* – поле, обязательное для заполнения. Значение выбирается из списка. Роли создаются в плагине «Параметры», раздел «Назначение прав».

### **Должность**

*Организация* – поле, обязательное для заполнения, значение выбирается из списка (предварительно необходимо добавить организацию в раздел «Организации» плагина «Параметры»).

*Должность* – поле, обязательное для заполнения, значение выбирается из списка (предварительно должен быть добавлен параметр «Должности»).

### **Контактные данные**

*Аккаунты* – под аккаунтом понимается средство связи с пользователем. В программе за пользователем можно закрепить следующие типы аккаунтов:

Под аккаунтом понимается средство связи с пользователем. В программе за пользователем можно закрепить следующие типы аккаунтов:

1) Номер телефона – дополнительный номер пользователя.

2) Email.

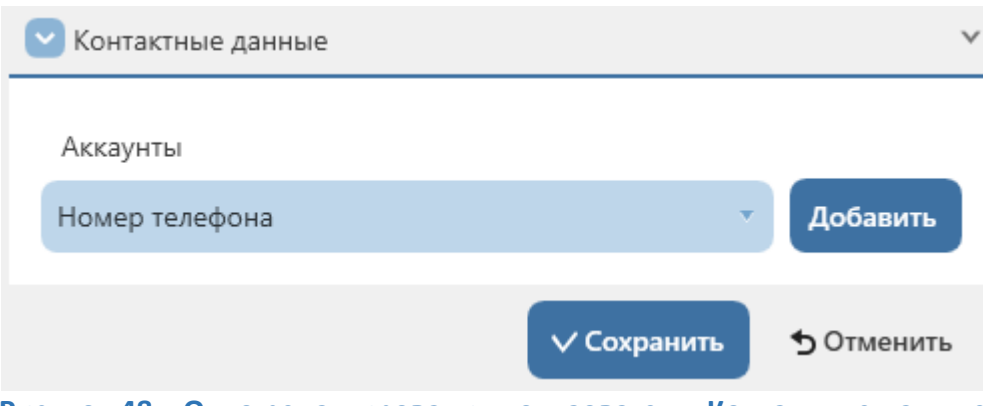

**Рисунок 48 – Окно редактирования пользователя, Контактные данные**

При выборе в соответствующем поле необходимого типа аккаунта следует нажать кнопку «Добавить» после чего добавленный аккаунт окажется в списке ниже. Далее следует ввести в добавленное поле номер телефона.

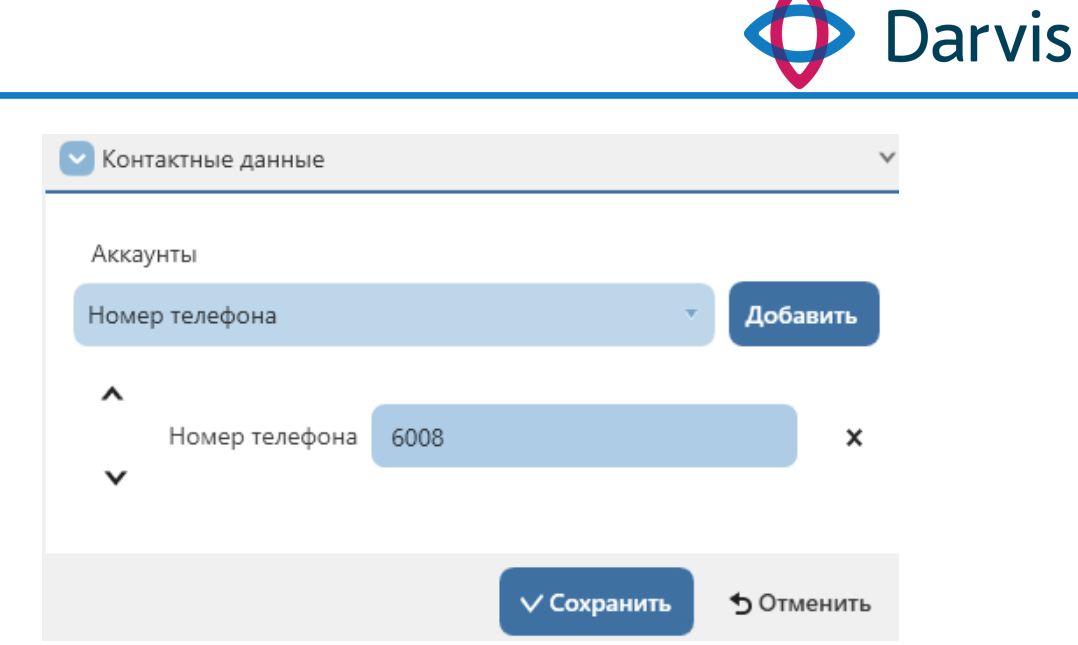

**Рисунок 49 – Раздел «Контактные данные», добавление номера телефона**

Для удаления аккаунта следует нажать кнопку « **\*** ».

После указания всей необходимой информации нажмите кнопку «Сохранить». При необходимости корректировки данных, выберите требуемого пользователя из списка и нажмите кнопку «Редактировать».

# 6.19 Организации

В данном разделе отображается список организаций, на которых развернута система. Создание организации необходимо для привязки к ней пользователей системы.

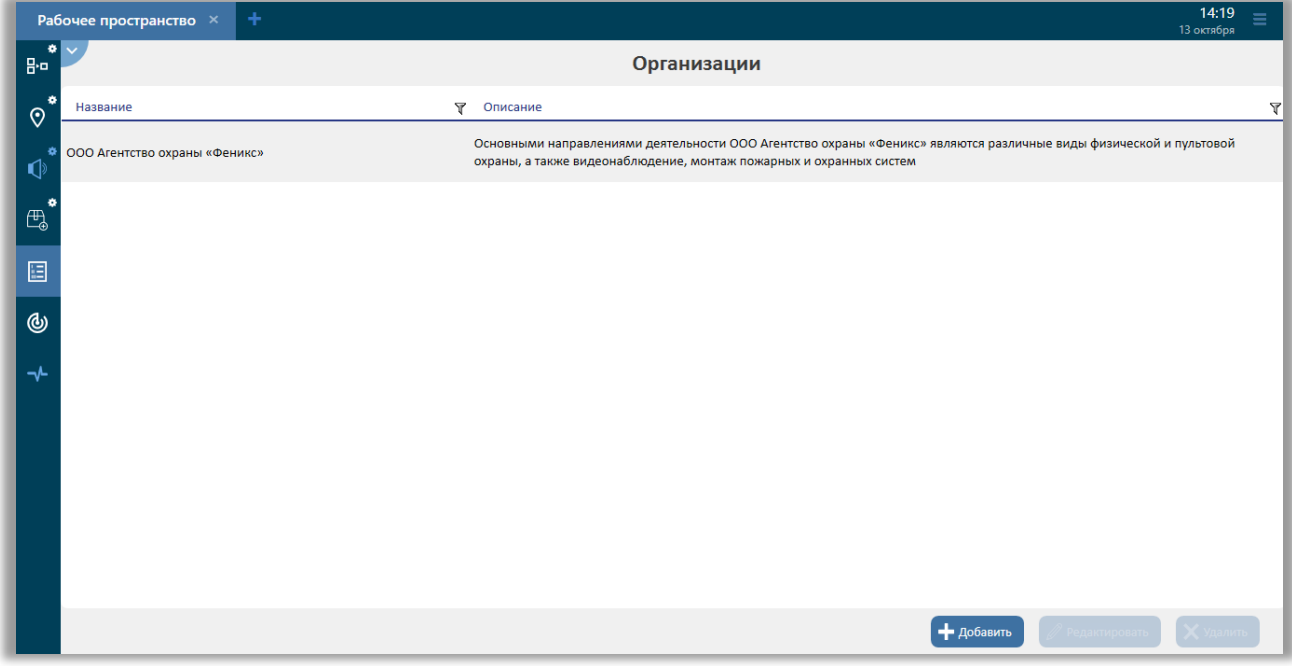

**Рисунок 50 – Организации**

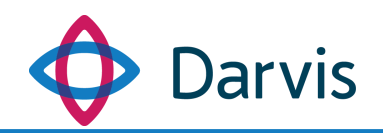

Для добавления новой организации нажмите кнопку «Добавить» и в открывшемся окне «Добавление организации» укажите наименование организации и при необходимости ее краткое описание.

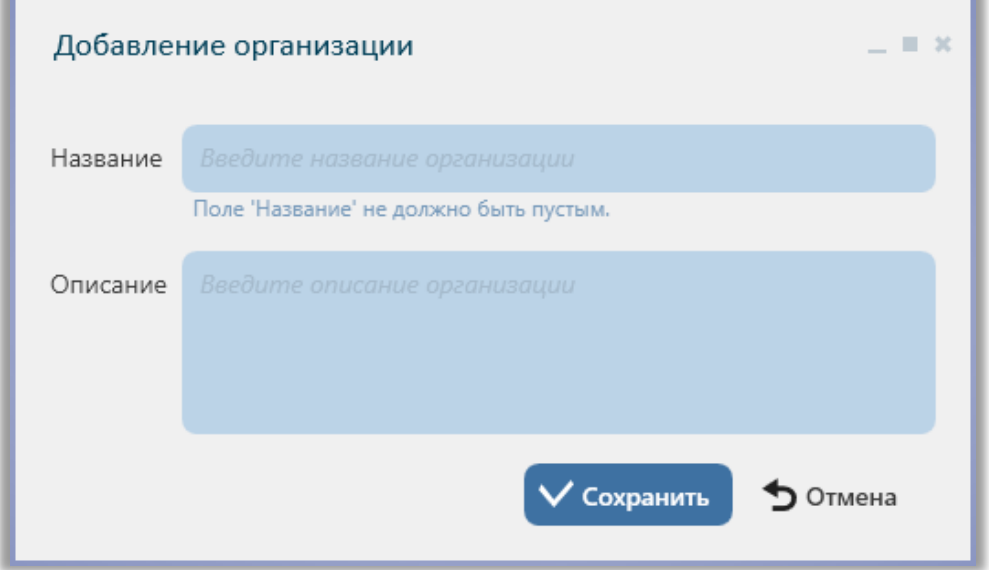

**Рисунок 51 – Окно «Добавление организации»**

После указания всей информации нажмите кнопку «Сохранить». Организация будет добавлена в список. При необходимости корректировки данных, выберите необходимую организацию из списка и нажмите кнопку «Редактировать».

### 6.20 Должности

В данном разделе список должностей пользователей.

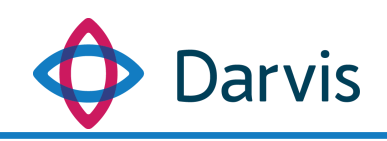

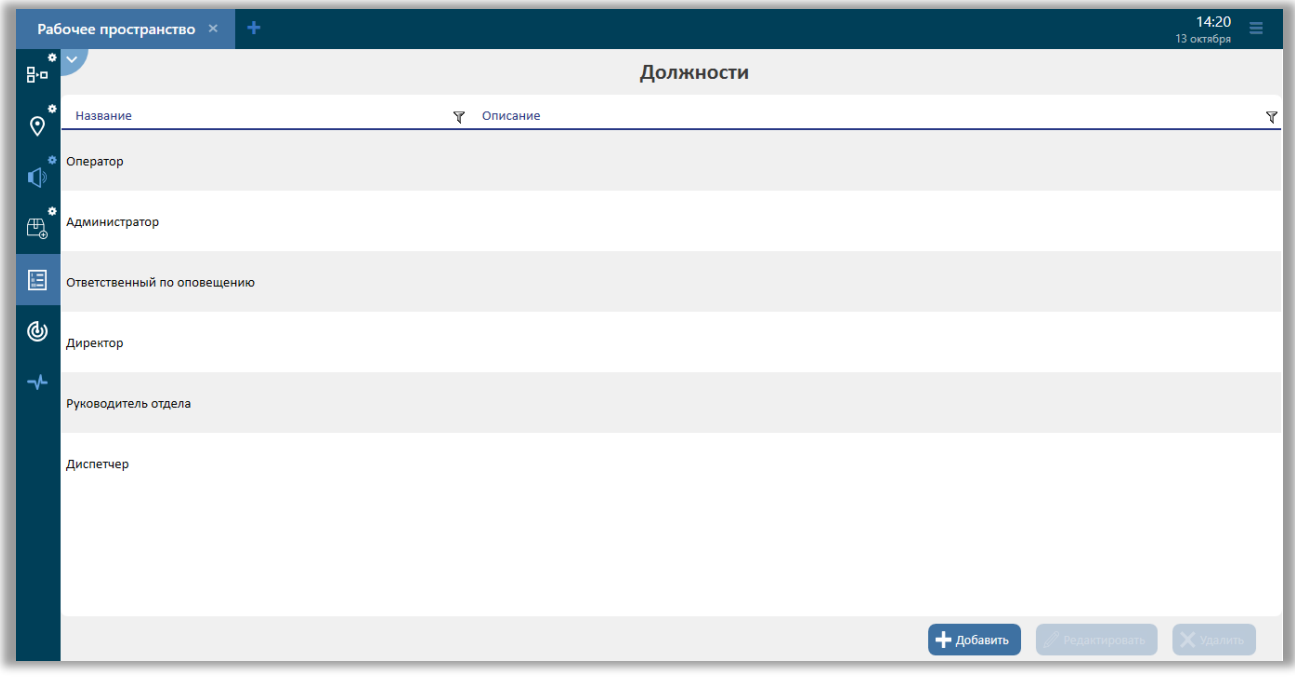

**Рисунок 52 – Должности**

Для добавления новой должности в список параметров, нажмите кнопку «Добавить», после чего откроется окно добавления должности. Укажите наименование должности и при необходимости ее описание. Нажмите кнопку «Сохранить», после чего добавленная должность появится в списке.

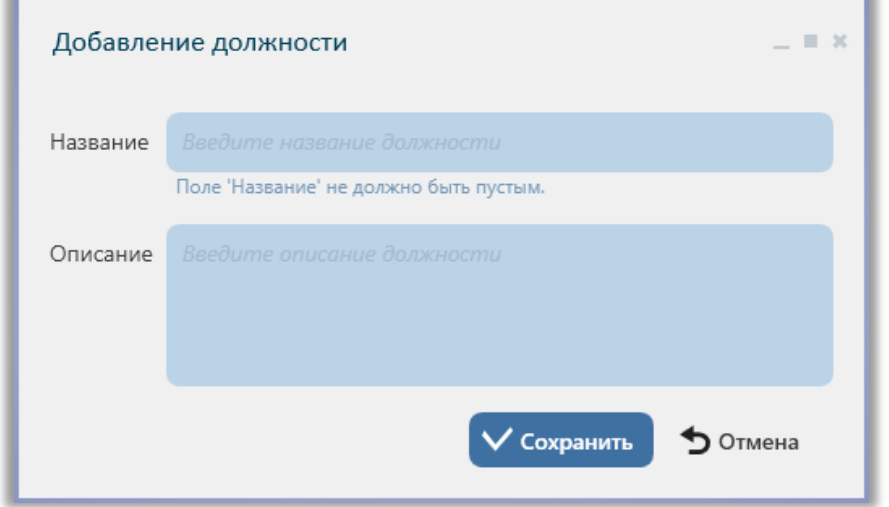

**Рисунок 53 – Окно «Добавление должности»**

При необходимости корректировки данных, выберите требуемую должность из списка и нажмите кнопку «Редактировать». Для удаления должности нажмите кнопку «Удалить».

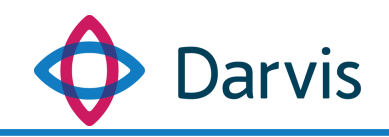

### 6.21 Типы тревог

В данном разделе параметров формируются различные типы тревог по категориям.

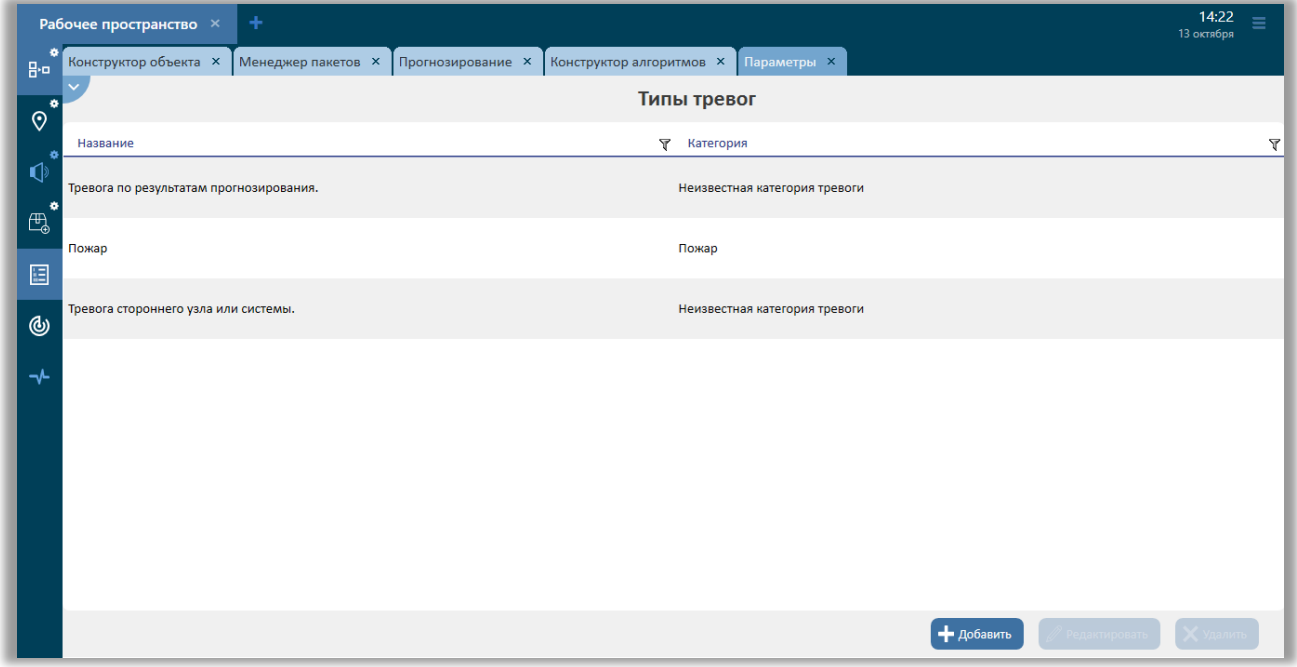

**Рисунок 54 – Плагин «Параметры», раздел «Типы тревог»**

Для того, чтобы создать новый тип тревоги, нажмите кнопку «Добавить», после чего появится окно добавления типа тревог.

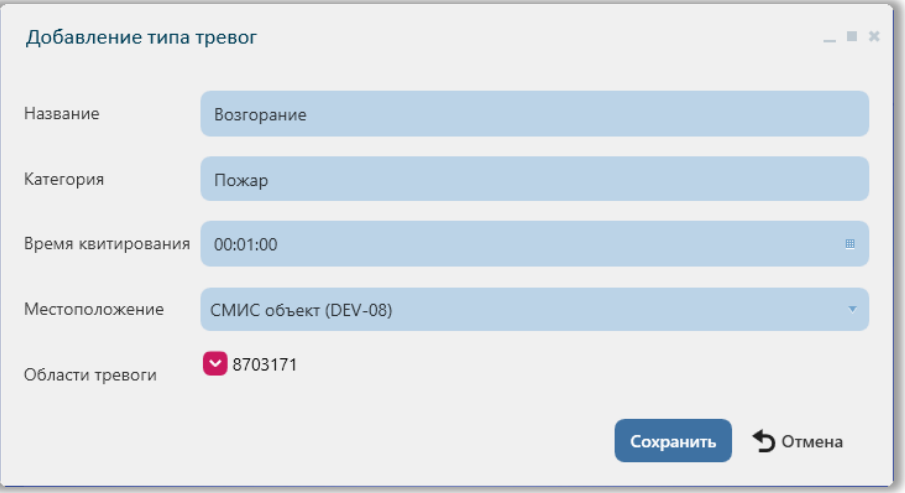

**Рисунок 55 – Добавление типа тревог**

Данное окно содержит следующие поля:

1) Название. Указывается наименование тревоги.

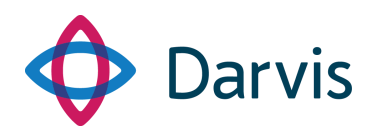

- 2) Категория. В данном поле указывается категория, к которой относится тревога (значение выбирается из списка). Также для поиска определенной тревоги начните вводить символы (минимум 3) и система отобразит список категорий, соответствующих введенным символам.
- 3) Время квитирования (время, в течение которого оператору необходимо принять решение по тревоге – принять/отклонить). По истечении времени квитирования тревога подтверждается автоматически.
- 4) Местоположение. В данном поле указывается устройство источник данной тревоги. Источником тревоги могут выступать объекты, добавленные на карту (плагин «Конструктор объекта»), а также устройства на объекте.
- 5) Области тревоги. Значение данного поля зависит от указанного местоположения сработки тревоги (см. п. 4 данного списка). В данном поле необходимо флажком отметить область тревоги, которая будет на карте визуально сигнализировать о сработке устройства. Под областью тревоги может пониматься как само устройство, так и зона его контроля. Зона контроля устройства задается в плагине «Конструктор объекта».

После заполнения всех полей, нажмите кнопку «Сохранить».

### 6.22 Параметры расчетов

При прогнозировании результатов ЧС используются определенные методики прогнозирования. При этом, у каждой методики расчета есть ряд параметров, значение которых используется в качестве исходных данных для процесса расчета результатов прогнозирования. Ввод данных параметров при запуске расчета может осуществляться как вручную, так и быть частично автоматизированным. Список расчетов отображается во вкладке «Параметры расчета» в плагине «Параметры». При этом, чтобы список расчетов отображался во вкладке, нужно в плагине «Менеджер пакетов» предварительно установить пакет с соответствующей методикой.

Так, для того, чтобы закрепить за отдельной методикой расчета часть параметров, которые при запуске расчета будут заполняться автоматически, выберите в разделе «Параметры расчетов» из списка загруженных методик

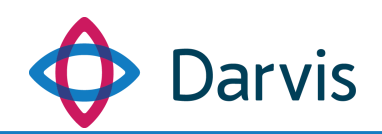

необходимую и укажите значения параметров. При этом список параметров будет зависеть от установленной методики расчета, у отдельных методик они могут отличаться.

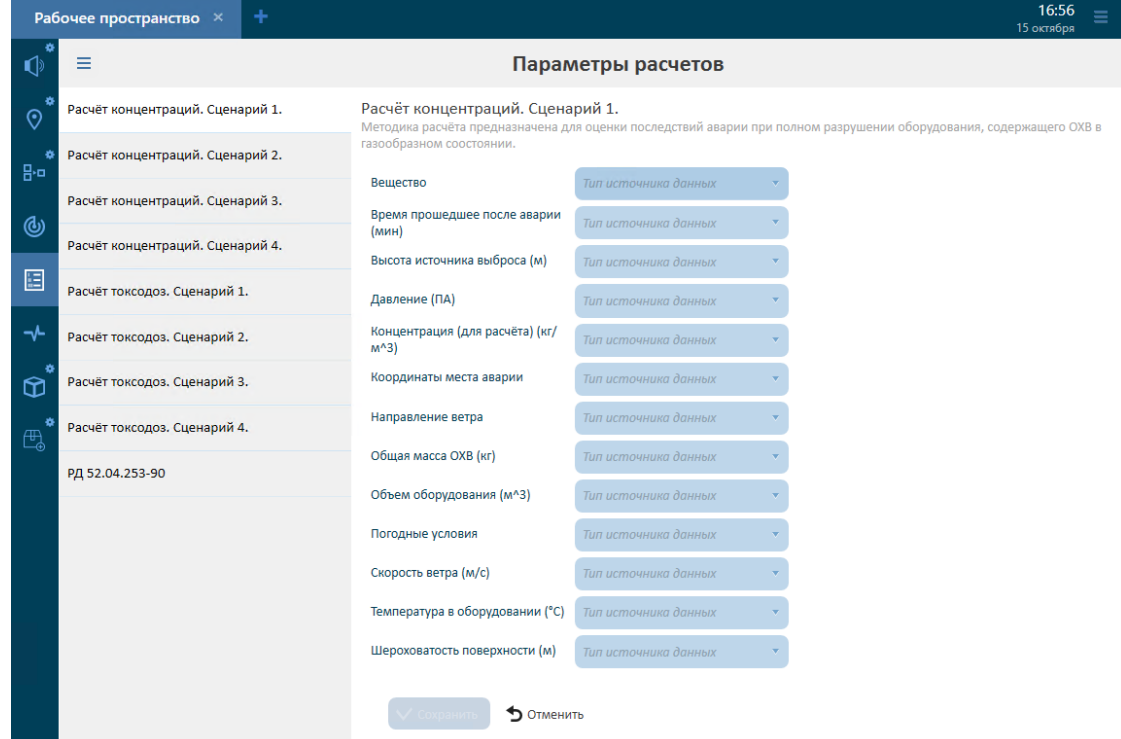

**Рисунок 56 – Параметры расчетов**

При этом помимо того, что нужно указать значение параметра, также необходимо отметить тип параметра расчетов. Выделяется четыре типа:

- 1) Статичное значение. При выборе данного типа источника, значение параметра вводится пользователем вручную.
- 2) Значение параметра объекта. При добавлении нового объекта (плагин «Конструктор объекта») у каждого объекта указывается ряд параметров, уникальных для данного объекта. Эти параметры соответствуют параметрам методики. Соответственно, при указании данного типа источника данных, параметры берутся из данных по объекту.
- 3) Данные от устройства. Этот тип источника предполагает, что данные передаются непосредственно от устройств, установленных на объекте и их метрик.
- 4) Координаты объекта. В тех методиках, где необходимо указать место действия событий, проставляются координаты объекта (если они были указаны в карточке объекта в плагине «Конструктор объекта»).

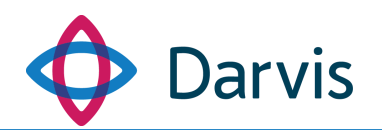

После указания параметров расчета необходимо нажать кнопку «Сохранить».

После указания параметров в случае запуска нового расчета (а плагине «Прогнозирование») при выборе соответствующего расчета часть параметров заполнится автоматически.

## 6.23 Настройка СМИС

Данный раздел плагина «Параметры» используется для регистрации данного узла в вышестоящем СМИС.

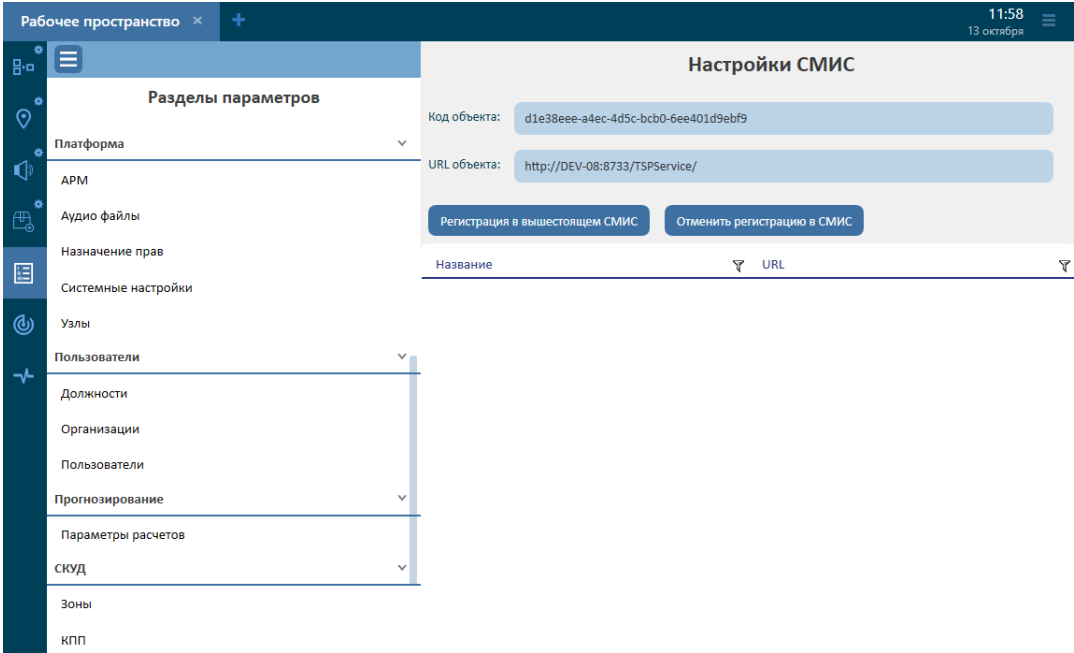

**Рисунок 57 - Настройки СМИС**

### 6.24 СКУД

В разделе параметров СКУД администратором осуществляется добавление в систему рабочих элементов СКУД и настройка взаимосвязей между ними. Параметр «Настройки СКУД» включает в себя следующие разделы: настройка СКУД, зоны, КПП, точки доступа и направления.

Ниже приведена схема типового КПП с указанием составляющих элементов. На схеме представлен КПП, который регулирует переход из Зоны 1 в Зону 2. На представленном КПП установлены три точки доступа, где в качестве точки доступа может выступать, например, устройство типа «Турникет», работающее на два направления: вход и выход. При этом на каждое направление установлен отдельный считыватель, фиксирующий каждый

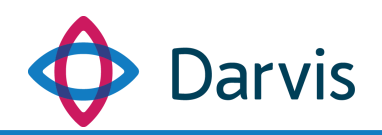

проход (вход и выход) пользователя и передающий информацию в АРМ оператора.

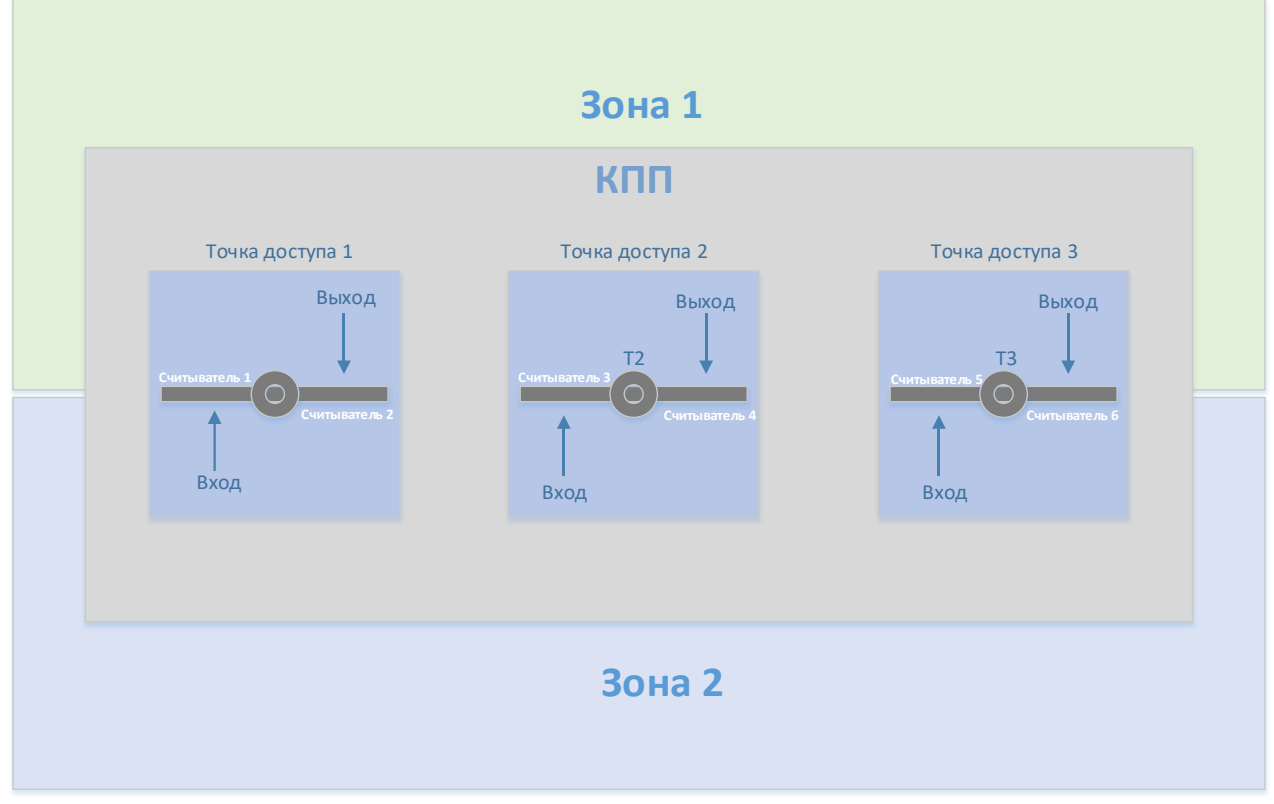

**Рисунок 58 – Типовая схема КПП с основными элементами**

### 6.24.1 Настройка СКУД

В разделе основных настроек настраивается режим работы системы в СКУД, а также указывается время на принятие решения о запросе прохода.

Режим работы системы в СКУД предполагает настройку поведения системы при запросе прохода. Доступны следующие варианты реагирования системы на запрос:

- 1) Запрашивать разрешения у пользователя. В данном случае при попытке прохождения на объекте через СКУД оператору системы приходит уведомление, требующее реакции пользователя: разрешить доступ или отказать в доступе.
- 2) Отказать, если пользователь не реагирует. Данная настройка предполагает отказ на запрос в проходе, в случае если оператор не реагирует на запрос в течении указанного времени.
- 3) Отказывать при запросе прохода. Данная настройка предполагает мгновенный отказ на запрос без ожидания.

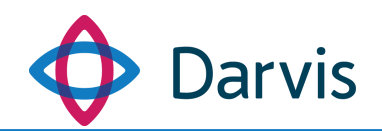

Далее указывается время, в течение которого оператору следует принять решение о запросе прохода. Автоматически выставляется значение 60 секунд.

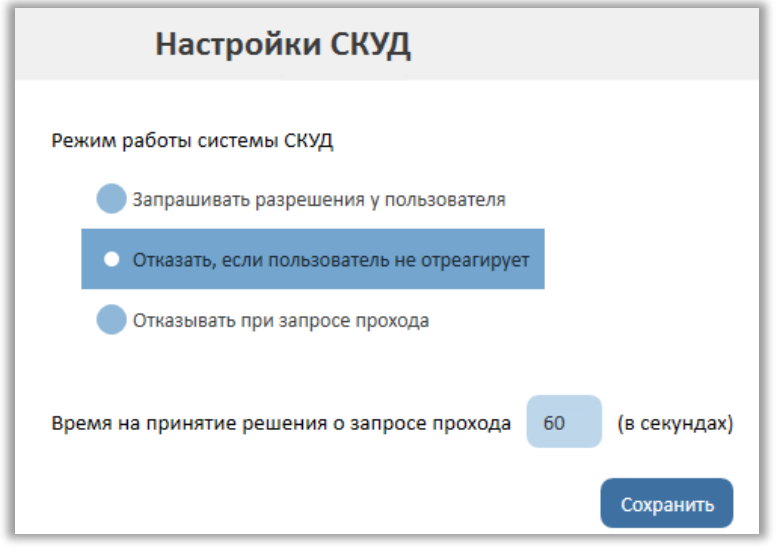

**Рисунок 59 – Настройки СКУД, вкладка «Основные»**

#### 6.24.2 Зоны

В данной вкладке ведется учет всех зон, из которых осуществляется проход с использованием СКУД. Количество и характеристики зон определяется внутренними регламентами объекта.

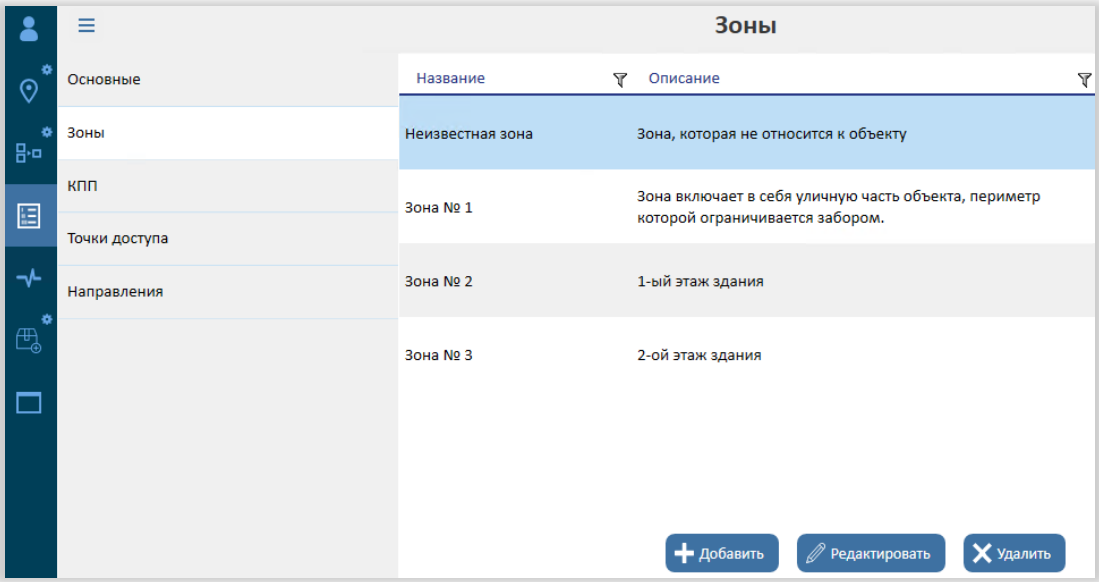

**Рисунок 60 – Зоны СКУД**

Для добавления новой зоны необходимо нажать кнопку «Добавить» и в открывшемся окне указать название зоны и ее краткое описание.

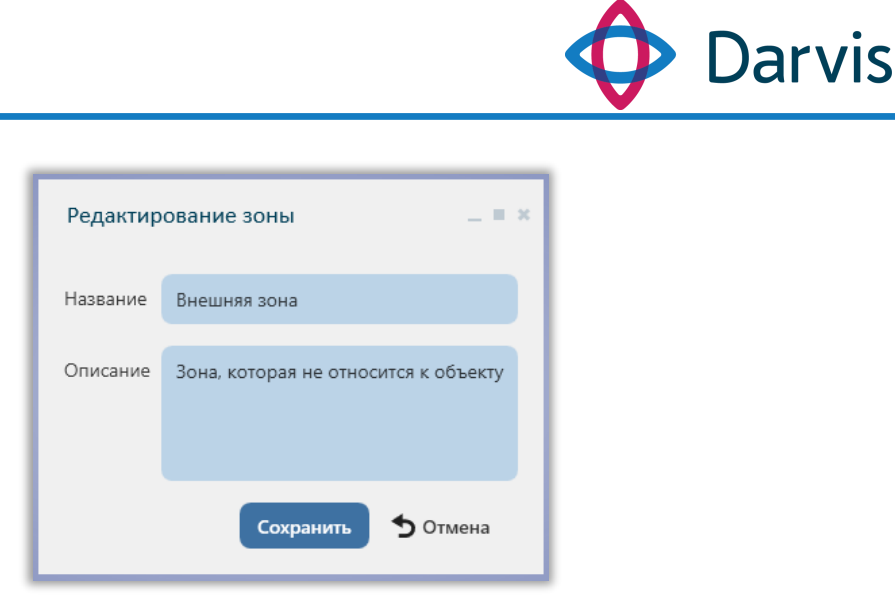

**Рисунок 61 – Добавление новой зоны**

Для редактирования информации о зоне необходимо нажать кнопку «Редактировать» и в открывшемся окне внести необходимые изменения.

#### 6.24.3 КПП

В данной вкладке ведется учет всех КПП объекта с указанием их характеристик.

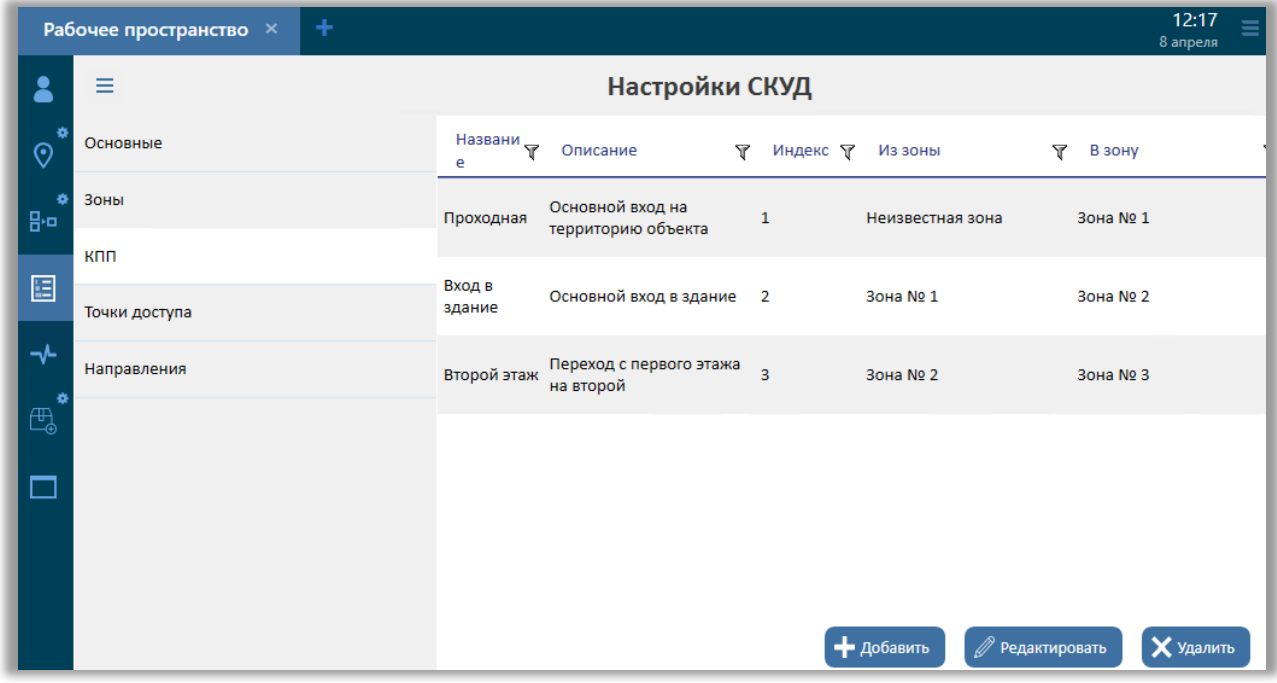

#### **Рисунок 62 - КПП**

Для добавления нового КПП необходимо нажать кнопку «Добавить» и в открывшемся окне указать следующую информацию:

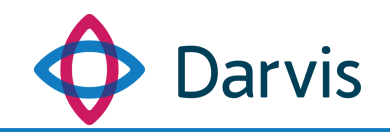

- 1) Название КПП.
- 2) Описание КПП.
- 3) Порядковый номер. Каждой КПП на основании внутреннего регламента объекта дается порядковый номер.
- 4) Из зоны. Указывается из какой зоны можно попасть через данный КПП.
- 5) В зону. Указывается в какую зону можно попасть через данный КПП.

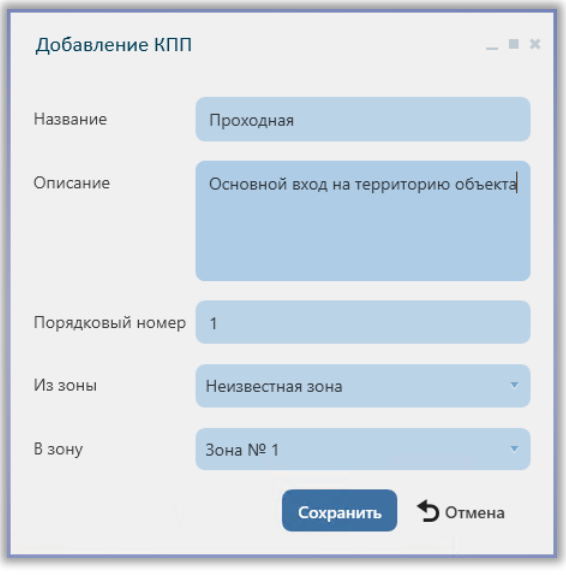

**Рисунок 63 – Добавление КПП**

Для редактирования КПП выделите необходимый КПП из списка и нажмите кнопку «Редактировать».

#### 6.24.4 Точки доступа

Точка доступа представляет собой преграждающее устройство в рамках КПП, оборудованное контроллером доступа, через который осуществляется непосредственный проход (вход/выход) из одной зоны в другую. На одном КПП может быть несколько точек доступа.

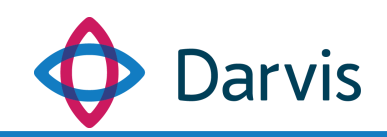

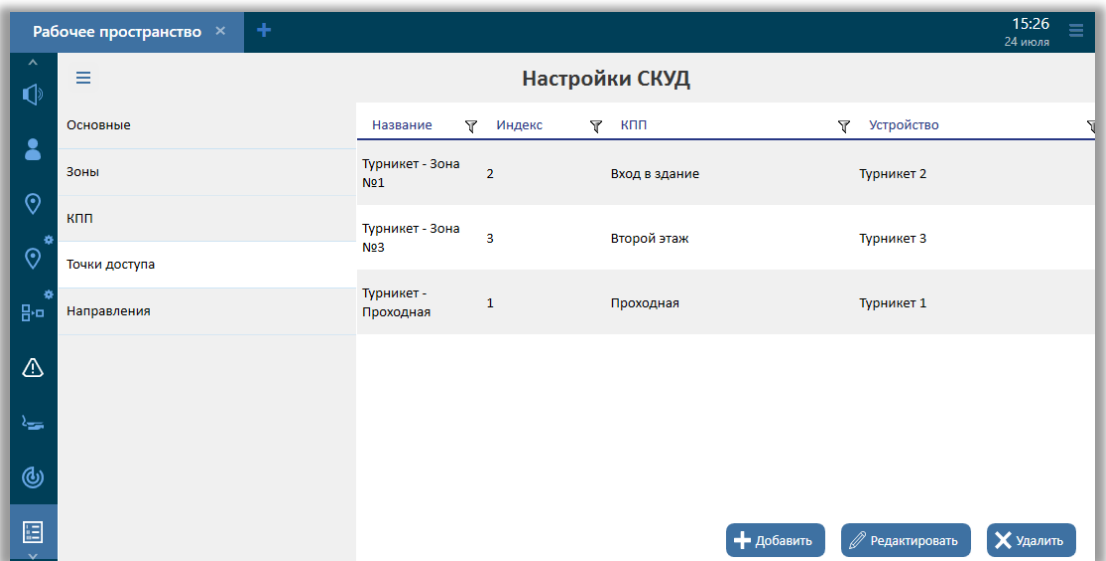

**Рисунок 64 –Точки доступа**

Для добавления новой точки доступа необходимо нажать кнопку «Добавить» и в открывшемся окне «Добавление точки доступа» указать следующую информацию:

- 1) Название точки доступа.
- 2) Порядковый номер. Номер точки доступа указывается в рамках того КПП, к которому данная точка относится.
- 3) КПП. Указывается тот КПП, к которому относится данная точка доступа. Значение выбирается из списка.
- 4) Заграждающее устройство. Каждая точка доступа представляет собой заграждающее устройство. В данном поле из списка выбирается вид устройства. При этом предварительно должен быть установлен пакет соответствующей интеграции и настроены необходимые устройства.

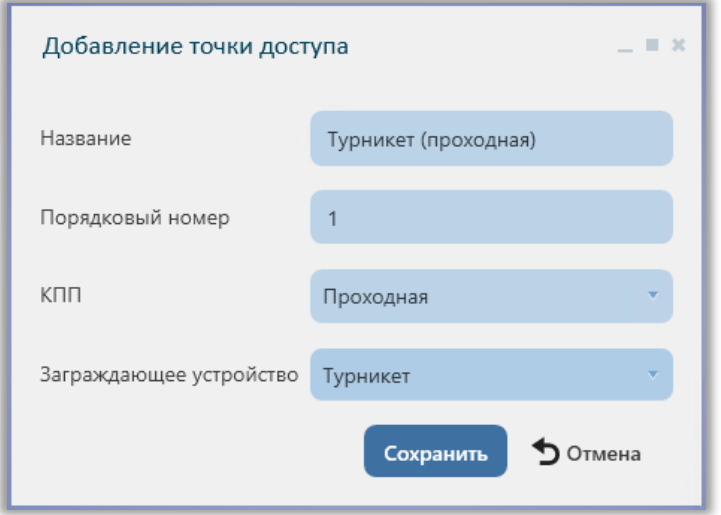

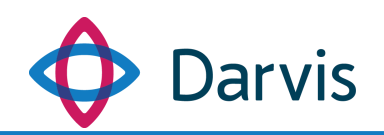

#### **Рисунок 65 – Добавление точки доступа**

После указания всей информации необходимо нажать кнопку «Сохранить».

#### 6.24.5 Направления

В данной вкладке ведется учет существующих направлений СКУД (вход/выход) с привязкой к точке доступа и к устройству пропуска.

|               | ٠<br>Рабочее пространство X |                      |                  |                  | 17:04<br>$\equiv$<br>8 апреля |
|---------------|-----------------------------|----------------------|------------------|------------------|-------------------------------|
| 2             | Ξ                           |                      | Настройки СКУД   |                  |                               |
| ۰<br>$\odot$  | Основные                    | Точка доступа        | Y<br>Направление | Y<br>Считыватель | Y<br>Камера                   |
| 娄<br>g.o      | Зоны                        | Турникет (проходная) | Вход             | Считыватель 1    |                               |
| 旧             | КПП                         | Турникет (проходная) | Выход            | Считыватель 2    |                               |
| $\rightarrow$ | Точки доступа               | Турникет (зона № 1)  |                  | Считыватель 1    |                               |
| 类             | Направления                 |                      | Вход             |                  |                               |
| ⊕             |                             | Турникет (зона № 1)  | Выход            | Считыватель 2    |                               |
| ┑             |                             |                      |                  |                  |                               |
|               |                             |                      |                  |                  |                               |
|               |                             |                      |                  |                  |                               |
|               |                             |                      |                  | • добавить       | Х удалить<br>● Редактировать  |

**Рисунок 66 - Направления**

Для добавления нового направления необходимо нажать кнопку «Добавить» и в открывшемся окне указать следующую информацию:

- 1) Точка доступа.
- 2) Направление (вход/выход).
- 3) Считыватель. Устройство выбирается из сформированного дерева устройств.
- 4) Камера. Устройство выбирается из сформированного дерева устройств. Если камера отсутствует, то указывается значение «Нет камеры».

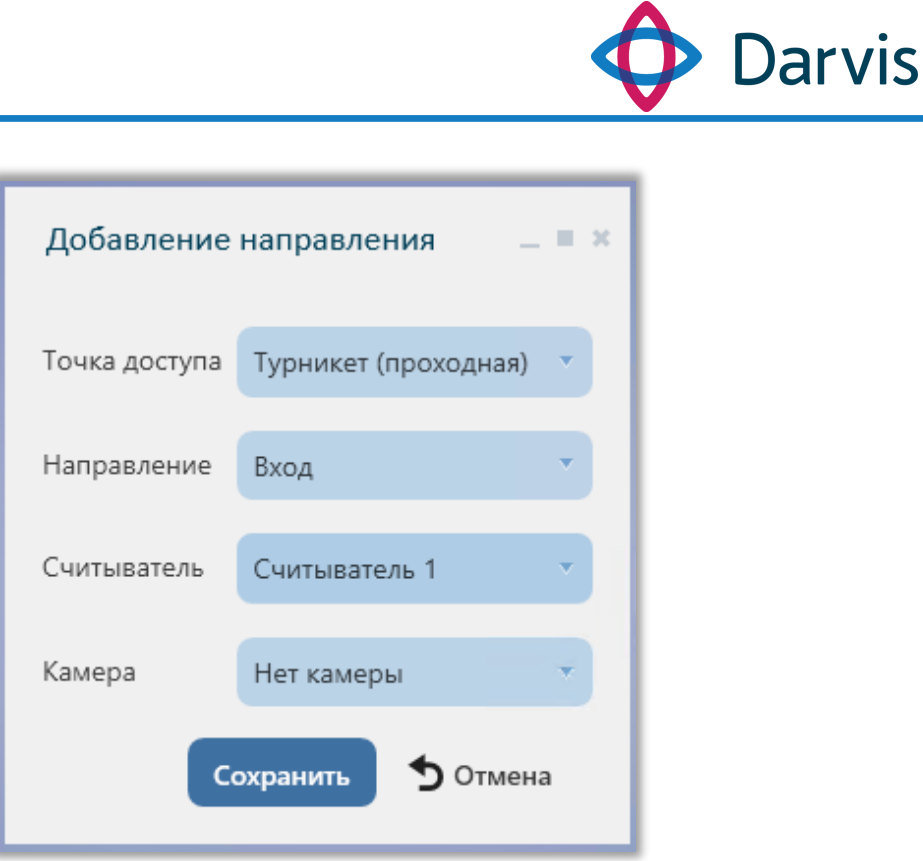

**Рисунок 67 – Добавление направления**

При необходимости редактирования уже созданного направления, следует нажать кнопку «Редактировать» и в открывшемся окне внести необходимые изменения.

# 7 Конструктор объекта

Плагин «Конструктор объекта» предоставляет функционал редактирования, хранения, получения и отображения картографических данных с привязкой к территории расположения объекта, а также создания объектов и устройств. Перемещение по карте осуществляется удержанием левой клавиши мышки, масштабирование карты – путем прокрутки скролла.

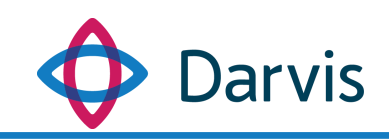

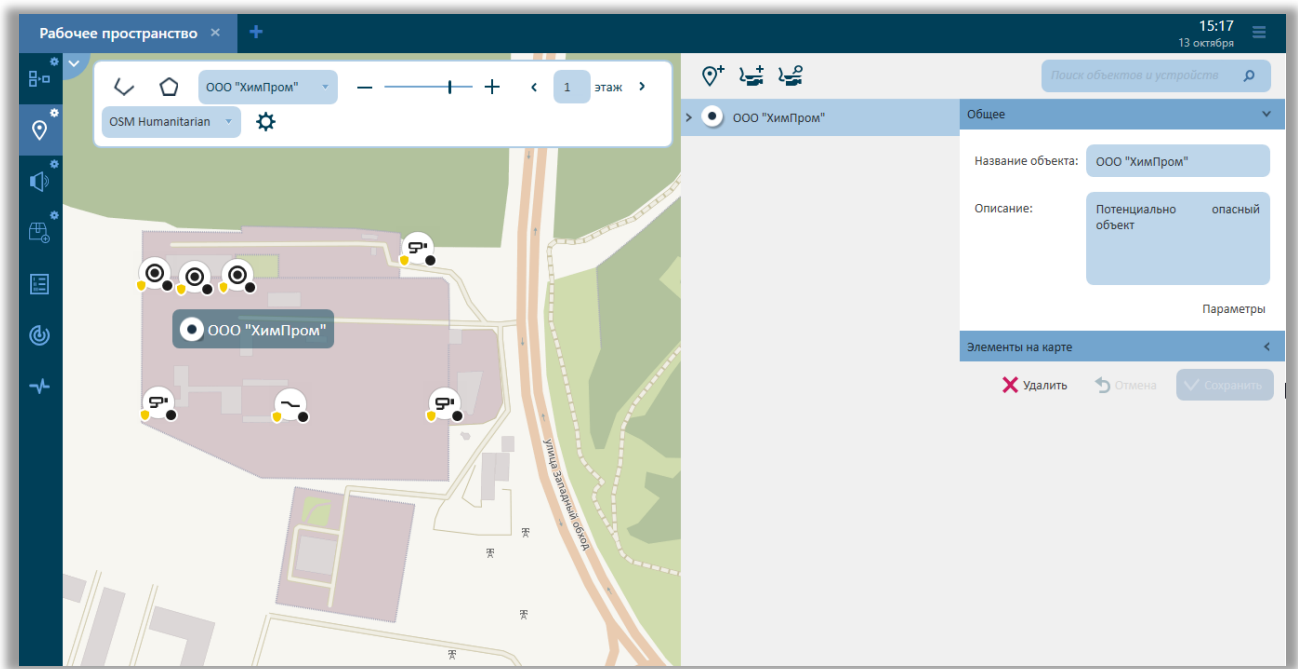

**Рисунок 68 – Карта**

# 7.1 Панель инструментов для работы с картой

Переход в меню настройки карты осуществляется нажатием кнопки «Настройки карты».

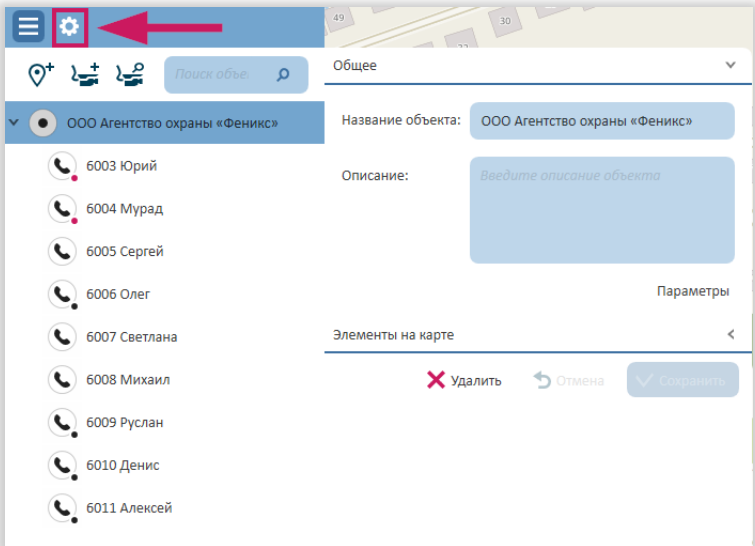

### **Рисунок 69 - Кнопка настройки карты**

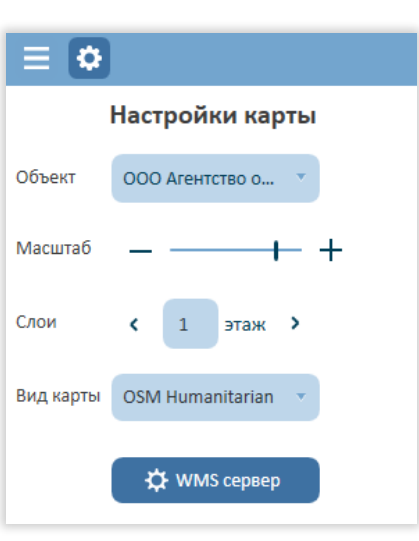

**Darvis** 

**Рисунок 70 - Настройка карты**

В разделе «Настройка карты» можно:

- 1) Выбрать объект. При выборе необходимого объекта карта автоматически сфокусируется на нем.
- 2) Настроить масштаб. С помощью данного инструмента меняется зум карты (данная функция также выполняется прокруткой скролла на мышке).
- 3) Выбрать этаж. С помощью данного элемента выбирается активный этаж объекта. При нанесении дополнительных элементов на схему многоэтажного объекта не следует забывать проставлять соответствующий этаж в данном поле во избежание ошибки нанесения элементов на неверный этаж, так как на карте этажность визуально не отображается.
- 4) Выбор подложки карты. С помощью данного элемента имеется возможность переключить сервер предоставляющий подложку карты. В ПО используются следующие подложки:
	- Без подложки;
	- Локальная карта;
	- OSM транспорт;

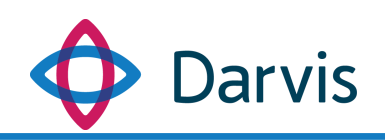

- OSM Cycle;
- OSM Humanitarian;
- ArcGIS схема;
- ArcGIS спутник.
- Настройка WMS сервера. При нажатии данной кнопки открывается окно «Настройки WMS сервера», где необходимо указать определенные параметры (адрес сервера и формат запроса тайлов). Пример параметров указан в таблице ниже.

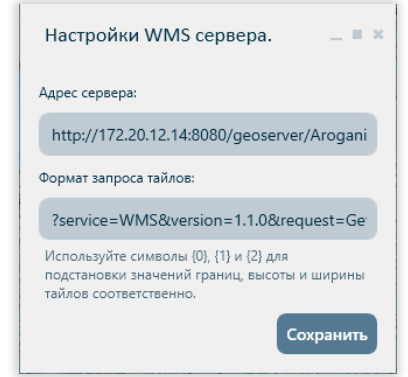

**Рисунок 71 – Окно настройки WMS сервера**

|  |  | Таблица № 1. Пример параметров настройки WMS сервера |
|--|--|------------------------------------------------------|
|  |  |                                                      |

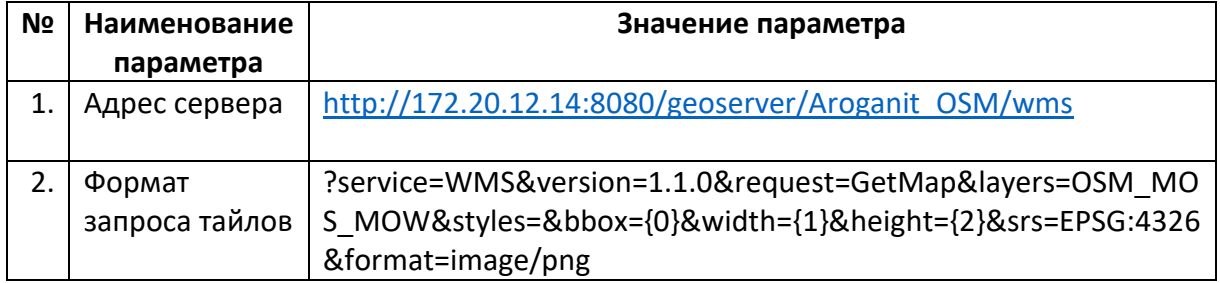

### 7.2 Настройка локальной карты

Локальная карта позволяет хранить геоподложку на локальном сервере объекта в случае отсутствия интернета. Одним из преимуществ данной подложки является более высокая скорость отрисовки карты по сравнению с остальными подложками, а также отображение картографической подложки без использования дополнительного программного обеспечения для отрисовки карты.

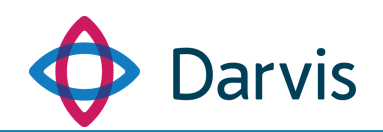

Чтобы подключить локальную карту необходимо скопировать файл кэша карты с наименованием TileCache.mbtiles (файлы с другим расширением не подходят) в папку %ProgramData%\Uniframe. При открытии плагина Карта/Конструктор объекта в списке выбора подложки карты необходимо выбрать локальную карту.

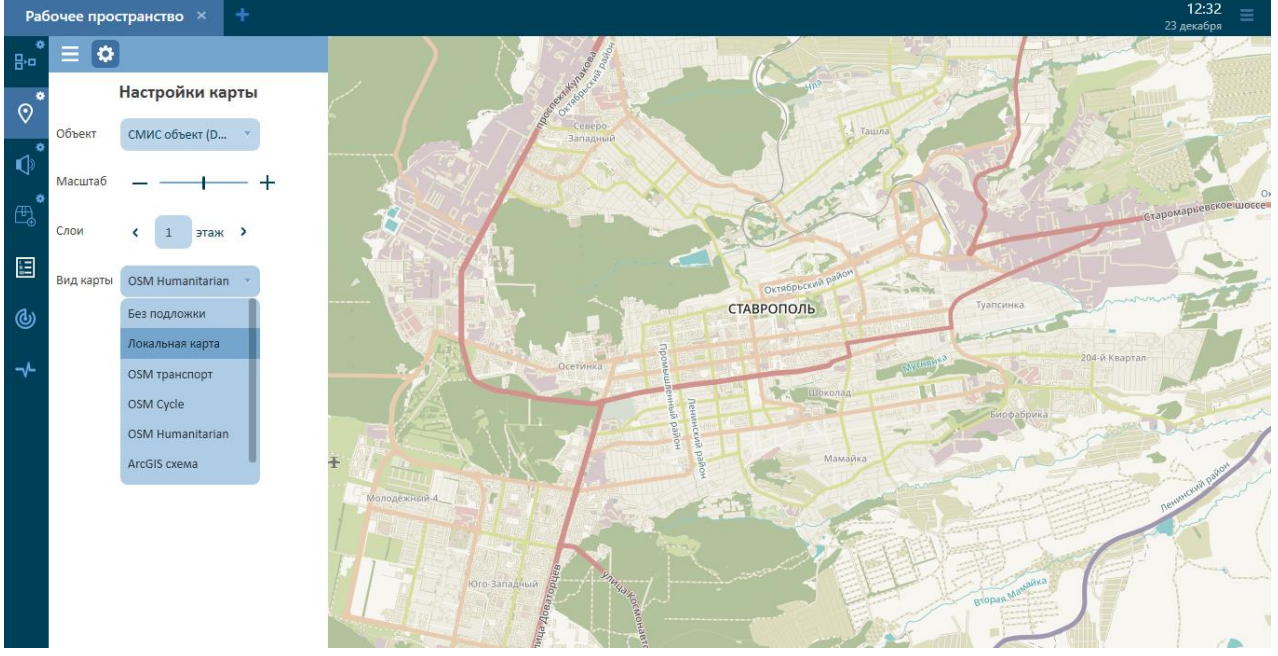

**Рисунок 72 – Выбор локальной карты**

*Примечание:* формирование файла TileCache.mbtiles происходит с помощью программы QGIS v. 3.8.2 «Zanzibar».

### 7.3 Добавление нового объекта

Для создания нового объекта необходимо нажать соответствующую кнопку  $\mathbb{Q}^*$  на панели справа:

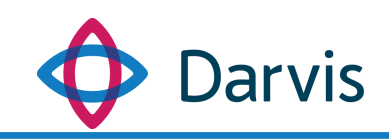

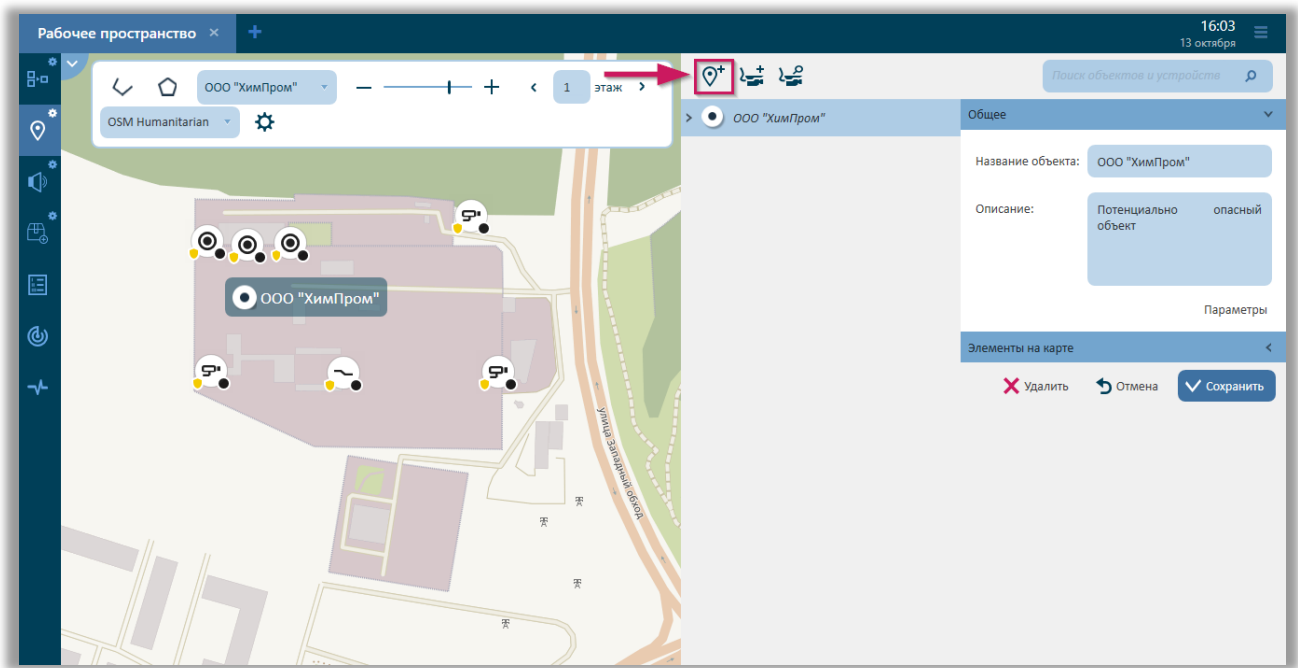

**Рисунок 73 – Добавление нового объекта**

После нажатия кнопки «Добавить объект» на панели объектов и устройств справа появится запись «Новый объект» и пустые поля в которых необходимо указать следующую информацию по объекту:

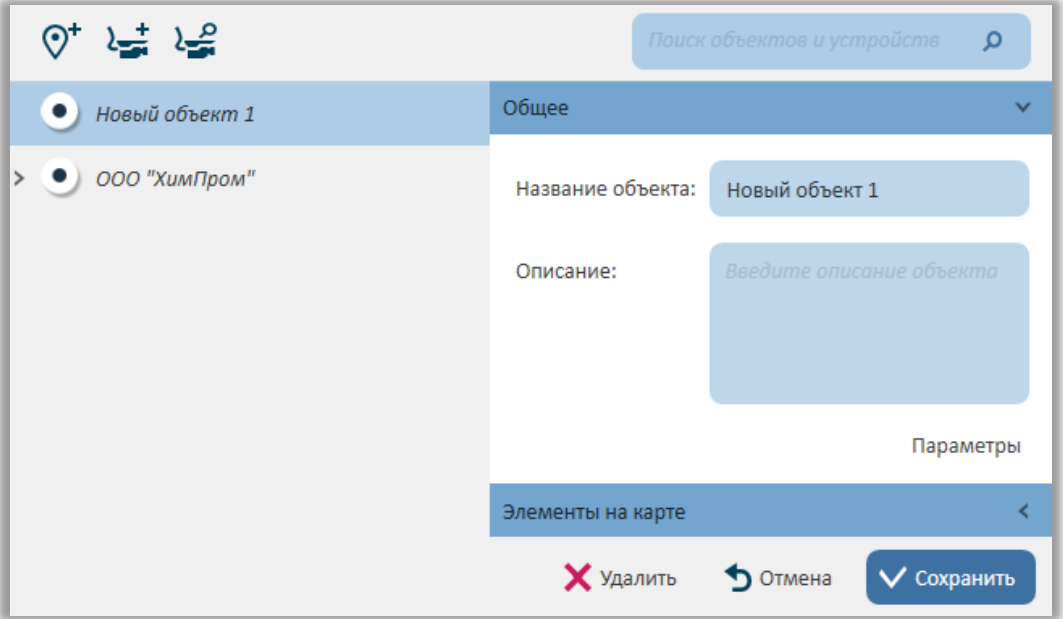

**Рисунок 74 – Информация об объекте**

- 1) Название объекта.
- 2) Описание (при необходимости указывается краткое описание объекта).

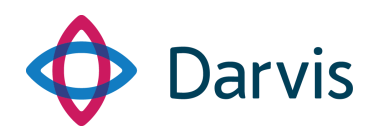

3) Элементы на карте. В данном разделе отображается все дополнительные элементы объекта: план объекта, комментарии по объекту, зоны, его местоположение. Для того, чтобы загрузить уже готовый план объекта, нажмите кнопку «Загрузить план из файла» и укажите путь к необходимому файлу с планом. После чего план отобразится на карте. С помощью маркеров, отображаемых на самом плане объекта <sup>с</sup> (повернуть) и **М** (растянуть) настройте требуемое расположение и размер плана и для сохранения нажмите галочку на панели инструментов. Для удаления плана из «Элементы на карте» нажмите **x** 

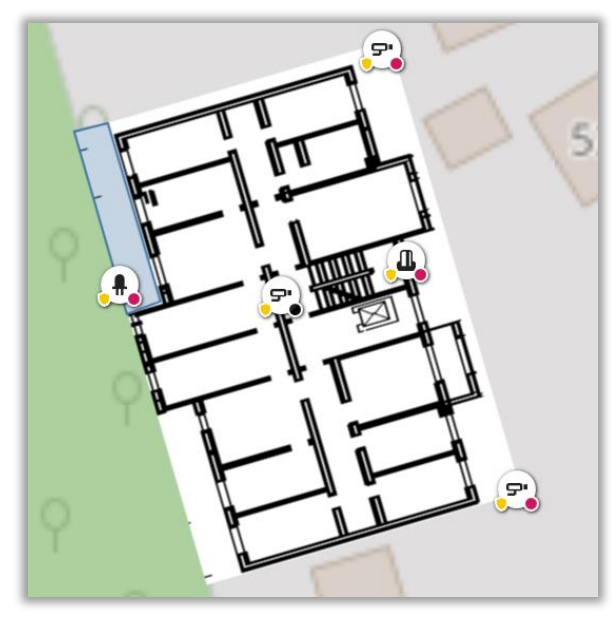

**Рисунок 75 – Схема объекта**

Указание местоположения объекта является обязательным. Для этого найдите местоположение объекта на карте, нажмите  $\phi$  и кликните курсором мышки (после нажатия кнопки он будет выглядеть как карандаш) по объекту на карте, тем самым установив на нем маркер. Находясь в режиме смены местоположения маркер объекта можно перетащить в удобную точку зажав левую кнопку мыши. После того, как местоположение указано, подтвердите его, нажав галочку на панели инструментов (вверху окна).

У каждого объекта также можно указать его параметры. Это нужно в рамках системы прогнозирования.

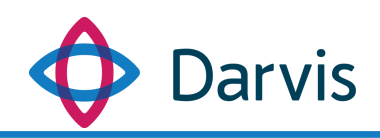

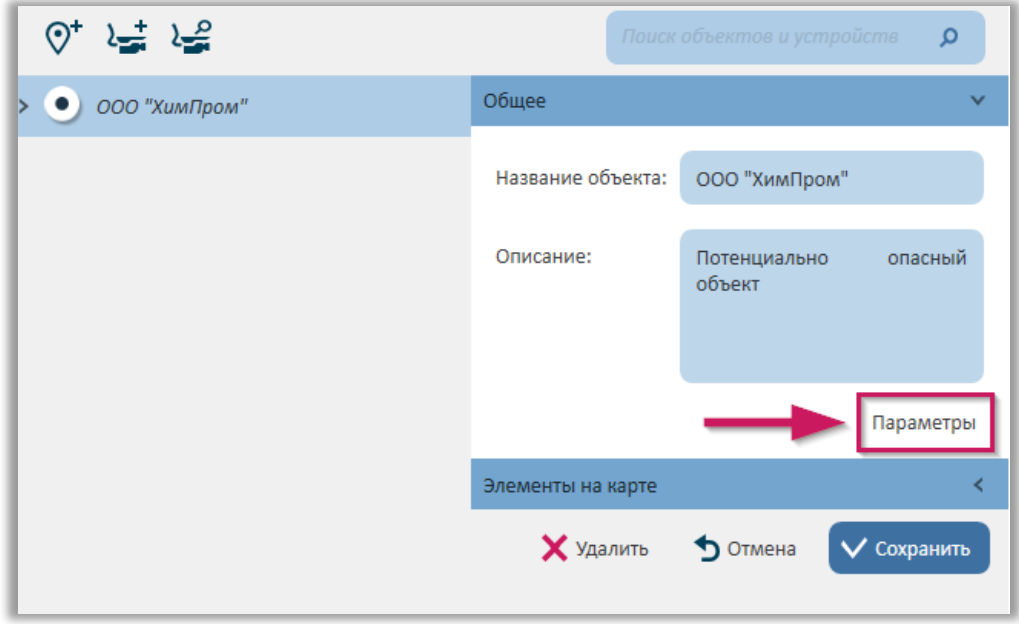

**Рисунок 76 – Кнопка «Параметры»**

В данном случае под параметрами понимается список характеристик и специфичных данных, характерных для конкретного объекта, которые в дальнейшем могут использоваться системой для конкретных целей. Список параметров формируется администратором системы в плагине «Параметры» (Конфигурация объектов => Параметры объектов).

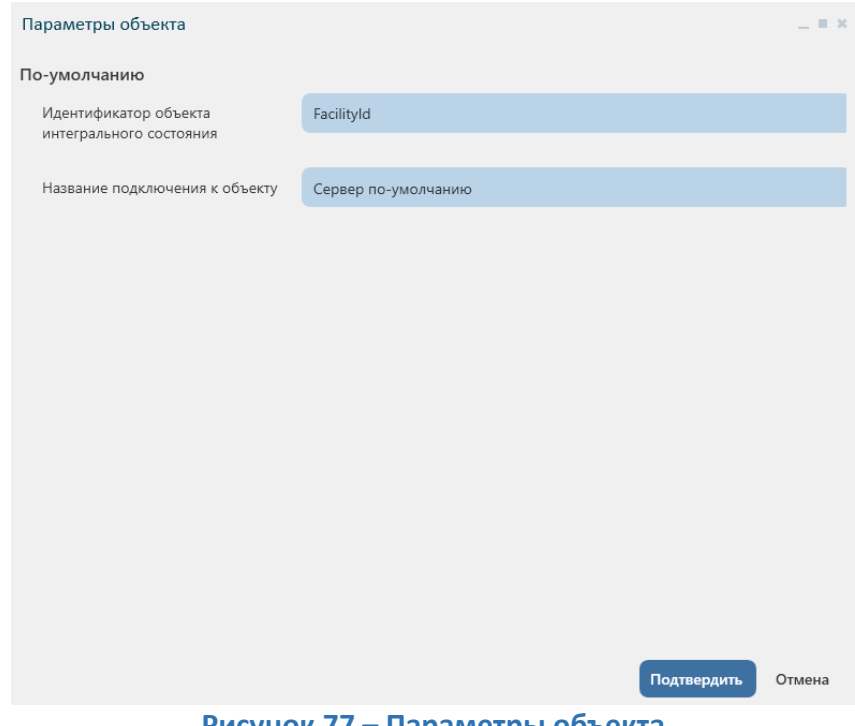

**Рисунок 77 – Параметры объекта**

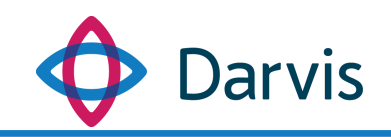

# 7.4 Добавление зон на карту объекта

На панели объекта в разделе «Элементы на карте» имеются инструменты для добавления на карту дополнительных элементов.

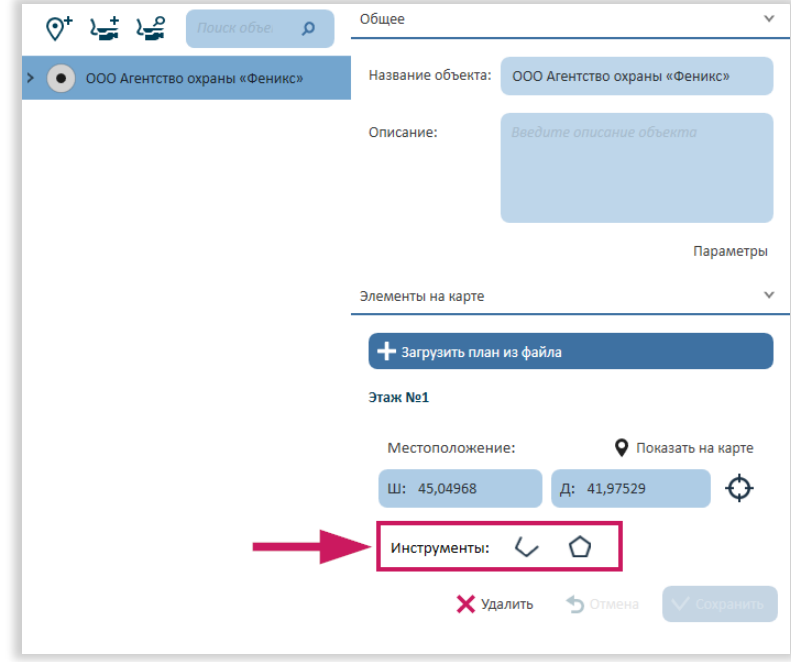

**Рисунок 78 - Инструменты для добавления элементов на карту**

 $\blacktriangleright$  - Данный инструмент позволяет добавлять линии на карту, используется при необходимости дорисовки каких-то дополнительных элементов.

 $\Box$  - Используется для добавления полигона на карту.

Для использования инструментов необходимо кликнуть по нужному инструменту левой кнопкой мышки, и, методом расставления точек курсором, нанести элемент на карту. При завершении фигуры для соединения первой и последней точек необходимо дважды кликнуть курсором по первой точке.

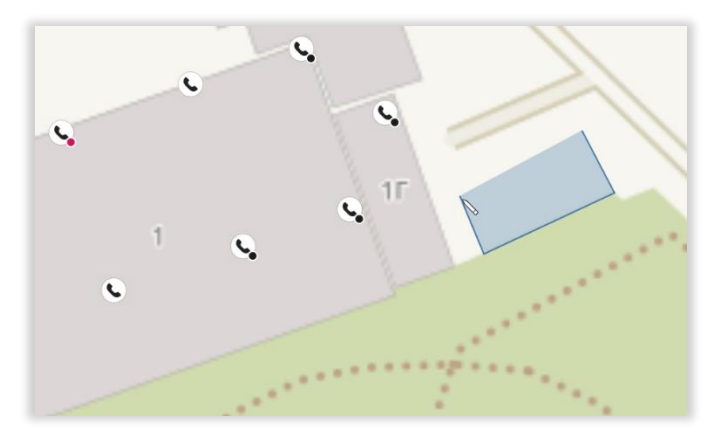

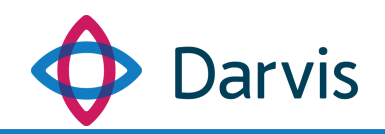

#### **Рисунок 79 – Нанесенный на схему элемент**

После добавления элемента в строке инструментов нажмите маркер необходимого действия:

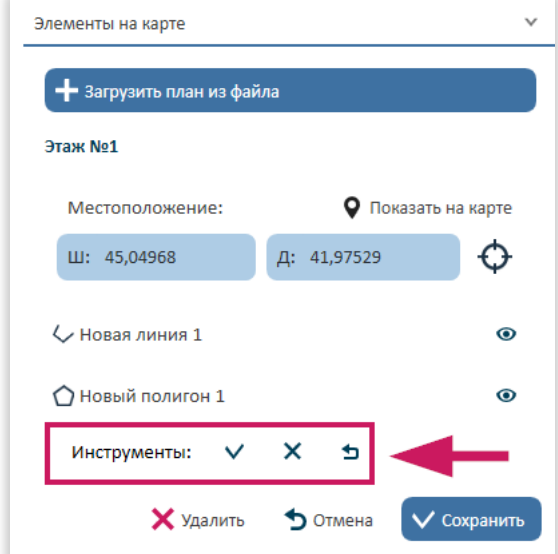

**Рисунок 80 – Маркеры действия**

- $\vee$  Сохранить изменения.
- $\mathsf{\times}$  Удалить добавленный элемент.
- Отменить последнее действие.

После нанесения элемента он отобразится в карточке объекта/устройства в разделе «Элементы на карте». Кликаем на него левой кнопкой мышки и при необходимости меняем наименование. Добавленные элементы могут представлять собой зоны определенного функционального типа. Так, например, при добавлении новой зоны можно указать следующие ее типы:

- Область контроля или оповещения. Указывается для обозначения зоны, контролируемой устройством или же зоны, в рамках которой будет осуществляться оповещение. Так, при создании оповещения, при выборе группового оповещения будут оповещены те устройства, которые включены в состав зоны с типом «Область оповещения». При сработке датчика данная зона на схеме будет выделена цветом.
- Родительский элемент. В данном поле указывается родитель устройства (если таковой имеется).

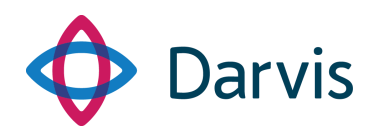

 Шаблон зон. В данном поле при необходимости указывается конкретный шаблон зон. Список шаблонов формируется в плагине «Параметры».

В поле «Индекс глубины» указывается числовое значение, определяющее порядок наложения элементов друг над другом (при наличии нескольких добавленных на карту элементов).

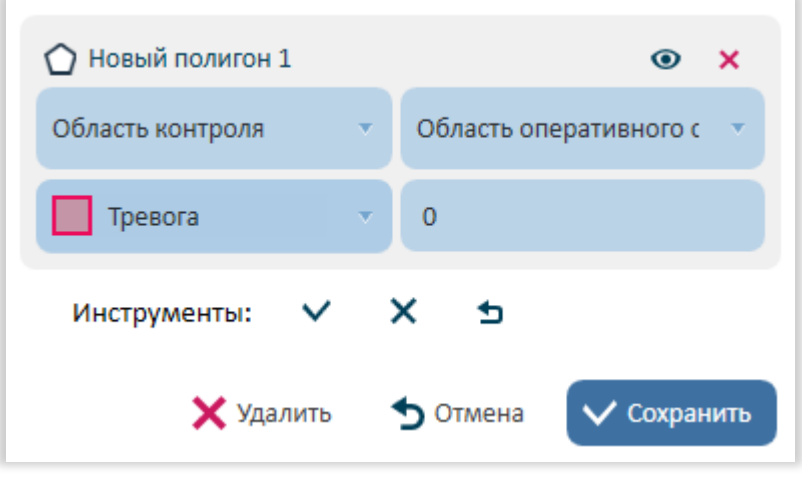

**Рисунок 81 – Выбор типа элемента**

После указания наименования и указания типа элемента следует нажать кнопку «Сохранить».

*Внимание!* Прежде чем добавлять новые элементы на карту/схему, убедитесь, что выбран правильный этаж объекта.

# 7.5 Добавление нового устройства

Для добавления устройства на объект необходимо выделить объект в списке и только потом нажать кнопку добавления устройства  $\frac{1}{2}$ , после чего в записи объекта появится подзапись «Новое устройство» с полями для заполнения.

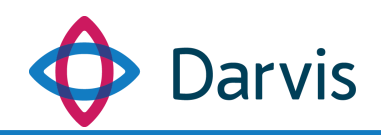

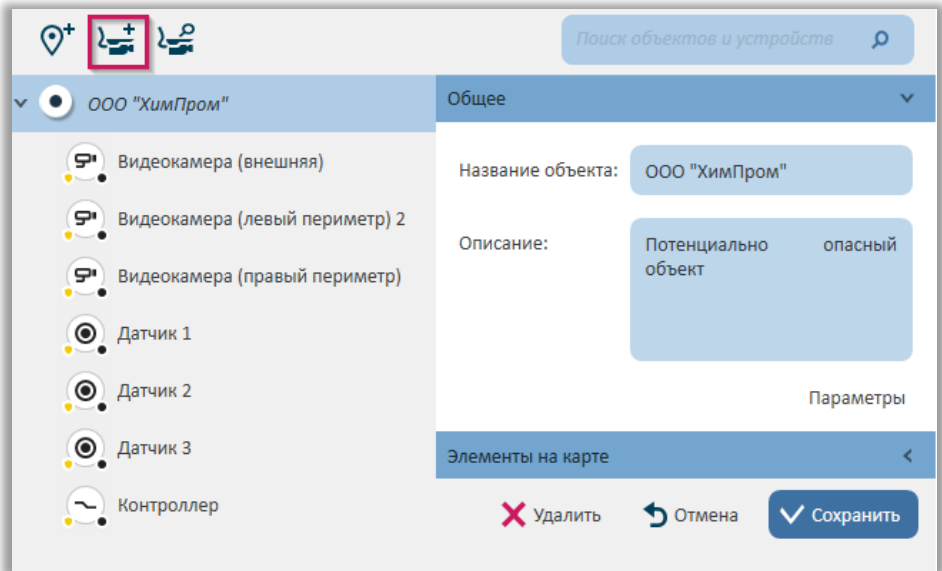

**Рисунок 82 – Кнопка добавления устройства**

Выберите тип устройства из списка, укажите модель, драйвер и нажмите кнопку «Создать».

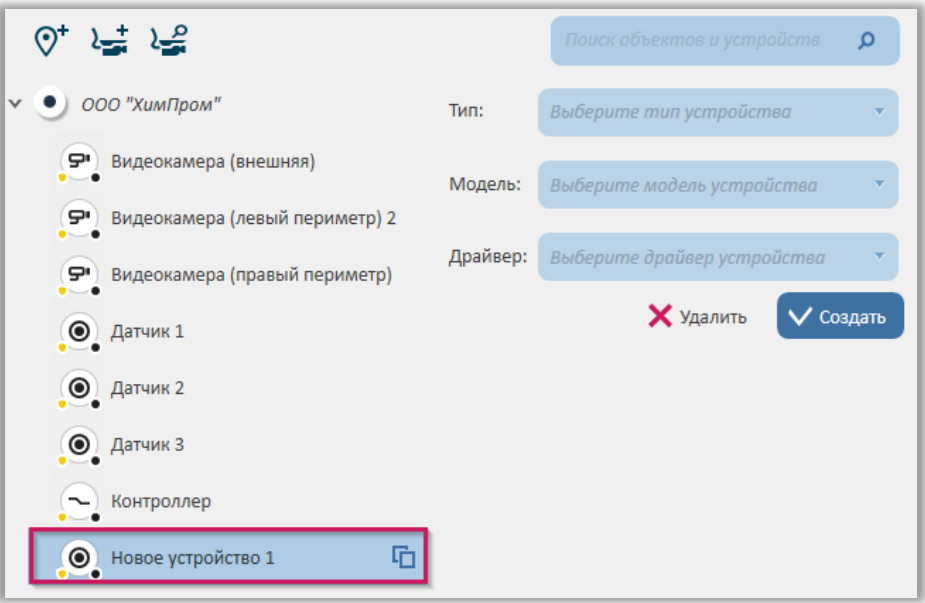

**Рисунок 83 – Новое устройство**

После создания устройства появятся соответствующие устройству поля для заполнения (набор полей для конкретного устройства зависит от его типа и выбранного драйвера). При необходимости указывается родительское устройство (в этом случае создаваемое устройство будет отображаться в подветке родительского).

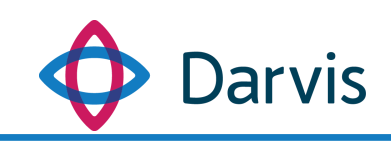

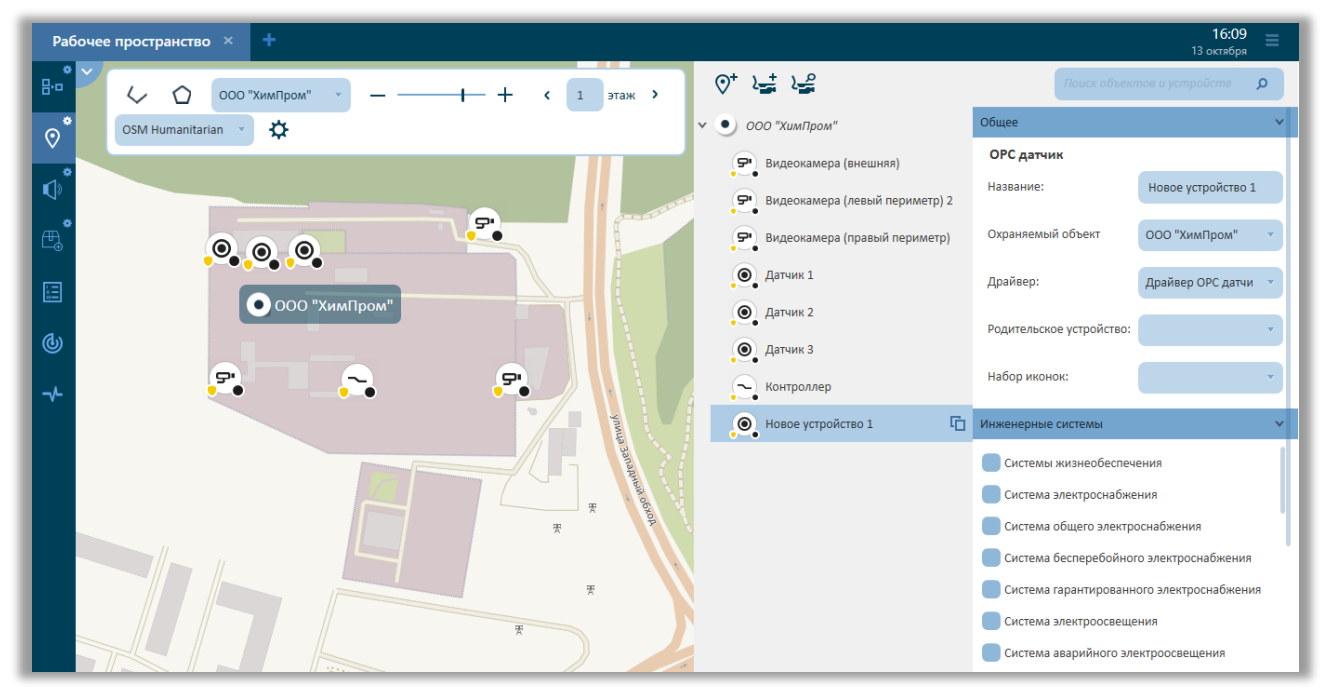

**Рисунок 84 – Добавление устройства**

В разделе «Инженерные системы» отмечается принадлежность устройства к определенным инженерным системам (необходимая система выбирается из списка путем проставления флажка). Одно устройство может относится к нескольким системам. Данная принадлежность используется для классификации тревоги, поступившей от данного устройства в СМИС.

В разделе «Элементы на карте» обязательным шагом является указание местоположения устройства на карте/схеме объекта. Для этого определите на карте точку, где будет располагаться устройство, нажмите  $\varphi$  (1) и кликните курсором мышки (после нажатия кнопки он будет выглядеть как карандаш) по этому месту, тем самым установив на нем маркер (2). После указания всей необходимой информации нажмите кнопку «Сохранить» (3).

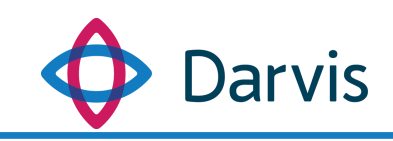

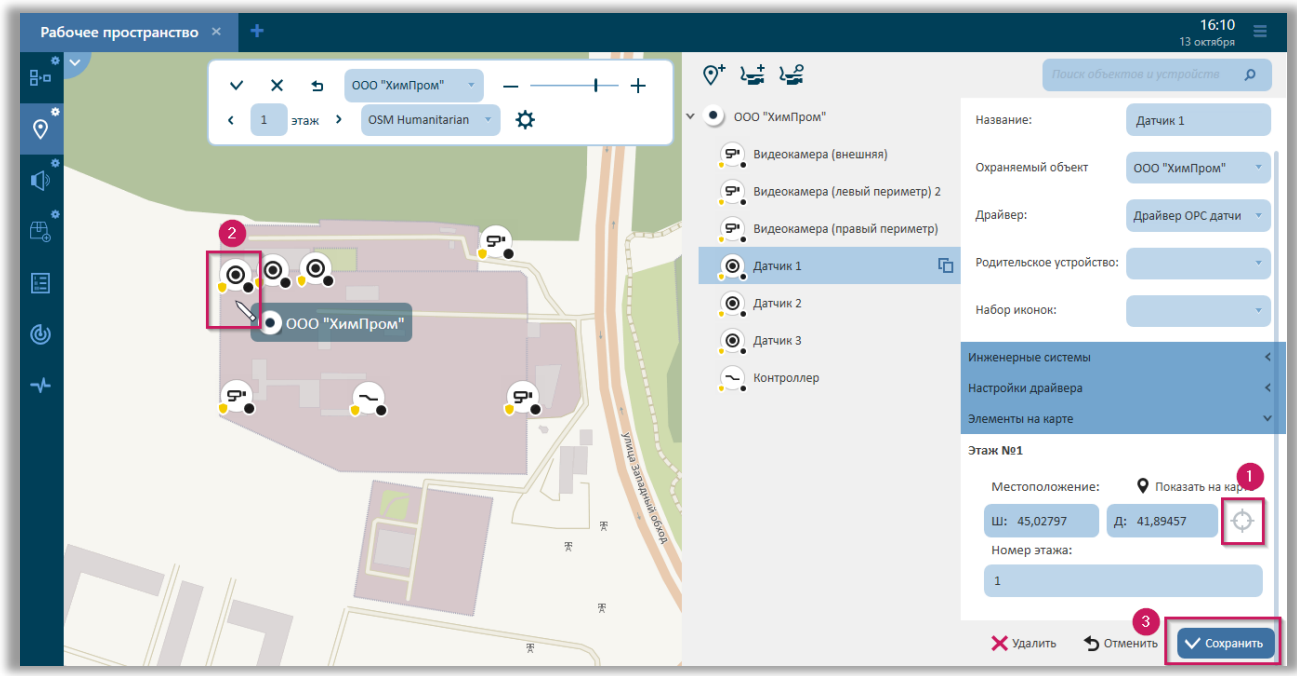

**Рисунок 85 – Добавление устройства на карту**

После указания всей необходимой информации для сохранения добавленного устройства необходимо нажать кнопку «Сохранить».

*Примечание:* При клике на устройство левой клавишей мышки напротив устройства появляется маркер копирования <sup>П</sup>, при нажатии на который создается такое же устройство со скопированной информацией (копируется вся информация, кроме раздела «Элементы на карте»).

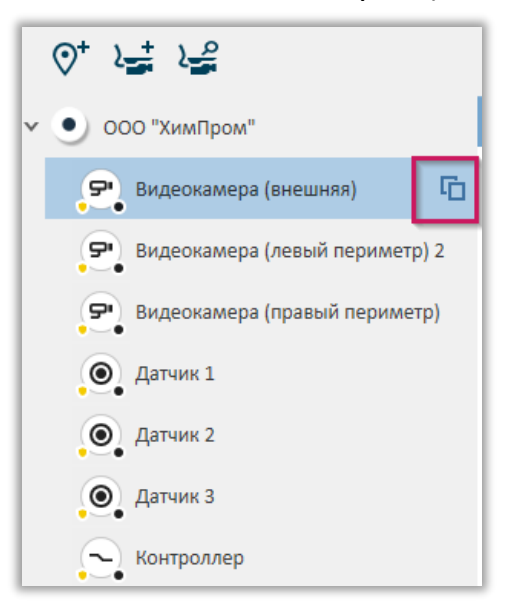

**Рисунок 86 – Маркер копирования устройства**

Для удаления устройства выберите его из списка и нажмите кнопку «Удалить».

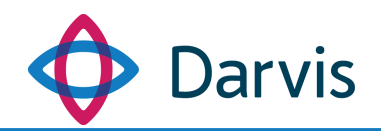

Все добавленные устройства отображаются на карте в виде иконок.

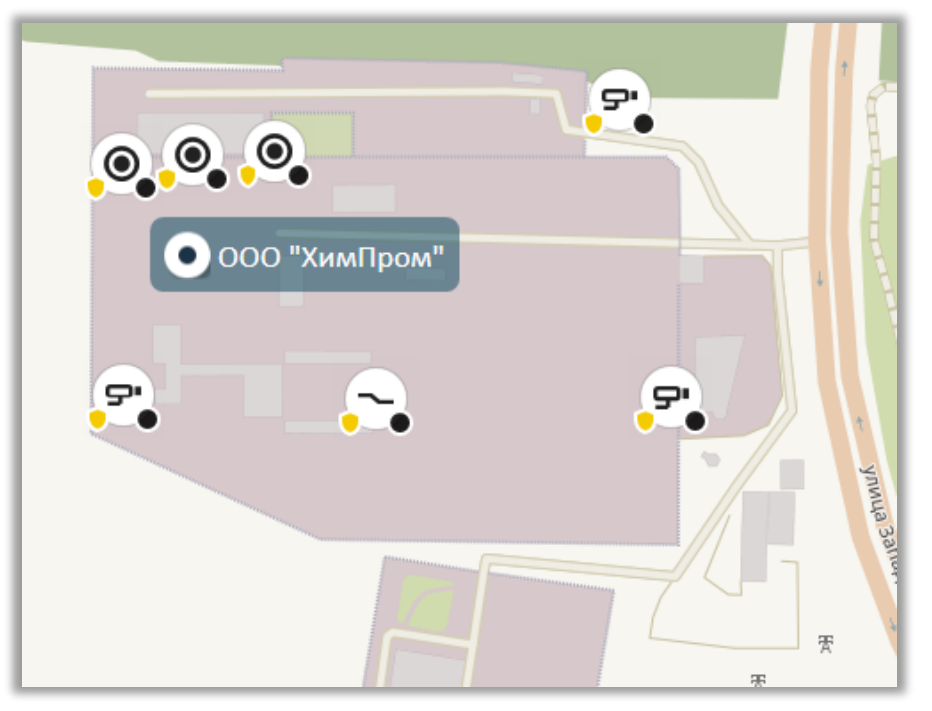

**Рисунок 87 – Отображение устройств на карте**

*Внимание!* Количество добавляемых устройств может быть ограничено и определяется имеющейся лицензией на ПО. В случае попытки добавления устройства, количественно превышающего заданный лимит, в интерфейсе появляется соответствующее сообщение (см. рисунок). Количественное ограничение по лицензии действует не на все типы устройств.

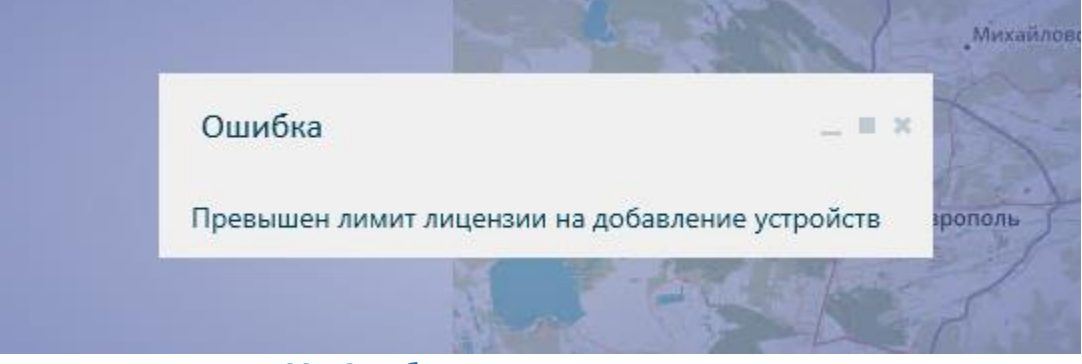

**Рисунок 88 - Ошибка о превышении лимита лицензии**

### 7.6 Мастер поиска устройств

Для упрощения добавления устройств и их дальнейшей настройки в программе реализована функция поиска устройств. При активации данной функции запускается Мастер поиска устройств.

Мастер поиска устройств выполняет две основные задачи:
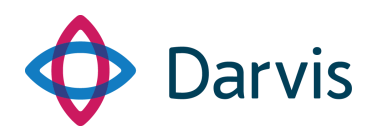

- 1) выполняет поиск всех устройств, установленных ранее вместе с соответствующими пакетами интеграций (про пакеты интеграций см. раздел «Менеджер пакетов»);
- 2) позволяет исключить в процессе добавления нового устройства полное дублирование с уже имеющимися устройствами.

Для запуска Мастера поиска устройств необходимо нажать кнопку «Поиск устройств», указанную на скриншоте.

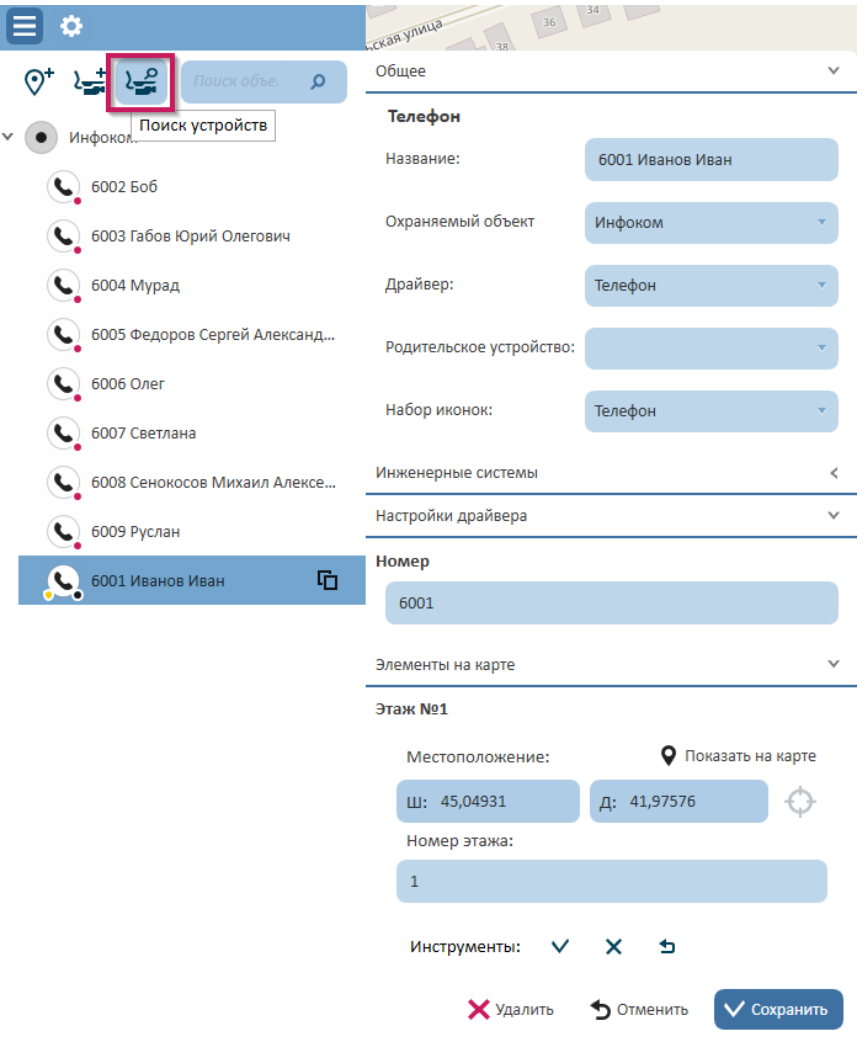

**Рисунок 89 – Кнопка запуска Мастера поиска устройств**

*Внимание!* Для того, чтобы устройства были доступны для поиска и отображались в окне Мастера поиска устройств, в плагине «Менеджер пакетов» предварительно должны быть установлены соответствующие пакеты интеграций.

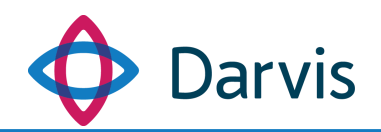

При запуске Мастера поиска устройств в окне отобразится список категорий устройств. После выбора категории устройства, нажмите кнопку «Далее».

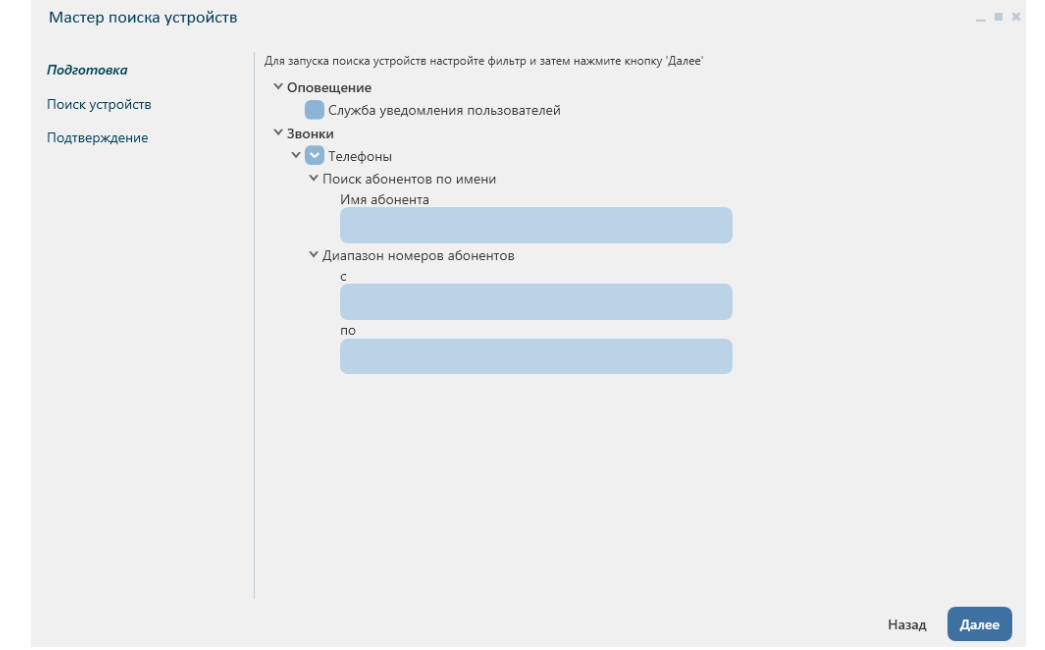

**Рисунок 90 – Мастер поиска устройств – фильтрация добавляемых устройств**

Откроется полный список найденных устройств. Чтобы добавить какоелибо из устройств из списка, следует отметить его флажком и нажать кнопку «Далее». Одновременно можно добавить несколько устройств.

| Мастер поиска устройств |                 |               |       | $-12.30$ |
|-------------------------|-----------------|---------------|-------|----------|
| Подготовка              | $\times$ Звонки |               |       |          |
| Поиск устройств         | ∨ Телефоны      |               |       |          |
|                         | 6001 Элис       |               |       |          |
| Подтверждение           | 6002 Боб        |               |       |          |
|                         | 6003 Юрий       | 6003 Юрий     |       |          |
|                         | 6004 Мурад      | 6004 Мурад    |       |          |
|                         | 6005 Сергей     | 6005 Сергей   |       |          |
|                         | 6006 Олег       | 6006 Олег     |       |          |
|                         | 6007 Светлана   | 6007 Светлана |       |          |
|                         | 6008 Михаил     | 6008 Михаил   |       |          |
|                         | 6009 Руслан     | 6009 Руслан   |       |          |
|                         | 6010 Денис      | 6010 Денис    |       |          |
|                         | 6011 Алексей    | 6011 Алексей  |       |          |
|                         | 6012 Джейкоб    |               |       |          |
|                         | 6013 Карл       |               |       |          |
|                         | 200 Панель      |               |       |          |
|                         |                 |               |       |          |
|                         |                 |               |       |          |
|                         |                 |               |       |          |
|                         |                 |               |       |          |
|                         |                 |               |       |          |
|                         |                 |               |       |          |
|                         |                 |               |       |          |
|                         |                 |               |       |          |
|                         |                 |               | Назад | Далее    |

**Рисунок 91 - Найденные устройства**

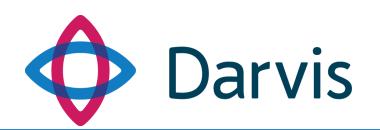

При поиске некоторых устройств может потребоваться ручной ввод параметров настройки. В этом случае напротив устройства появится восклицательный знак.

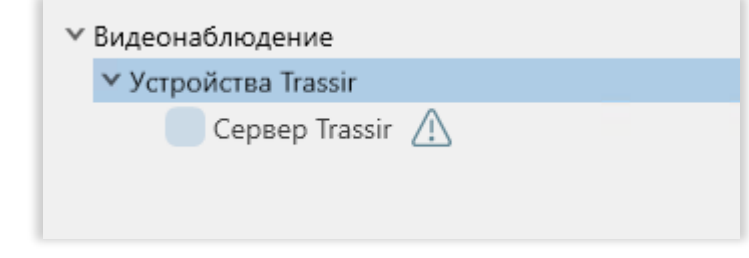

**Рисунок 92 – Уведомление о необходимости ручного ввода параметров настройки**

В этом случае необходимо кликнуть по устройству и с правой стороны появится бокс для ручного ввода параметров настройки.

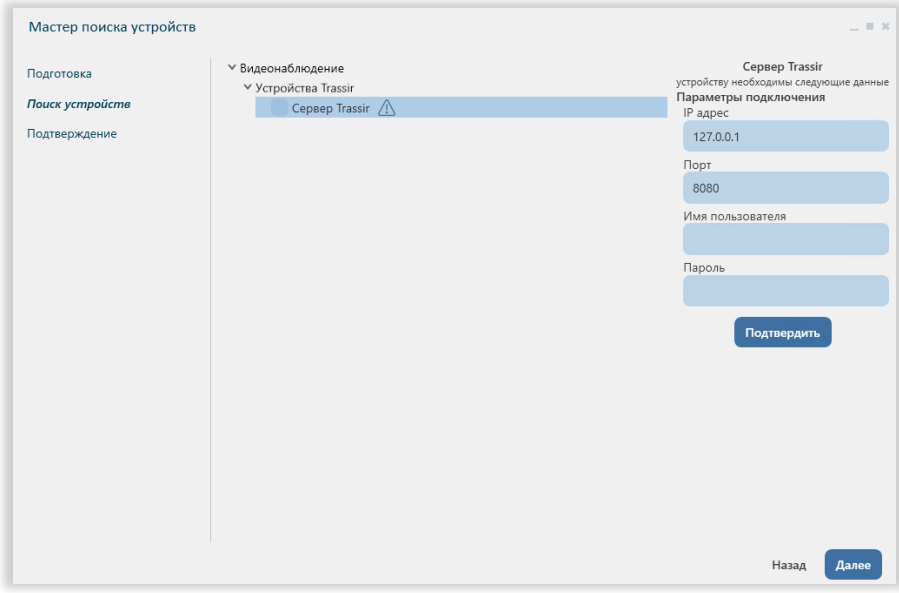

**Рисунок 93 – Ручной ввод параметров настройки**

Указав параметры, нажмите кнопку «Подтвердить», затем после подтверждения нажмите кнопку «Далее».

После того, как необходимые устройства отмечены флажком, следует нажать кнопку «Далее». В следующем окне отображается список добавляемых устройств. Если напротив устройства стоит следующая иконка – « $\circledast$ », значит устройство еще не было добавлено, если «<sup>o</sup>» - значит устройство уже было добавлено раннее. Для подтверждения нажмите кнопку «Подтвердить».

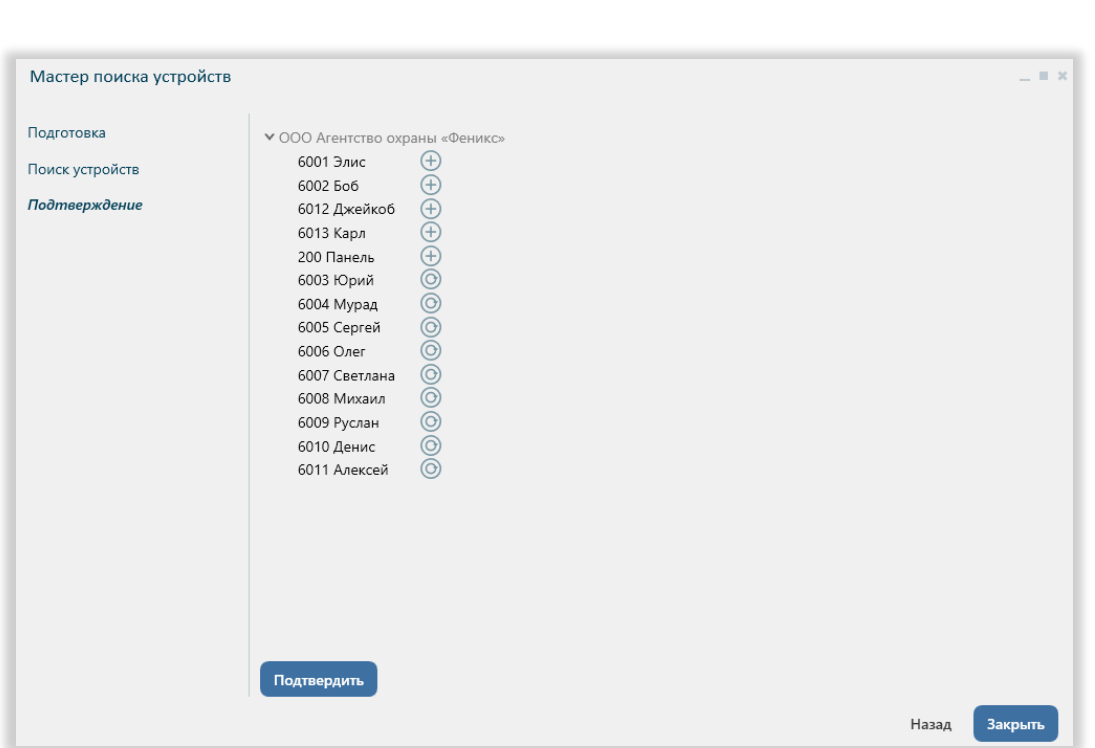

**)arvis** 

**Рисунок 94 – Иерархия добавленного устройства в дереве объекта**

Все добавленные устройства отобразятся в дереве устройств.

# 7.7 Описание иконки устройства

Любое устройство обозначается на карте соответствующей иконкой, при наведении на которую пользователю становится доступна определенная информация:

- (1) Наименование устройства
- (2) Состояние устройства (зависит от типа устройства).
- (3) Статус постановки на охрану. От устройства, которое не поставлено на охрану, не поступают тревоги и какие-либо системные сообщения. Иконка устройства не поставленного на охрану помечена желтым  $\mathbf u$ итом $\mathbf u$ .
- (4) Тип устройства
- (5) Статус устройства (офлайн/онлайн). Устройство со статусом «офлайн» помечено розовым маркером .
- (6) Состояние тревоги.

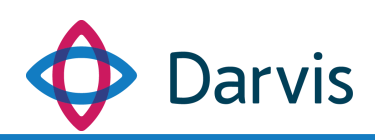

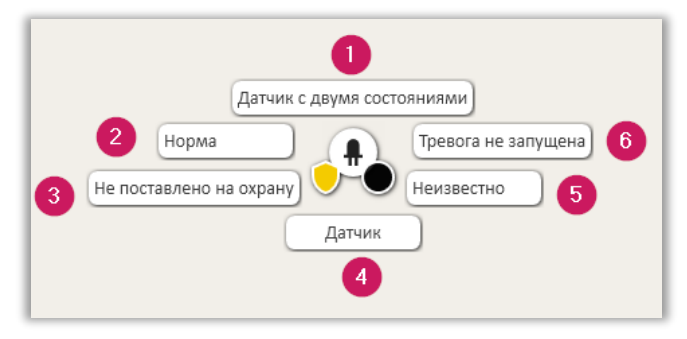

**Рисунок 95 – Иконка устройства**

# 8 Конструктор алгоритмов

# 8.1 Создание алгоритмов

Подсистема алгоритмов предоставляет пользователю механизм для настройки автоматизации отдельных процессов в системе. Инициирующим событием для запуска алгоритма является запуск определенного триггера. В качестве триггера может выступать какое-либо событие (например, системное событие, событие по устройству, событие тревоги / регламентов / поручения / алгоритмов), изменение состояния устройства, конкретное время и пр.

Для того, чтобы создать новый алгоритм перейдите на вкладку соответствующего плагина и нажмите кнопку «Создать алгоритм».

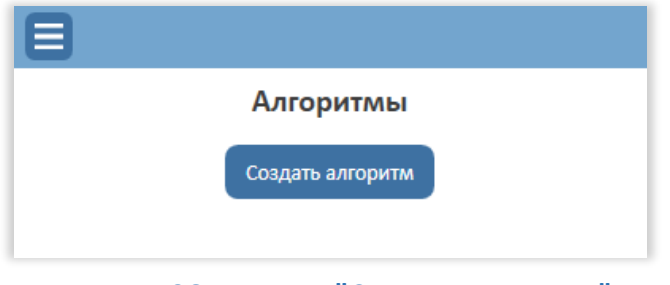

**Рисунок 96 - Кнопка "Создать алгоритм"**

В окне появится запись «Новый алгоритм» (при необходимости наименование алгоритма можно поменять). После создания нового алгоритма появляется поле формирования условий алгоритма.

Каждый алгоритм состоит из трех частей:

- 1) Триггер событие, инициирующее запуск алгоритма.
- 2) Условие, при котором запускается выполнение алгоритма (является не обязательной частью алгоритма).
- 3) Команда действие, которое влечет за собой запуск триггера.

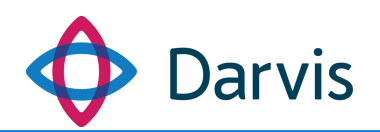

В разделе «Триггер» укажите инициирующее событие, выбрав его из списка в соответствующем поле. На данный момент в программе можно реализовать алгоритмы по следующим триггерам:

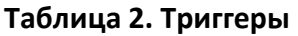

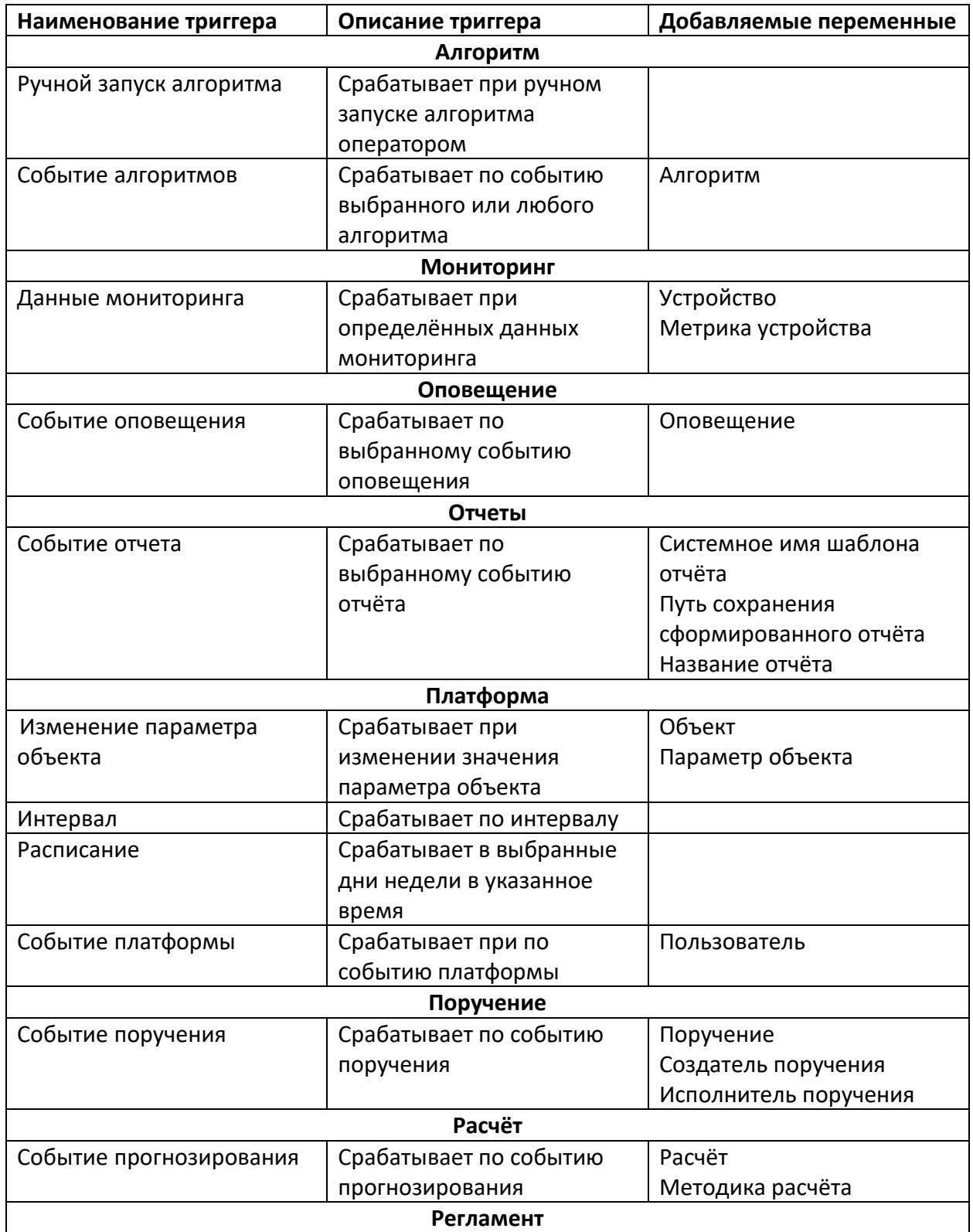

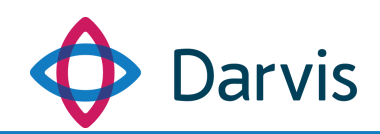

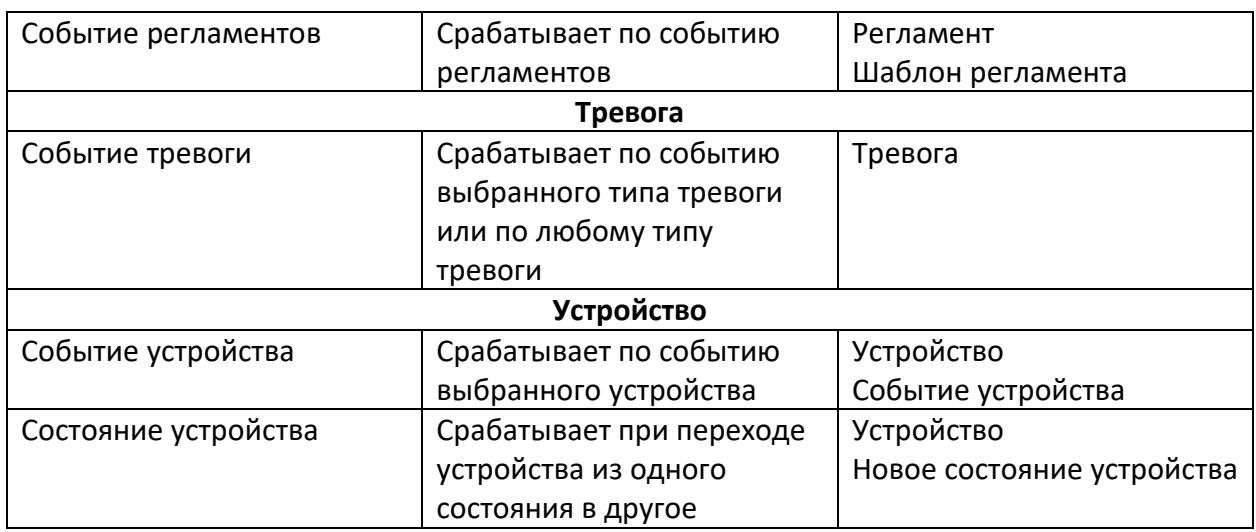

В разделе «Условия» укажите условия, при которых происходит сработка триггера, заполнив значениями поля. Условий может быть несколько.

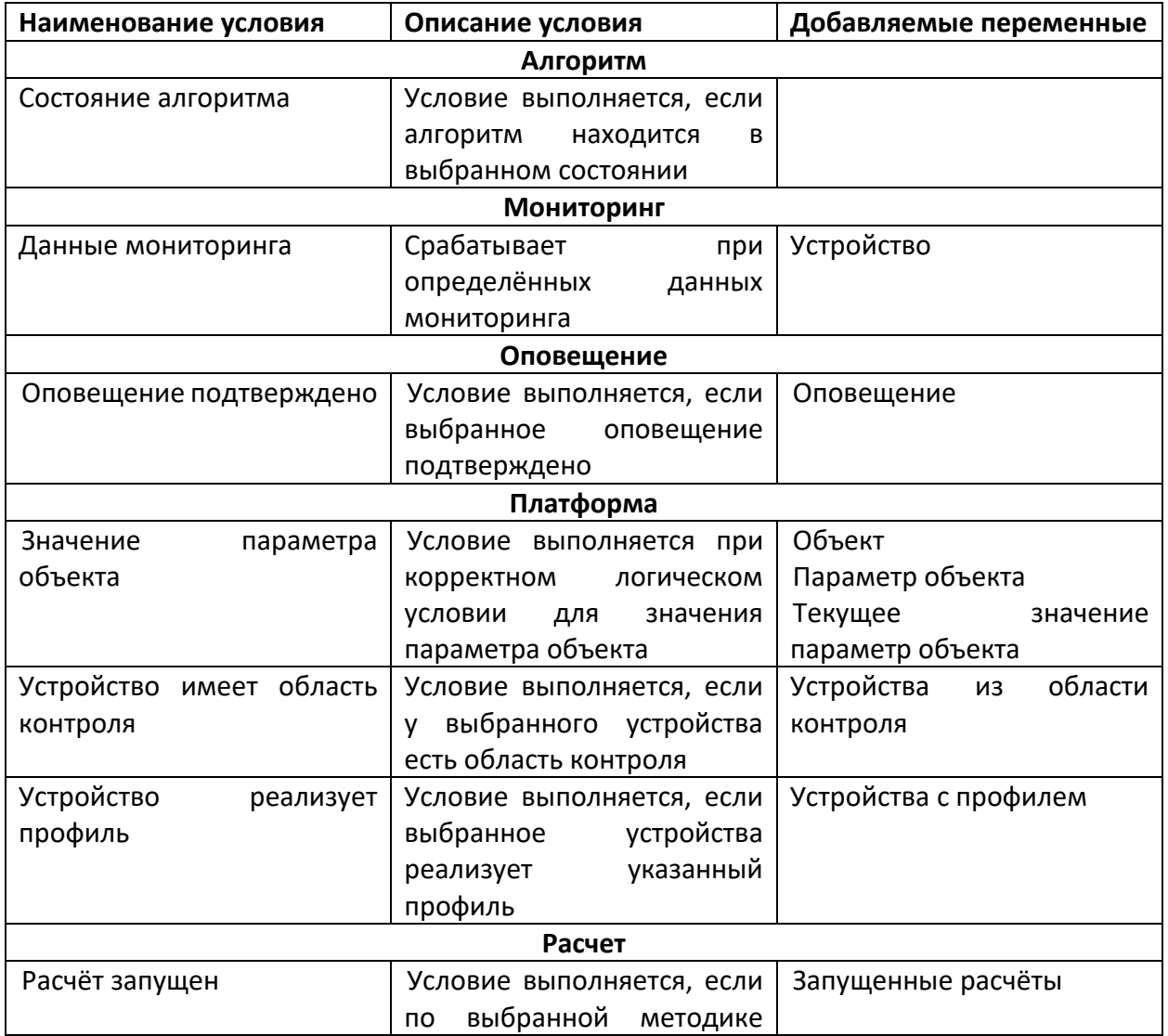

#### **Таблица №3. Условия**

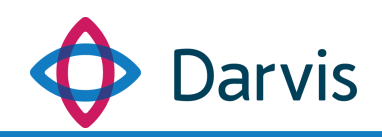

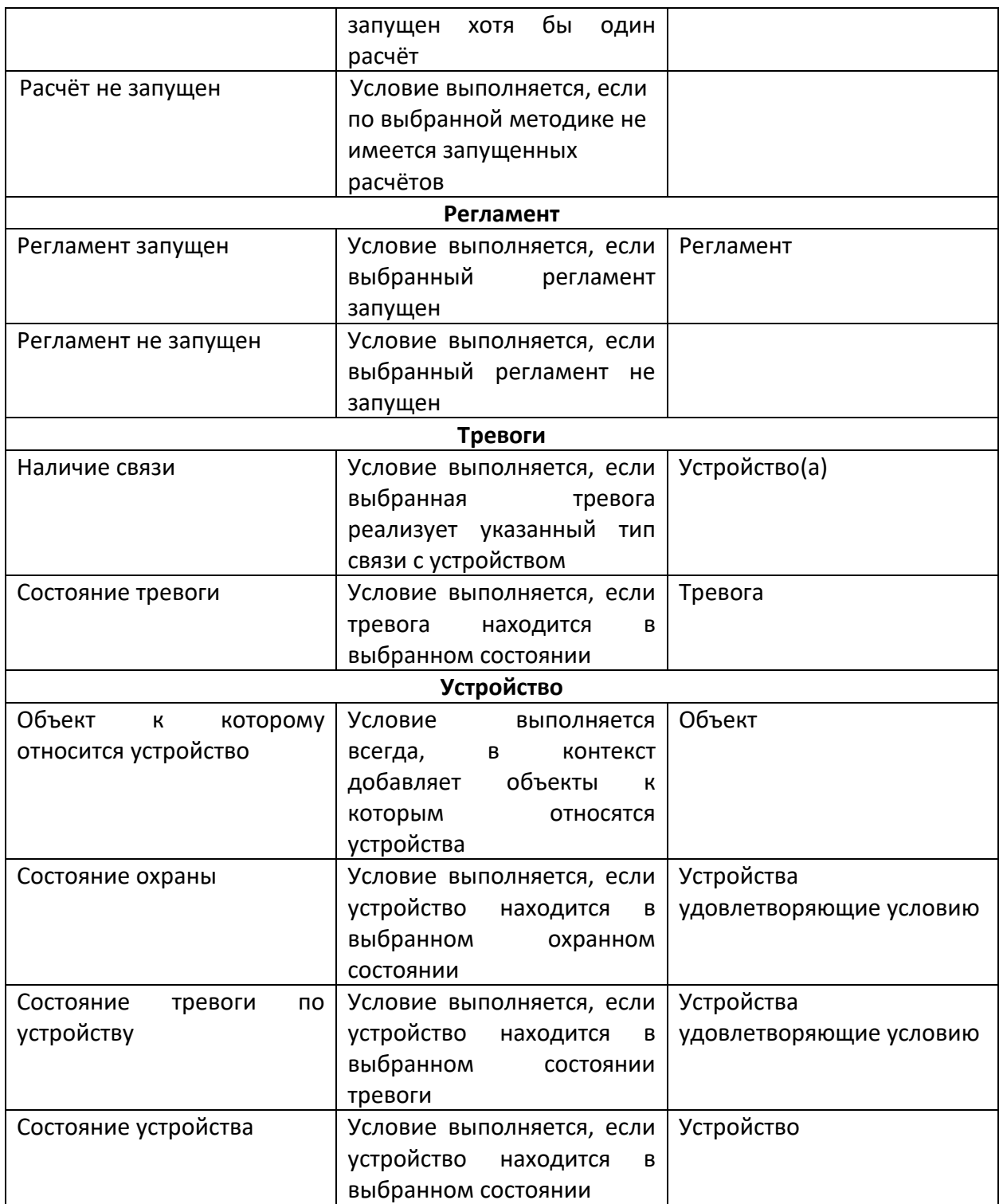

В разделе «Команды» указывается набор действий, которые будут предприняты в результате сработки условия, указанного выше. На данный момент в программе реализованы следующие категории команд:

**Таблица №4. Команды**

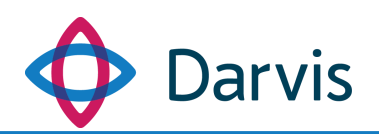

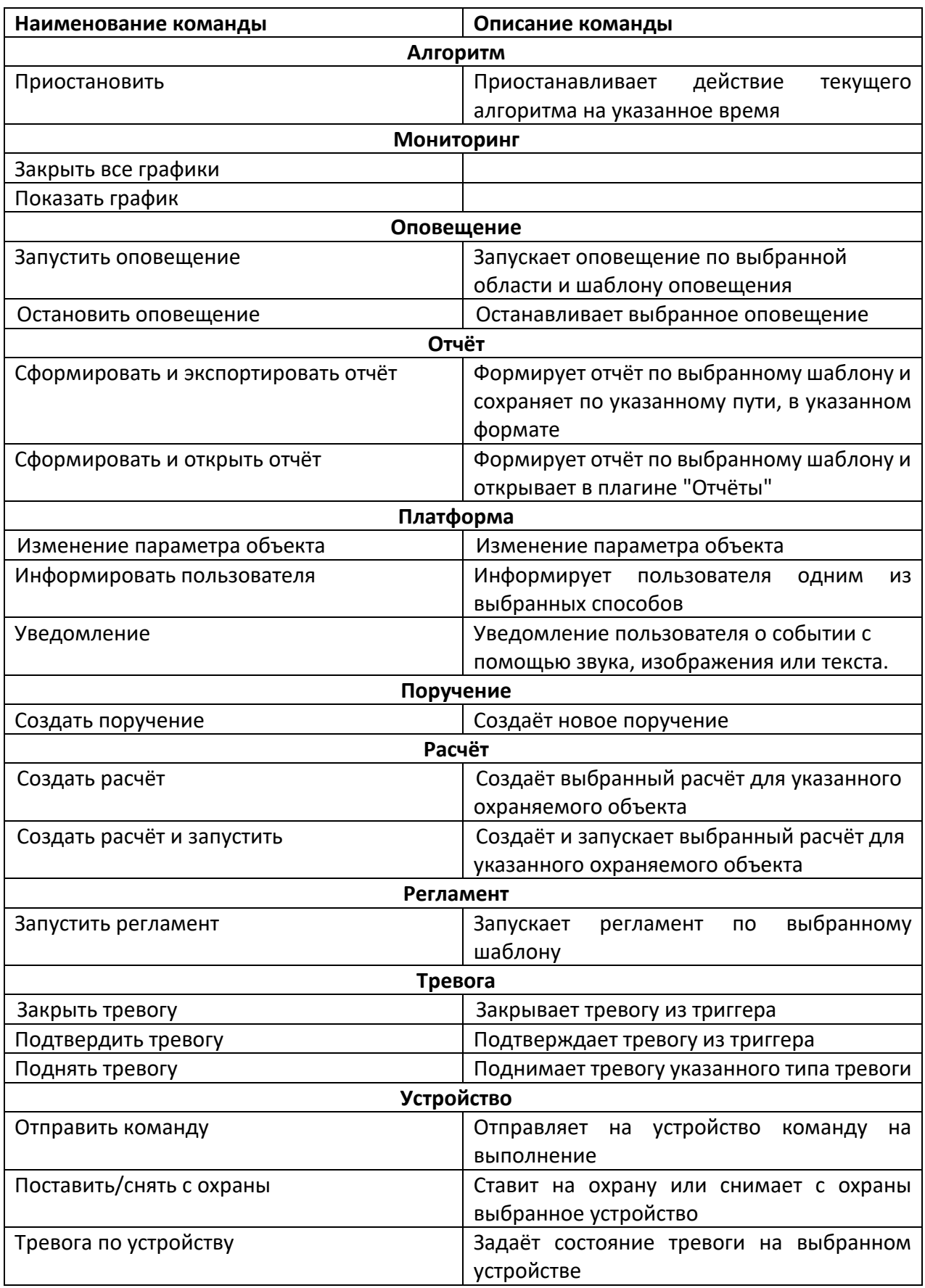

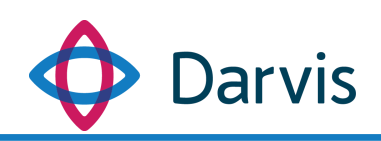

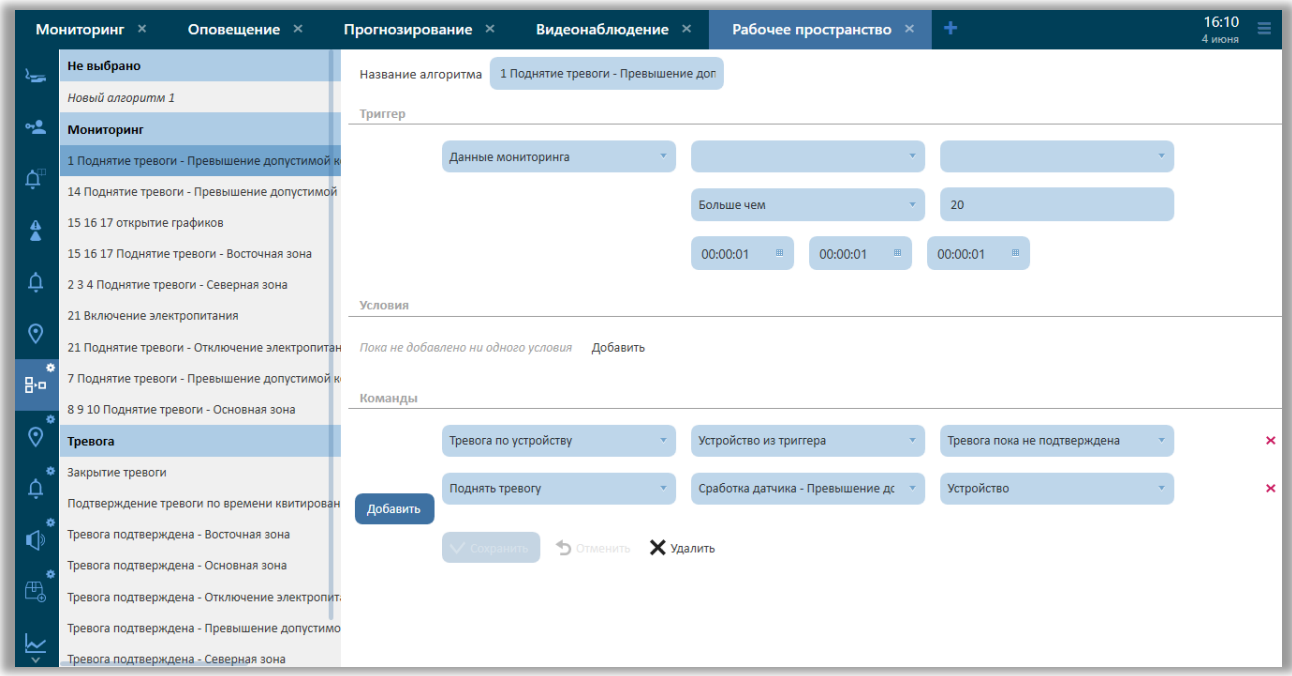

**Рисунок 97 – Формирование условий и команд алгоритма**

При необходимости можно добавить несколько действий. Для этого нажмите кнопку «Добавить».

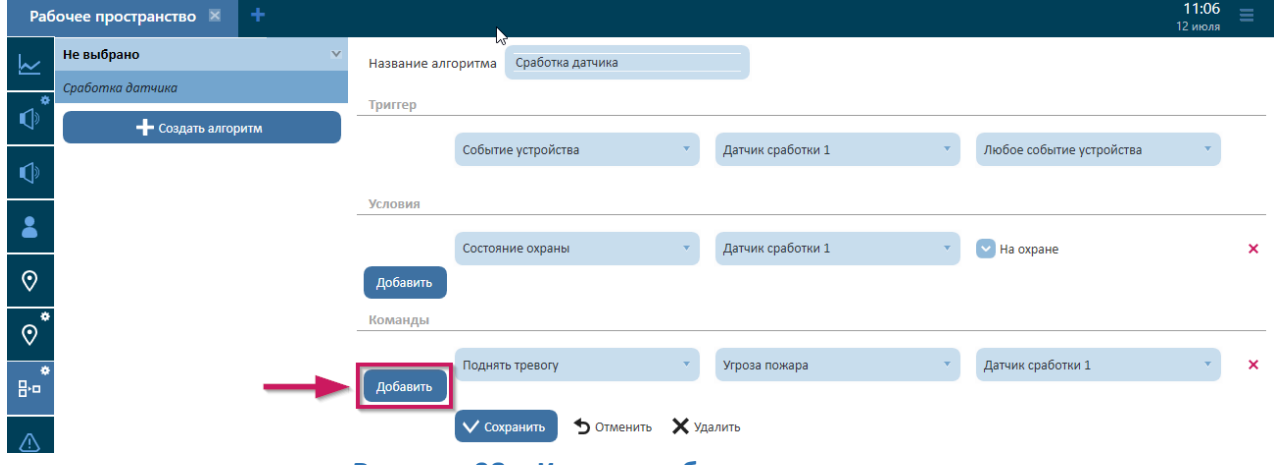

**Рисунок 98 – Кнопка добавления команд**

После добавления всех необходимых условий нажмите кнопку «Сохранить». Чтобы удалить алгоритм нажмите соответственно кнопку «Удалить». Для удаления не всего алгоритма сразу, а какого-то его отдельного условия или команды, нажмите маркер **×**, расположенный напротив соответствующей строки.

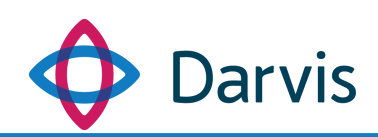

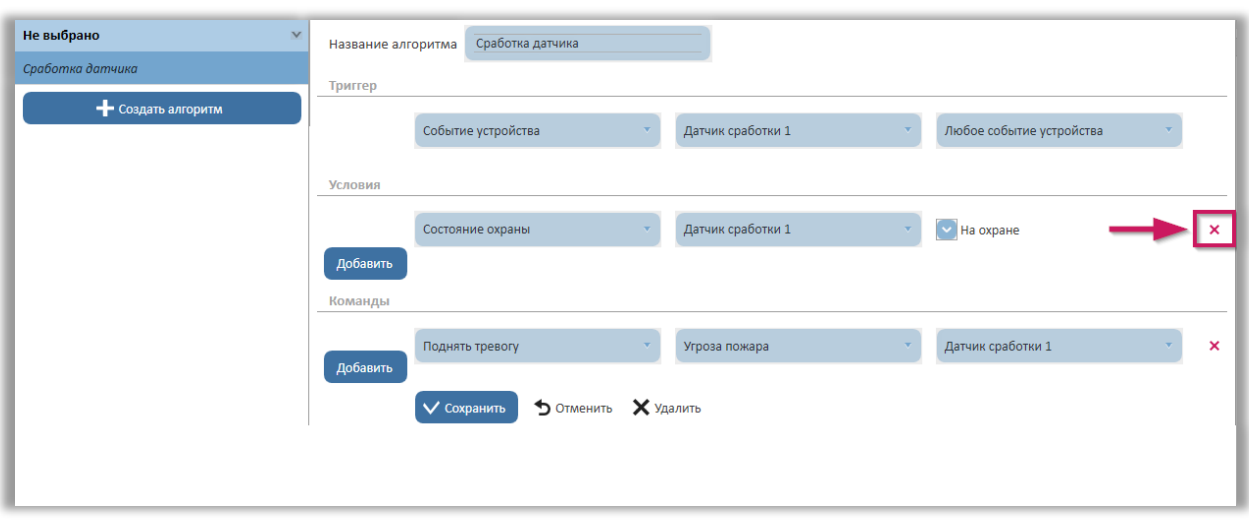

**Рисунок 99 – Кнопка удаления элемента алгоритма**

После указания всех необходимых условий нажмите кнопку «Сохранить». *Внимание!* Количество добавляемых алгоритмов может быть ограничено и определяется имеющейся лицензией на ПО. В случае попытки добавления алгоритма, количественно превышающего заданный лимит, в интерфейсе появляется соответствующее сообщение (см. рисунок).

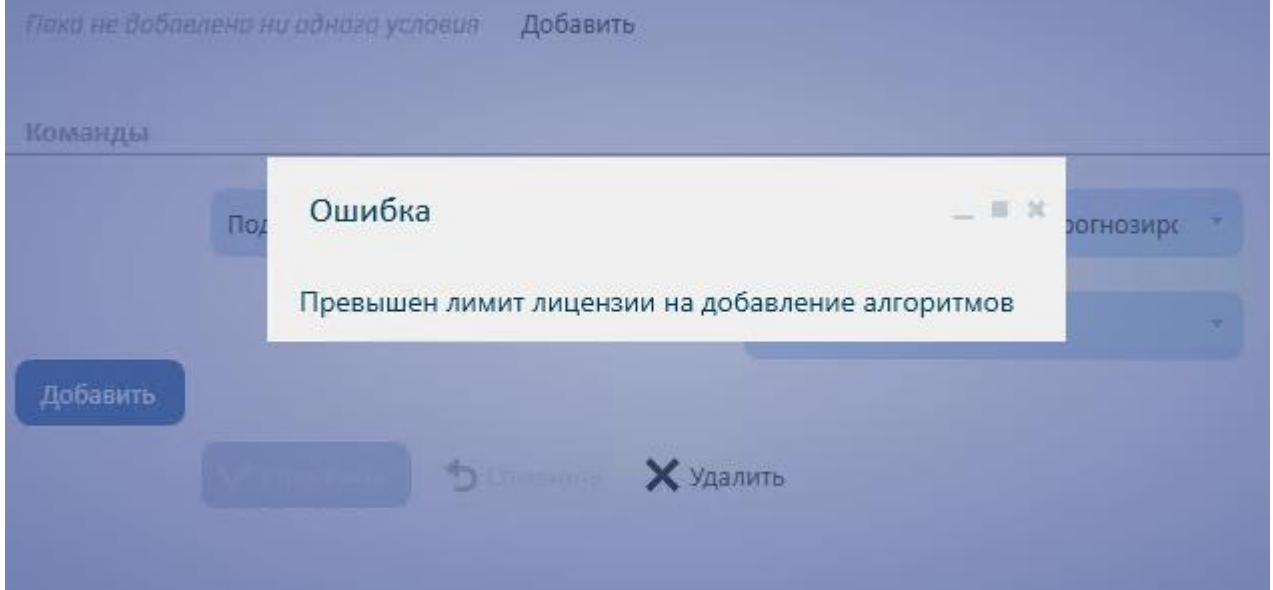

**Рисунок 100 - Ошибка о превышении лимита**

В случае необходимости любой алгоритм из списка можно временно деактивировать. Для этого следует открыть требуемый алгоритм и снять галочку напротив параметра «Включен», которая проставляется автоматически при создании алгоритма.

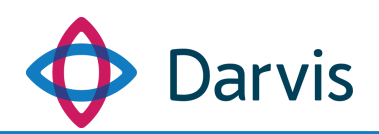

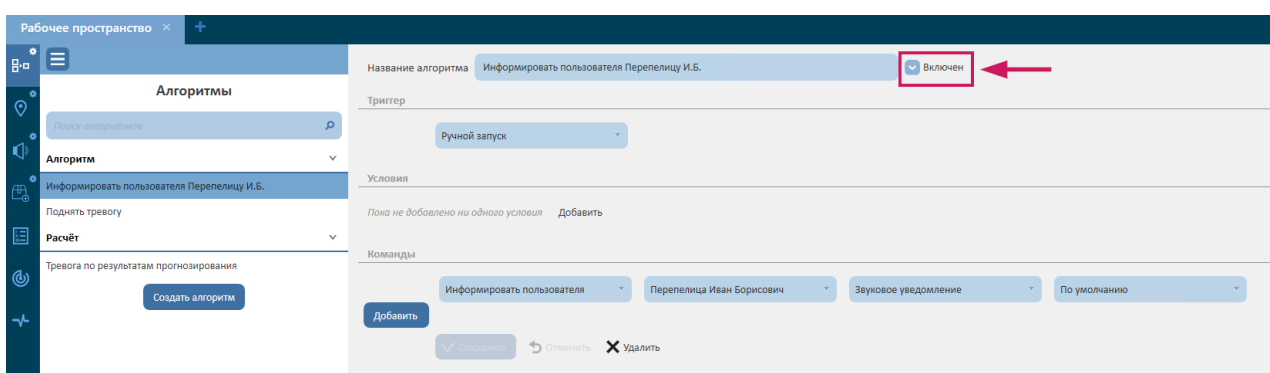

**Рисунок 101 - Кнопка отключения алгоритма**

Для того, чтобы включить алгоритм, следует проставить галочку обратно. В плагине «Конструктор алгоритмов» работает поиск по списку алгоритмов. Поиск осуществляется как по имени, так и по внутренним параметрам алгоритма. Для того, чтобы найти алгоритм, необходимо в строке поиска ввести часть наименования алгоритма, или указать один из его параметров (например, тип команды) и нажать кнопку «Поиск».

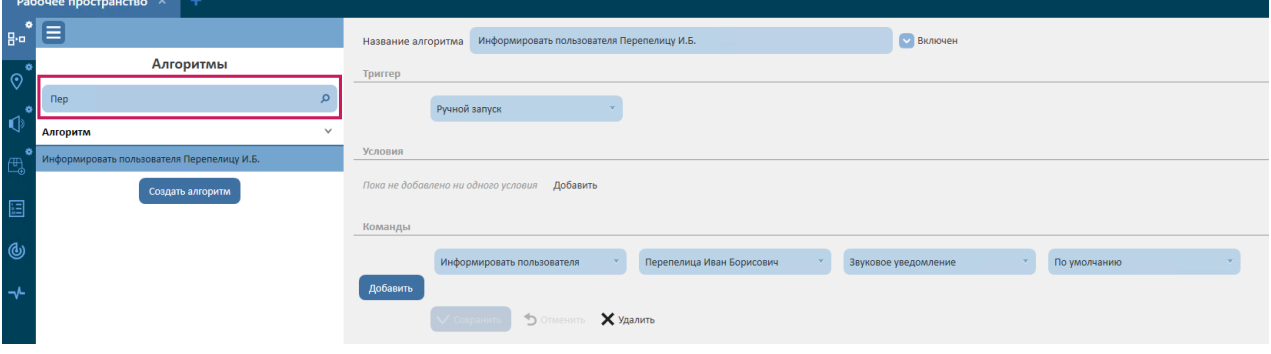

**Рисунок 102 - Строка поиска алгоритмов**

Также в программе осуществляется автоматическая валидация алгоритмов, целью которой является выявление ошибок, возникающих в процессе создания или использования алгоритма. Алгоритм, в котором система находит ошибку, отмечается в общем списке алгоритмов восклицательным знаком. При клике на выделенный алгоритм, можно увидеть текст сообщения об ошибке, в котором будет указано: 1) в какой части алгоритма есть ошибка; 2) краткое описание ошибки. Например, если в алгоритме используется устройство, которое впоследствии удалили, то такой алгоритм будет отмечен системой, как содержащий ошибку.

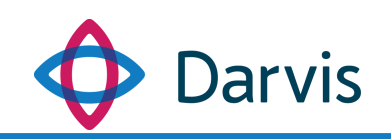

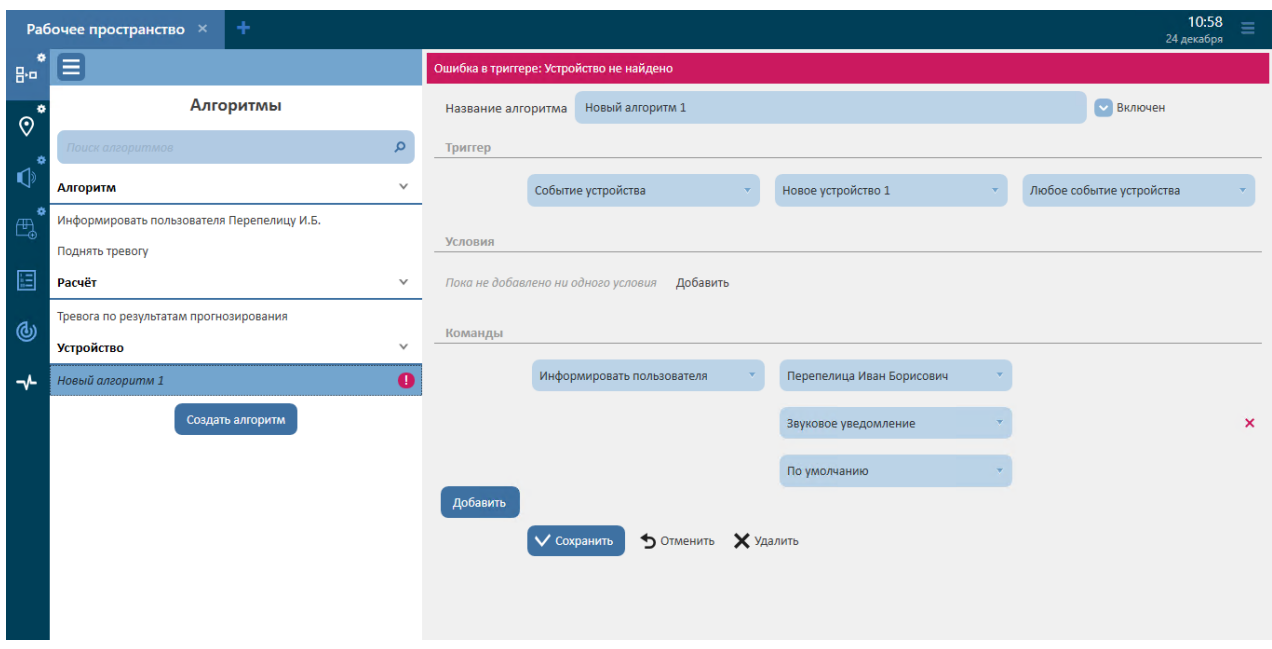

**Рисунок 103 - Валидация алгоритма**

#### 8.2 Примеры создания типовых алгоритмов

**Автоматический запуск тревоги с помощью алгоритма при сработке датчика** 

Для того, чтобы при достижении устройством или датчиком критического значения или при изменении его состояния на тревожное автоматически поднималась тревога, необходимо настроить следующий алгоритм:

- Предварительно: В плагине «Параметры»  $\rightarrow$  «Типы тревог» создайте необходимый тип тревоги, на автоматический запуск которой и будет создаваться алгоритм.
- Далее переходим в плагин «Конструктор алгоритмов» и нажимаем кнопку «Создать алгоритм».
- Если тревога создается при изменении состояния устройства, то тогда прописываем следующий триггер: Состояние устройства  $\rightarrow$  Устройство (выбирается из списка, все устройства и датчики должны быть предварительно созданы, настроены и отмечены на карте в плагине «Конструктор карты»)  $\rightarrow$  Из любого состояния (можно выбрать из списка конкретное состояние устройства)  $\rightarrow$  Сработка (указывается новое состояние устройства).

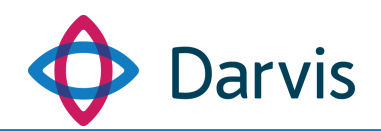

- В командах прописать: Поднять тревогу  $\rightarrow$  <Выбрать соответствующий тип тревоги> Указывается источник тревоги – конкретное устройство выбирается из списка.
- Нажать кнопку «Сохранить».

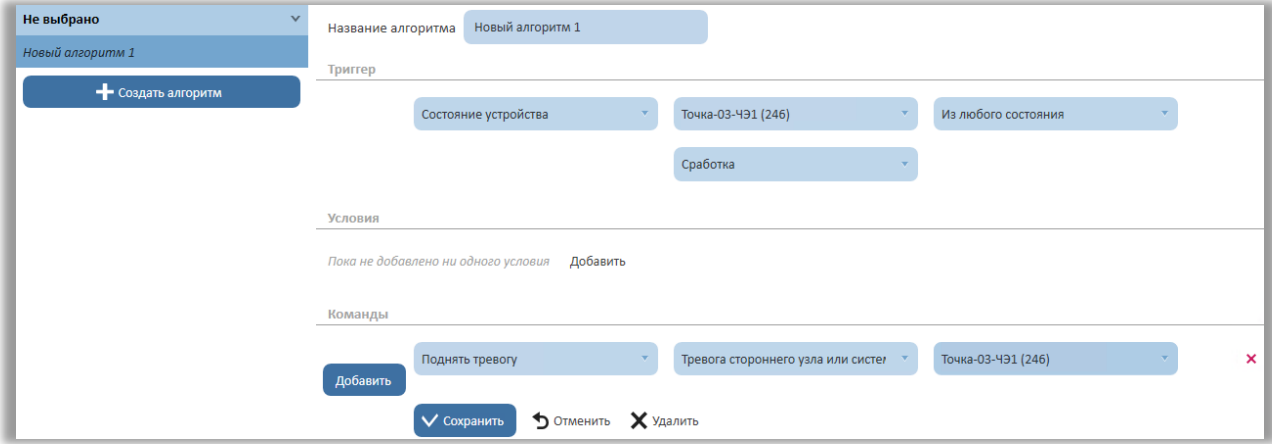

**Рисунок 104 – Пример алгоритма по автоматическому запуску тревоги**

# **Настройка изменения цвета иконки устройства/датчика при изменении его состояния с помощью алгоритма**

Для того, чтобы события и сработавшие тревоги визуально отображались на карте в виде изменения цвета значка сработавшего датчика/устройства необходимо настроить следующие три алгоритма:

1) Изменение цвета иконки датчика, ставшего причиной тревоги, при условии, что тревога не была подтверждена оператором. В этом случае датчик отображается на карте желтым цветом.

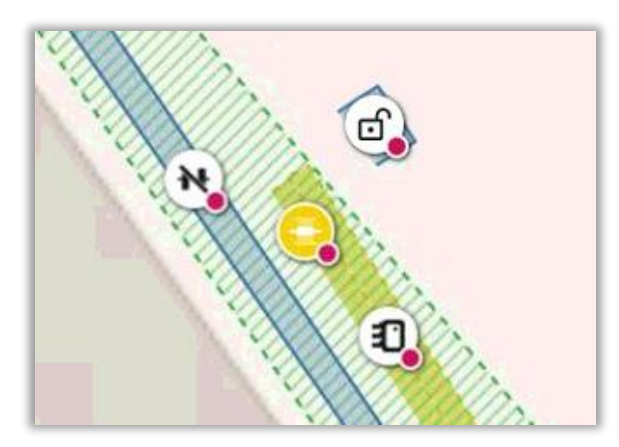

**Рисунок 105 – Датчик желтого цвета, сигнализирующий о неподтвержденной тревоге**

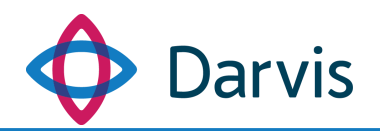

Для создания данного алгоритма необходимо в плагине «Конструктор алгоритмов» создать алгоритм со следующими настройками:

**Триггер:** Событие тревоги→ Создана тревога → Указывается конкретный тип тревоги.

**Команды:** Тревога по устройству Указывается конкретное устройство  $\rightarrow$  Тревога пока не подтверждена.

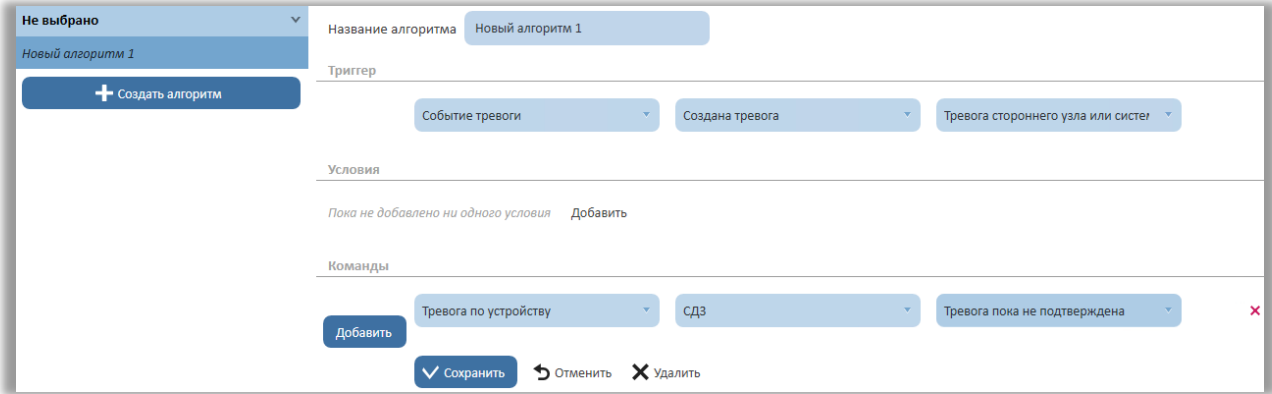

**Рисунок 106 – Создание алгоритма для изменения цвета иконки датчика, ставшего причиной тревоги, при условии, что тревога не была подтверждена оператором**

2) Изменение цвета иконки датчика, ставшего причиной тревоги, при условии, что тревога была подтверждена оператором. В этом случае датчик отображается на карте красным цветом.

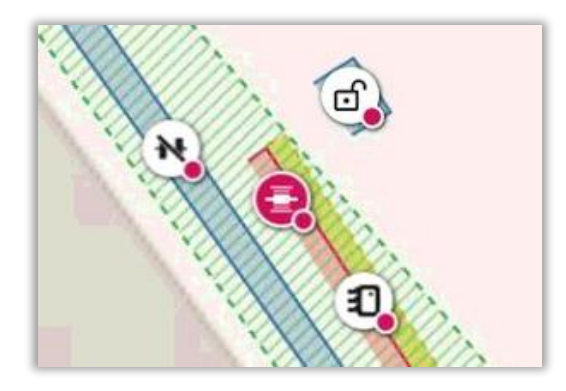

**Рисунок 107 – Датчик красного цвета, сигнализирующий о подтвержденной тревоге**

Для создания данного алгоритма необходимо в плагине «Конструктор алгоритмов» создать алгоритм со следующими настройками:

**Триггер:** Событие тревоги $\rightarrow$  Тревога подтверждена  $\rightarrow$  Указывается конкретный тип тревоги.

**Команды:** Тревога по устройству Указывается конкретное устройство  $\rightarrow$  Тревога запущена.

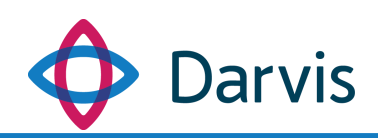

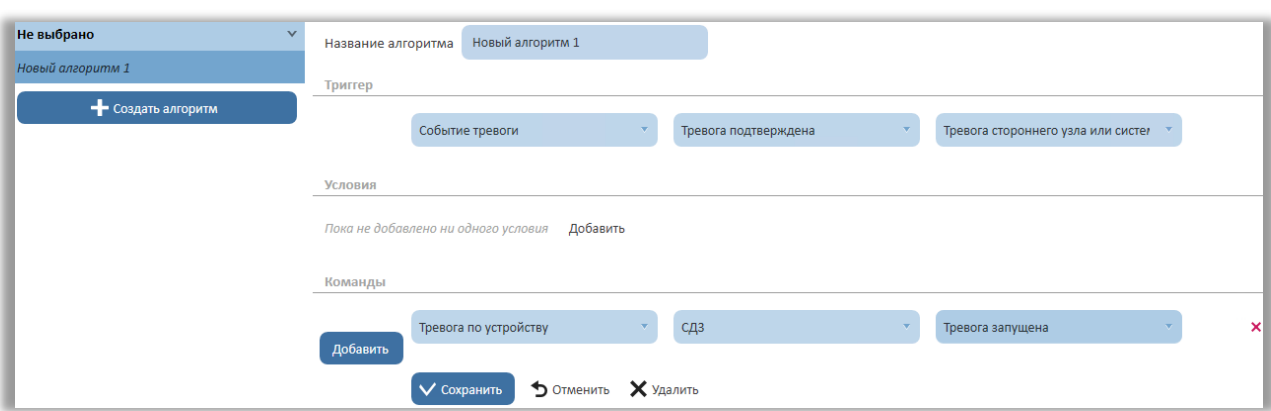

**Рисунок 108 – Создание алгоритма для изменения цвета иконки датчика, ставшего причиной тревоги, при условии, что тревога была подтверждена оператором**

3) Изменение цвета иконки датчика, ставшего причиной тревоги, при условии, что тревога была закрыта оператором или отмечена как ложная. В этом случае датчик на карте снова меняет цвет на стандартный белый.

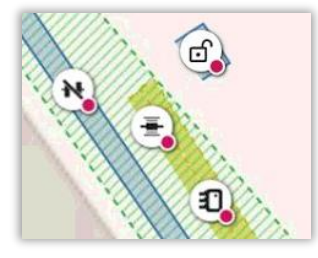

**Рисунок 109 – Иконки стандартного белого цвета**

Для создания данного алгоритма необходимо в плагине «Конструктор алгоритмов» создать алгоритм со следующими настройками:

**Триггер:** Событие тревоги→ Тревога закрыта → Указывается конкретный тип тревоги.

**Команды:** Тревога по устройству Указывается конкретное устройство  $\rightarrow$  Тревога не запущена.

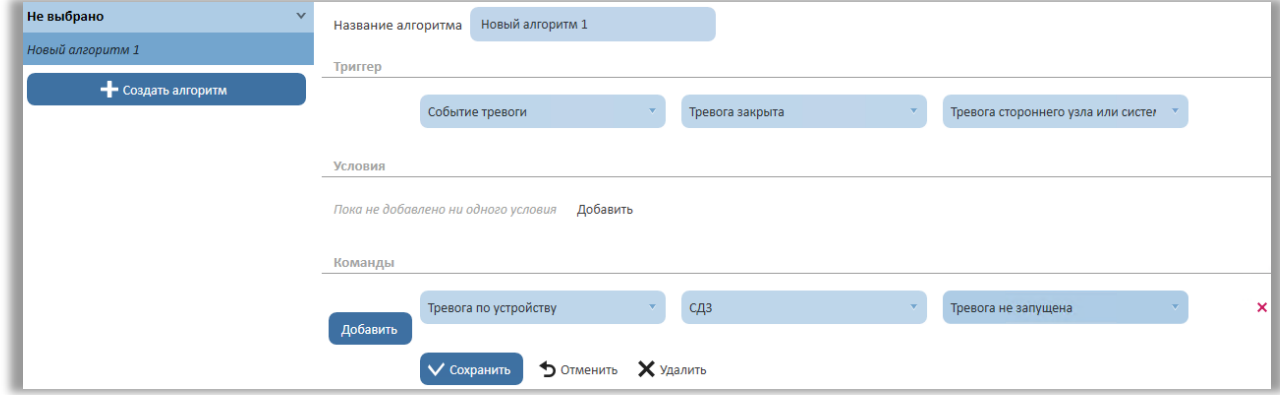

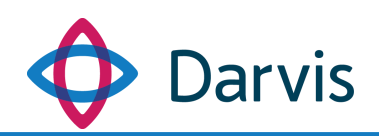

#### **Рисунок 110 – Создание алгоритма для изменения цвета иконки датчика, ставшего причиной тревоги, при условии, что тревога была закрыта оператором или отмечена как ложная**

#### **Алгоритм создания поручения по расписанию**

В случае, если возникает необходимость создания какого-либо стандартного регулярного поручения конкретному пользователю, можно создать алгоритм, который в автоматическом режиме в установленное время будет регулярно создавать пользователю однотипное поручение.

Для этого создайте новый алгоритм со следующими настройками:

**Триггер:** Расписание Укажите день недели, например: понедельник (можно указать сразу несколько дней) Укажите время, например: 9:00:00

Команды: Создать поручение  $\rightarrow$  Выбрать из списка адресата поручения  $\rightarrow$  Выбрать тип рабочего процесса  $\rightarrow$  В поле «Описание» в свободной форме необходимо указать суть поручения, например: Предоставление руководителю еженедельной отчетности за прошлую неделю.

После создания и сохранения данного алгоритма указанному пользователю каждый понедельник будет приходить поручение по предоставлению руководителю еженедельной отчетности за прошлую неделю.

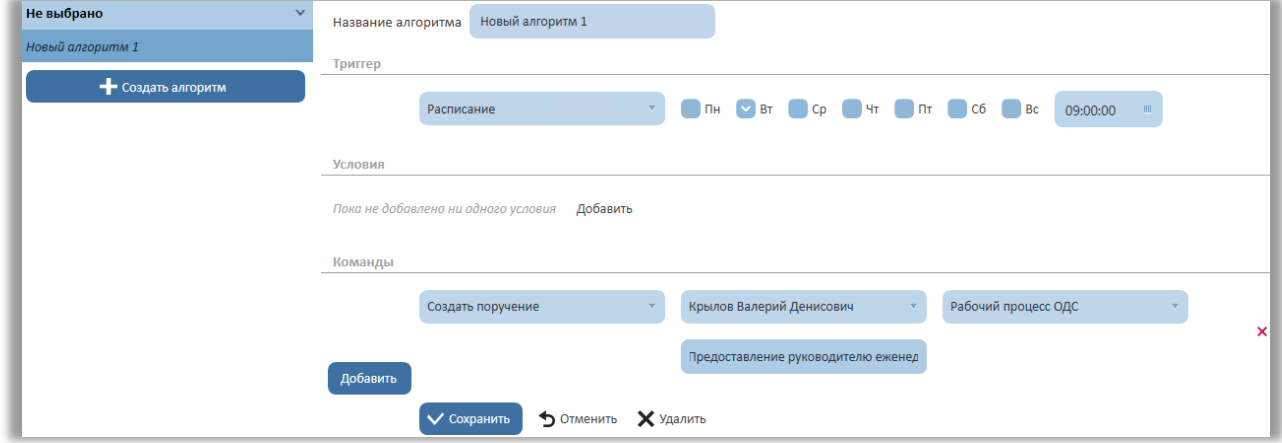

**Рисунок 111 – Алгоритм по созданию поручения по расписанию**

#### 8.3 Создание с помощью алгоритма команд объекта

Для формирования списка команд, с помощью которых вышестоящий узел может управлять отдельными процессами нижестоящего узла, необходимо создать алгоритмы с определенным типом триггера.

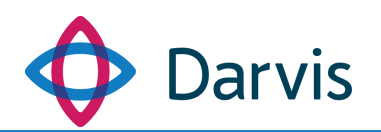

*Примечание:* Алгоритмы команд объекта создаются на АРМ администратора нижестоящего узла.

Для создания команд объекта следует перейти в плагин «Конструктор алгоритмов» и создать новый алгоритм обязательно указав триггер «Ручной запуск».

В разделе «Команды» следует сформировать список команд и нажать кнопку «Сохранить».

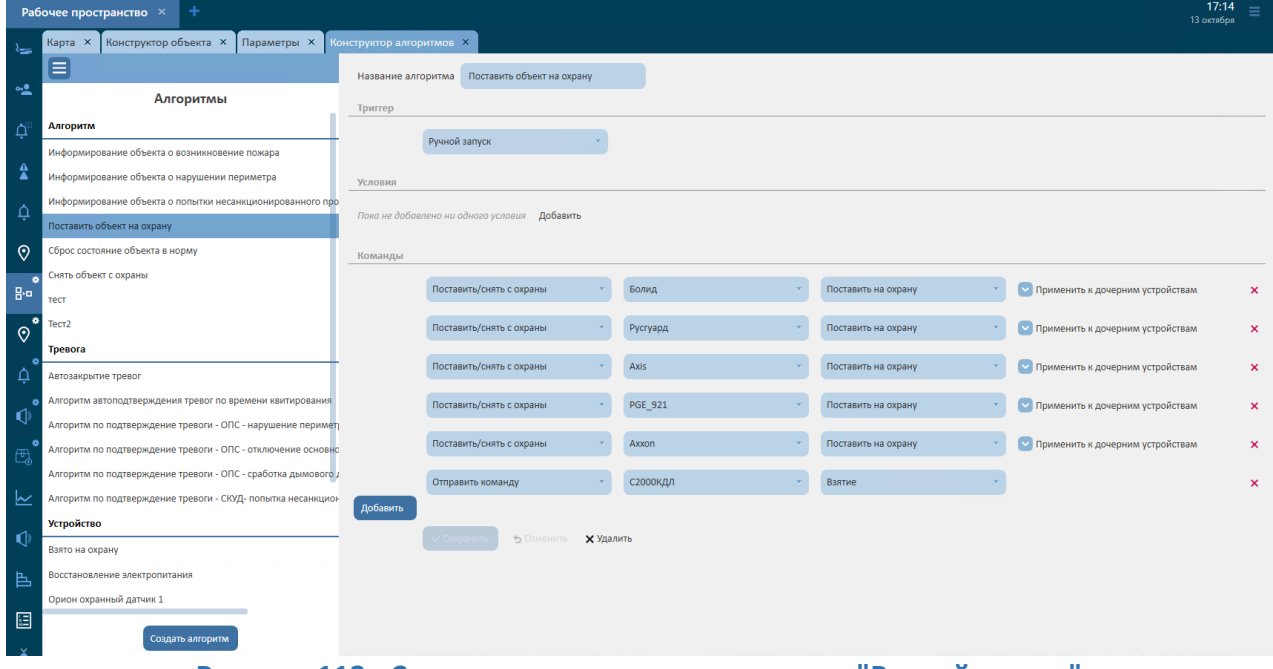

**Рисунок 112 - Создание алгоритма с триггером "Ручной запуск"**

Все алгоритмы, созданные с триггером «Ручной запуск», будут отображаться в меню объекта. Чтобы открыть меню, наведите курсор на наименование объекта и нажмите правую кнопку мыши. Откроется меню со списком созданных ранее команд.

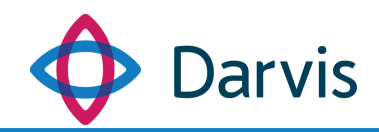

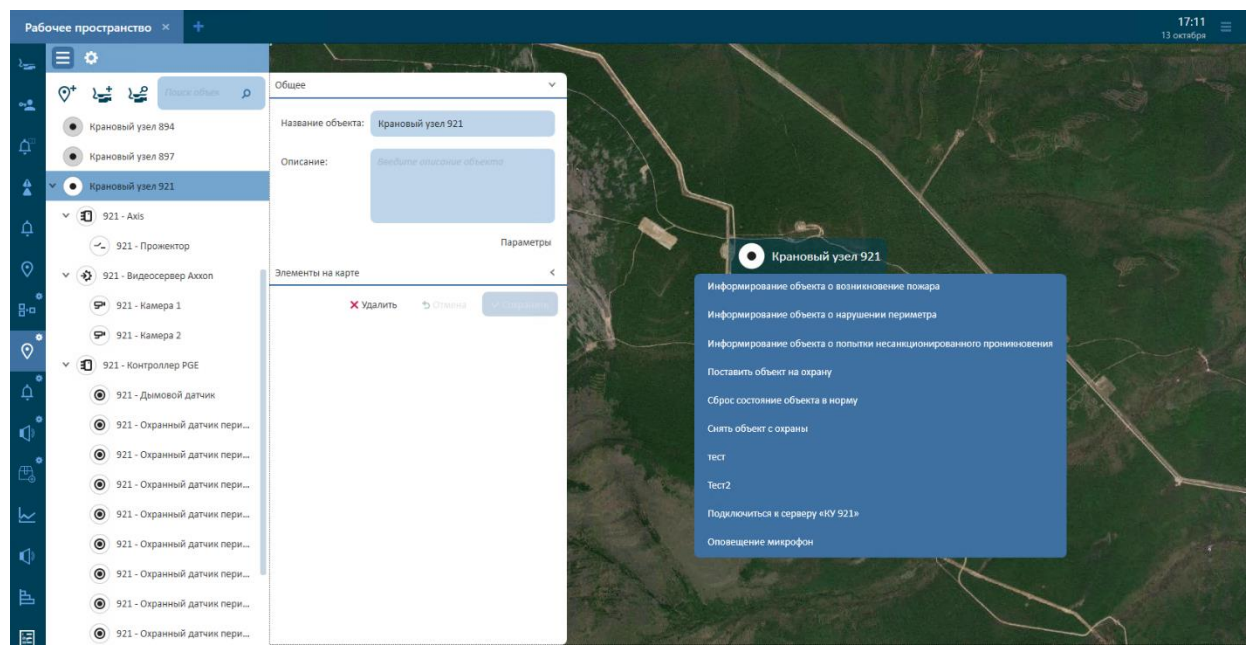

**Рисунок 113 - Список команд объекта**

#### 9 Конструктор регламентов

Регламент представляет собой совокупность поочередных шагов, которые должен предпринять конкретный пользователь для выполнения какого-либо рабочего процесса, как правило, с указанием требуемых сроков выполнения шагов.

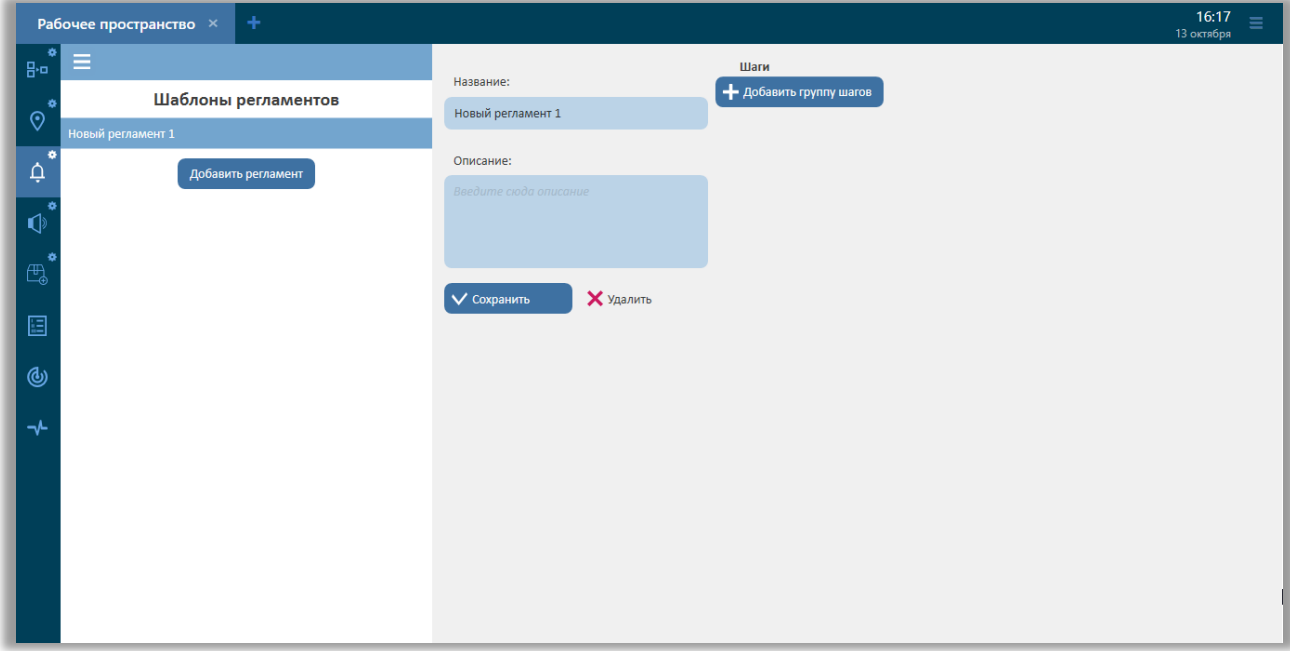

#### **Рисунок 114 – Добавление регламента**

Для создания нового регламента необходимо перейти в плагин «Конструктор регламентов» и нажать кнопку «Добавить регламент. В окне

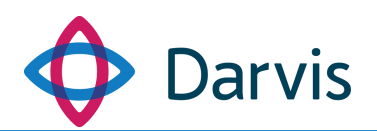

создания регламента укажите его наименование и, при необходимости, описание. Нажмите кнопку «Сохранить». Следующий этап создания регламента – это добавление группы шагов, которые будут описывать порядок действий. Для этого нажмите кнопку «Добавить группу шагов».

Каждая группа включает в себя набор шагов, которые представляют собой конкретные действия. Для добавления шага в группу нажмите кнопку «Добавить шаг». Данное действие следует дублировать столько раз, сколько шагов предполагается включить в данную группу.

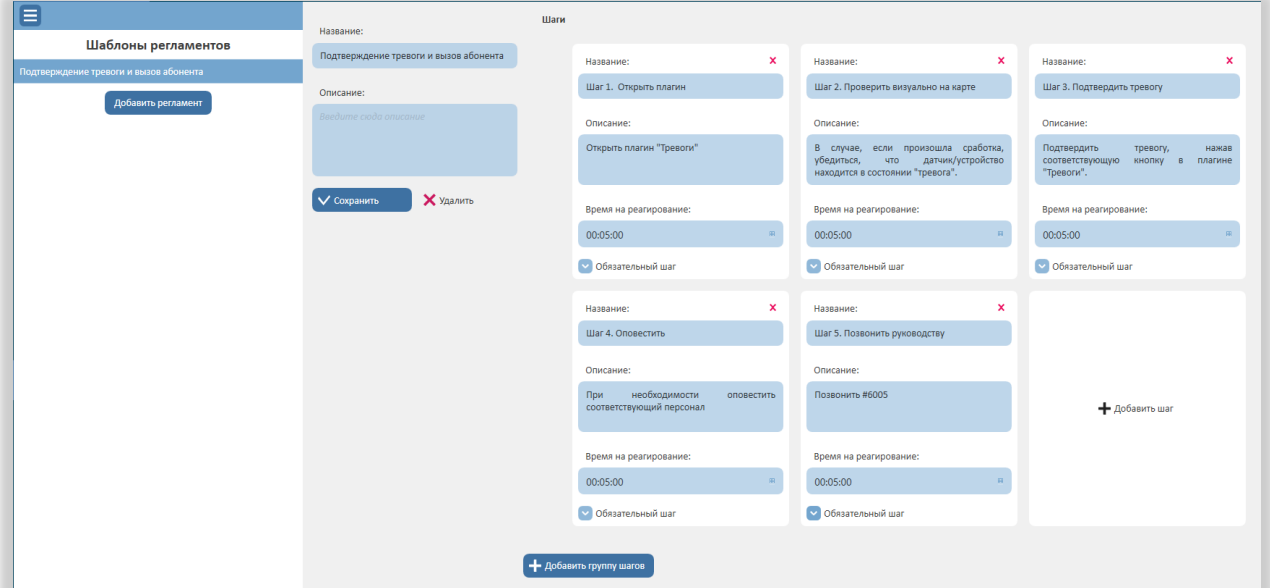

**Рисунок 115 – Добавление нового шага**

Укажите название добавленного шага и введите его описание. В случае, если данный шаг является обязательным для выполнения, отметьте флажком пункт «Обязательный шаг».

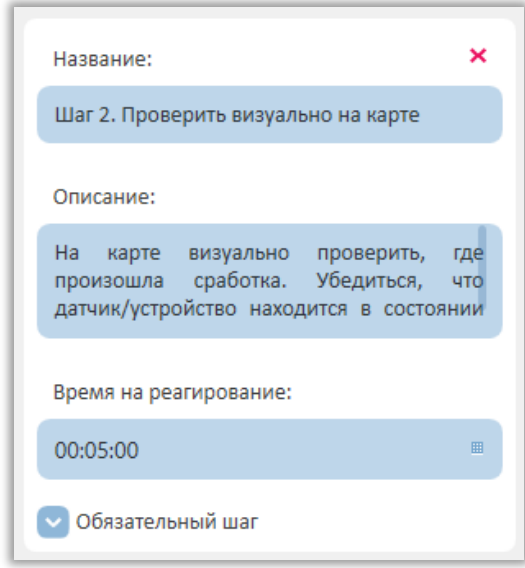

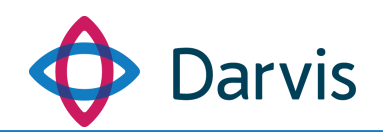

#### **Рисунок 116 – Добавление шагов в регламент**

В поле «Время на реагирование» указывается время, отведенное на выполнение конкретного шага. Если пользователь не успел среагировать на конкретный шаг за указанный промежуток времени, шаг помечается как невыполненный (отмечается красным цветом).

После того, как все шаги были добавлены, необходимо нажать кнопку «Сохранить».

# 10 Работоспособность компонентов

В данном плагине отображается состояние работоспособности компонентов системы, а также состояние устройств на объектах.

| <b>DO "Кондор"</b>                                                            |                 |            |          |
|-------------------------------------------------------------------------------|-----------------|------------|----------|
| Устройство                                                                    |                 |            |          |
| (E) RaspberryPi                                                               | ООО "Кондор"    | Устройство | Доступно |
| + RaspberryPi_1                                                               | ООО "Кондор"    | Устройство | Доступно |
| + Видеокамера                                                                 | ООО "Кондор"    | Устройство | Доступно |
| + Датчик сработки                                                             | ООО "Кондор"    | Устройство | Доступно |
| + Считыватель                                                                 | ООО "Кондор"    | Устройство | Доступно |
| Объект                                                                        |                 |            |          |
| + 000 "Кондор"                                                                | ООО "Кондор"    | Объект     | Доступно |
| <b>DO "Инфо Плюс"</b>                                                         |                 |            |          |
| Устройство                                                                    |                 |            |          |
| + Видеокамера фронтальная                                                     | ООО "Инфо Плюс" | Устройство | Доступно |
| Объект                                                                        |                 |            |          |
| + 000 "Инфо Плюс"                                                             | ООО "Инфо Плюс" | Объект     | Доступно |
| V-08                                                                          |                 |            |          |
| Служба                                                                        |                 |            |          |
| $+$ Мониторинг состояния устройств, технических процессов и инженерных систем | <b>DEV-08</b>   | Служба     | Доступно |
| + Служба запуска задач по расписанию                                          | DEV-08          | Служба     | Доступно |
| + Служба исполнения алгоритмов                                                | <b>DEV-08</b>   | Служба     | Доступно |
| + Служба мониторинга работоспособности компонентов                            | <b>DEV-08</b>   | Служба     | Доступно |
| + Служба обработки поручений                                                  | <b>DEV-08</b>   | Служба     | Доступно |
| + Служба обработки событий от модуля интеграции Orion                         | <b>DEV-08</b>   | Служба     | Доступно |
| + Служба обработки событий от модуля интеграции RusGuard                      | <b>DEV-08</b>   | Служба     | Доступно |
| + Служба обработки событий от модуля интеграции SecurOS                       | DEV-08          | Служба     | Доступно |
| + Служба обработки тревог                                                     | <b>DEV-08</b>   | Служба     | Доступно |
| + Служба предоставляющая НТТР АРІ                                             | <b>DEV-08</b>   | Служба     | Доступно |
| + Служба сохранения и обработки системных событий                             | <b>DEV-08</b>   | Служба     | Доступно |
| + Неито уполваения                                                            | DFV-08          | Cavada     | Лоступно |

**Рисунок 117 – Плагин «Работоспособность компонентов»**

Первоначально настроена группировка компонентов системы и устройств по месторасположению. Однако пользователь может изменить параметр группировки по своему усмотрению. Для этого следует захватить курсором заголовок колонки и перетащить его в строку над списком компонентов и устройств (см. рис). Для того, чтобы убрать параметр группировки, в этой же строке нажмите  $\boxtimes$  рядом с параметром (появляется, когда наводишь курсор).

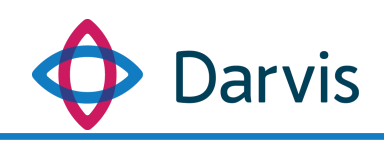

| ÷<br>Рабочее пространство ×<br>Теретащите сюда заголовок колонки для группировки | 2. Перетащить<br>сюда   |            | $09:41 \equiv$<br>中 是 心<br>1. Захватить курсором<br>13 декабря |
|----------------------------------------------------------------------------------|-------------------------|------------|----------------------------------------------------------------|
| Hassanne                                                                         | <b>У</b> Местоположение | V Tien     | T Craryc                                                       |
| + Видеокамера внутренняя                                                         | CMMC oбъект (DEV-08)    | Устройство | Нет связи                                                      |
| + Видеокамера правый периметр                                                    | CMI/IC объект (DEV-08)  | Устройство | Нет связи                                                      |
| + Видеокамеры левый периметр                                                     | CMMC oбъект (DEV-08)    | Устройство | Нет связи                                                      |
| + датчих с двумя состояниями                                                     | CMMC of bext (DEV-08)   | Устройство | Нет связи                                                      |
| + Датчик с двумя состояниями                                                     | CMMC oбъект (DEV-08)    | Устройство | Нет связи                                                      |
| + Датчик сработки                                                                | CMMC oбъект (DEV-08)    | Устройство | Нет связи                                                      |
| Мониторинг состояния устройств, технических процессов и инженерных<br>систем     | DEV-08                  | Служба     | Недоступно с 07.12.2017 12:55:50                               |
| + Сервер обработки задач оповещения                                              | DEV-08                  | Служба     | Доступно                                                       |
| + Сервер оповещения пользователей с помощью бота сети Telegram                   | DEV-08                  | Служба     | Недоступно с 07.12.2017 12:55:40                               |
| + Служба взаимодействия по протоколу TSP                                         | DEV-08                  | Служба     | Доступно                                                       |
| + Служба запуска задач по расписанию                                             | DEV-08                  | Служба     | Доступно                                                       |
| + Служба исполнения алгоритиов                                                   | DEV-08                  | Служба     | Доступно                                                       |
| + Служба мониторинга работоспособности компонентов                               | DEV-08                  | Служба     | Доступно                                                       |
| + Служба обработки поручений                                                     | DEV-08                  | Служба     | Доступно                                                       |
| + Служба обработки событий от модуля интеграции Orion                            | DEV-08                  | Служба     | Доступно                                                       |
| + Служба обработки событий от модуля интеграции Raspberry Pi                     | DEV-08                  | Служба     | Доступно                                                       |
| + Служба обработки событий от модуля интеграции RusGuard                         | DEV-08                  | Служба     | Даступно                                                       |
| + Служба обработки событий от модуля интеграции SecurOS                          | DEV-08                  | Служба     | Доступно                                                       |
| + Служба обработки тревог                                                        | DEV-08                  | Служба     | Доступно                                                       |
| + Служба предоставляющая HTTP API                                                | DEV-08                  | Служба     | Доступно                                                       |
| + Служба сохранения и обработки системных событий                                | DEV-08                  | Служба     | Доступно                                                       |
| + CMMC of hext (DEV-08)                                                          | CMMC oбъект (DEV-08)    | Объект     | Доступно                                                       |
| + Считыватель карт                                                               | CMMC oбъект (DEV-08)    | Устройство | Доступно                                                       |
| + Центр управления                                                               | DEV-08                  | Служба     | Недоступно с 07.12.2017 12:55:26                               |
|                                                                                  |                         |            |                                                                |

**Рисунок 118 – Группировка компонентов и устройств по конкретному параметру**

Также можно отфильтровать отображаемую информацию. Для этого рядом с наименованием той колонки, по которой будет осуществляться фильтрация нажмите значок фильтра  $\overline{Y}$ .

| بمحصور استحصاره                                        |   | рыбрать все              |    | بالمستوسد  | منسبر بمعص |
|--------------------------------------------------------|---|--------------------------|----|------------|------------|
| обработки событий от модуля<br>ии SecurOS              | D | <b>DEV-08</b>            |    | Служба     | Доступно   |
| обработки событий от модуля<br>ии RusGuard             | n | ООО "Инфо Плюс"          |    | Служба     | Доступно   |
| обработки событий от модуля<br>ии Raspberry Pi         | D | ООО "Кондор"<br>Фильтры: |    | Служба     | Доступно   |
| обработки событий от модуля<br>ии Orion                | D | Равно                    |    | Служба     | Доступно   |
| обработки событий от модуля<br>ии ІР-БЛ                | D |                          | Aa | Служба     | Доступно   |
| обработки поручений                                    | D |                          |    | Служба     | Доступно   |
| лониторинга работоспособности<br><b>HTOB</b>           | D | N                        |    | Служба     | Доступно   |
| исполнения алгоритмов                                  | D | Равно                    |    | Служба     | Доступно   |
| апуска задач по расписанию                             | D |                          | Aa | Служба     | Доступно   |
| инг состояния устройств,<br>ких процессов и инженерных | D | Очистить<br>Применить    |    | Служба     | Доступно   |
| <b>b</b> Плюс"                                         |   |                          |    |            |            |
| lop"                                                   |   |                          |    |            |            |
| гель                                                   |   | ООО "Кондор"             |    | Устройство | Оффлайн    |
| ндор"                                                  |   | ООО "Кондор"             |    | Объект     | Доступно   |
| работки                                                |   | ООО "Кондор"             |    | Устройство | Оффлайн    |
| мера                                                   |   | ООО "Кондор"             |    | Устройство | Оффлайн    |
| yPi_1                                                  |   | ООО "Кондор"             |    | Устройство | Онлайн     |

**Рисунок 119 – Фильтр**

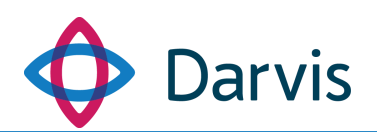

В открывшемся окне необходимо отметить галочкой желаемые параметры для отображений и при необходимости проставить условия. После указания всех параметров фильтрации нажмите кнопку «Применить». Чтобы сбросить все параметры фильтрации следует нажать кнопку «Очистить».

Для того, чтобы посмотреть подробную информацию по службе или по устройству нажмите «+» перед необходимым компонентом, после чего отобразится дополнительная информация по выбранному элементу.

# 11 Мониторинг

В данном плагине отображается динамика показаний значений датчиков, где показания представлены в виде «живого графика». Обновление показаний происходит в режиме реального времени. Плагин «Мониторинг» предоставляет пользователю (администратору) возможность добавлять новые метрики и привязывать их к устройствам.

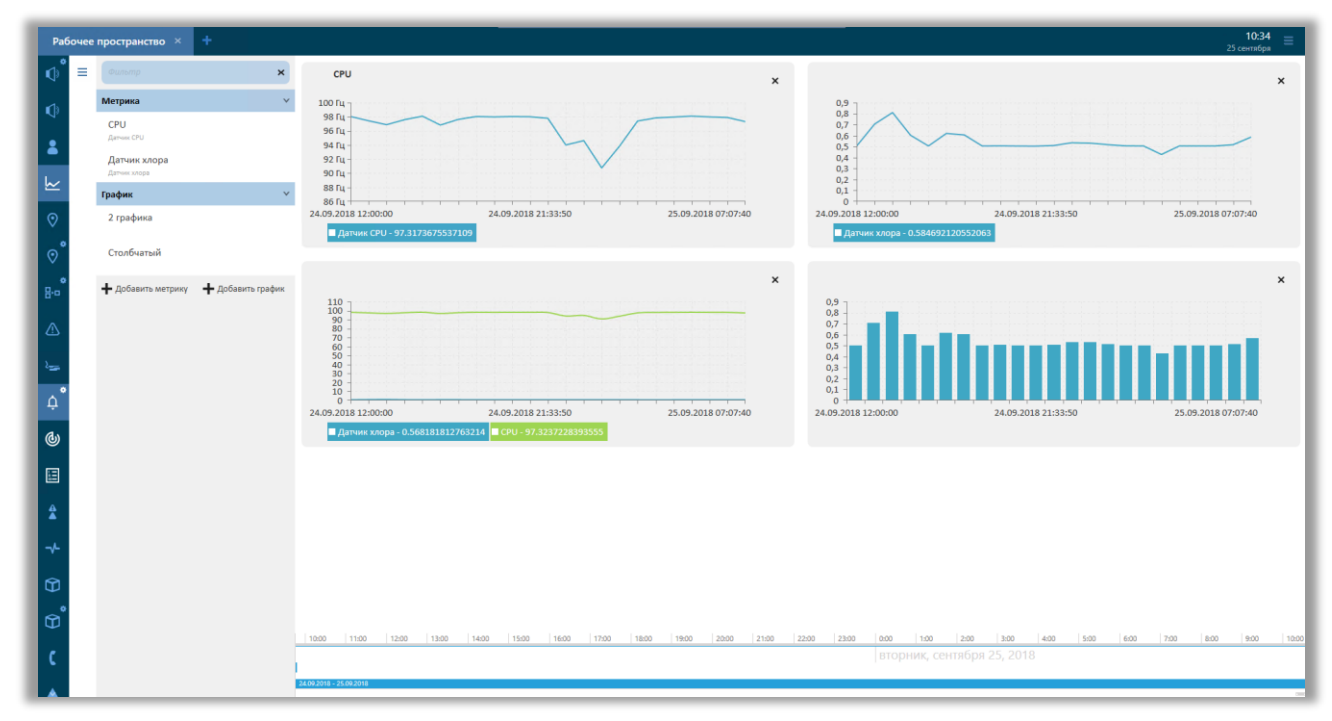

**Рисунок 120 – Плагин «Мониторинг»**

Прежде чем приступить к добавлению метрик, убедитесь, что у вас есть права на работу с ними. Если права есть, то в плагине будет отображаться кнопка «Добавить метрику».

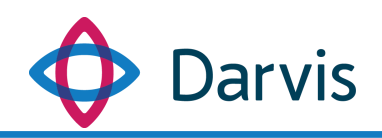

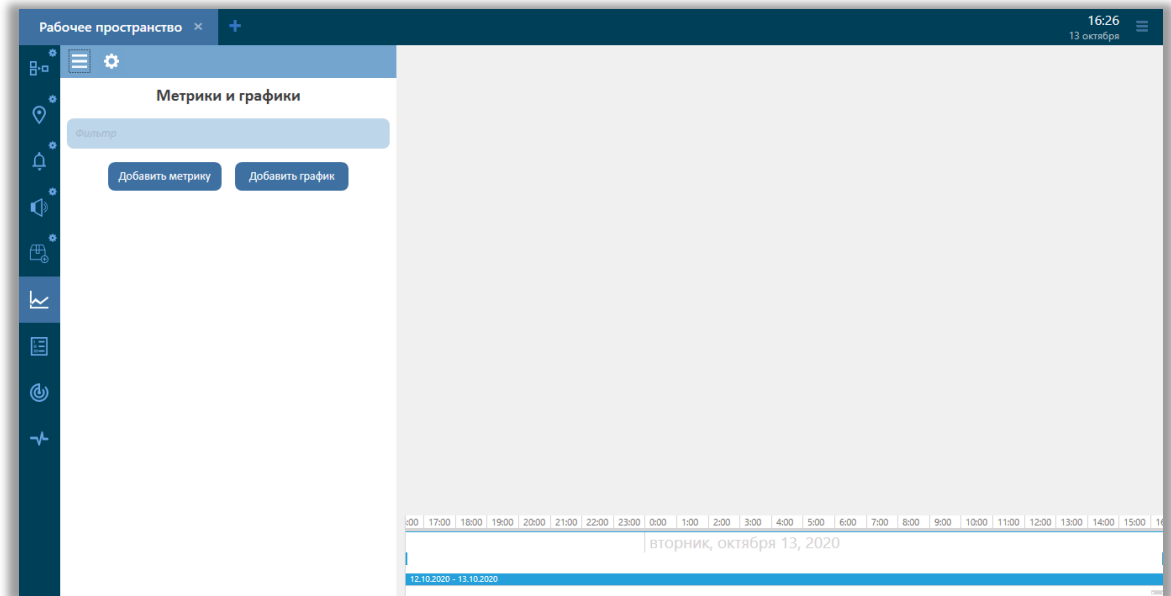

**Рисунок 121 – Кнопка «Добавить метрику»**

Если же такой кнопки нет, то необходимо перейти в плагин «Параметры», вкладка «Назначение прав» и у роли «Администратор» отметить галочкой параметр «Создание метрики». Не забудьте сохранить изменения.

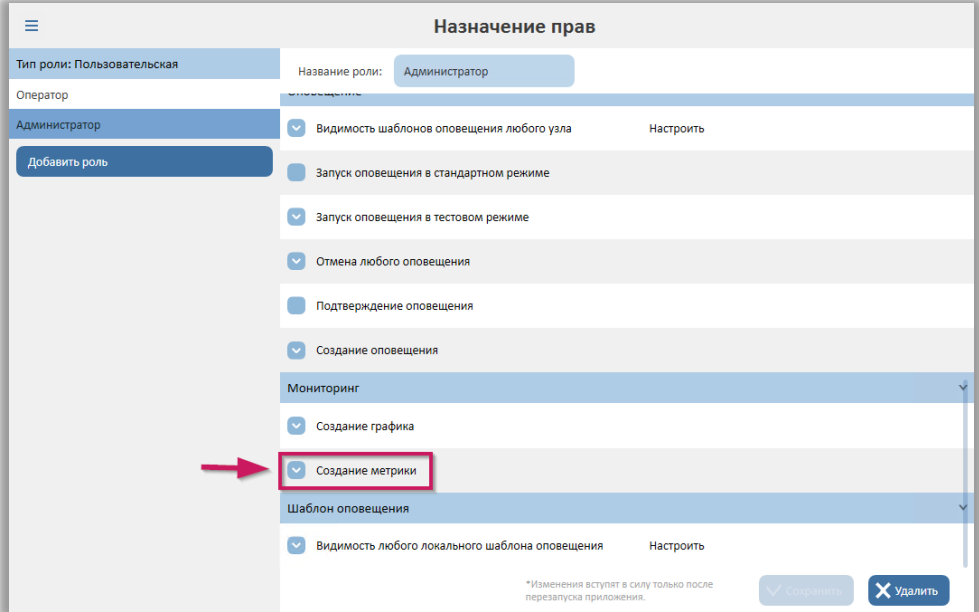

**Рисунок 122 – Назначение прав по мониторингу, плагин «Параметры»**

Если кнопка «Добавить метрику» в плагине «Мониторинг» после этого так и не появилась, попробуйте перезапустить плагин.

Для того, чтобы добавить новую метрику, нажмите кнопку «Добавить метрику» и в открывшемся окне заполните следующие поля:

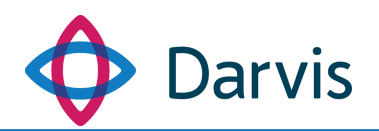

- Устройство. Значение выбираем из списка. В списке отображаются все добавленные в плагине «Конструктор объекта» устройства.

- Метрика драйвера. Из списка выбирается тип параметром для передачи с устройства.

- Название. Значение вводится вручную. Указанное название отобразится на графике.

- Описание. Поле заполняется вручную, к заполнению не обязательно.

- Единицы измерения. Поле заполняется вручную.

Раздел «Дополнительные параметры» заполняется автоматически, он представлен для информации и не требует заполнения или редактирования. В данном разделе указываются пути, по которым передаются данные для метрик:

- Топик MQTT данные для метрик передаются из сервера MQTT, который работает по протоколу Topic MQTT.
- Запрос Graphite API прямой запрос метрик из Data Server. Graphite API – элемент Data Server, который отвечает за передачу метрик в Darvis.

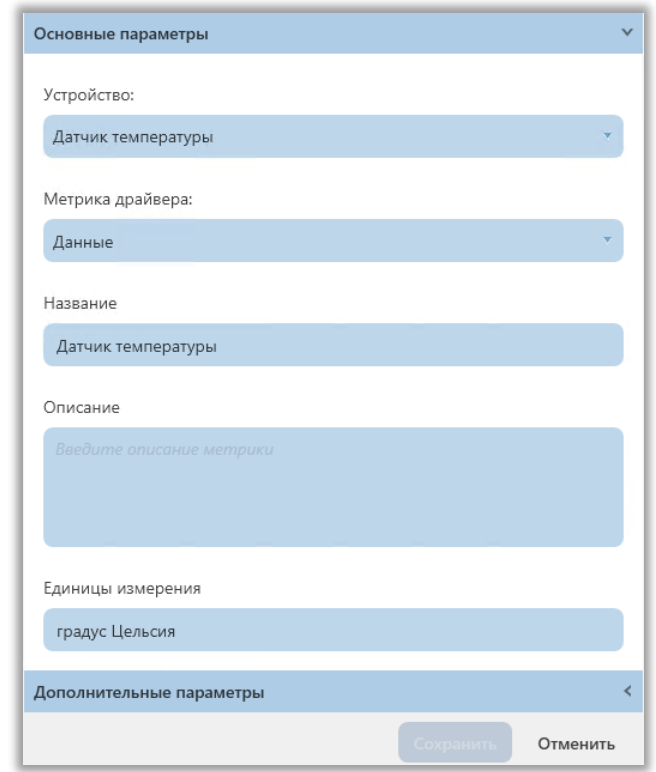

**Рисунок 123 – Раздел «Дополнительные параметры» при добавлении новой метрики**

После заполнения всех необходимых полей следует нажать кнопку «Сохранить».

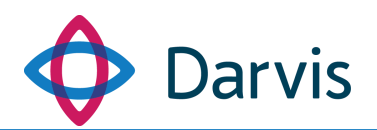

Все добавленные таким образом метрики визуализируются в плагине в виде графиков. Для этого необходимо кликнуть два раза по добавленной метрике в списке, после чего она откроется в виде графика.

Если возникает необходимость отредактировать метрику, то в списке метрик выдерите курсором необходимую и нажмите правой кнопкой мыши на **В**, после чего во всплывающем меню выберите пункт «Редактировать».

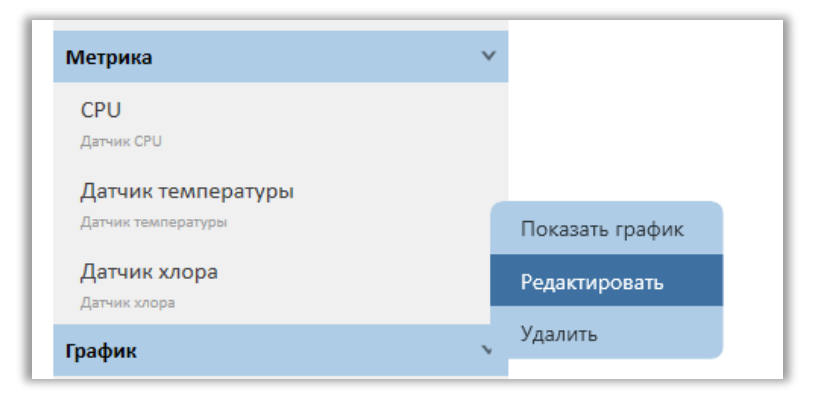

**Рисунок 124 – Редактирование метрики**

# 12 Конструктор шаблонов оповещения

# 12.1 Создание шаблона оповещения

Данный плагин предназначен для создания шаблонов оповещения на основе имеющихся типов тревог. Запуск шаблонов осуществляется через АРМ Оператора. Шаблон оповещения представляет собой готовое для запуска оповещение для типовых происшествий и событий с заранее подготовленными данными: тип оповещения и тип сообщения (звук, сигнал, видео, картинка). Для создания шаблона первоначально необходимо в плагине «Параметры» в раздел «Типы тревоги» внести данные по типам тревог (см. раздел «Параметры – Типы тревог»).

Для того, чтобы создать новый шаблон нажмите кнопку «Создать шаблон оповещения».

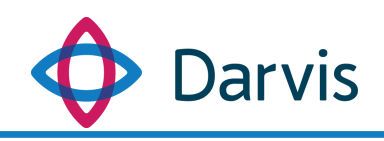

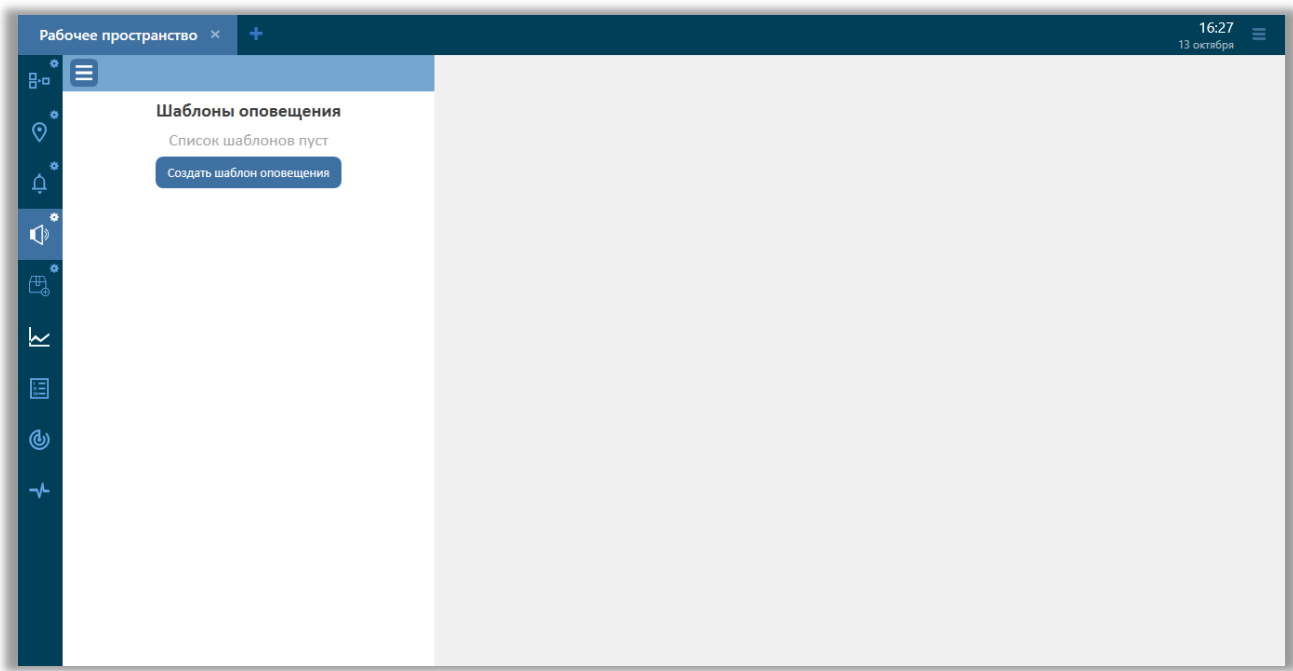

**Рисунок 125 – Кнопка создания шаблона**

В открывшемся окне создания шаблона оповещения необходимо заполнить следующие поля:

- 1) Название. Указывается наименование шаблона оповещения. Под этим названием шаблон будет отображаться в общем списке шаблонов.
- 2) Тип тревоги. Указывается тип тревоги, к которому будет привязан создаваемый шаблон. Список типов тревоги создается администратором системы в разделе «Параметры – Типы тревог».
- 3) Тип оповещения. Оповещение может быть трех типов:
	- Избирательное. Оповещение осуществляется только на выбранные вручную устройства.
	- Групповое. В оповещении участвуют все устройства выбранной группы.
	- Циркулярное. В оповещении участвуют все устройства оповещения на объекте.

После того, как был указан тип оповещения, необходимо добавить сообщение. Для этого необходимо нажать соответствующую кнопку «Добавить сообщение», после чего откроется окно «Добавление сообщения».

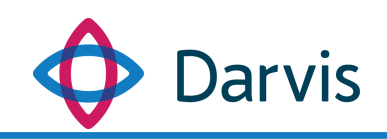

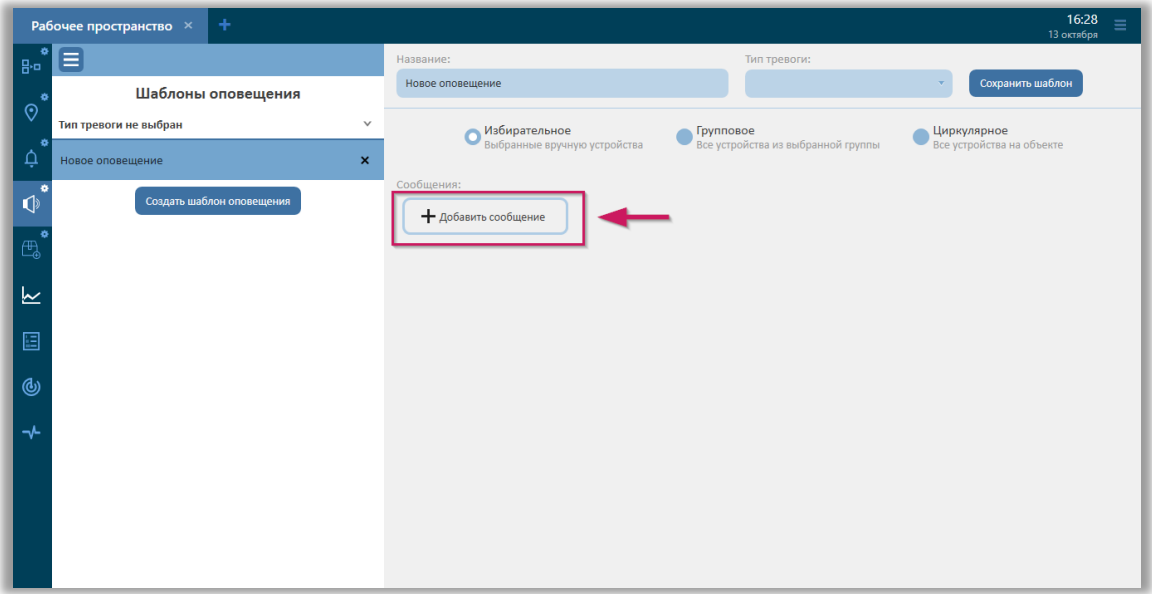

**Рисунок 126 – Кнопка «Добавить сообщение»**

Процесс добавления сообщения состоит из трех шагов:

# *Шаг 1. Выбор контента оповещения.*

Для добавления контента оповещения необходимо указать тип сообщения (значение выбирается из списка): текст, сигнал, звук, видео, изображение. Сообщение можно добавить двумя способами: выбрать из библиотеки (в которой отображаются предварительно созданные сообщения: см. раздел «Параметры – Контент оповещения») или создать новое, указав его наименование и добавив текст/картинку/звук и т.д.

От выбранного типа сообщения будет зависит последующий набор полей для заполнения:

> Тип сообщения «Текст». В открывшемся окне укажите название сообщения и вручную введите текст.

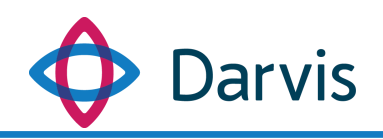

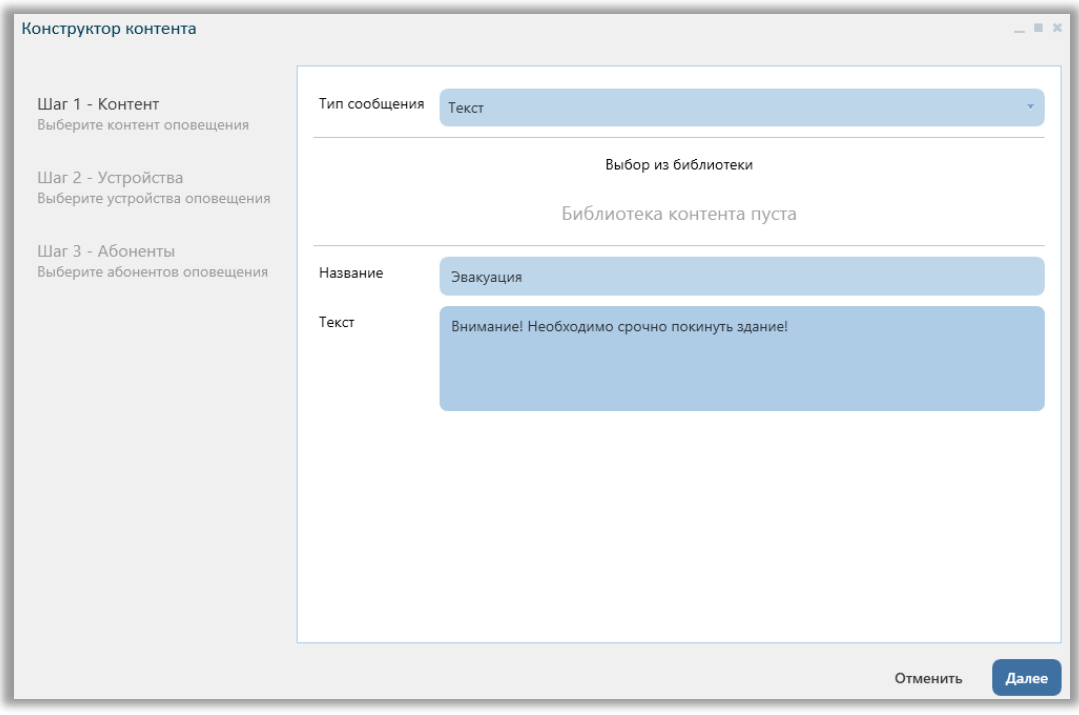

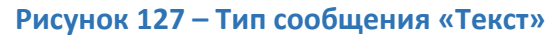

 Тип сообщения «Сигнал». Указывается название сообщения и отмечается тип сигнала (непрерывно, прерывисто).

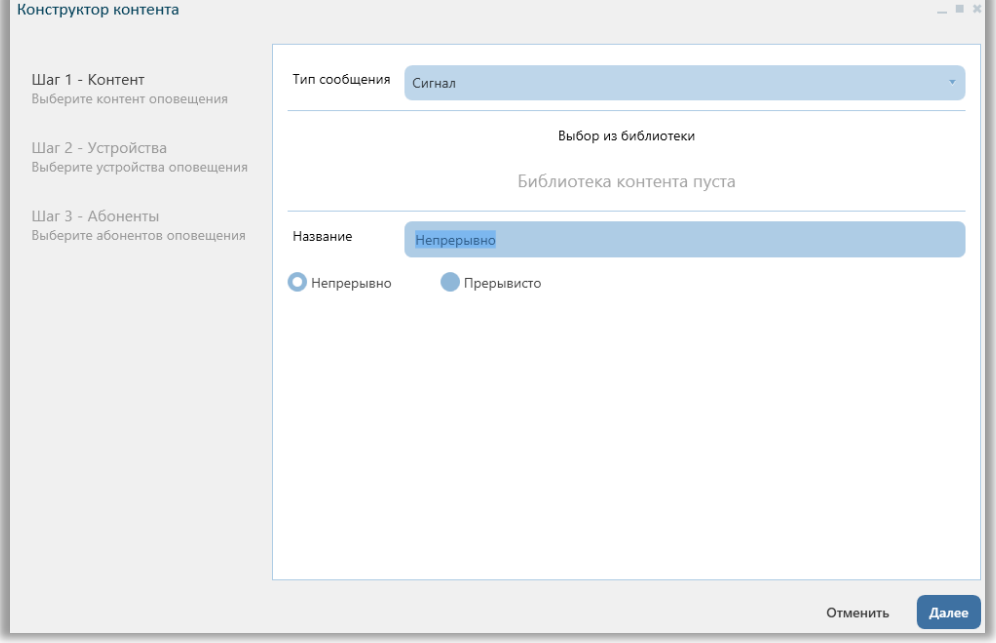

**Рисунок 128 – Тип сообщения «Сигнал»**

 Тип сообщения «Звук». При выборе данного типа сообщения необходимо указать источник звука – «Поток» или «Файл». При

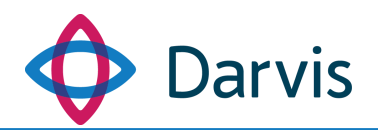

выборе типа «Поток», в строке необходимо указать адрес потока. Если трансляция идет с микрофона, то необходимо проставить флажок в соответствующем поле, при этом в строке адреса потока автоматически проставляется адрес.

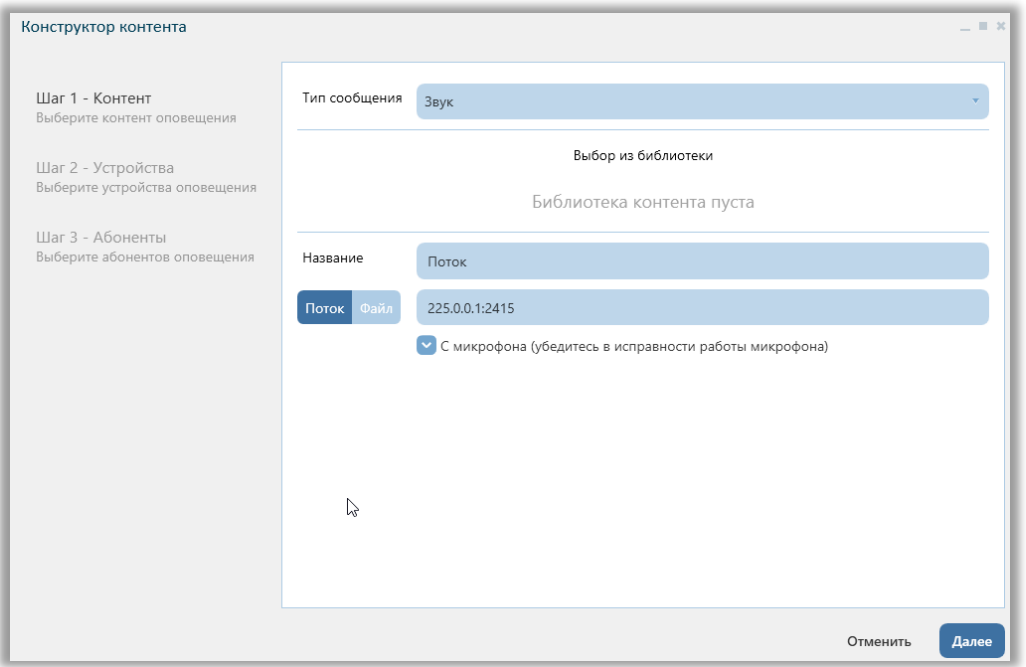

**Рисунок 129 – Тип сообщения «Звук», источник – «Поток»**

Если в качестве источника звука указан тип «Файл», то следует нажать кнопку «Выбрать файл» и выбрать из списка звуковой файл для сообщения. Поле «Название» заполнится автоматически, отобразив наименование прикрепленного файла, но при необходимости название можно будет изменить.

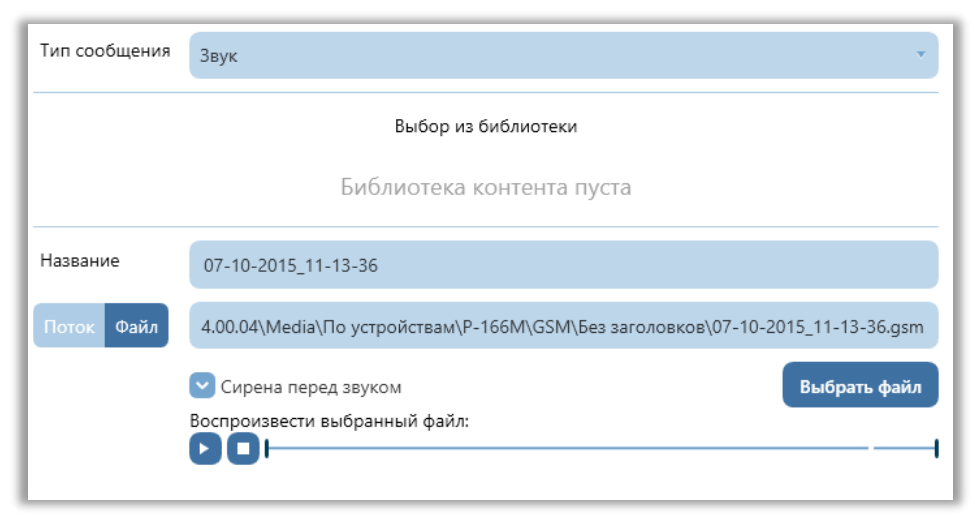

**Рисунок 130 – Тип сообщения «Звук», источник – «Файл»**

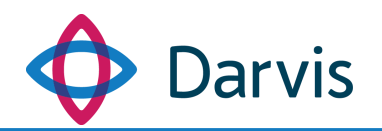

Имеется возможность перед звуковым сообщением включить сирену. Для этого проставьте флажок в поле «Сирена перед звуком». Также предварительно можно прослушать прикрепленный звуковой файл, для этого в поле «Воспроизвести выбранный файл» нажмите кнопку • и чтобы запустить проигрывание и кнопку  $\Box$ , чтобы его остановить.

### *Шаг 2. Добавление устройств оповещения*

После того, как был сформирован контент оповещения, переходим к следующему шагу – добавлению устройств оповещения. На вкладке «Шаг 2 - Устройства» отображаются все устройства оповещения, добавленные на локальный узел. Отмечаем флажком те устройства, которые будут участвовать в оповещении.

| Конструктор контента                           |                |                          | $-12$                      |
|------------------------------------------------|----------------|--------------------------|----------------------------|
|                                                | Локальный узел | $\sim$<br>P-166C         |                            |
| Шаг 1 - Контент<br>Выберите контент оповещения |                | P-166M<br>$\backsim$     |                            |
|                                                |                |                          |                            |
| Шаг 2 - Устройства                             |                | USIP                     |                            |
| Выберите устройства оповещения                 |                | Контроллер Axis          |                            |
|                                                |                | Сирена-В<br>$\checkmark$ |                            |
| Шаг 3 - Абоненты                               |                | Элес ВАУ                 |                            |
| Выберите абонентов оповещения                  |                |                          |                            |
|                                                |                |                          |                            |
|                                                |                |                          |                            |
|                                                |                |                          |                            |
|                                                |                |                          |                            |
|                                                |                |                          |                            |
|                                                |                |                          |                            |
|                                                |                |                          |                            |
|                                                |                |                          |                            |
|                                                |                |                          |                            |
|                                                |                |                          |                            |
|                                                |                |                          |                            |
|                                                |                |                          |                            |
|                                                |                |                          |                            |
|                                                |                |                          |                            |
|                                                |                |                          |                            |
|                                                |                |                          | Отменить<br>Назад<br>Далее |

**Рисунок 131 – Добавление устройств оповещения**

После того, как были отмечены необходимые устройства нажимаем кнопку «Далее» и переходим к следующему шагу.

#### *Шаг 3. Добавление абонентов*

На вкладке «Шаг 3 - Абоненты» необходимо отметить флажком те устройства, на которые будет транслироваться оповещение. При этом устройства, поддерживающие абонентов, должны быть предварительно добавлены в дерево объекта. После того, как устройства-абоненты были отмечены, нажмите кнопку «Подтвердить».

После того, как контент сообщения для оповещения был создан, необходимо нажать кнопку «Сохранить шаблон» (см. рисунок ниже).

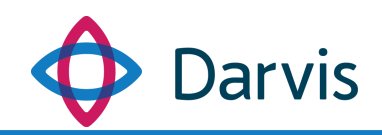

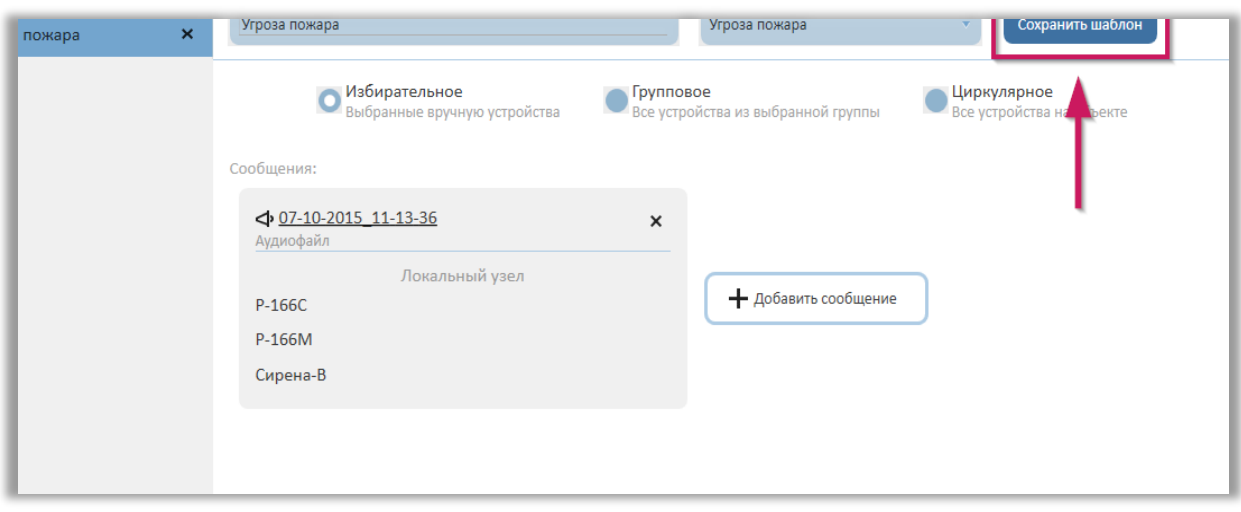

**Рисунок 132 – Кнопка «Сохранить шаблон»**

Сохраненный шаблон появится в списке шаблонов на панели слева.

#### 12.2 Настройка автоматического оповещения

В ПО Darvis оповещение бывает двух типов: ручное оповещение и автоматическое оповещение. Ручное оповещение запускается оператором вручную на основе созданных шаблонов оповещения по определенным типам тревог. Создание шаблона оповещения описано в разделе «Конструктор шаблонов оповещения» данного руководства.

Автоматическое оповещение запускается соответственно автоматически на основе определенной настройки алгоритмов и сработки конкретной тревоги. Чтобы настроить автоматическую сработку оповещения необходимо проделать следующие действия:

1) В параметрах «Типы тревог» создать тип тревоги, к которому планируется привязать автоматический запуск оповещения.

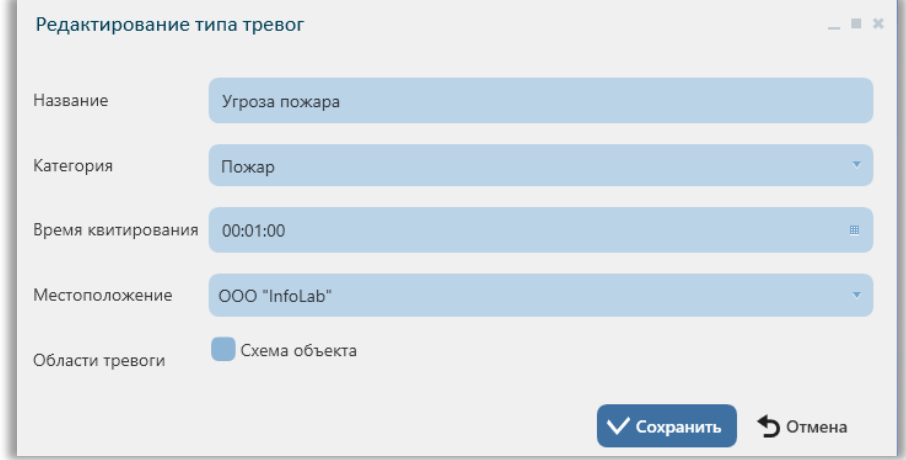

#### **Рисунок 133 – Создание типа тревоги**

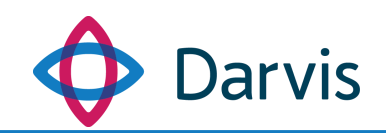

2) В плагине «Конструктор шаблонов оповещения» создать шаблон оповещения по созданному предварительно типу тревоги.

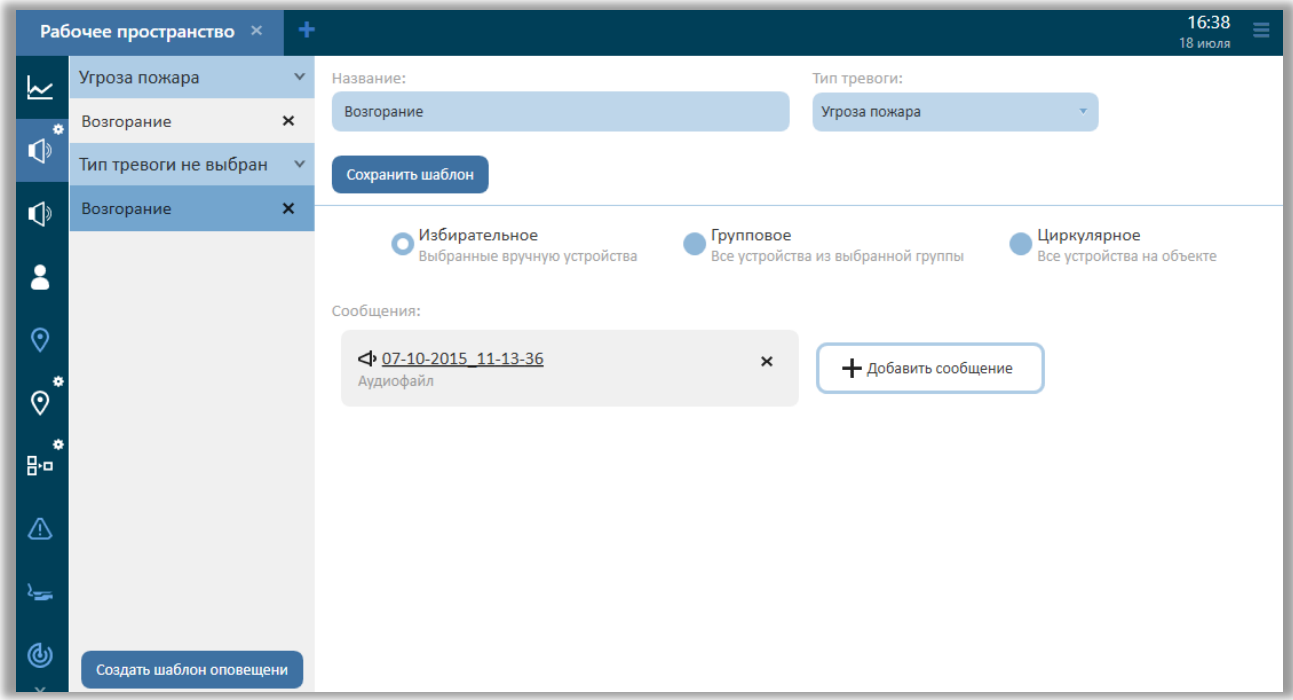

**Рисунок 134 – Создание шаблона оповещения**

- 3) В плагине «Конструктор алгоритмов» необходимо создать два алгоритма, в условиях которых и будет сформирована привязка а) тревоги к устройству и б) оповещения к тревоге.
	- Первый алгоритм создается для привязки конкретного устройства к тревоге. Для этого в разделе «Триггер» необходимо указать следующую цепочку условий: Событие устройства => [выбрать из списка необходимое устройство] => [выбрать из списка событие (список событий зависит от конкретного устройства)]. В разделе «Команды» необходимо указать следующую цепочку команд: Поднять тревогу => [выбрать из списка необходимый тип тревоги] => [выбрать из списка необходимое устройство].

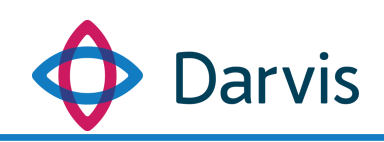

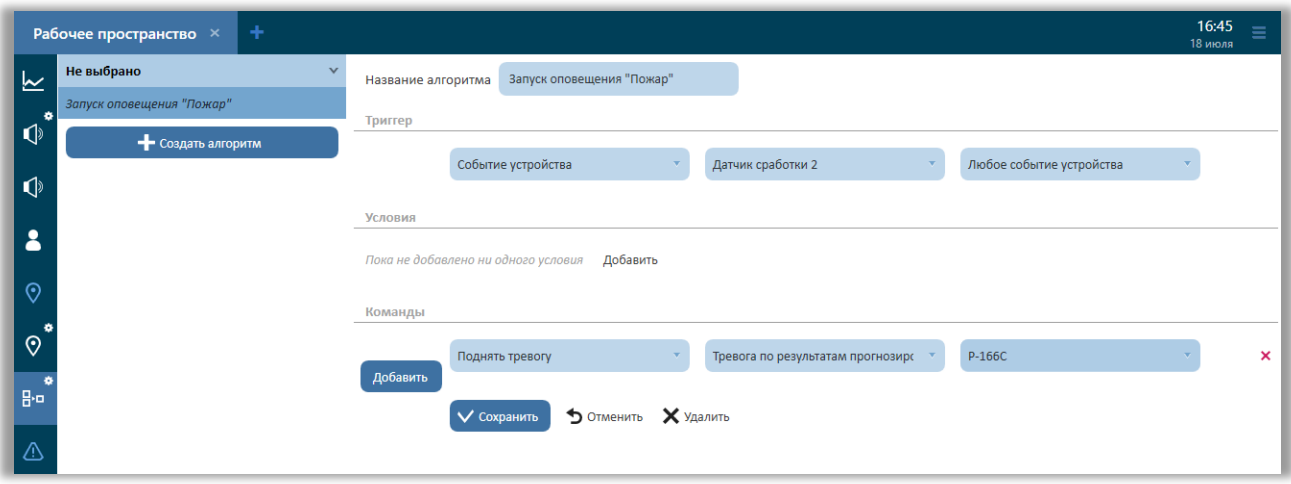

**Рисунок 135 – Создание алгоритма привязки тревоги к устройству**

 Второй алгоритм создается для привязки созданного шаблона оповещения к тревоге. Для этого в разделе «Триггер» нужно указать следующую цепочку условий: Событие тревоги => Тревога подтверждена => [выбрать и указать тревогу, к которой будет привязан автоматический запуск оповещения]. В разделе команды прописать следующую цепочку команд: Запустить оповещение => [выбрать из шаблонов необходимый шаблон оповещения] => [указать время, через которое будет запущено автоматическое оповещение после того, как тревога была подтверждена].

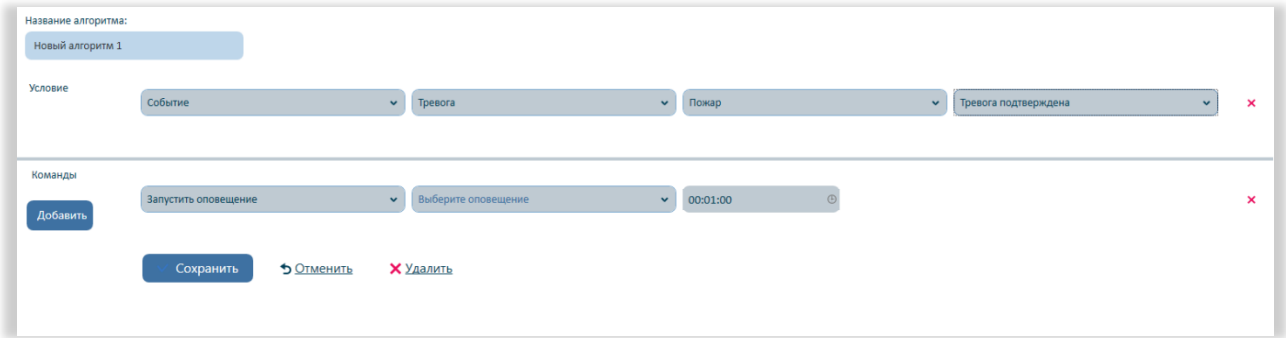

**Рисунок 136 – Создание алгоритма запуска автоматического оповещения**

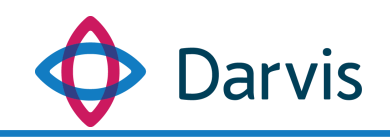

# 13 Менеджер пакетов

# 13.1 Установка пакетов

Данный плагин представляет собой библиотеку исполнительных файлов (пакетов) для работы программы с внешними системами. Каждый пакет содержит как минимум один драйвер. При переходе на страницу плагина пользователю становится доступен общий список пакетов интеграций, поддерживаемых платформой. Данный список можно фильтровать по двум параметрам:

включить предрелизные версии;

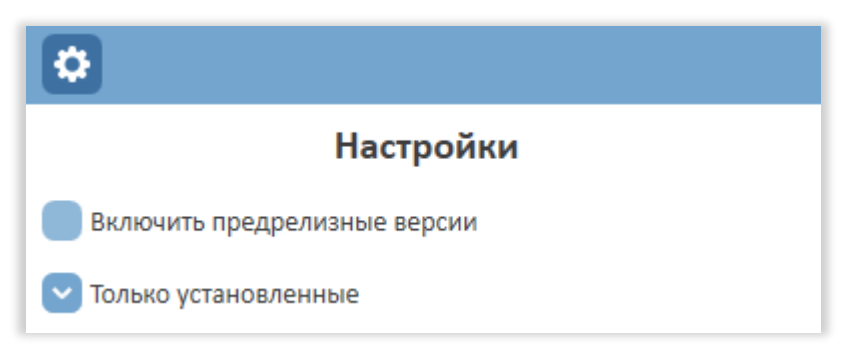

отображать только установленные пакеты.

**Рисунок 137 - Параметры фильтрации списка пакетов**

Предрелизная версия означает бета-версию пакета, находящуюся на финальном этапе тестирования. Для установки бета-версии пакета необходимо проставить галочку напротив параметра «Включить предрелизные версии».

Список пакетов может формироваться из двух источников, при этом тип источника зависит от того, имеется ли на данном сервере соединение с интернетом:

1) В случае, если нет соединения с интернетом, то все пакеты интеграций находятся по указанному пути: %ProgramData%\Uniframe\PackagesCache. По умолчанию инсталлятор ставит сюда только текущую версию пакета платформы «Uniframe: платформа». В этом случае в плагине «Менеджер пакетов» к установке будет доступен только пакет «Uniframe: платформа». В случае возникновения необходимости установки дополнительных пакетов, то их необходимо запросить у разработчиков, затем поместить по указанному выше пути, после чего пакеты появятся в общем списке.

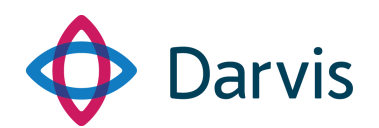

2) В случае, если есть доступ к интернету, то список пакетов, доступных к установке, автоматически загружается из репозитория, который ведется разработчиками и в котором регулярно обновляются версии пакетов. Все имеющиеся на данный момент у разработчиков актуальные версии пакетов будут отображаться в данном плагине во вкладке «Поиск пакетов».

**Примечание:** Пакет платформы «Uniframe: платформа» нельзя удалить, в то время как все остальные пакеты доступны к удалению. При этом после удаления пакета устройства с данным типом интеграции, добавленные в плагине «Конструктор объекта» после установки пакета, остаются, но при удаленном пакете они будут неработоспособны.

Для выбора конкретного пакета из списка кликните по нему дважды левой клавишей мыши, после чего откроется окно с дополнительной информацией по пакету: его наименование, версия и краткое описание.

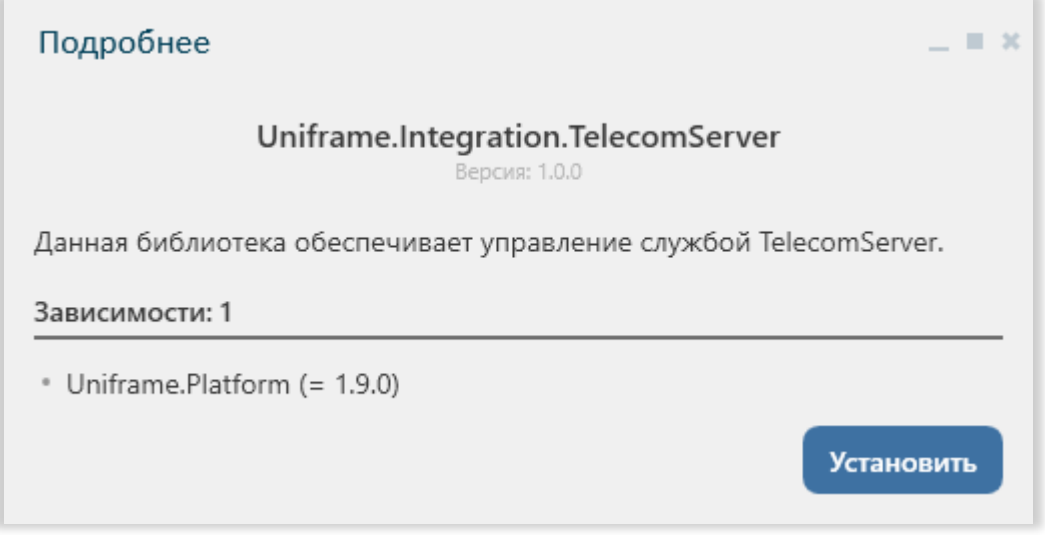

**Рисунок 138 - Окно установки пакета интеграции**

В окне установки пакета также отображаются все имеющиеся зависимости. Данные зависимости определяют невозможность работы данного пакета без установки указанного в зависимостях пакета. При этом важную роль играет версия указанной зависимости. После нажатия кнопки «Установить» запускается установщик пакетов, который перезапускает оболочку программы, после чего открывается окно авторизации пользователя, в котором требуется повторно ввести данные для входа (логин и пароль). После установки пакета в плагине «Конструктор объекта» пользователю становятся
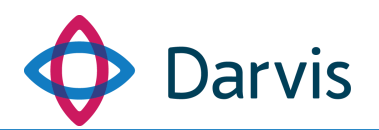

доступными новые устройства определенного типа (тип устройства зависит от установленного пакета).

*Внимание!* После установки пакета необходимо перезапустить все службы Uniframe или перезагрузить сервер.

Все установленные пакеты на вкладке «Поиск пакетов» выделены зеленым цветом. Если пакет выделен розовым – это означает, что есть обновленная версия данного пакета.

| √ Название                       | √ Версия |
|----------------------------------|----------|
| Uniframe.Integration.SecurOS     | 1.0.4    |
| Uniframe.Integration.Start7      | 1.1.1    |
| Uniframe.Integration.RaspberryPi | 1.1.0    |
| Uniframe.Integration.ISpy        | 1.0.5    |
| Uniframe.Integration.Intellect   | 1.2.12   |
| Uniframe.Integration.KipodX      | 1.0.5    |
| Uniframe.Integration.Eles        | 1.0.14   |
| Uniframe.Integration.P166C       | 1.0.1    |

**Рисунок 139 – Выделение статуса пакетов цветом**

**Примечание:** Пользование пакетами также регулируется разрешением приобретенной лицензии.

При работе с вкладкой «Поиск пакетов» можно использовать горячие клавиши:

- Ctrl. Если нажать клавишу Ctrl и, не отпуская ее, кликнуть по какомунибудь пакету, то активируется чекбокс, что дает возможность выбрать сразу несколько пакетов и применить к ним одно действие (установить, обновить, удалить). Чтобы выйти из режима чекбокса, кликнуть курсором мышки в любую область окна (кроме ячейки чекбокса).
- Shift. При активированном режиме чекбокса позволяет выбрать сразу несколько пакетов. Для этого нажмите клавишу Shift и, не отпуская ее, нажмите на первый пакет и последний из тех, которые

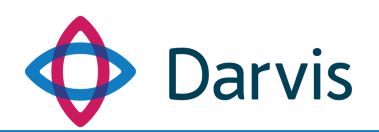

необходимо выбрать. Все пакеты, находящиеся между ними, будут также выделены.

### 13.2 Обновление пакетов

При обновлении пакета необходимо выполнить следующий порядок действий:

- 1) Закрыть все АРМы, кроме того, через который будет проводиться обновление пакетов.
- 2) Остановить вручную все службы Uniframe.
- 3) Обновить пакет через интерфейс плагина «Менеджер пакетов». Для этого переходим в плагине на вкладку «Поиск пакетов». Выбираем необходимый пакет (если для данного пакета есть обновление, он будет выделен розовым цветом), нажав по нему двойным щелчком мыши, проверяем наличие новой версии и нажимаем кнопку «Обновить».

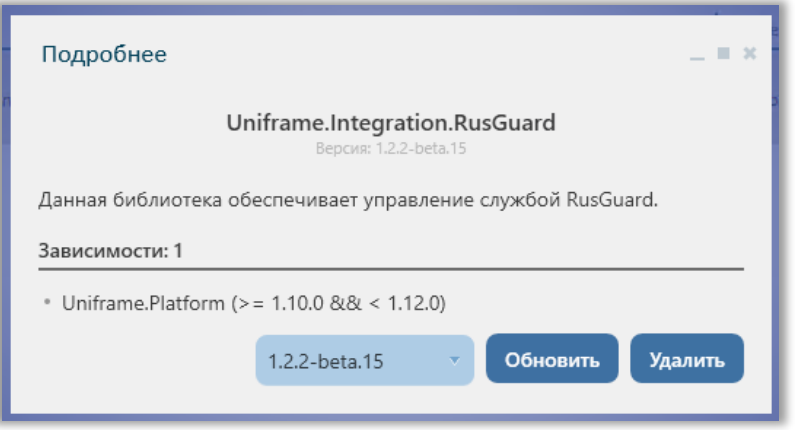

**Рисунок 140 – Окно обновления пакета интеграции**

4) Запускаем службы «Uniframe» или перезагружаем сервер.

## 13.3 Удаление пакетов

Перед удалением пакетов необходимо выполнить следующий порядок действий:

- 1) Закрыть все АРМы, кроме того, через который будет проводиться удаление пакетов.
- 2) Обязательно удалить все алгоритмы, в которых используются устройства, относящиеся к данному пакету интеграций.
- 3) Остановить вручную все службы Uniframe.

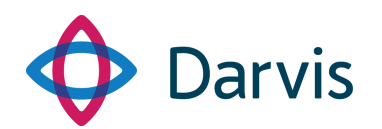

4) Удалить пакет интеграций через плагин «Менеджер пакетов». Для этого переходим в плагине на вкладку «Установленные пакеты». Выбираем необходимый пакет, нажав по нему двойным щелчком мыши, и нажимаем кнопку «Удалить».

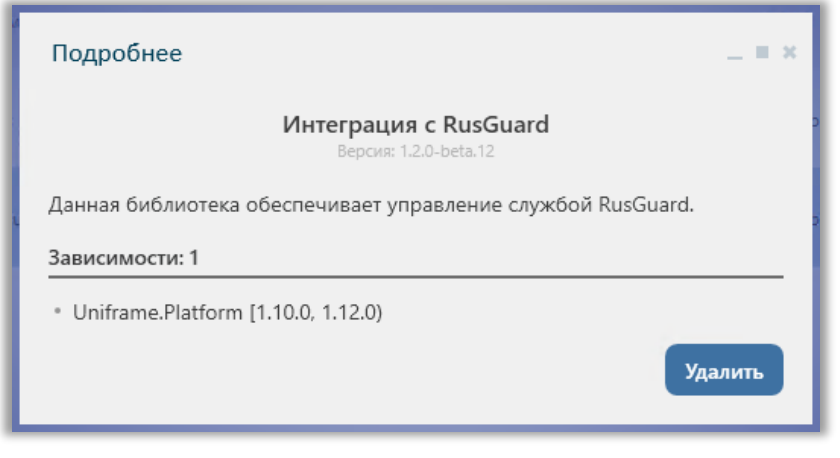

**Рисунок 141 – Окно удаления пакета интеграции**

5) Запустить службы Uniframe или перезагрузить сервер.

# 14 Уведомление пользователя

Уведомление – это сообщение для пользователя в интерфейсе системы произвольного характера, содержание которого настраивается с помощью алгоритма в плагине «Конструктор алгоритмов».

В плагине «Конструктор алгоритмов» при создании алгоритма к нему можно также добавить такую команду, как уведомление пользователя. При добавлении команды по созданию уведомления предлагаются следующие настройки (предварительно задать триггер алгоритма и при необходимости указать условие):

- 1) Категория команды Уведомление.
- 2) Тип получателя. В данном поле предлагается выбрать один из типов получателя: АРМ, пользователь, роль.
- 3) Получатель. В зависимости от того, что было указано в предыдущем поле, необходимо из списка выбрать конкретный АРМ, пользователя или роль.
- 4) Способ уведомления. В данном поле указывается каким будет уведомление: визуальным, звуковым или текстовым.

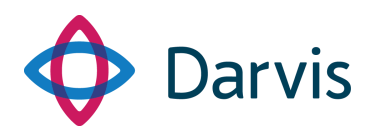

- 5) Заголовок уведомления. В данном поле следует указать тему уведомления – это та надпись, которая будет отображаться в верхней части окошка с уведомлением.
- 6) Далее в зависимости от выбранного способа уведомления поля будут отличаться:
	- При визуальном уведомлении необходимо указать путь к файлу, где лежит изображение.
	- При звуковом уведомлении необходимо указать тип звукового уведомления (поток, сигнал, файл).
	- При текстовом нужно ввести текст сообщения.

Сохраните алгоритм.

При запуске алгоритма с уведомлением у пользователя в интерфейсе появится индикатор уведомления, при нажатии на который раскроется список всех уведомлений.

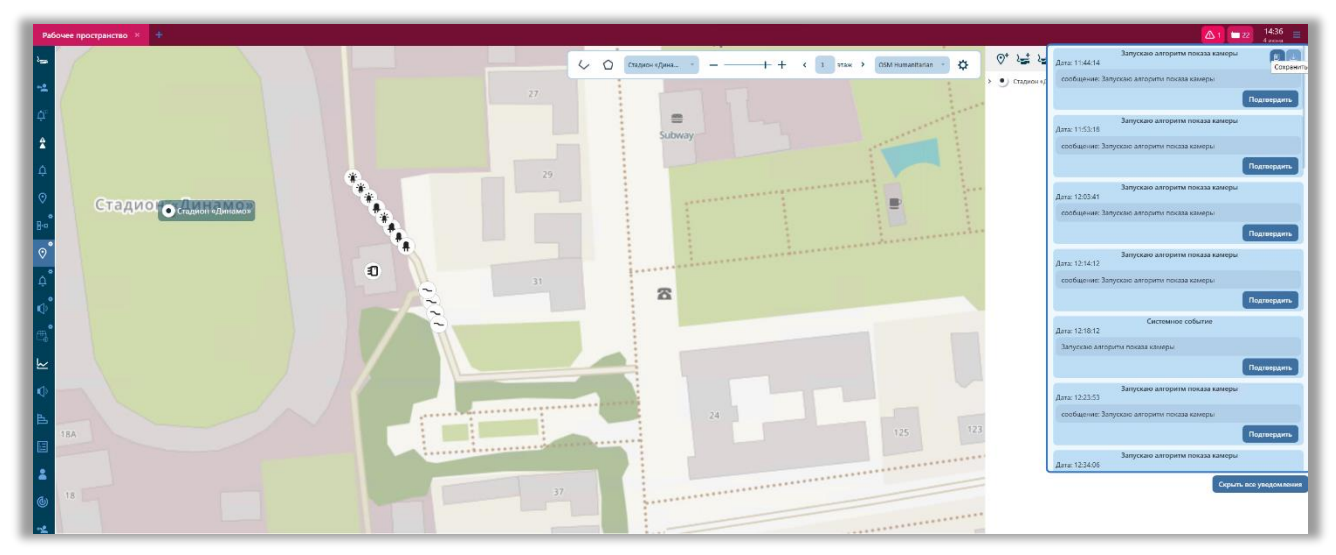

**Рисунок 142 – Список уведомлений**

# 15 Настройка и работа с Телеграм-ботом

# 15.1 Установка пакета интеграции с Телеграм-ботом

Для установки пакета интеграции с Телеграм-ботом в АРМ Администратора Darvis перейдите в плагин «Менеджер пакетов». На панели

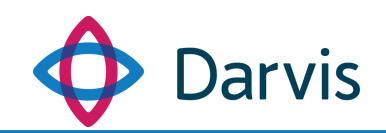

«Настройки» активируйте параметр «Включить предрелизные версии» и в общем списке интеграций выберите Uniframe.Integration.Telegram.

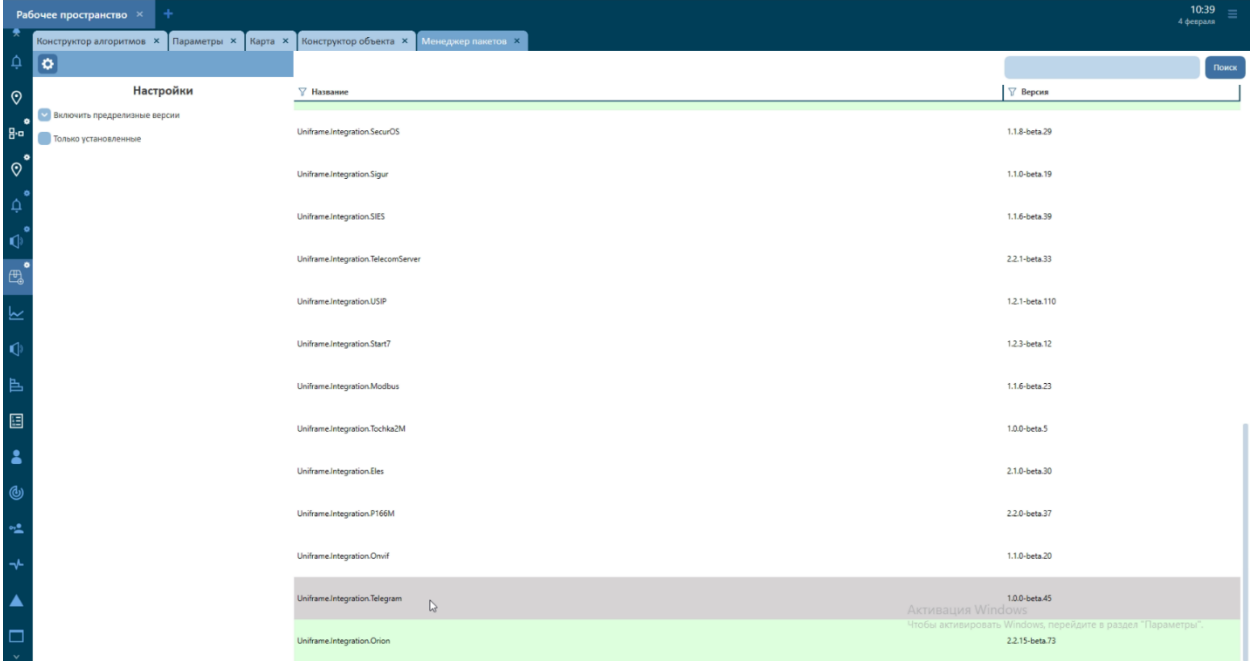

**Рисунок 143 – Плагин «Менеджер пакетов»**

Кликните по выбранному пакету дважды левой клавишей мыши, после чего откроется окно с дополнительной информацией: наименование пакета, версия и краткое описание. В открывшемся окне нажмите кнопку «Установить».

После установки пакет интеграций Uniframe.Integration.Telegram будет выделен в общем списке интеграций зеленым цветом.

## 15.2 Создание Телеграм-бота

Для создания Телеграм-бота перейдите по ссылке <https://t.me/botfather> и нажмите кнопку «Start». Введите команду /newbot или выберите эту команду из списка предложенных. Далее BotFather попросит вас выбрать имя для бота. Введите выбранное имя в строку ввода сообщений и отправьте боту. Следующий шаг – выбрать системное наименование для бота (username), которое должно заканчиваться на «bot». Наименование должно быть уникальным. В случае, если выбранное вами наименование уже зарегистрировано в системе, BotFather попросит вас выбрать другое.

После того, как вы создадите уникальное наименование, вам будет предоставлен ключ (идентификатор бота) для дальнейшей настройки бота в системе Darvis.

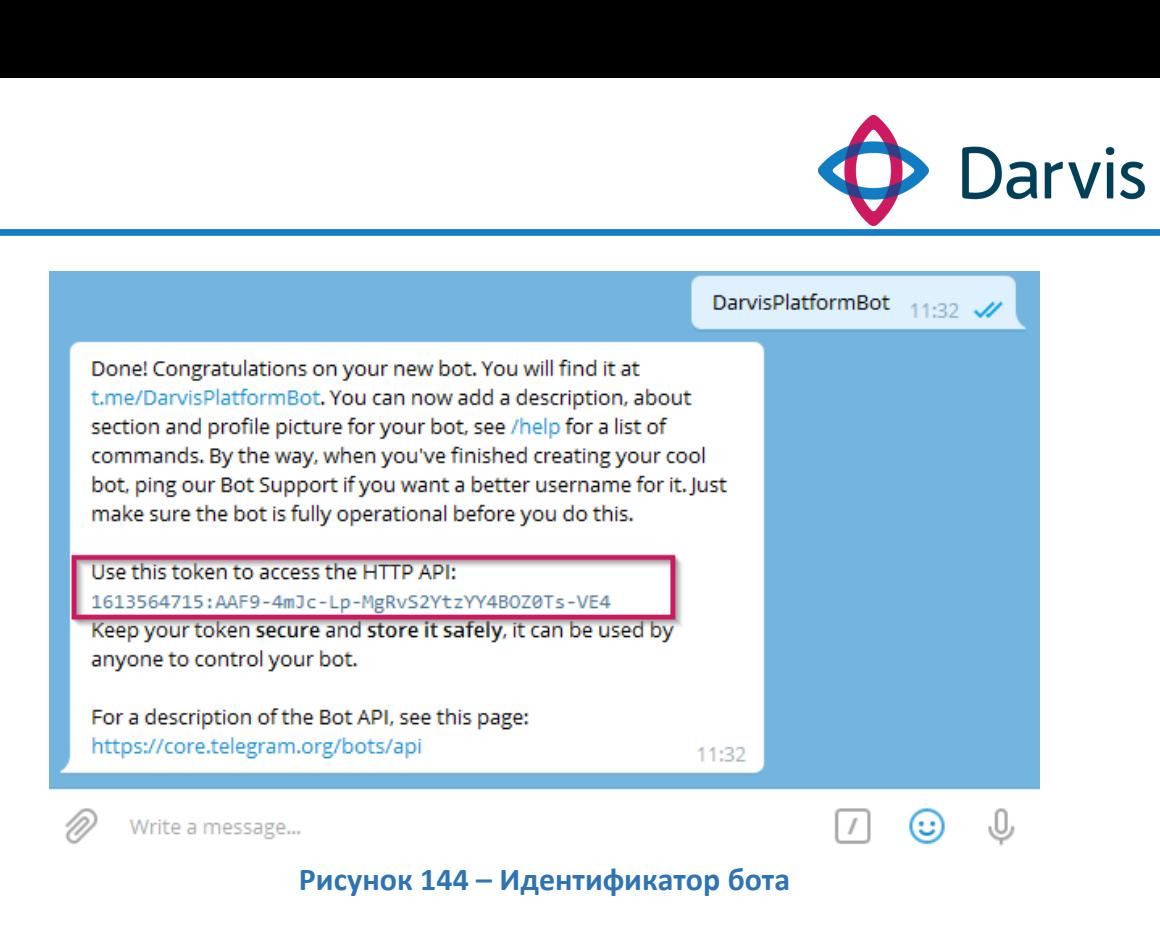

# 15.3 Настройка Телеграм-бота

После того, как бот был создан, в АРМ Администратора Darvis перейдите в плагин «Параметры» - > «Платформа» - > «Узлы». Двойным кликом по текущему узлу перейдите в режим редактирования.

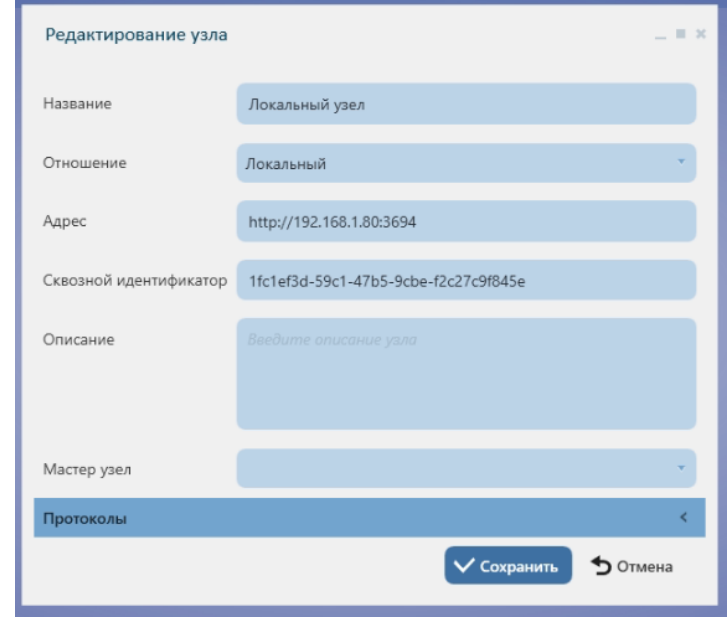

**Рисунок 145 – Окно редактирования узла**

Во вкладке «Протоколы» найдите раздел «Протокол «Telegram» и в поле «Идентификатор бота» вставьте токен, полученный на этапе создания Телеграм-бота. Не забудьте сохранить изменения.

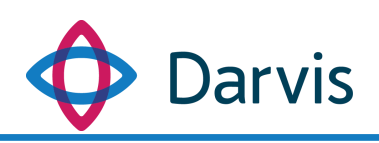

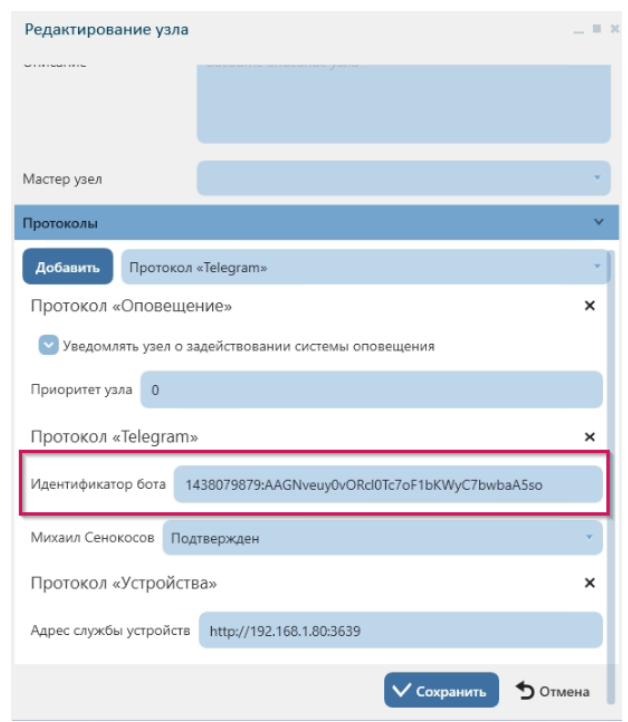

**Рисунок 146 – Поле «Идентификатор бота»**

После добавления идентификатора бота рекомендуется вручную перезагрузить службу «Uniframe: Telegram бот» через Диспетчер задач Windows.

# 15.4 Добавление новых пользователей Телеграм-бот в систему Darvis

Для того, чтобы новый пользователь мог начать работу с Телеграм-ботом, ему необходимо в приложении Телеграм (Telegram) найти созданного бота (поиск осуществляется по имени бота) и нажать кнопку «Start», тем самым отправив запрос на верификацию нового пользователя в Darvis.

Далее администратору системы необходимо подтвердить запрос. Для этого в АРМ Администора Darvis откройте плагин «Параметры» - > «Платформа» - > «Узлы». Двойным кликом по текущему узлу откройте карточку редактирования узла.

Все пользователи, добавленные в систему, включая тех, которые только отправили запрос, отображаются во вкладке «Протоколы» в разделе «Протокол «Telegram».

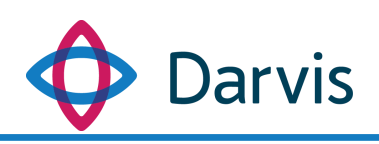

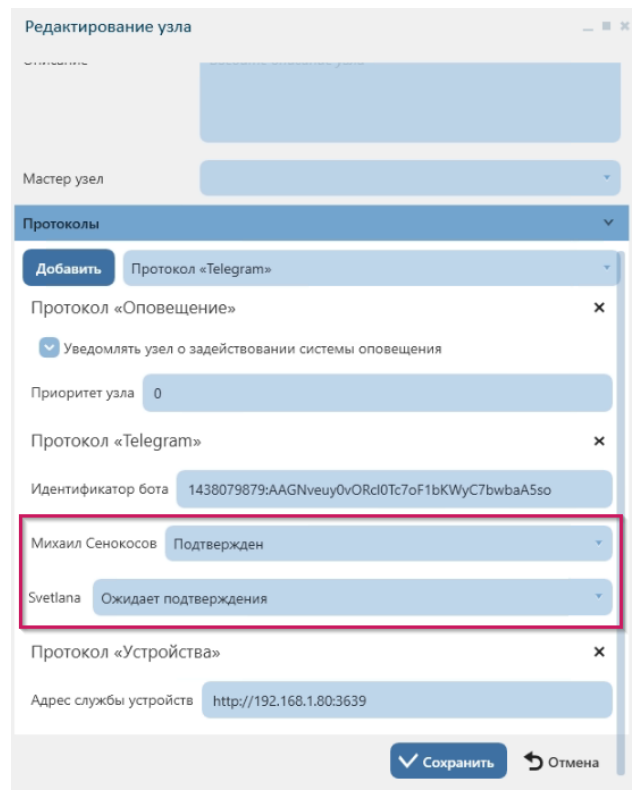

**Рисунок 147 – Пользователи системы**

Пользователи, которые уже были добавлены в Телеграм-бот отображаются со статусом «Подтвержден». Пользователи, которые только отправили запрос, отображаются со статусом «Ожидает подтверждения».

Для того, чтобы изменить статус пользователя, отправившего запрос, в выпадающем списке выберите статус «Подтвержден».  $\overline{\phantom{a}}$ 

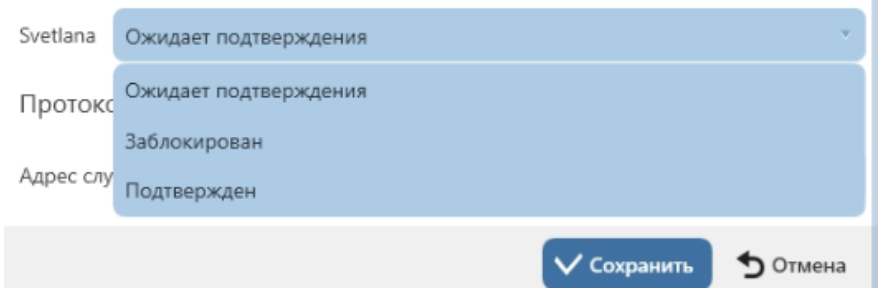

**Рисунок 148 – Изменение статуса пользователя**

В случае, если понадобиться запретить доступ пользователя к боту, необходимо сменить его статус на «Заблокирован».

Изменения вступят в силу после сохранения настроек протокола. Уведомление о верификации в системе автоматически отправится пользователю приложения Телеграм. Все добавленные пользователи обладают одинаковыми правами.

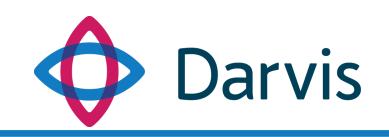

# 15.5 Работа с Телеграм-ботом

С помощью Телеграм-бота можно:

- 1) Получать скриншоты с видеокамер.
- 2) Получать уведомления о новых тревогах, просматривать активные тревоги и закрывать их.
- 3) Запускать команды, заранее созданные с помощью конструктора алгоритмов в Darvis.
- 4) Просматривать общие сведения о системе.

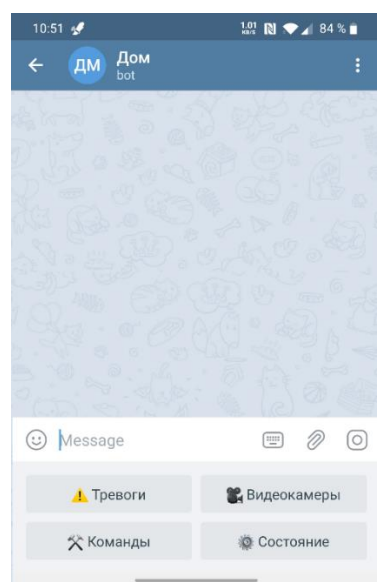

**Рисунок 149 – Функциональная панель для работы с ботом**

### 15.5.1 Видеокамеры

При нажатии кнопки «Видеокамеры» пользователь получает полный список видеокамер, установленных на объекте и имеющих тип устройства «Видеокамера» в системе Darvis.

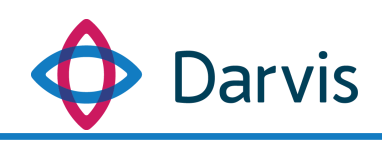

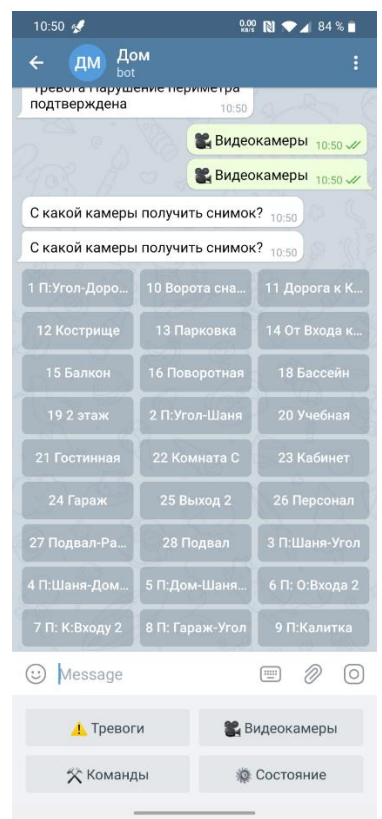

**Рисунок 150 – Список видеокамер**

При клике на видеокамеру пользователь получает скриншот, полученный с видеокамеры в текущий момент.

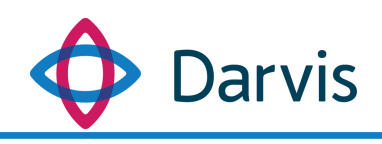

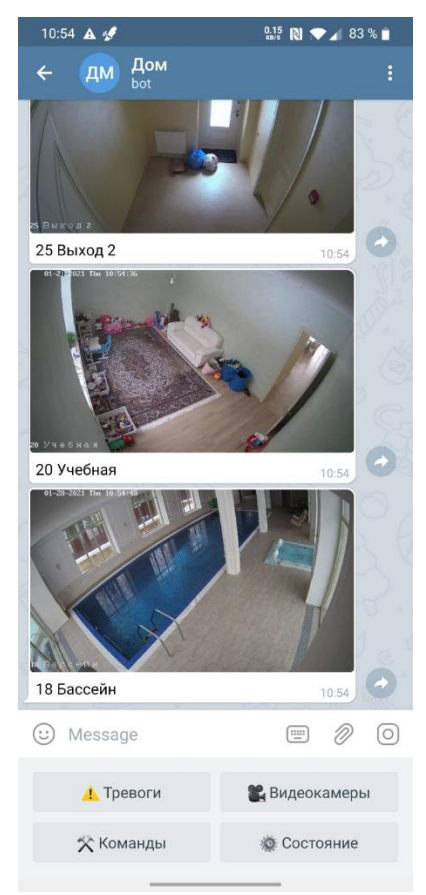

**Рисунок 151 – Скриншоты с видеокамеры**

### 15.5.2 Команды

При нажатии кнопки «Команды» бот предоставляет пользователю список доступных команд. Для отправки команды на выполнение, кликните на необходимую команду, после чего бот пришлет подтверждение, что команда была отправлена на выполнение.

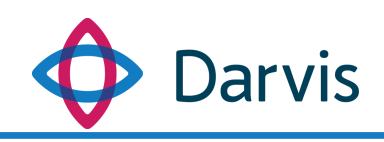

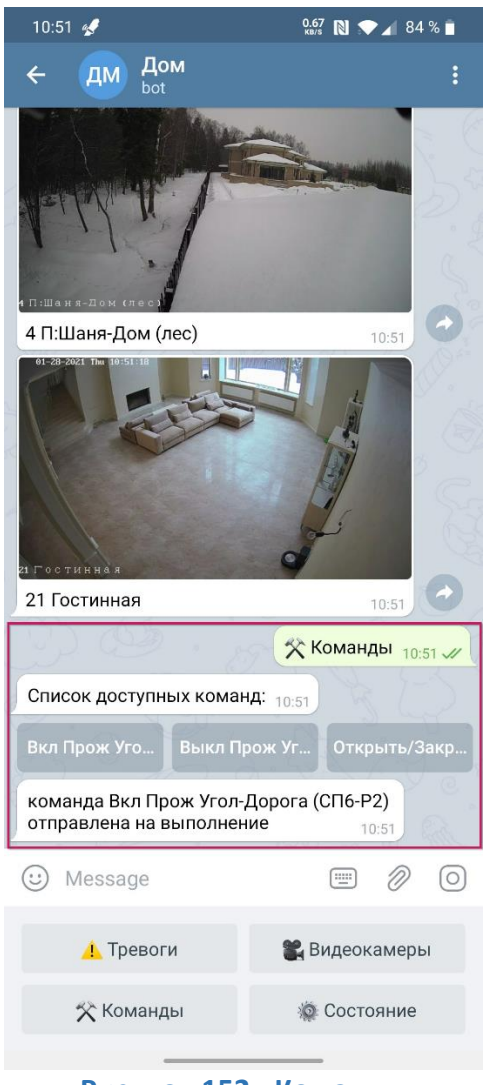

**Рисунок 152 - Команды**

Добавление новых команд осуществляется через интерфейс в АРМ администратора. Команды создаются с помощью плагина «Конструктор алгоритмов». При добавлении новой команды (алгоритма):

- 1) Укажите наименование команды.
- 2) В разделе «Триггер» выберите «Ручной запуск». Данный тип триггера является обязательным при создании команды (алгоритма) для Телеграм-бота.
- 3) В разделе «Команды» выберите 1) категорию команды (например, «отправить команду»); 2) устройство, участвующее в выполнении данной команды; 3) действие, которое должно произойти при запуске команды.

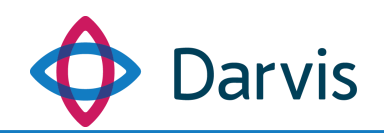

Все добавленные таким образом команды (с указанным триггером «Ручной запуск») автоматически будут отображаться в интерфейсе Телеграмбота.

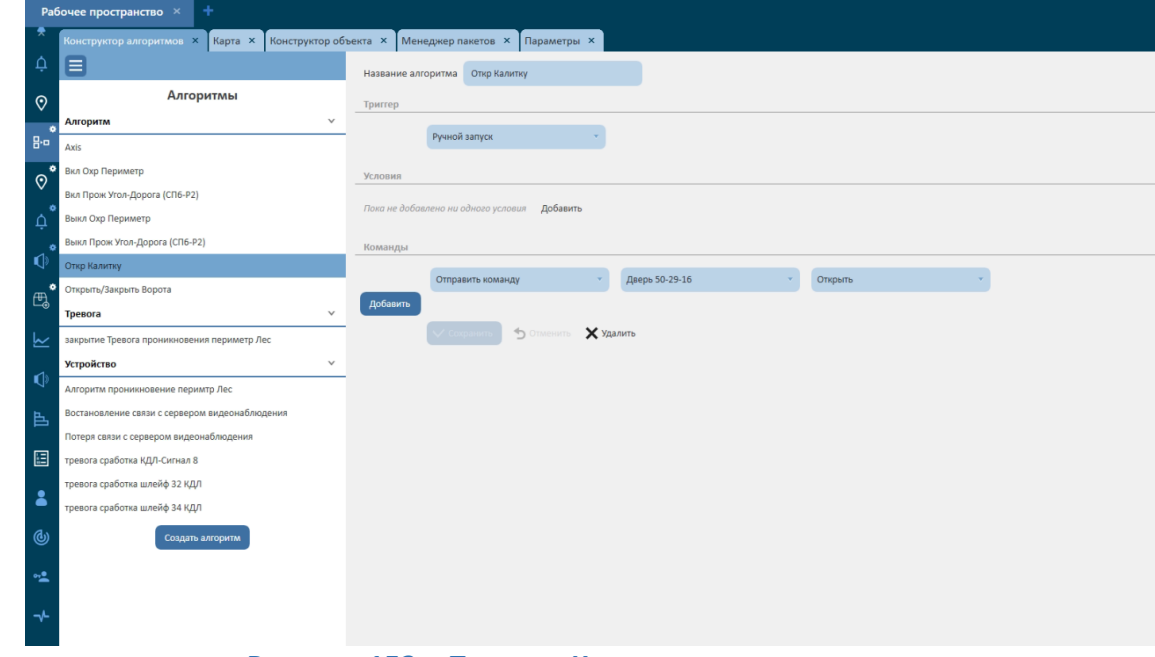

**Рисунок 153 – Плагин «Конструктор алгоритмов»**

### 15.5.3 Тревоги

При поступлении тревожного события в систему Darvis сообщение о тревоге автоматически поступает в Телеграм-бот. Через Телеграм-бот можно отследить статус тревоги, закрыть ее, а также просмотреть журнал тревог. Закрытая через Телеграм-бот тревога, также закрывается в Darvis.

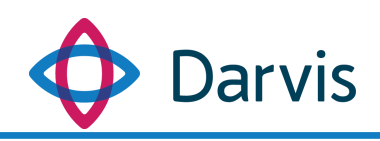

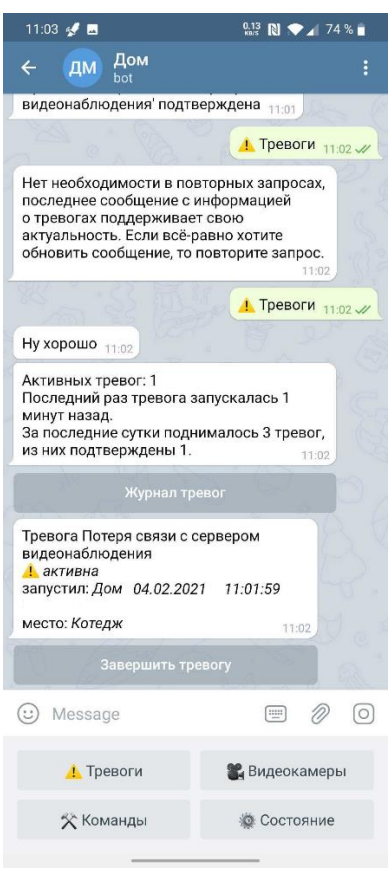

**Рисунок 154 - Тревоги**

Пользователю также доступна функция просмотра журнала тревог, в котором отображается список завершенных тревог с дополнительной информацией по ним: дата, место и время.

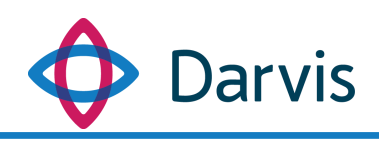

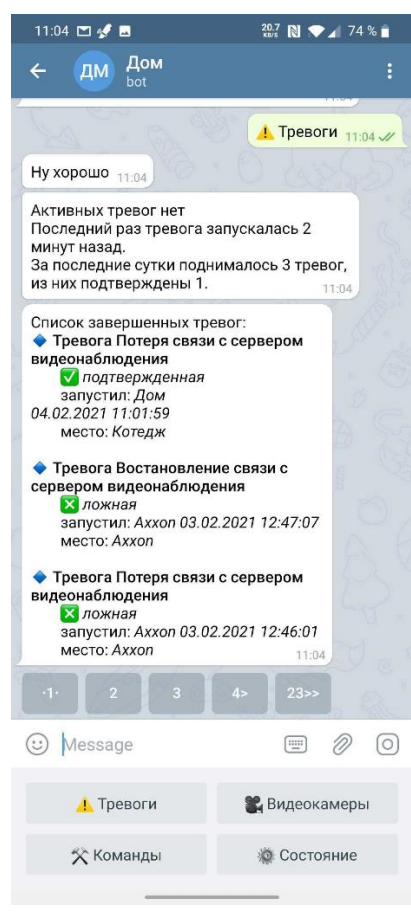

**Рисунок 155 – Журнал тревог**

## 15.5.4 Состояние

При запросе состояния системы отображается информация о тревогах (за последние сутки и за последний месяц), количество устройств (зарегистрированных в Darvis) и сколько из них недоступны, а также выводит общий список пользователей системы, у которых есть доступ к Телеграм-боту.

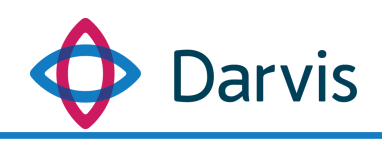

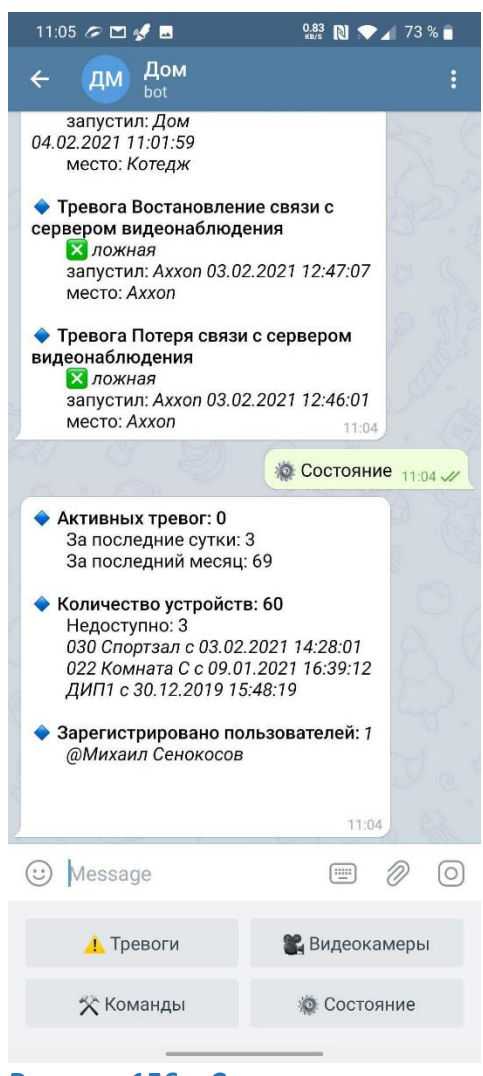

**Рисунок 156 – Состояние системы**

## 16 Выход из программы

Для выхода из программы необходимо перейти в меню и нажать кнопку «Завершить сеанс», после чего сеанс пользователя под данной учетной записью будет завершен.

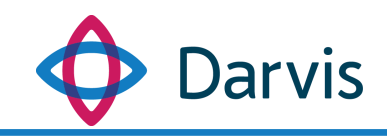

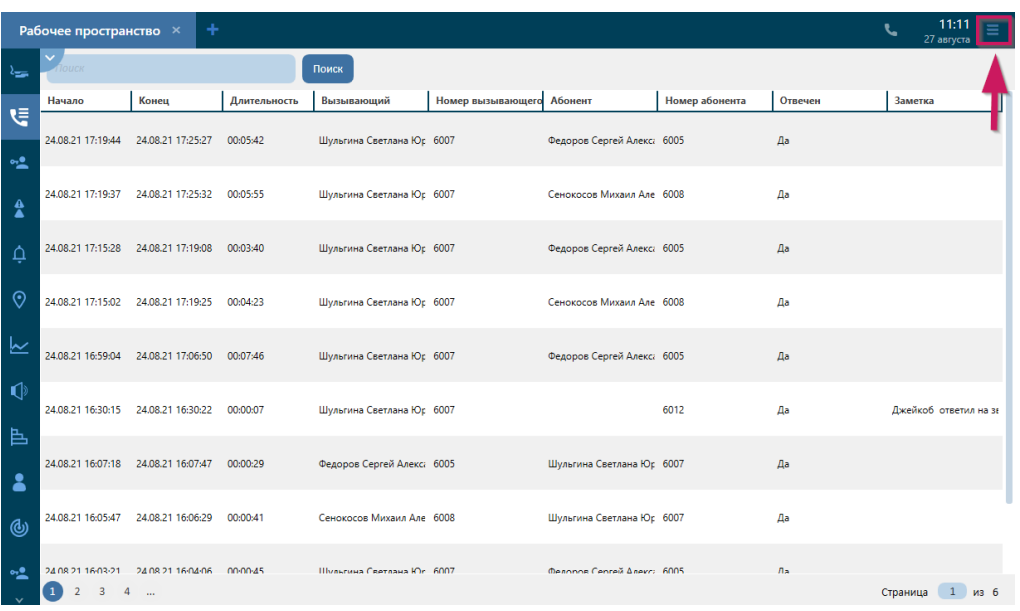

## **Рисунок 157 - Кнопка меню**

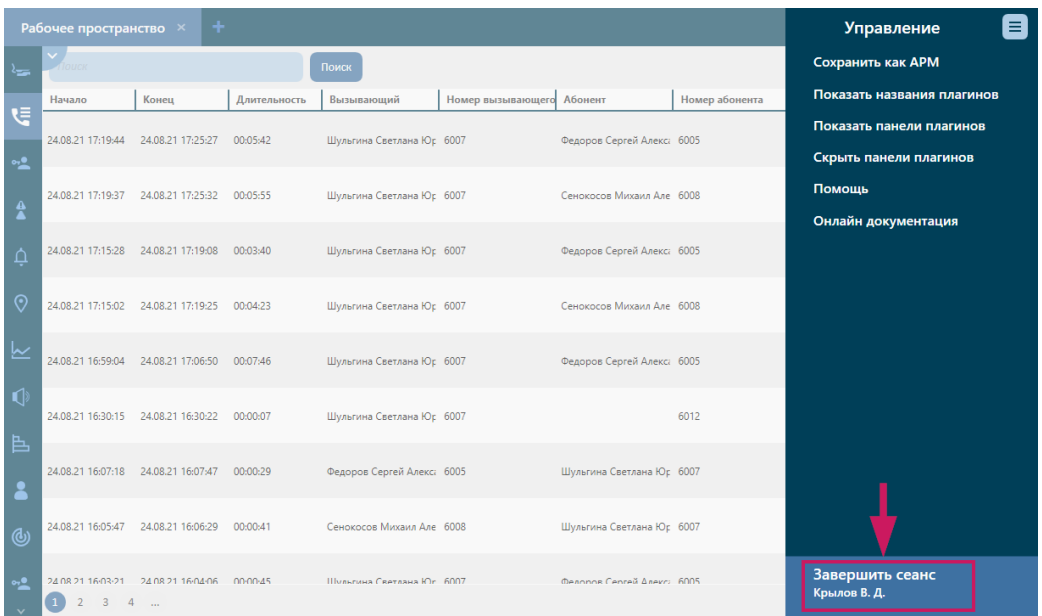

**Рисунок 158 - Кнопка «Завершить сеанс»**